# Dell<sup>™</sup> Latitude<sup>™</sup> XT 用户指南

型号 PP12S

## 注、注意和警告

- $\mathscr{U}$  注: "注"表示可以帮助您更好地使用 Tablet PC 的重要信息。
- 注意: "注意"表示可能会损坏硬件或导致数据丢失, 并告诉您如何避免 此类问题。

警告: "警告"表示可能会造成财产损失、人身伤害甚至死亡。

\_\_\_\_\_\_\_\_\_\_\_\_\_\_\_\_\_\_\_\_ 本说明文件中的信息如有更改,恕不另行通知。 **© 2007–2008 Dell Inc.**。版权所有,翻印必究。

未经 Dell Inc. 书面许可,严禁以任何形式进行复制。

本说明文件中述及的其它商标和产品名称是指拥有相应商标和产品名称的公司或其制造的产 品。 Dell Inc. 对其它公司的商标和产品名称不拥有任何所有权。

型号 PP12S

2008 年 5 月 P/N PU189 修订版 A03

本文中使用的商标:**Dell**、 **DELL** 徽标、 **Latitude**、 **TravelLite**、 **Wi-Fi Catcher** 和 **ExpressCharge** 是 Dell Inc. 的商标; **Intel**、**Pentium** 和 **Celeron** 是 Intel Corporation 的注册商 标; **Bluetooth** 是 Bluetooth SIG, Inc. 拥有的注册商标,并授权 Dell 使用; **TouchStrip** 是 Zvetco Biometrics, LLC 的商标; **Blu-ray Disc** 是 Blu-ray Disc Association 的商标; **Microsoft**、 **Windows**、**Windows Server**、**MS-DOS**、**Aero**、**Windows Vista** 和 **Windows Vista**"开始" 按钮是 Microsoft Corporation 在美国和 / 或其它国家和地区的商标或注册商标。

# 目录

 $\mathbf{1}$ 

 $\overline{2}$ 

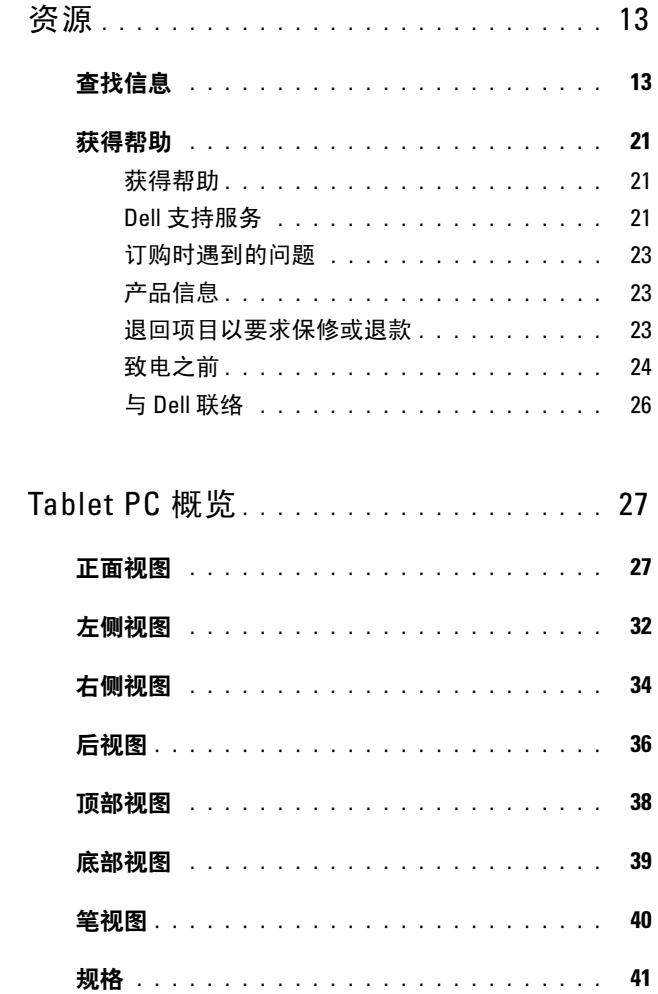

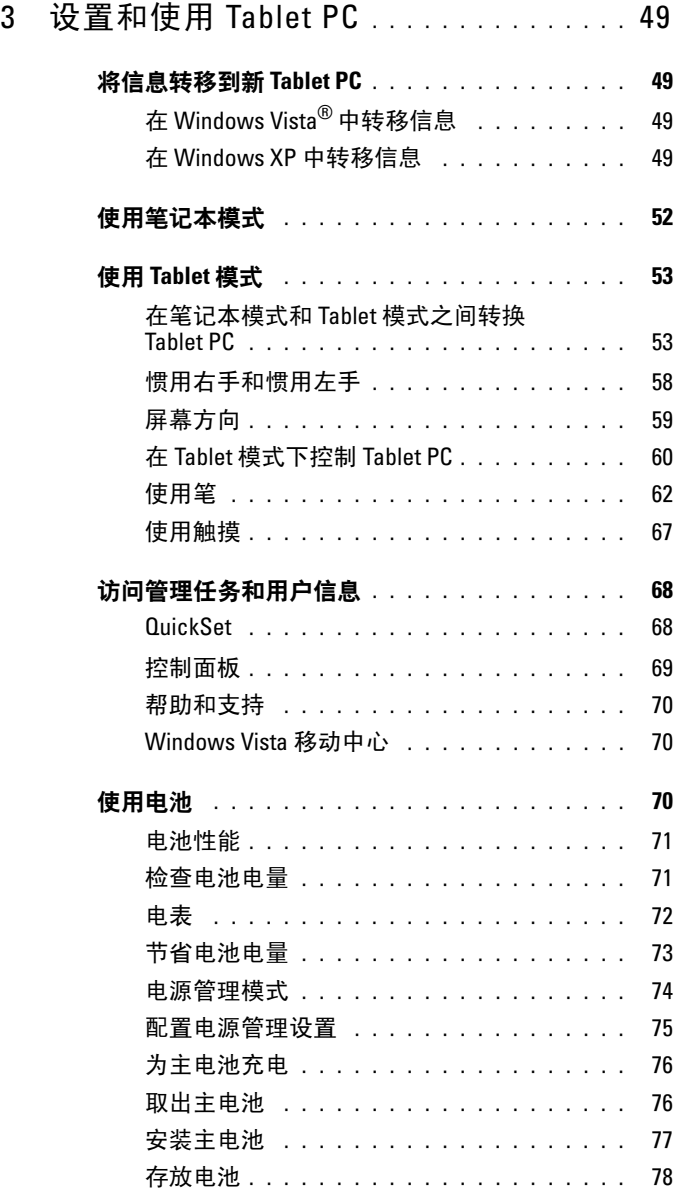

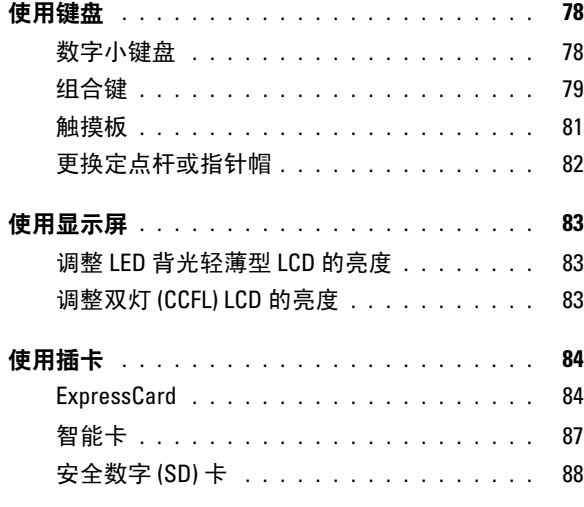

### 4 将 Tablet PC [与投影机一起使用](#page-88-0) . . . . . . . 89

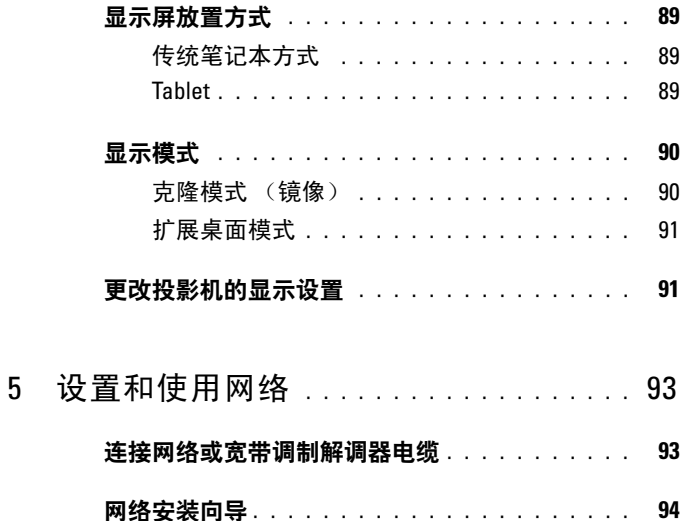

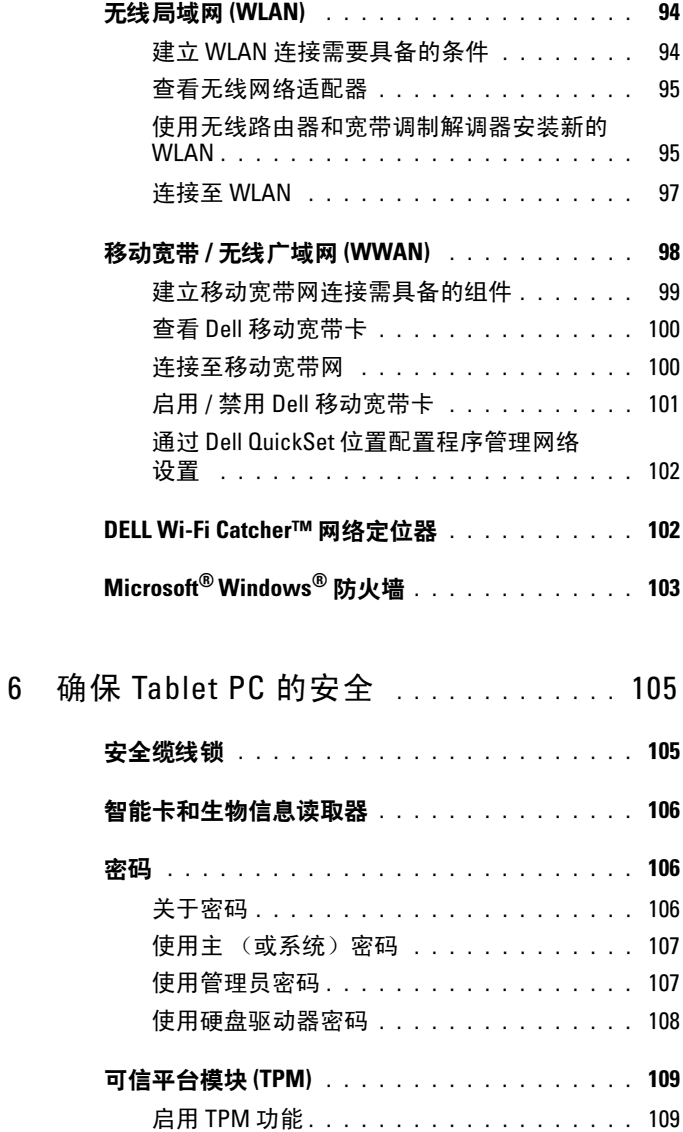

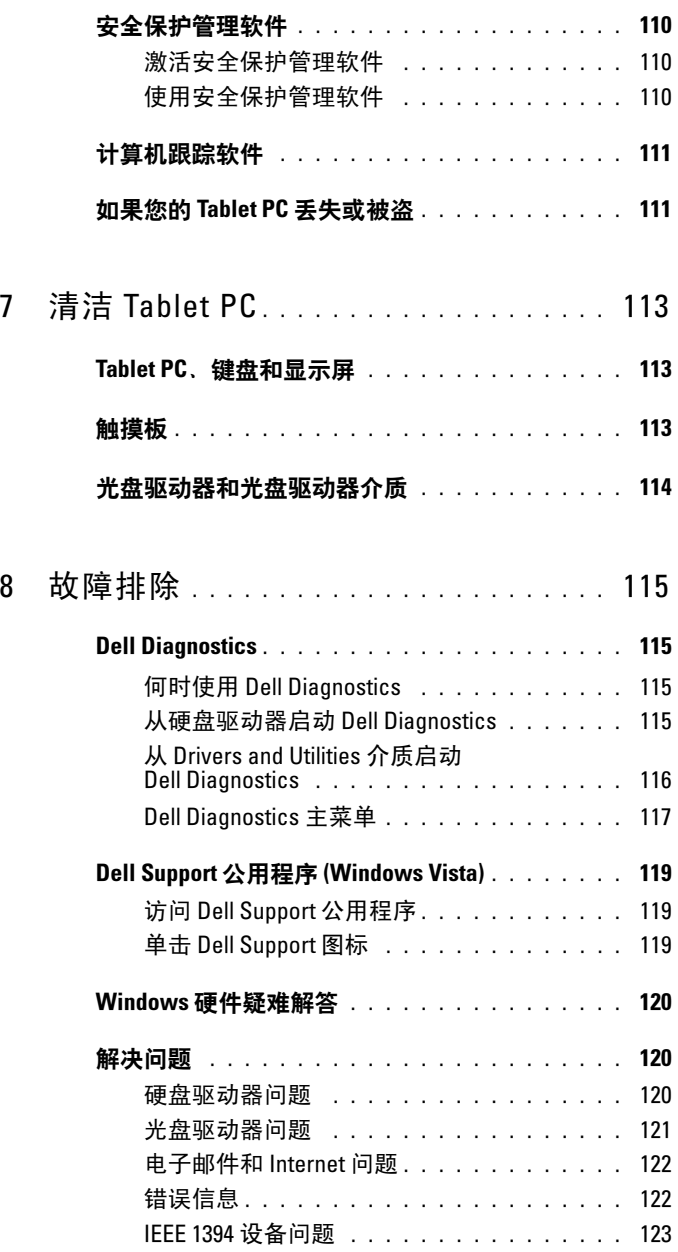

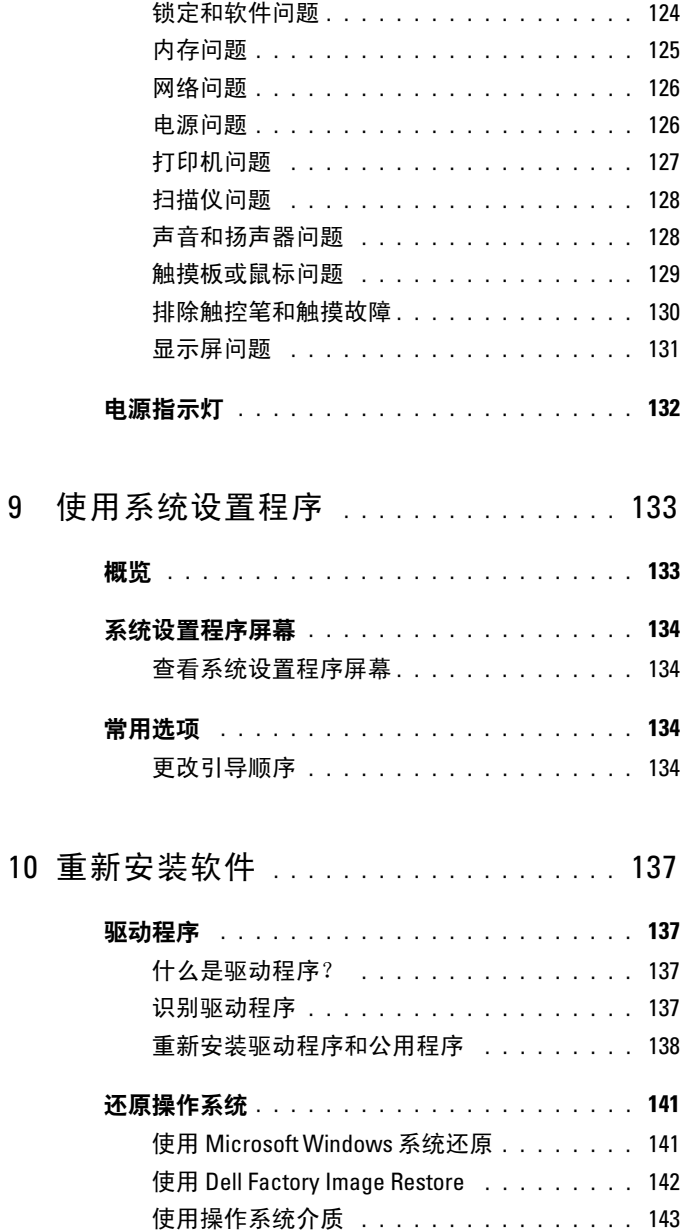

### 8 | 目录

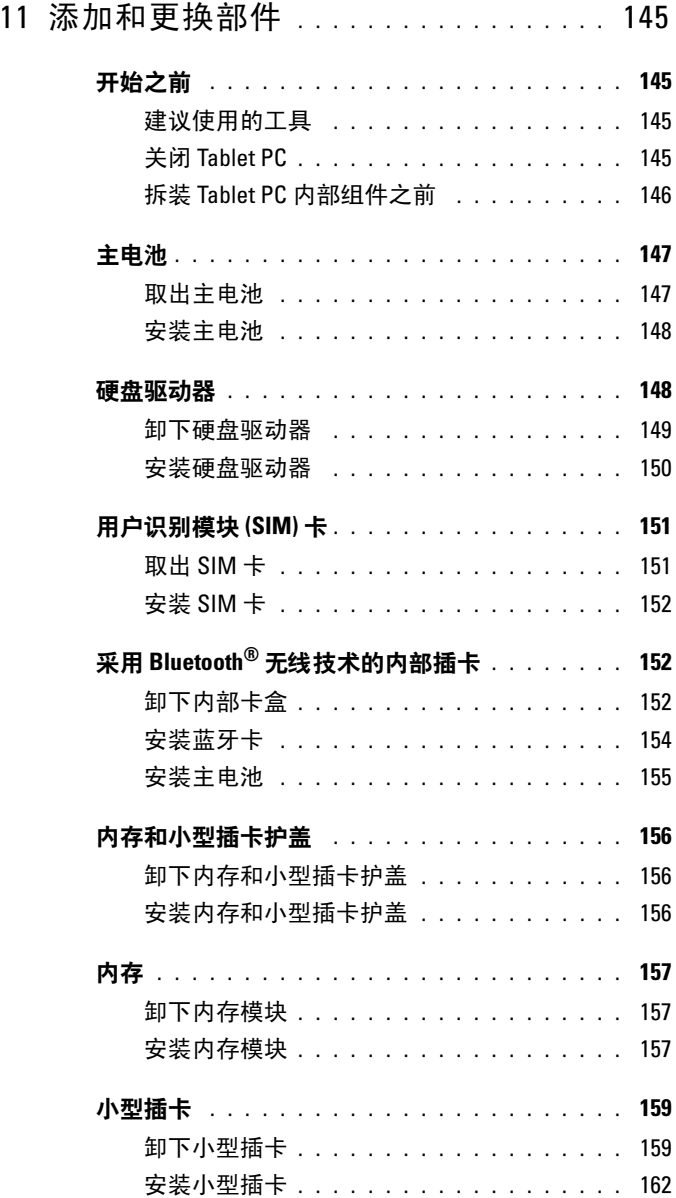

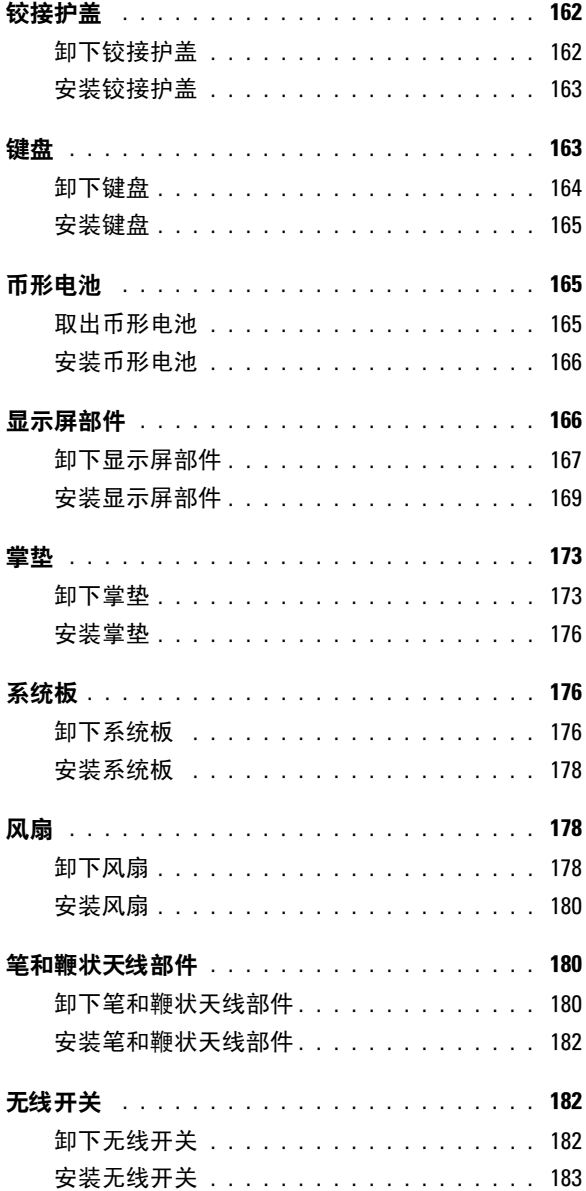

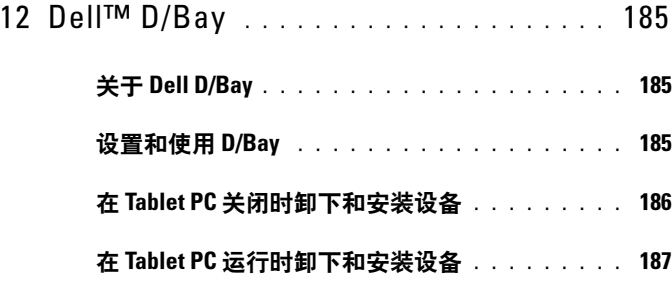

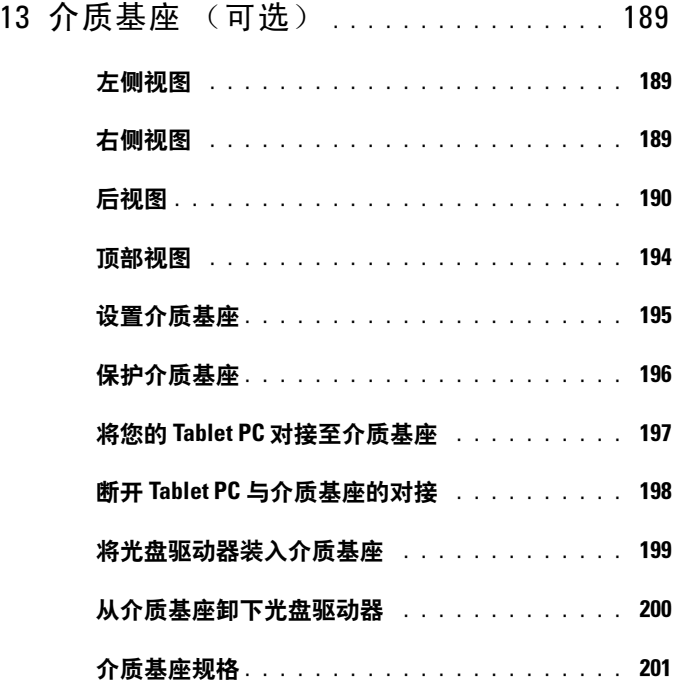

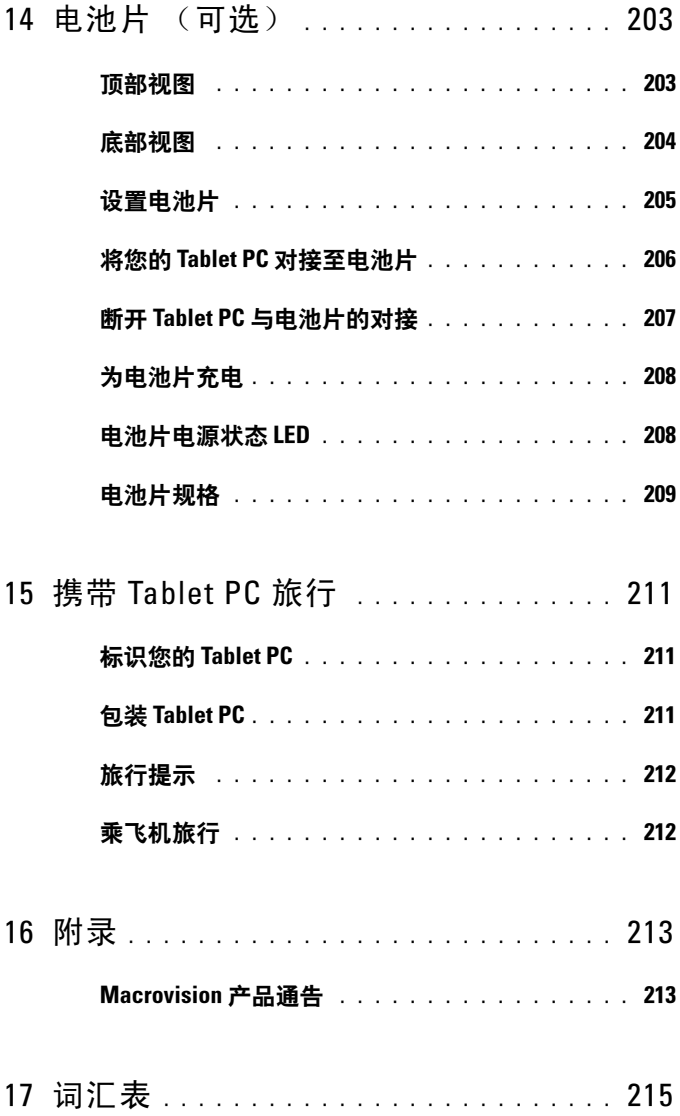

# <span id="page-12-0"></span>资源

# <span id="page-12-1"></span>查找信息

注: 某些功能或介质是可选的, 您的 Tablet PC 可能未附带。某些功能或介 质可能在某些国家和地区不可用。

 $\mathscr{L}$  注: 您的 Tablet PC 可能附带其它信息。

#### 要查找什么? 在此处查找

Drivers and Utilities 介质

- 适用于我的 Tablet PC 的诊断程序
- 适用于我的 Tablet PC 的驱动程序
- 设备说明文件

注:Drivers and Utilities 介质是可选的, 您的 Tablet PC 可能未附带此介质。

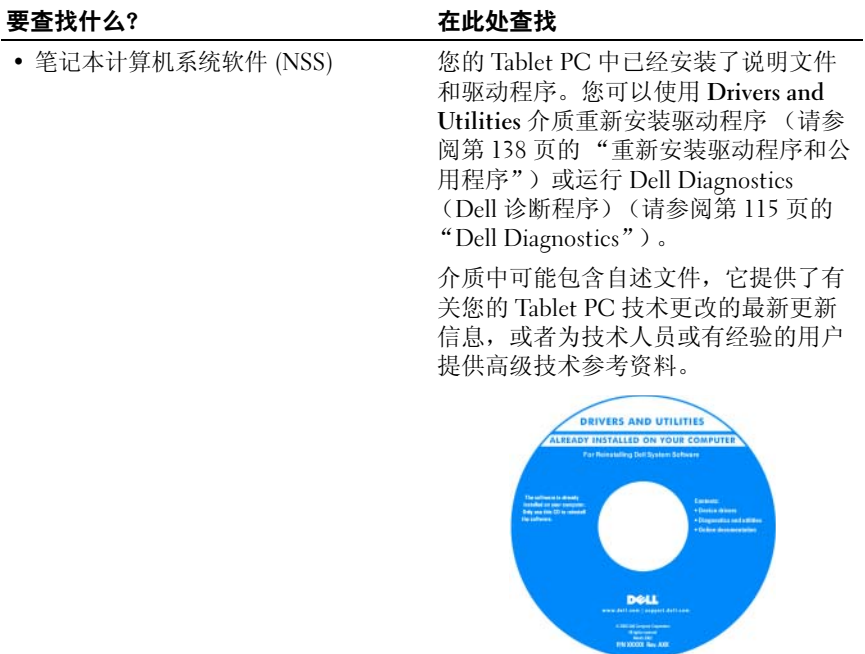

注:

在 support.dell.com 上可以找到驱动程序 和说明文件更新。

#### 要杳找什么? 在此处杳找

- 如何设置 Tablet PC
- 基本故障排除信息
- 如何运行 Dell Diagnostics

快速参考指南

注: 此说明文件是可选的, 您的 Tablet PC 可能未附带此说明文件。

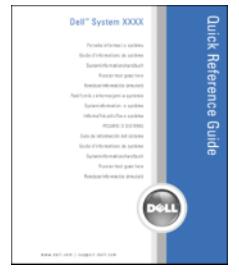

#### 注: 可以从 support.dell.com 获得本说明 文件的 PDF 版本。

Dell™ 产品信息指南

- 保修信息
- 安全说明
- 管制信息
- 人机工程学信息
- 最终用户许可协议

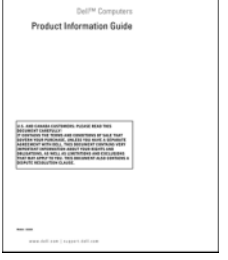

#### 要查找什么? 在此处查找

- 如何设置 Tablet PC
- 您的 Tablet PC 功能摘要
- 您的 Tablet PC 的可用附件

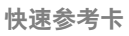

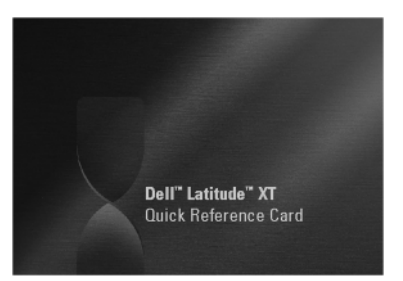

注: 可以从 support.dell.com 获得本说明 文件的 PDF 版本。您的系统可能未附带 该版本。

<span id="page-16-0"></span>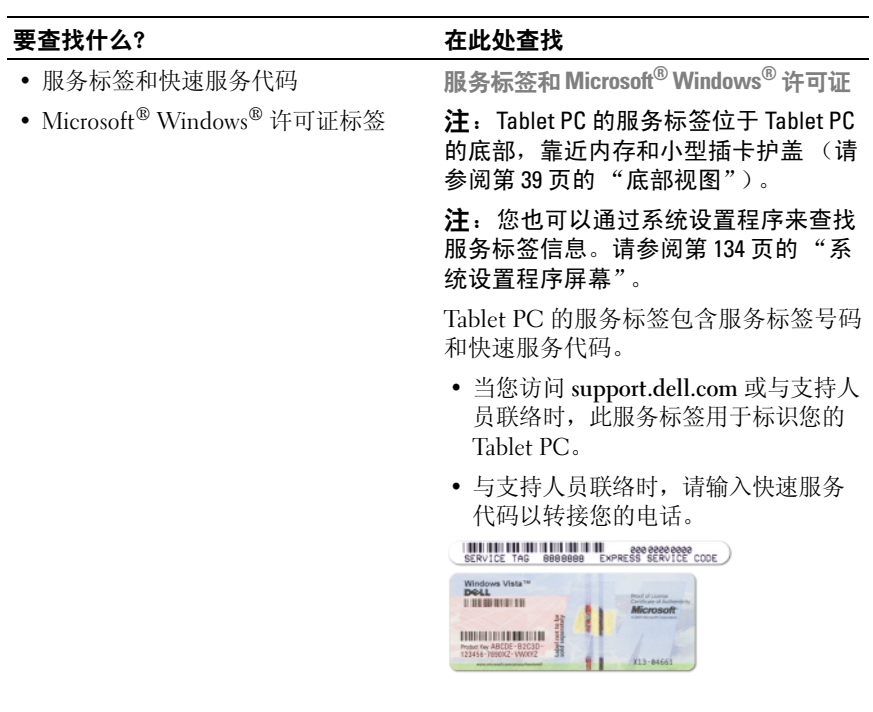

注: Tablet PC 的 Microsoft<sup>®</sup> Windows<sup>®</sup> 许可证标签位于 Tablet PC 电池槽中的主 电池下方 (请参阅第 147 [页的 "取出主](#page-146-2) [电池"](#page-146-2))。

• 如果需要重新安装操作系统,请使用 许可证标签上的 Product Key。

注: 作为一项增加的安全保护措施, 新 设计的 Microsoft Windows 许可证标签采 用缺失部分或 "孔"来防止标签被撕掉。

#### 要杳找什么? 在此处杳找

- 解决方案 故障排除提示和技巧、技 Dell 支持 Web 站点 support.dell.com 术人员发表的文章、在线课程以及常 见问题
- 团体 与其他 Dell 客户进行在线讨论
- 升级 组件 (例如内存、硬盘驱动器 和操作系统)升级信息
- 客户服务 联络信息、服务电话和订 单状态、保修和维修信息
- 服务和支持 服务电话状态和支持历 史记录、服务合约、与技术支持人员 进行在线讨论
- Dell 技术更新服务 通过电子邮件预 先通知 Tablet PC 软件和硬件更新
- 参考资料 Tablet PC 说明文件、有 关 Tablet PC 配置的详细信息、产品规 格和白皮书
- 下载 许可的驱动程序、增补软件和 软件更新
- 笔记本计算机系统软件 (NSS) 如果 为 Tablet PC 重新安装操作系统, 您还 应重新安装 NSS 公用程序。 DSS 为您 的操作系统提供重要更新,并为处理 器、光盘驱动器、 USB 设备等提供支 持。要使 Dell Tablet PC 能够正常运 行, NSS 必不可少。该软件将自动检 测 Tablet PC 和操作系统,并安装适用 于您的配置的更新。

注:选择您所在的地区或业务分部以查 看相应的支持站点。

- 要下载笔记本计算机系统软件,请:
	- 1 访问 support.dell.com, 然后单击 "Drivers & Downloads"(驱动程序和 下载)。
	- 2 输入您的服务标签或产品类型和产品 型号, 然后单击 "Go"(转到)。
	- 3 滚动至 "System and Configuration Utilities"(系统配置公用程序) → "Dell Notebook System Software" (Dell 笔记本计算机系统软件),然后 单击 "Download Now"(立即下载)。
	- 4 选择 "Drivers & Downloads" (驱动程序 和下载), 然后单击 "Go"(转至)。

注: support.dell.com 用户界面可能会因 您的选择而有所不同。

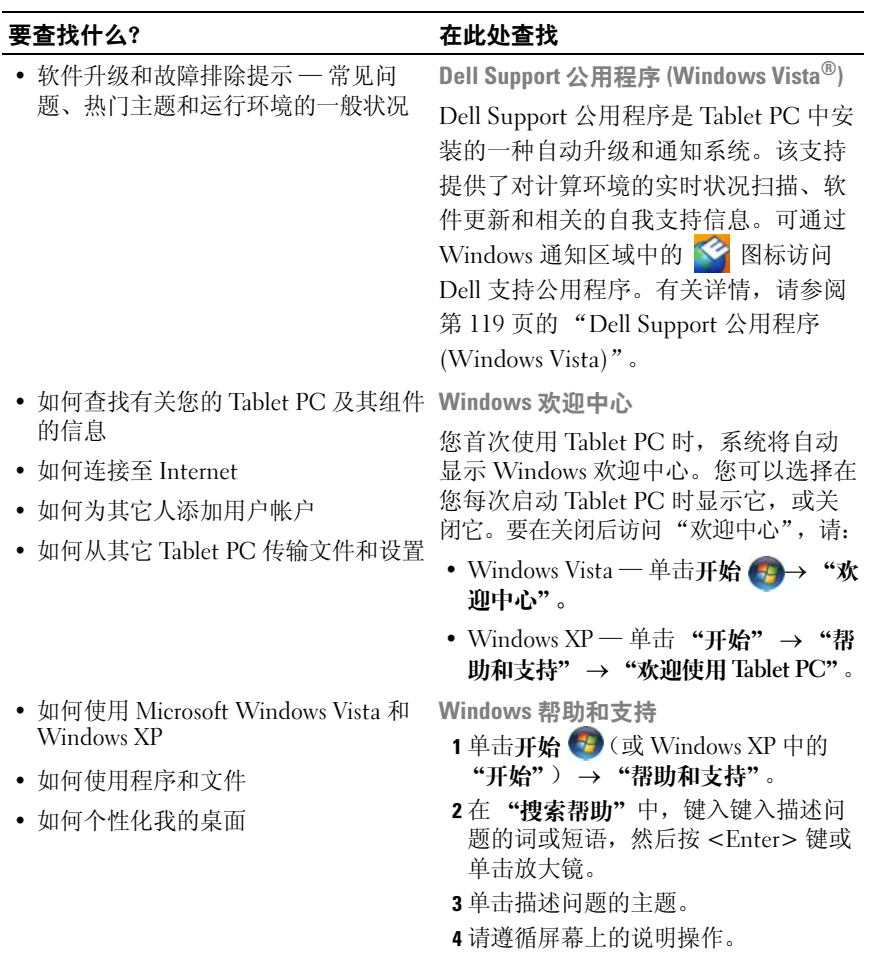

#### 要杳找什么? 在此处杳找

• 有关 Tablet 特性和功能、网络活动、 电源管理向导、热键和其它由 Dell QuickSet 控制的项目的信息 Dell QuickSet 帮助 要查看 Dell QuickSet 帮助,请按 QuickSet Tablet 设置按钮 (请参阅第 [27](#page-26-2)  <sup>页</sup><sup>的</sup> "[正面](#page-26-2)视图"),或在 Microsoft® Windows® 通知区域中的 QuickSet 图标 上单击鼠标右键,然后选择 "Help" (帮助)。 Windows 通知区域位于屏幕

• 如何重新安装操作系统 www. 操作系统介质

的右下角。

您的 Tablet PC 已经安装了操作系统。 要重新安装操作系统,请使用操作系统 介质。请参阅第 144 [页的 "重新安装操](#page-143-0) [作系统"](#page-143-0)。

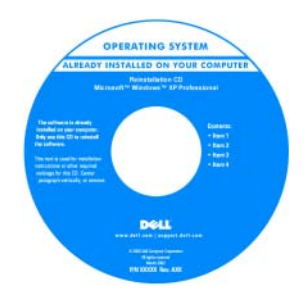

重新安装操作系统之后,请使用 Drivers and Utilities 介质为 Tablet PC 附带的设 备重新安装驱动程序。

操作系统的 [Product Key](#page-16-0) 位于 Microsoft® Windows® 的许可证标签,该许可证标 签位于 Tablet PC 的主电池槽 (请参阅 第 147 页的"取出主电池")中。

注:您订购的操作系统不同,介质的颜 色也会不同。

## <span id="page-20-0"></span>获得帮助

#### <span id="page-20-1"></span>获得帮助

#### 警告:拆装 Tablet PC 内部组件之前,请阅读并遵循 《产品信息指南》中的 安全说明。

如果您的 Tablet PC 出现问题,请完成以下步骤来对问题进行诊断并进行故 障排除:

- <sup>1</sup> 有关您的 Tablet PC 所遇到故障的信息和排除步骤,请参阅第 115 [页的](#page-114-5) ["故障排除"。](#page-114-5)
- <sup>2</sup> 运行 Dell Diagnostics。请参阅第 115 [页的 "](#page-114-4)Dell Diagnostics"。
- <sup>3</sup> 请填写第 25 [页的 "诊断程序核对表"。](#page-24-0)该核对表可帮助您组织 Dell <sup>支</sup> 持服务为您的 Tablet PC 排除故障所需的信息。
- 4 要获得有关安装和故障排除过程的帮助,请使用 Dell 支持 (support.dell.com) 上的多种 Dell 联机服务。有关更为详尽的 Dell 支持在线服务和功能列表, 请参阅第 22 [页的 "联机服务"](#page-21-0)。
- <sup>5</sup> 如果以上步骤仍不能解决问题,请参阅第 26 [页的 "与](#page-25-0) Dell 联络"。

 $\mathbb{Z}$  注: 致电 Dell 支持部门时, 请使用 Tablet PC 旁边或附近的电话, 以便支持 人员可帮助您完成所有必要步骤。

 $\mathscr{L}$  注: 并非在所有国家和地区都可使用 Dell 的快速服务代码系统。

请按照 Dell 自动电话系统的提示输入您的快速服务代码,以便将电话 直接转给相应的支持人员。如果您没有快速服务代码,请打开 "Dell Accessories" (Dell 附件) 文件夹, 双击 "Express Service Code"(快 速服务代码)图标,然后按照提示进行操作。

有关使用 Dell 支持的说明,请参阅第 21 [页的 "技术支持和客户服务"](#page-20-3)。

#### <span id="page-20-2"></span>Dell 支持服务

24 注: 以下部分服务并非在美国本土以外的所有地区都能使用。有关其可用 性的信息,请致电当地的 Dell 代表。

#### <span id="page-20-3"></span>技术支持和客户服务

Dell 的支持服务部门可以答复有关 Dell™ 硬件的问题。我们的支持人员使 用基于 Tablet PC 的诊断程序,可以快速准确地解答您的问题。

要与 Dell 的支持服务部门联络, 请先参阅第 24 [页的 "致电之前"](#page-23-0), 然后参 阅您所在地区的联络信息或访问 support.dell.com。

#### 资源 | 21

#### DellConnect

DellConnect 是一种简单的联机访问工具,使 Dell 服务与支持人员在您的监 督下通过宽带连接访问您的 Tablet PC、诊断问题并修复问题。有关详情, 请访问 support.dell.com, 然后单击 DellConnect。

### <span id="page-21-0"></span>联机服务

您可以从以下 Web 站点了解 Dell 产品和服务:

www.dell.com www.dell.com/ap (仅限于亚太国家和地区) www.dell.com/jp (仅限于日本) www.euro.dell.com (仅限于欧洲) www.dell.com/la (仅限于拉丁美洲和加勒比海国家和地区) www.dell.ca (仅限于加拿大)

您可以通过以下 Web 站点和电子邮件地址访问 Dell 支持:

• Dell 支持 Web 站点 support.dell.com

support.jp.dell.com (仅限于日本)

support.euro.dell.com (仅限于欧洲)

• Dell 支持电子邮件地址 mobile\_support@us.dell.com support@us.dell.com

la-techsupport@dell.com (仅限于拉丁美洲和加勒比海国家和地区)

apsupport@dell.com (仅适用于亚洲 / 太平洋国家和地区)

- Dell 市场营销和销售电子邮件地址 apsupport@dell.com (仅适用于亚洲 / 太平洋国家) sales\_canada@dell.com (仅适用于加拿大)
- 匿名文件传输协议 (FTP) ftp.dell.com

以 anonymous 用户身份登录,并使用您的电子邮件地址作为密码。

#### AutoTech 服务

Dell 的自动技术支持服务 (AutoTech) 针对 Dell 客户经常遇到的关于便携式 计算机和台式计算机的问题提供了录音解答。

致电 AutoTech 服务部门时,请使用按键式电话,以便选择与您的问题对应 的主题。对于您所在地区的电话号码,请参阅第 26 [页的 "与](#page-25-0) Dell 联络"。

#### 订单状态自动查询服务

您可以访问 support.dell.com, 或致电订单状态自动查询服务部门, 查询您 订购的任何 Dell 产品的情况。电话录音将提示您提供查找和报告订单所需 的信息。对于您所在地区的电话号码,请参阅第 26 [页的 "与](#page-25-0) Dell 联络"。

#### <span id="page-22-0"></span>订购时遇到的问题

如果订购时遇到问题,例如缺少部件、装错部件或账单错误,请与 Dell <sup>联</sup> 络以获得客户帮助。致电时,请准备好发票或装箱单。对于您所在地区的电 话号码,请参阅第 26 [页的 "与](#page-25-0) Dell 联络"。

#### <span id="page-22-1"></span>产品信息

如果您需要有关 Dell 提供的其它产品的信息,或者想要订购产品,请访问 Dell Web 站点 www.dell.com。要获得致电您所在地区专业销售人员所需的 电话号码,请参阅第 26 [页的 "与](#page-25-0) Dell 联络"。

#### <span id="page-22-2"></span>退回项目以要求保修或退款

无论您是要求维修还是退款,请按以下说明准备好所有要退回的项目:

<sup>1</sup> 致电 Dell 获得退回材料授权号,并在包装箱外侧的显著位置清楚地<sup>注</sup> 明此号码。

对于您所在地区的电话号码,请参阅第 26 [页的 "与](#page-25-0) Dell 联络"。

- 2 附上发票复印件与说明退回原因的信函。
- 3 附上一份诊断程序核对表 (请参阅第 25 [页的 "诊断程序核对表"](#page-24-0))的 <sup>复</sup>印件,其中应填写您运行过的检测程序和 Dell Diagnostics (请参阅 <sup>第</sup> 115 [页的 "](#page-114-4)Dell Diagnostics")报告的所有错误信息。
- 4 如果您要求退款,请附上要退回产品的所有附件 (例如电源电缆、软 件和指南等)。
- 5 使用原来 (或同等)的包装材料包装要退回的设备。

您必须负责支付运费。同时还必须为退回的所有产品投保,并承担运送至 Dell 的过程中的损失风险。本公司不接受以货到付款 (C.O.D.) 方式寄送<sup>的</sup> 包裹。

如果退回的产品不符合上述任何要求,Dell 的接收部门将拒绝接收并将产品 退回给您。

### <span id="page-23-0"></span>致电之前

#### $\mathscr{L}$  注: 致电时, 请准备好您的快速服务代码。此代码可以帮助 Dell 的自动支 持电话系统更加快速转接您的电话。还可能要求您提供服务标签 (位于 Tablet PC 的背面或底部)。

<sup>请</sup>记着填写诊断程序核对表 (请参阅第 25 [页的 "诊断程序核对表"](#page-24-0))。如 果可能,请在致电 Dell 寻求帮助之前打开您的 Tablet PC,并使用 Tablet PC 旁边的电话。我们可能会要求您在键盘上键入某些命令、转发操作过程中的 <sup>详</sup>细信息,或者尝试其它仅可以在 Tablet PC 上执行的故障排除操作。请确 保已准备好 Tablet PC 说明文件。

#### $\bigwedge$ 《警告:拆装 Tablet PC 内部组件之前,请阅读并遵循 《产品信息指南》中的 安全说明。

#### <span id="page-24-0"></span>诊断程序核对表

姓名:

日期:

地址:

电话号码:

服务标签 (计算机底部的条形码):

快速服务代码:

退回材料授权号 (如果已由 Dell 的技术支持人员提供):

操作系统及版本:

设备:

扩充卡:

系统是否已连接至网络?是 否

网络、版本和网络适配器:

程序和版本:

请参阅操作系统说明文件,以确定系统启动文件的内容。如果 Tablet PC 已连 接至打印机,请打印所有文件。否则,请在致电 Dell 之前记下每份文件的内容。

错误信息、哔声代码或诊断代码:

问题说明和已执行的故障排除步骤:

### <span id="page-25-0"></span>与 Dell 联络

对于美国的客户,请致电 800-WWW-DELL (800-999-3355)。

#### 注: 如果没有激活的 Internet 连接, 您可以在购货发票、装箱单、账单或 Dell 产品目录上查找联络信息。

Dell 提供了几种联机以及电话支持和服务选项。可用性会因国家和地区以 及产品的不同而有所差异,某些服务可能在您所在的区域不可用。如果因 为销售、技术支持或客户服务问题联络 Dell, 请:

- 1 访问 support.dell.com。
- 2 在页面底部的 "Choose A Country/Region"(选择一个国家或地区) 下拉式菜单中确认您所在的国家或地区。
- 3 单击页面左侧的 "Contact Us"(联系我们)。
- 4 根据您的需要选择相应的服务或支持链接。
- <sup>5</sup> 选择方便与 Dell 联络的方式。

# <span id="page-26-0"></span>Tablet PC 概览

 $\bigodot$  注意: 为避免损坏显示屏, 请确保旅行时您的 Tablet PC 处于笔记本模式, 且显示屏已合上。

## <span id="page-26-2"></span><span id="page-26-1"></span>正面视图

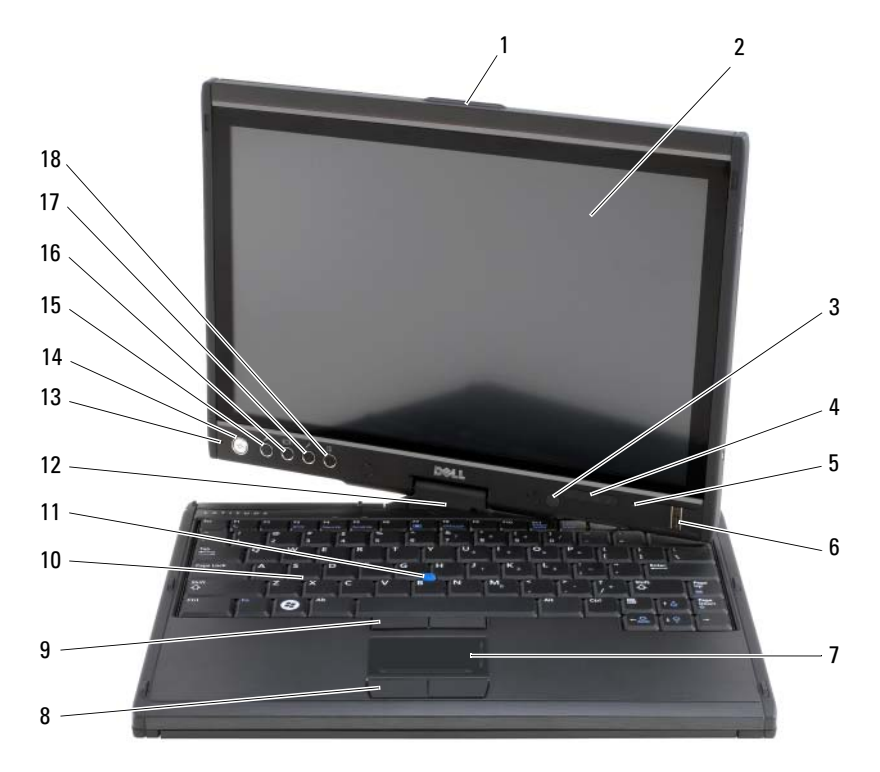

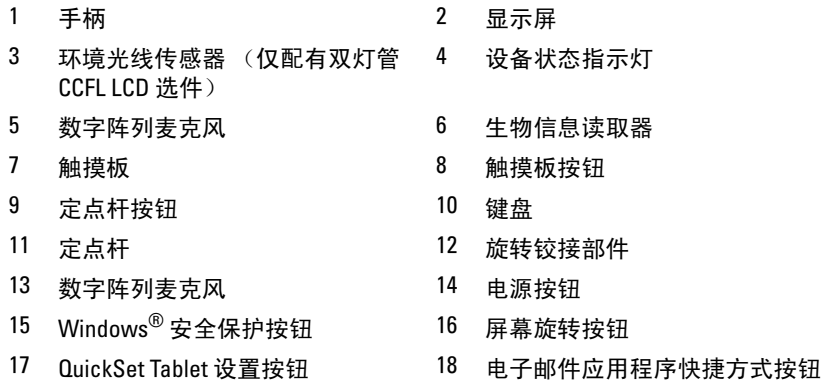

手柄 — 用于打开显示屏。

显示屏 — 有关显示屏的详细信息, 请参阅第83页的"使用显示屏"。

环境光传感器 — 根据您订购 Tablet PC 时选择的显示屏选件, 您的 Tablet PC 可能有环境光线传感器,也可能没有。 ALS 会检测现有的环境光线,然后自动增 大或减小显示屏的背景光以弥补弱光或强光环境。按 <Fn> 键和左箭头键启用或 禁用传感器 (请参阅第 83 [页的 "调整双灯](#page-82-4) (CCFL) LCD 的亮度")。

#### 设备状态指示灯

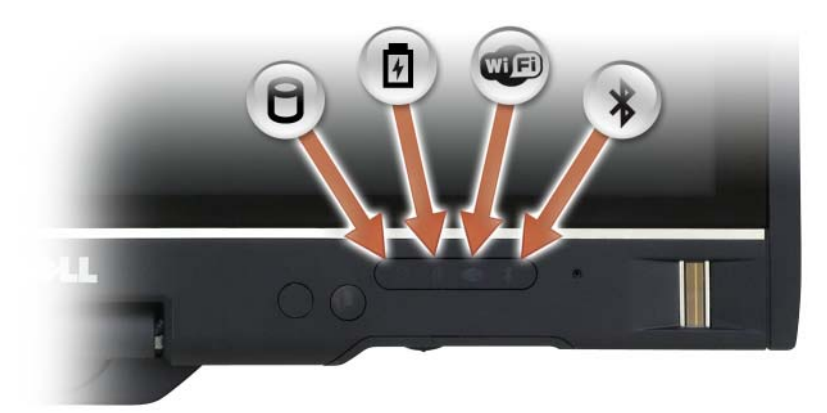

n 在 Tablet PC 读取或写入数据时亮起。

 $\Box$  注意: 为避免数据丢失, 切勿在  $\cap$  指示灯闪烁时关闭 Tablet PC。 稳定亮起或闪烁表示电池充电状态。

**CULE** 启用无线设备时亮起。

舟

 $\frac{1}{\sqrt{2}}$ 

启用 Bluetooth® 无线技术时亮起。要启用或禁用 Bluetooth 无线技术, 请将无线开关移动到 "开"位置。(有关详情,请参阅第 102 [页的](#page-101-2) "[DELL Wi-Fi Catcher™](#page-101-2) 网络定位器")。

注: Bluetooth 无线技术是 Tablet PC 上的可选功能, 因此仅当您随 Tablet PC 一起订购了 Bluetooth 无线技术, 系统才会显示  $\oint$  图标。 有关详情,请参阅 Bluetooth 无线技术附带的说明文件。

如果 Tablet PC 已连接至电源插座,则 【 指示灯的状态包括:

- 呈蓝色稳定亮起:表示电池正在充电。
- 呈蓝色闪烁:表示电池已充电并处于保持充电模式。
- 不亮:表示电池已充满电 (或者外部电源不可用于为电池充电)。

如果 Tablet PC 使用电池电源运行,则 【】 指示灯的状态包括:

- 不亮: Tablet PC 关闭, 或系统使用电池电源运行且电池已充满电以维持系统。
- 呈琥珀色闪烁:表示电池电量不足。
- 呈琥珀色稳定亮起:表示电池电量严重不足。

数字阵列麦克风 — 用于会议和聊天的数字指向性麦克风。

生物信息读取器 — 用于 Dell™ Tablet PC 的安全保护。当您在该读取器上方滑 动手指时,它将通过您独一无二的指纹来验证您的用户身份。有关如何激活和使 用控制指纹读取器的安全保护管理软件的信息,请参阅第 110 页的 "安全保护管 理[软件"。](#page-109-3)

**触摸板 —** 提供鼠标功能 (请参阅第81[页的"](#page-80-1)触摸板")。

触摸板按钮 / 触摸杆按钮 — 使用触摸板和定点杆时, 使用这些按钮在显示屏 上移动光标 (请参阅第 82 [页的 "自定](#page-81-1)义触摸板和定点杆或指针")。

键盘 — 键盘包括数字小键盘和 Windows 徽标键。有关支持的键盘快捷键的信 息,请参阅第 78 [页的 "使用键](#page-77-3)盘"。

定点杆 — 提供鼠标功能 (请参阅第 82 [页的 "自定义触摸板和定点杆或指针"](#page-81-1))。

旋转铰接部件 — 旋转铰接部件可以将 PC 转换至 Tablet 模式。请参阅第 [53](#page-52-2) 页 [的 "使用](#page-52-2) Tablet 模式"。

电源按钮 — 按电源按钮可以打开 Tablet PC 或退出电源管理模式 (请参阅[第](#page-73-1) 74 页 的 "电[源管理模式](#page-73-1)")。

 $\bigodot$ 注意: 为避免数据丢失,请通过执行 Microsoft® Windows® 操作系统关闭操 作来关闭 Tablet PC,而不要直接按电源按钮。有关执行操作系统的关闭操作 说明,请参阅第 145 页[的 "关闭](#page-144-4) Tablet PC"。

如果 Tablet PC 停止响应,请按住电源按钮直至 Tablet PC 完全关闭 (此过程可能 需要几秒钟)。

电源按钮由一个背光环围绕,该背光环在您打开 Tablet PC 电源时呈蓝色亮起, 而在 Tablet PC 处于电源管理模式时闪烁。

WINDOWS 安全保护按钮 — 如果在 Tablet 模式下使用 Tablet PC, 您可以按 Windows 安全保护按钮访问 "Windows 任务管理器"对话框或登录屏幕,与在笔 记本模式中使用 <Ctrl><Alt><Del> 组合键的方式相同。有关详情,请参[阅第](#page-59-1) 60 [页的 "使用](#page-59-1) Tablet 按钮"。

屏幕旋转按钮 — 当 Tablet PC 处于 Tablet 模式时, 您可以使用屏幕旋转按钮将 显示屏方向从纵向模式更改为横向模式。有关详情,请参阅第 60 [页的 "使用](#page-59-1) [Tablet](#page-59-1) 按钮"。

QUICKSET TABLET 设置按钮 — 访问 Dell OuickSet 以查看和配置 Tablet PC 和 笔的选项。有关详情,请参阅第 60 [页的 "使用](#page-59-1) Tablet 按钮"。

电子邮件应用程序快捷方式按钮 — 启动电子邮件应用程序。有关详情,请参 阅第 60 [页 的 "使用](#page-59-1) Tablet 按钮"。

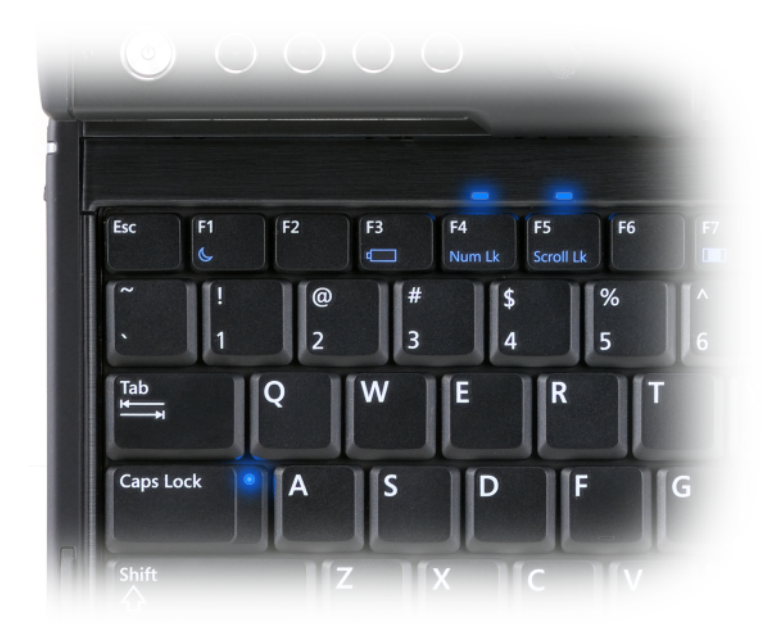

Tablet PC 上的三个键盘状态指示灯可在通过相应的组合键激活以下功能时进行指示。

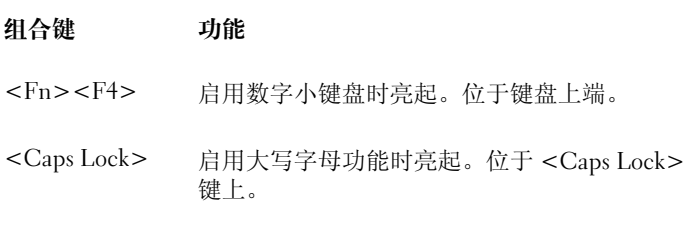

<Fn><F5> 启用滚动锁定功能时亮起。位于键盘上端。

# <span id="page-31-0"></span>左侧视图

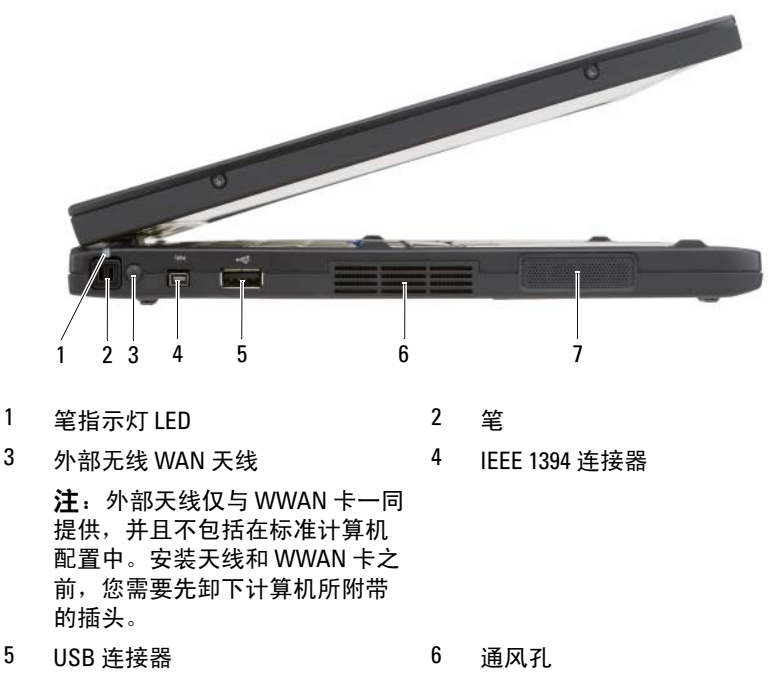

7 扬声器

笔 — 要从凹槽中弹出笔,请按下然后松开笔的末端。

笔指示灯 LED — 指示笔的状态。请参阅第62[页的"](#page-61-1)弹出和存放笔"。

外部无线 WAN 天线 — 如果您的 Tablet PC 支持无线广域网 (WWAN) 连接, 则您必须伸展外部 WWAN 天线并对其进行定向以获得最佳信号强度。

IEEE 1394 连接器

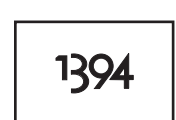

连接 FireWire 设备,例如照相机、外部硬盘驱动器或者 外部 CD-ROM 驱动器。支持热交换、同一总线上多速 率以及基于时间数据传输。可以为多媒体操作提供带宽。

#### USB 连接器

用于连接 USB 设备,例如鼠标、键盘或打印机。

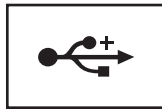

通风孔 — Tablet PC 使用内置风扇使空气经通风孔流通,从而防止 Tablet PC 过热。

 $\bigwedge$  警告:请勿阻塞或将物品推入通风孔,或使灰尘沉积在通风孔处。Tablet PC 运行时,请勿将其放在通风不佳的环境中,例如合上的公文包。通风受阻会 损坏 Tablet PC 或引起火灾。Tablet PC 在变热时会打开风扇。风扇噪声是正常 现象,并不表示风扇或 Tablet PC 有问题。

扬声器 — 要调节集成扬声器的音量,请使用音量控制键盘快捷键 (请参[阅第](#page-78-1) 79 [页的"](#page-78-1)组合键")。

<span id="page-33-0"></span>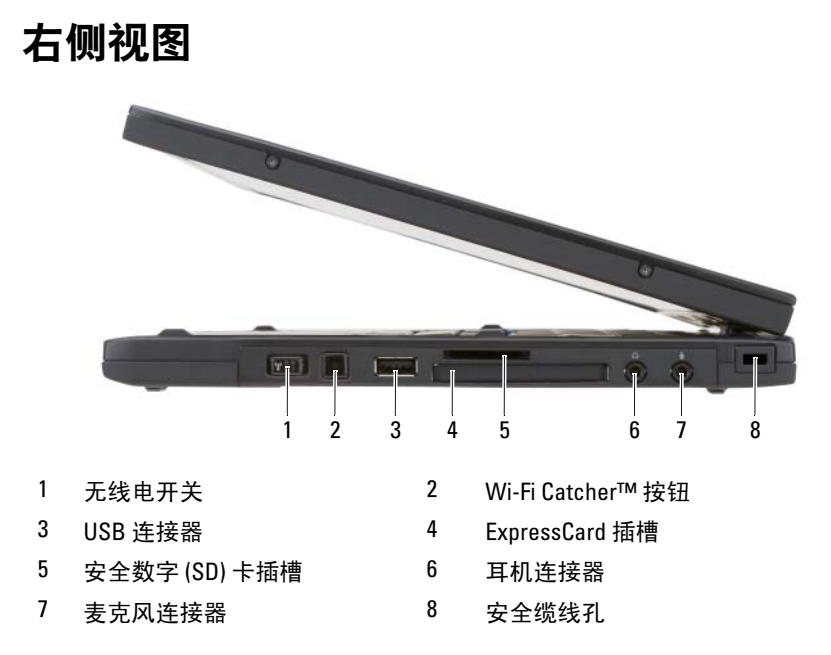

无线电开关 — 通过 Dell QuickSet 启用无线开关后, 此开关可以扫描附近是否有 无线局域网 (WLAN)。您也可以使用它快速关闭或打开任何无线设备 (例如 WLAN 卡和采用 Bluetooth 无线技术的内部卡)(请参阅第 102 页的"[DELL Wi-Fi Catcher™](#page-101-2)  [网络定位器"\)](#page-101-2)。向 Tablet PC 的前端移动时,开关将关闭;向 Tablet PC 的后端移动 时,开关将打开。

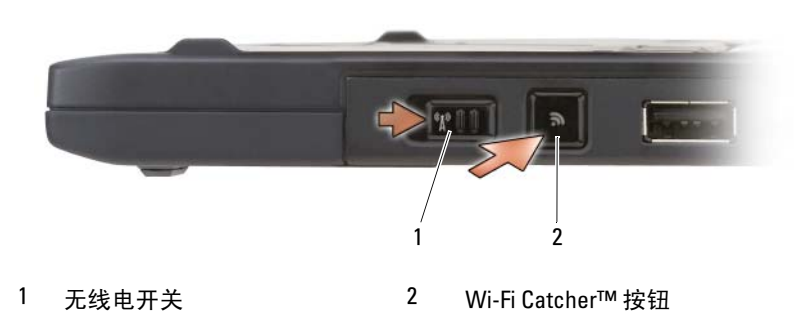

背光 Wi-Fi Catcher™ 按钮 — 扫描 WLAN 网络 (请参阅第 102 [页的"](#page-101-2)DELL [Wi-Fi Catcher™](#page-101-2) 网络定位器")。指示灯的状态包括:

- 呈蓝色闪烁:表示正在搜索网络
- 呈蓝色稳定亮起:表示找到的网络信号强
- 呈黄色稳定亮起:表示找到的网络信号弱
- 呈黄色闪烁:错误
- 不亮:无线电开关关闭,没有找到信号,或正在运行 Microsoft Windows。

#### USB 连接器

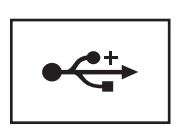

用于连接 USB 设备,例如鼠标、键盘或打印机。

ExPRESSCARD 插槽 — 支持一个 ExpressCard, 例如可选智能卡读取器。有关详 情, 请参阅第 84 [页的 "使用](#page-83-2)插卡"。

安全数字 (SD) 卡插槽 — 支持一个安全数字存储卡, 便携式设备 (例如数码 相机、手持式计算机、 PDA 和 GPS 装置)中所用的存储设备。

#### 音频连接器

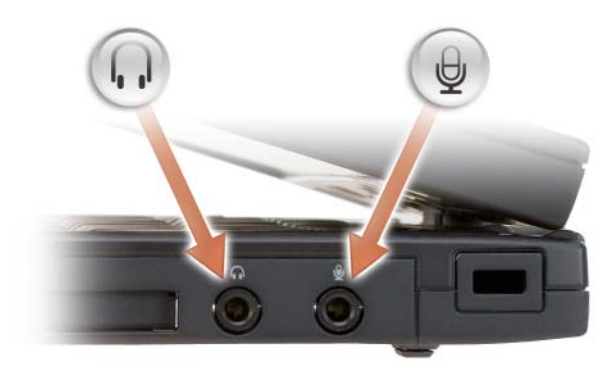

将耳机连接至 〇 连接器。

将麦克风连接至 → 连接器。

安全缆线孔 — 使您可以将市面上购买的防盗设备连接至 Tablet PC (请参[阅第](#page-104-2) 105 [页 的 "安](#page-104-2)全缆线锁")。

# <span id="page-35-0"></span>后视图

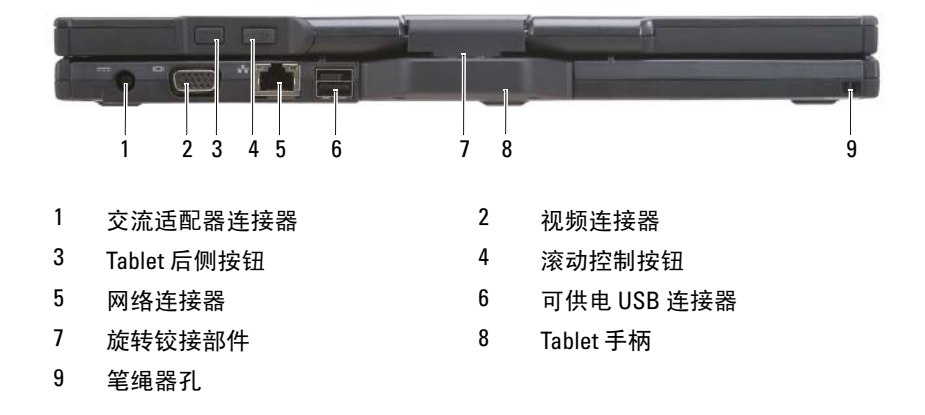

#### 交流适配器连接器

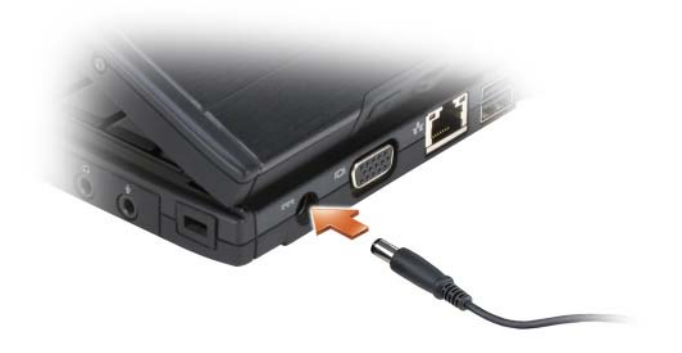

将交流适配器连接至 Tablet PC。

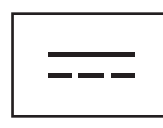
交流适配器将交流电源转换为 Tablet PC 所需的直流电源。无论 Tablet PC 处于打 开还是关闭状态, 您均可以连接交流适配器。

警告:此交流适配器可以与世界各地的电源插座配合使用。但是,电源连 接器和配电盘则因国家和地区的不同而有所差异。使用不符合标准的电缆或 不正确地将电缆连接至配电盘或电源插座可能会引起火灾或损坏设备。

注意:从 Tablet PC 上断开交流适配器电缆的连接时,请握住连接器 (而不 是电缆本身),并稳而轻地将其拔出,以免损坏电缆。当您缠绕交流适配器 电缆时,请确保顺着交流适配器连接器的角度进行,以免损坏电缆。

#### 视频连接器

用于连接视频设备 (例如显示器)。

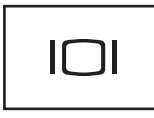

TABLET 后侧按钮 — 用于在 Tablet 模式下浏览。请参阅第 60 [页的 "使用后退](#page-59-0) 按[钮](#page-59-0)"。

滚动控制按钮 . 用于在 Tablet 模式下浏览。请参阅第 60 [页的 "使用滚动控件"](#page-59-1)。

注意: 为避免损坏 Tablet PC, 请勿将电话线插入网络连接器或 USB 连接器。

网络连接器 (RJ-45)

用于连接视频设备 (例如显示器)。

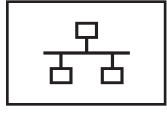

可供电 USB 连接器

用于连接视频设备 (例如显示器)。

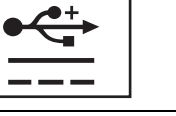

旋转铰接部件 — 用于在笔记本模式和 Tablet 模式之间转换 Tablet PC。 笔绳器孔 — 用于在 Tablet PC 和笔之间连接笔绳。

### 顶部视图

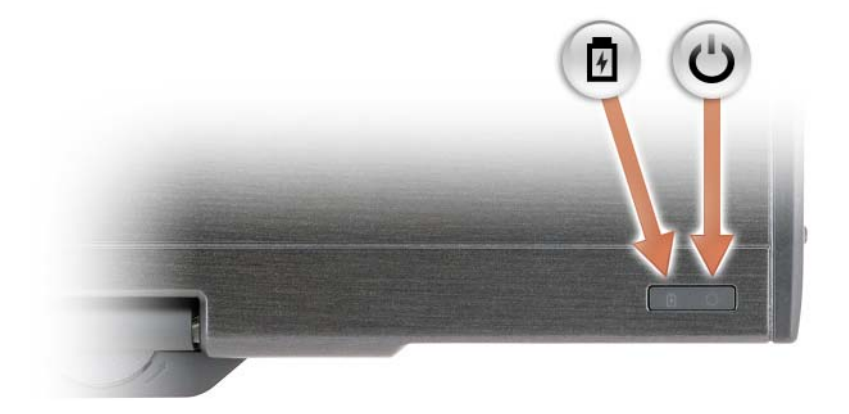

角 稳定亮起或闪烁表示电池充电状态。

在 Tablet PC 打开时亮起,在 Tablet PC 处于电源管理模式时闪烁。

### 底部视图

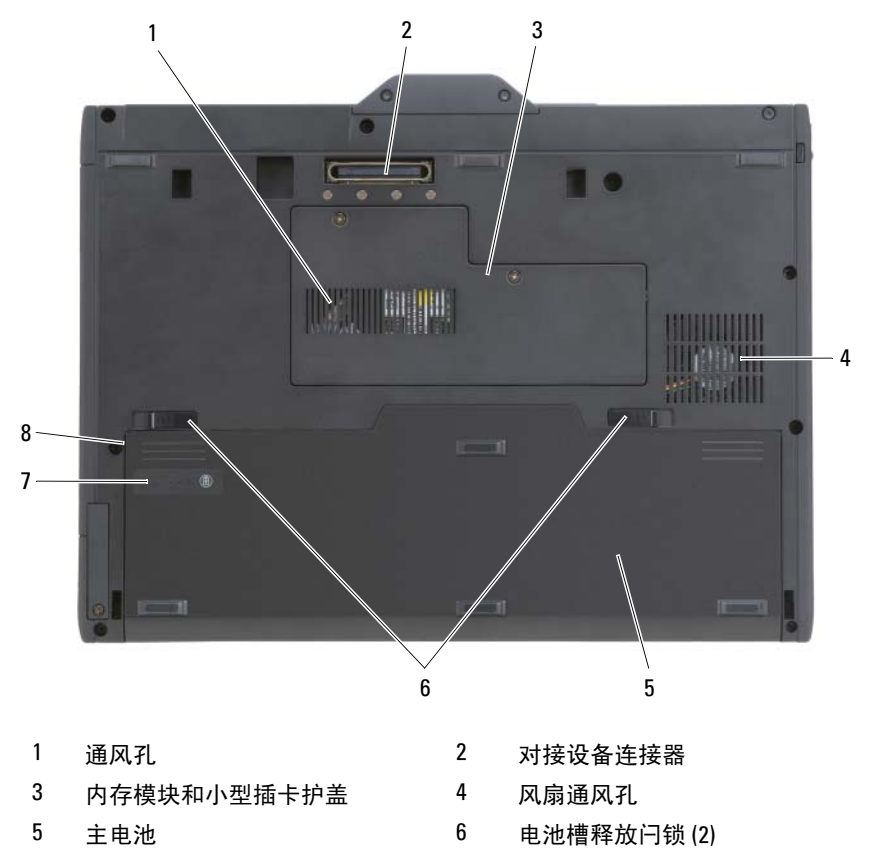

7 电池电量表 / 电池状况计量表 8 电池槽 (位于主电池下方)

注: Tablet PC 的 Microsoft® Windows® 许可证标签位于 Tablet PC 电池槽中的 主电池下方 (请参阅第 147 页[的 "取出主电池"\)](#page-146-0)。

**通风孔** — Tablet PC 使用内置风扇使空气经通风孔流通, 从而防止 Tablet PC 过热。

 $\bigwedge$  警告:请勿阻塞或将物品推入通风孔,或使灰尘沉积在通风孔处。Tablet PC 运行时,请勿将其放在通风不佳的环境中,例如合上的公文包。通风受阻会 损坏 Tablet PC 或引起火灾。Tablet PC 在变热时会打开风扇。风扇噪声是正常 现象,并不表示风扇或 Tablet PC 有问题。

对接设备连接器 — 使您可以将 Tablet PC 连接至介质基座或电池片。有关详 情, 请参阅第 197 页的"将您的 Tablet PC 对接至介质基座"和第 206 页的"将 您的 Tablet PC [对接至电池](#page-205-0)片"。

内存模块和小型插卡护盖 — 用于保护 Tablet PC 上安装的包含内存模块和任 何小型插卡的凹槽 (请参阅第 41 页的"内存"和第 42 页的"通信")。

电池电量表 / 电池状况计量表 — 提供有关电池电量的信息 (请参阅) 第 71 [页 的 "检](#page-70-0)查电池电量"。

电池 — 安装电池后即可使用 Tablet PC,而不必将 Tablet PC 连接至电源插座 (请参阅第 70 [页的 "使用电池"\)](#page-69-0)。

电池槽释放闩锁 — 用于松开电池 (有关说明, 请参阅第 146 [页的"](#page-145-0)拆装 [Tablet PC](#page-145-0) 内部组件之前")。

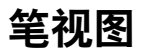

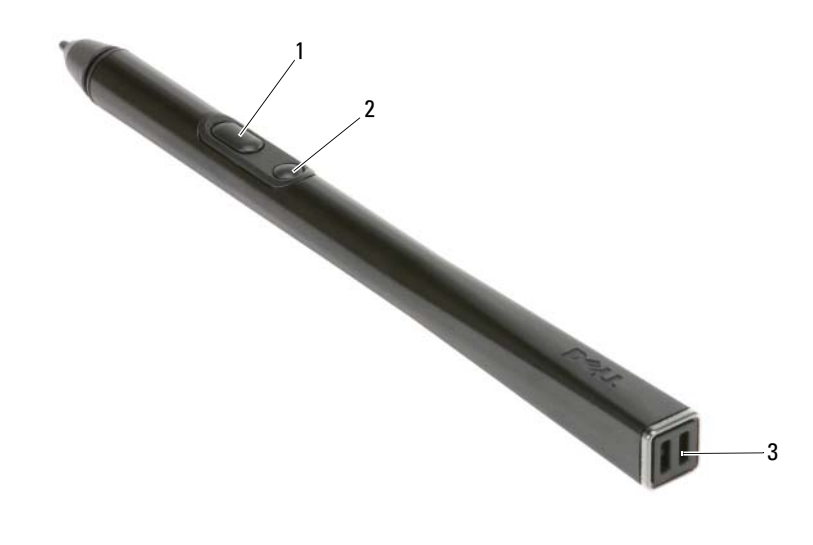

1 右键单击笔按钮 2 清除笔按钮 3 笔绳器孔

### 规格

注:所提供的配置可能会因地区的不同而有所差异。有关您 Tablet PC 配置 的详细信息,请单击**开始 →** (或 Windows XP 中的 "**开始**") → "**帮助和** 支持",然后选择选项以查看有关 Tablet PC 的信息。

<span id="page-40-0"></span>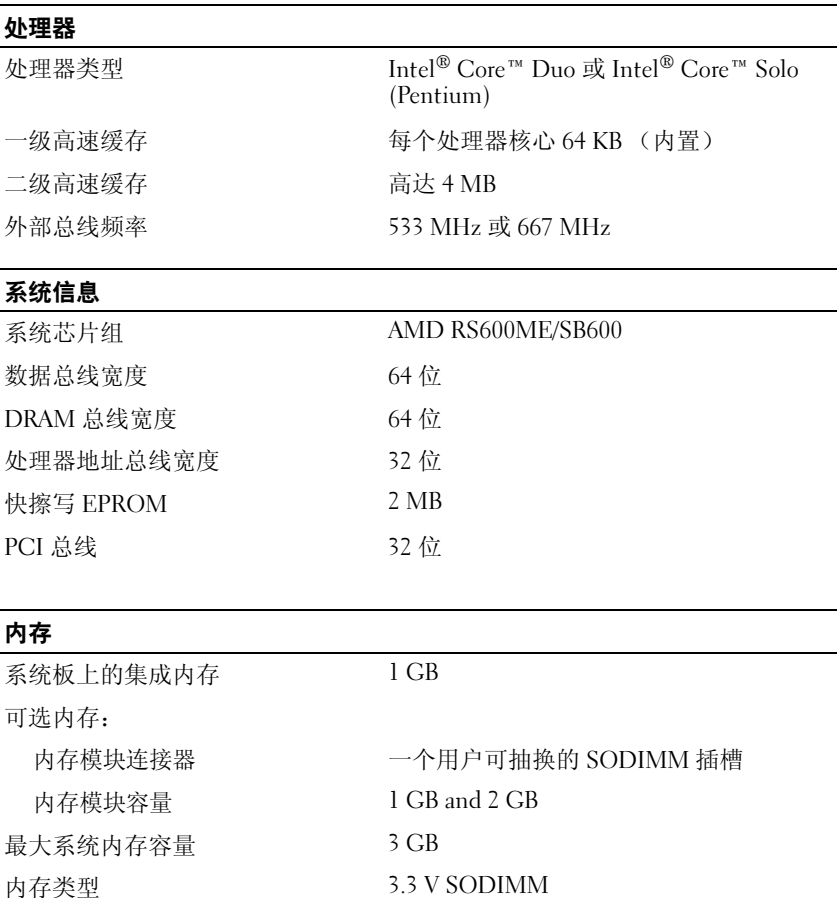

#### 存放时

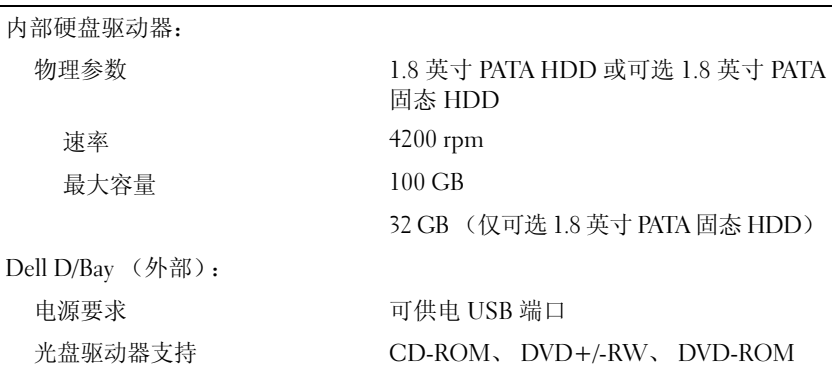

#### 端口和连接器

<span id="page-41-0"></span>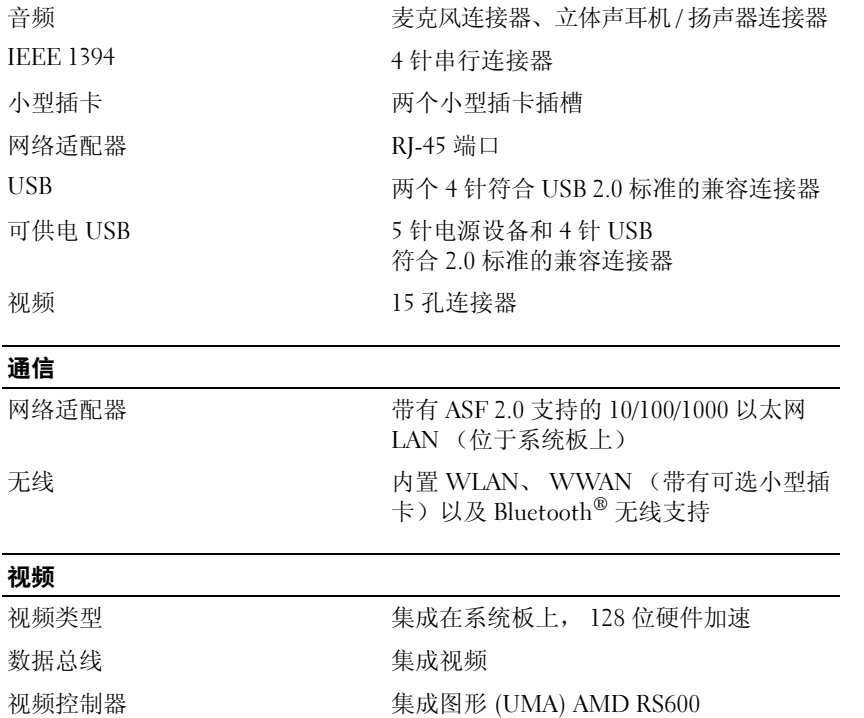

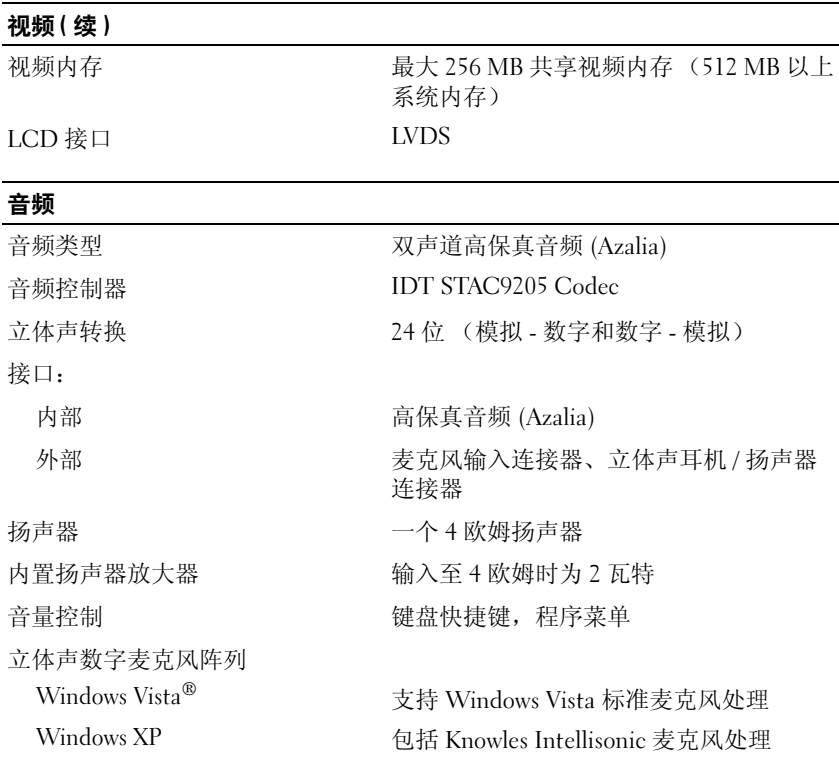

#### 显示屏

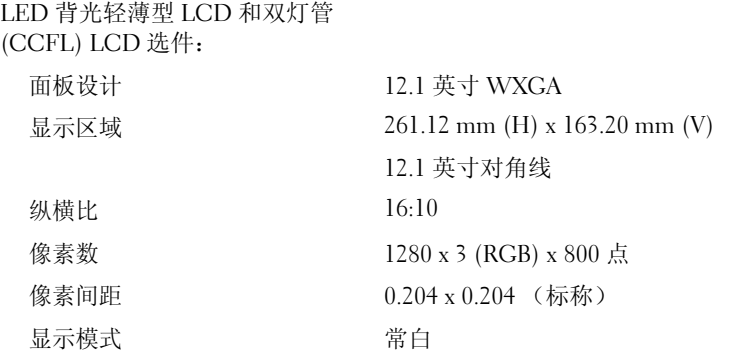

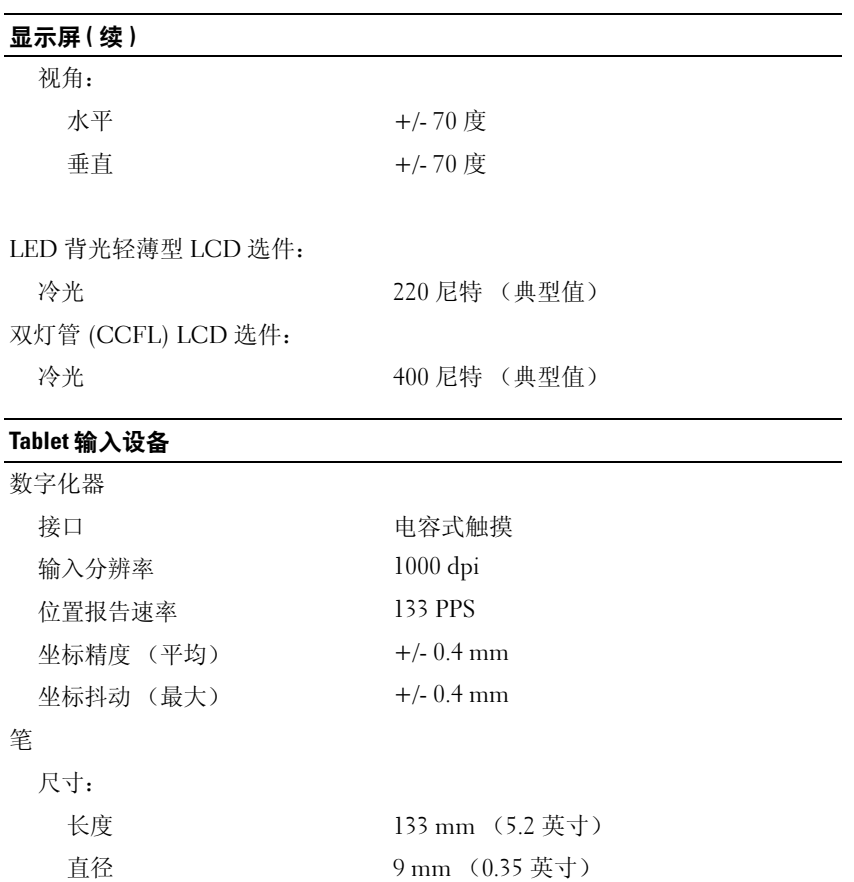

#### 笔记本输入设备

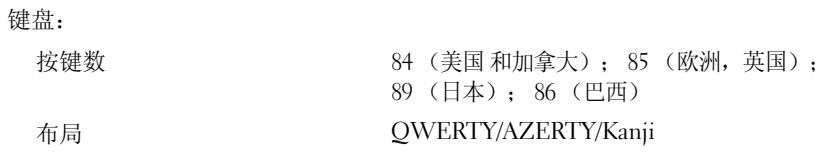

类型 双按钮、无电池

#### 笔记本输入设备 ( 续 )

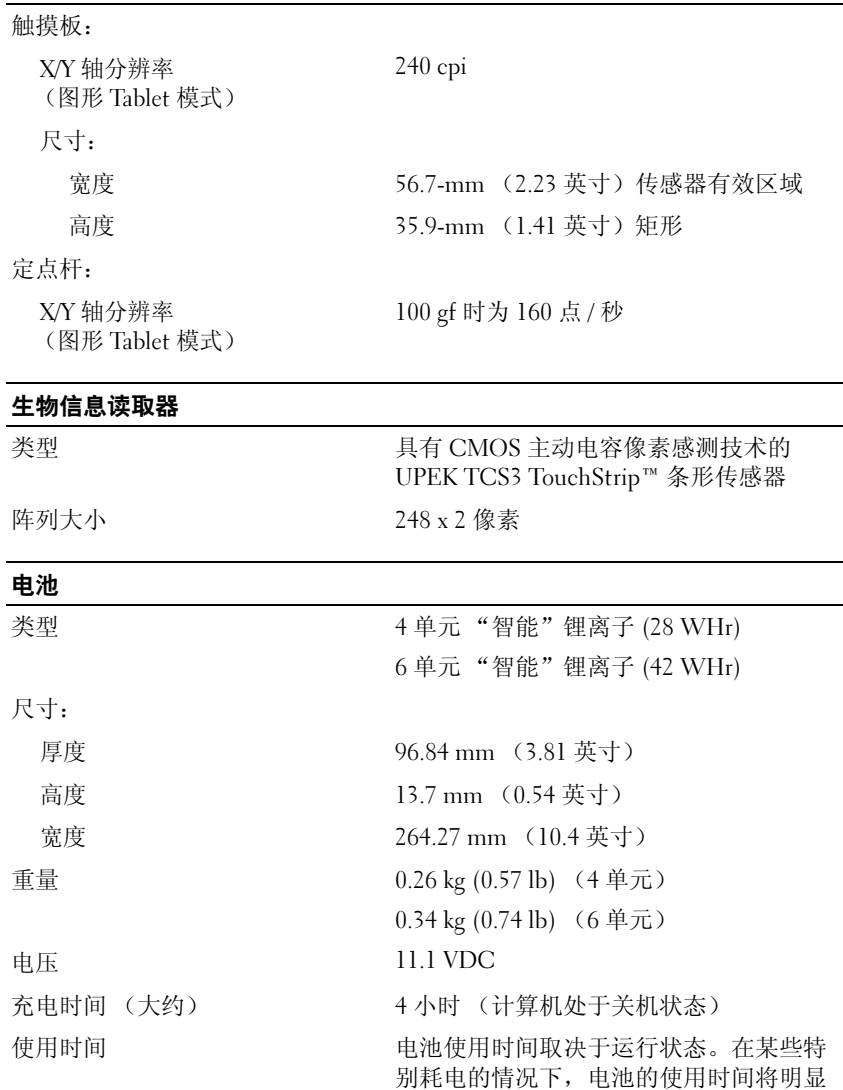

缩短。

有关电池使用时间的详细信息,请参阅[第](#page-69-0) 70 [页的 "使用电池"](#page-69-0)。

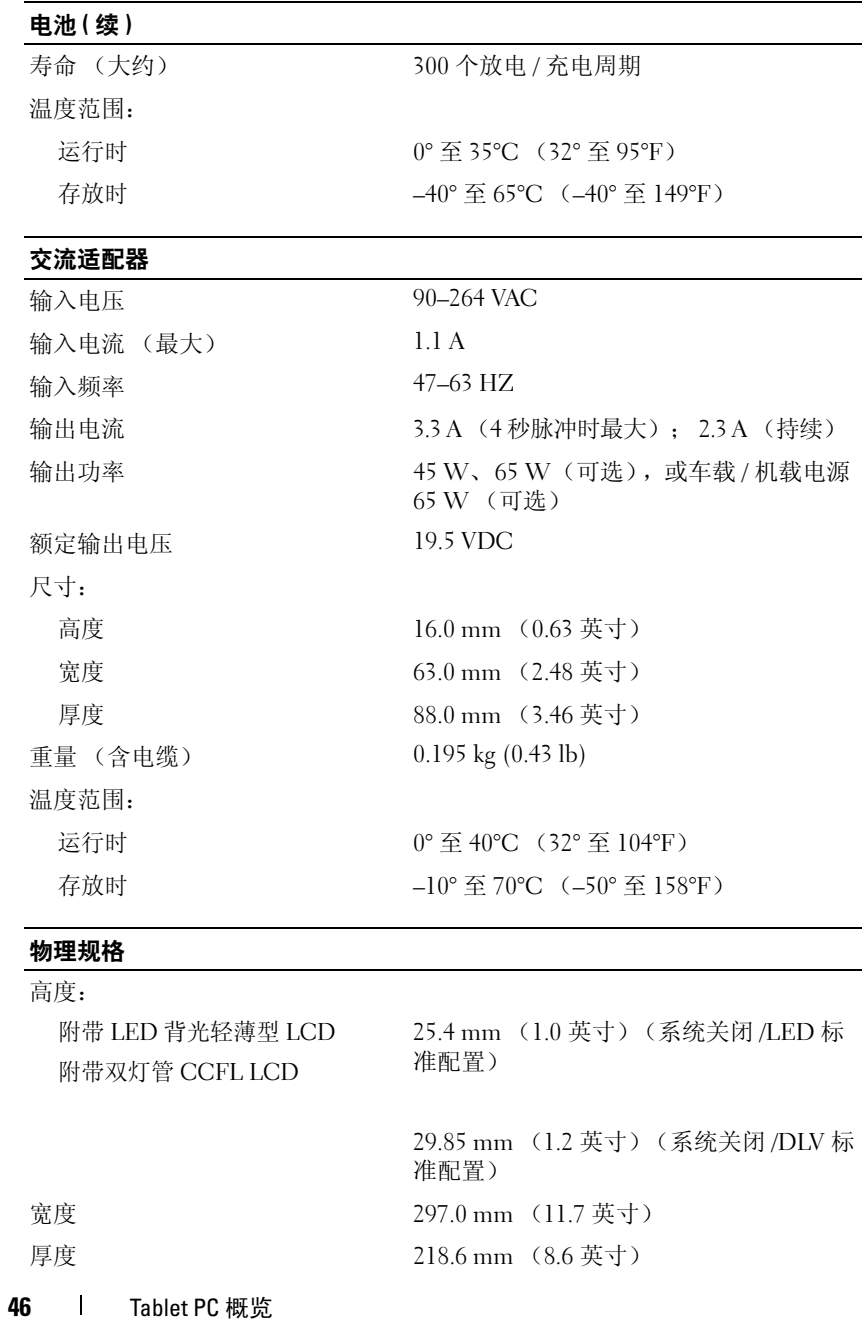

#### 物理规格 (续)

重量 1.62 kg (3.57 lb) (带有 4 单元电池 /LED 标准配置) 1.93 kg (4.25 lb) (带有 6 单元电池 /DLV 标准配置)

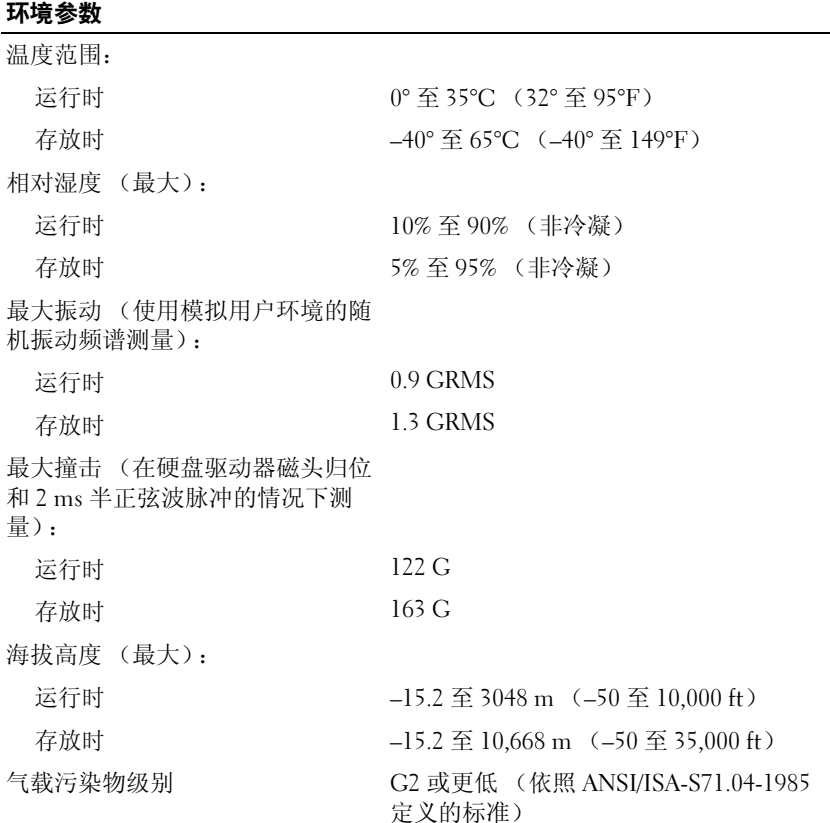

# 设置和使用 Tablet PC

## 将信息转移到新 Tablet PC

Microsoft® Windows® 可提供向导帮助您将文件和其它数据从一台 Dell™ 计算机转移到另一台。例如,从旧计算机或 Tablet PC 转移到新计算机或 Tablet PC。

### 在 Windows Vista® 中转移信息

- 1 单击"开始"→ 然后单击" 转移文件和设置"→ "启动 Windows 轻松转送"。
- 2 在"用户帐户控制"对话框中,单击"继续"。
- 3 单击 "启动新的传输"或 "继续正在进行的传输"。

请按照屏幕上 Windows 轻松传送向导提供的说明进行操作。

### 在 Windows XP 中转移信息

您可以通过网络或串行连接将数据传输至新计算机,或者先将数据存储在 可移动介质 (例如可写 CD)中, 然后再传输至新计算机。

■ 注: 您可以通过用串行电缆将新旧计算机的输入 / 输出 (I/O) 端口直接连接 起来,从而将信息从旧计算机传输至新计算机。要通过串行连接转移数据, 您必须从 "控制面板"访问 "网络连接"公用程序并执行附加配置步骤, 例如,设置高级连接以及指定主机计算机和容户机计算机。

有关在两台计算机之间设置直接电缆连接的说明,请参阅 Microsoft 知识库 文章 #305621,标题为 "HOW TO: 在两台 Windows XP 计算机之间建立直接电 缆连接"。该信息在某些国家和地区可能不可用。

要将信息传输到新计算机,必须运行 "文件和设置转移向导"。您可以使 用操作系统介质(如果有)执行此过程,或使用文件和设置转移向导创 建向导磁盘。

#### 使用操作系统介质运行 "文件和设置转移向导"

24 注: 此过程需要操作系统介质。此介质是可选的, 并非所有计算机都附带 此介质。

要准备新计算机以进行文件传输, 请:

- 1 打开"文件和设置转移向导", 方法是: 单击"开始"→ "所有程 序" → "附件" → "系统工具" → "文件和设置转移向导"。
- 2 系统显示 "文件和设置转移向导"欢迎屏幕时,单击 "下一步"。
- 3 在 "这是哪台计算机 ?"屏幕上,单击 "新计算机" → "下一步"。
- 4 在 "您有 Windows XP CD 吗?"屏幕上,单击 "我将使用 Windows  $XP$  CD 中的向导"  $\rightarrow$  "下一步"。
- 5 系统显示 "请转到您的旧计算机"屏幕时,转到您的旧(源)计算 机。此时请勿单击"下一步"。

要复制旧计算机中的数据,请:

- 1 在旧计算机中,放入 Windows XP 操作系统介质。
- 2 在 "欢迎使用 Microsoft Windows XP"屏幕上,单击 "执行其他任务"。
- 3 在 "您希望做什么?"下,依次单击 "转移文件和设置"→ "下一步"。
- 4 在 "这是哪台计算机 ?"屏幕上,单击 "旧计算机"→ "下一步"。
- 5 在 "冼柽转移方法"屏幕上,单击要使用的传输方法。
- 6 在"要转移哪些项目?"屏幕上,选择要转移的项目并单击"下一步"。 信息复制完毕后,系统将显示"正在完成收集阶段"屏幕。
- 7 单击 "完成"。

要将数据传输至新计算机,请:

- 1 在新计算机上的 "请转到您的旧计算机"屏幕中,单击 "下一步"。
- 2 在 "文件和设置在哪儿?"屏幕上,选择传输设置和文件的方法,并 单击 "下一步"。 该向导将读取收集到的文件和设置,并将它们应用到新计算机。 所有设置和文件均应用完毕后,系统将显示"完成"屏幕。
- 3 单击 "完成"并重新启动新计算机。

#### 不使用操作系统介质运行文件和设置转移向导

要在没有操作系统介质的情况下运行"文件和设置转移向导",必须创建 向导磁盘,该磁盘使您可以向可移动介质中创建备份映像文件。

要创建向导磁盘,请使用装有 Windows XP 的新计算机并执行以下步骤:

- 1 打开"文件和设置转移向导", 方法是: 单击"开始"→"所有程 序" → "附件" → "系统工具" → "文件和设置转移向导"。
- 2 系统显示 "文件和设置转移向导"欢迎屏幕时,单击 "下一步"。
- 3 在"这是哪台计算机 ?"屏幕上,单击"新计算机"→"下一步"。
- 4 在 "您有 Windows XP CD 吗?"屏幕上,单击 "我要在以下驱动器 中创建向导磁盘" → "下一步"。
- 5 插入可移动介质 (例如可写 CD),并单击 "确定"。
- **6** 完成磁盘创建后, 屏幕将显示 "请转到您的旧计算机"信息, **请勿**单 击 "下一步"。
- 7 转至旧计算机。

要复制旧计算机中的数据,请:

- 1 在旧计算机上,插入向导磁盘。
- 2 单击 "开始" → "运行"。
- 3 在 "运行"窗口中的 "打开"字段中, 浏览至 "fastwiz"的路径 (位于相应的可移动介质上),然后单击 "确定"。
- 4 在 "文件和设置转移向导"欢迎屏幕上,单击 "下一步"。
- 5 在"这是哪台计算机?"屏幕上,单击"旧计算机"→"下一步"。
- 6 在 "选择转移方法"屏幕上,单击要使用的传输方法。
- 7 在 "要转移哪些项目?"屏幕上,选择要转移的项目并单击 "下一步"。 信息复制完毕后,系统将显示"正在完成收集阶段"屏幕。
- 8 单击 "完成"。

要将数据传输至新计算机,请:

- 1 在新计算机上的"请转到您的旧计算机"屏幕中,单击"下一步"。
- 2 在 "文件和设置在哪儿?"屏幕上,选择传输设置和文件的方法,并 单击 "下一步"。请遵循屏幕上的说明操作。 该向导将读取收集到的文件和设置,并将它们应用到新计算机。 所有设置和文件均应用完毕后,系统将显示"完成"屏幕。

#### 设置和使用 Tablet PC | 51

- 3 单击 "完成"并重新启动新计算机。
- $\mathbb Z$ 注: 有关此过程的详细信息, 请在 support.dell.com 上搜索文档 #154781 ("What Are The Different Methods To Transfer Files From My Old Computer To My New Dell™ Computer Using the Microsoft® Windows® XP Operating System?" 《使用 Microsoft® Windows® XP 操作系统将文件从旧计算机传输到 新的 Dell™ 计算机有哪些不同方法? 》)。

△ 注: 在某些国家和地区可能无法查看 Dell™ 知识库文档。

## 使用笔记本模式

Tablet PC 可以在笔记本模式下使用,也可以在 Tablet 模式下使用。要在 笔记本模式下使用 Tablet PC, 请打开显示屏直至达到可以舒适观看的角 度,然后如同使用其它任何笔记本计算机一样来使用键盘和显示屏。

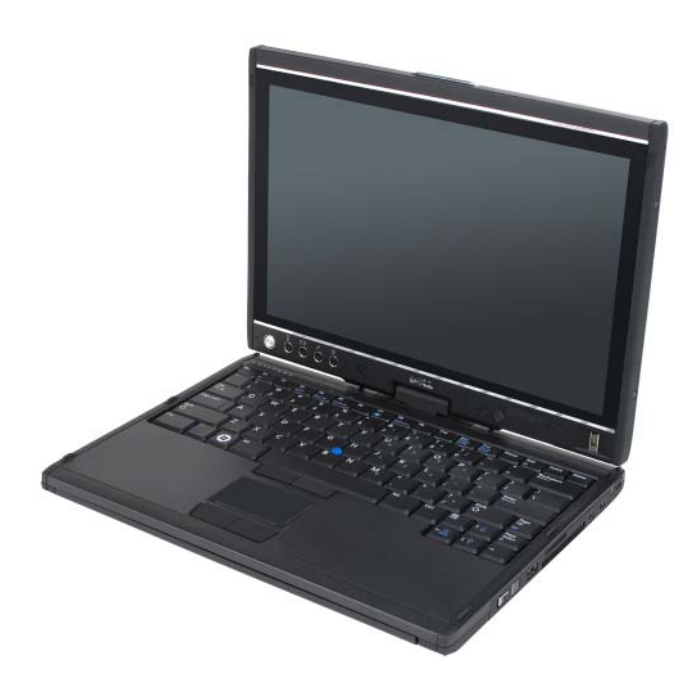

■ 注: 处于笔记本模式时, 您可以使用除滚动控件和后退按钮 (显示屏采用 此配置时无法使用)之外的所有笔和触摸屏输入方法 (请参阅第 [60](#page-59-2) 页的 "在 Tablet [模式下控制](#page-59-2) Tablet PC")。

## 使用 Tablet 模式

#### $\bigodot$  注意: 为避免损坏显示屏, 请确保旅行时您的 Tablet PC 处于笔记本模式, 且显示屏已合上。

将显示屏的旋转铰接部件顺时针转动 180 度, Tablet PC 即可从笔记本模 式转换为 Tablet 模式。

#### 在笔记本模式和 Tablet 模式之间转换 Tablet PC

要将 Tablet PC 转换为 Tablet 模式, 请:

- $\bigodot$  注意: 强行将铰接部件转动 180 度以上将会损坏 Tablet PC。
- 注意: 旋转显示屏时确保显示屏没有刮擦键帽, 否则可能会损坏键盘。
- 1 打开 Tablet PC 的显示屏,直至其与基座垂直成 90 度角。
- 2 一只手放在掌垫上托住基座,另一只手握住显示屏的顶部,沿着铰接 护盖上标示的方向箭头将旋转铰接部件逆时针旋转 180 度, 直至感觉 显示屏稳固地接合。

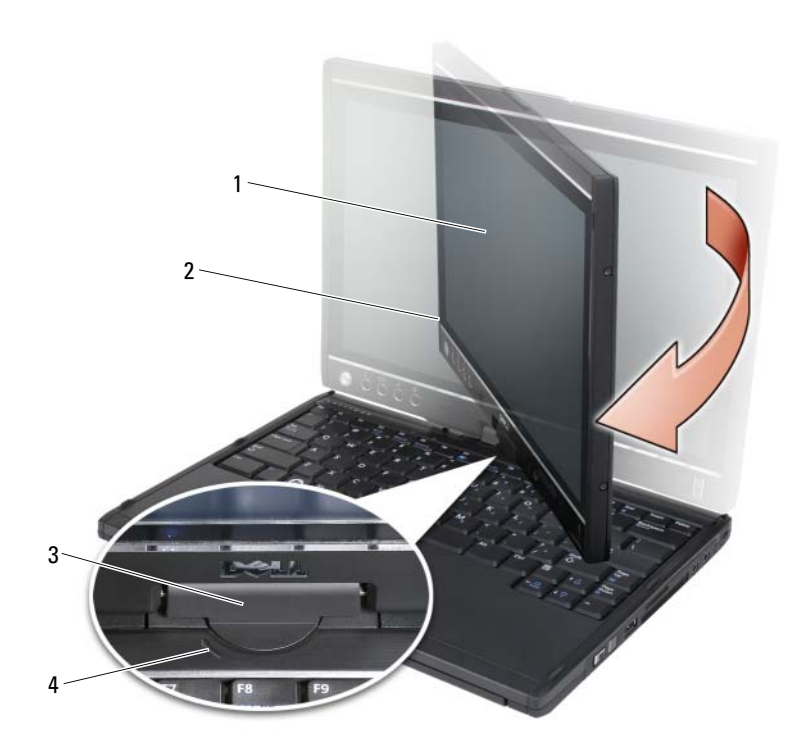

- 
- 显示屏 2 显示屏部件
- 3 旋转铰接部件 4 方向箭头
- 将显示屏部件放在基座上,使显示屏朝上。

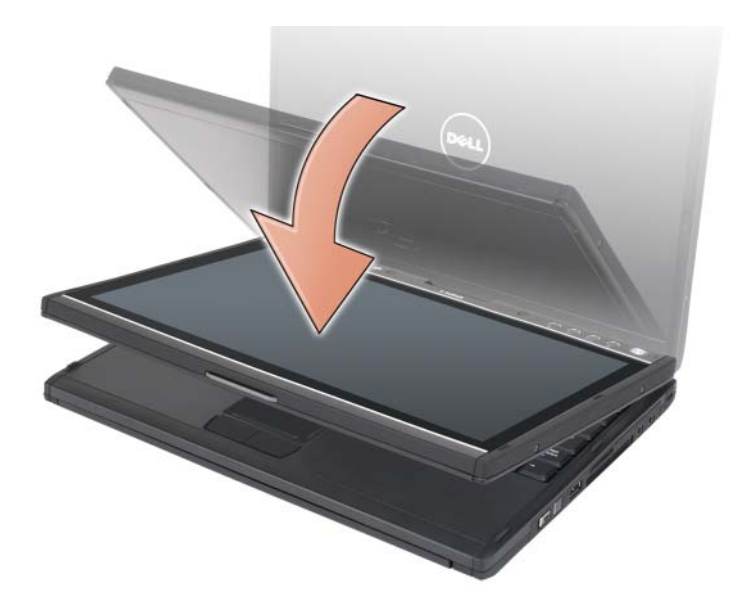

Tablet PC 在笔记本模式和 Tablet 模式之间转换时,Tablet PC 的屏幕方向 将根据您在 Dell QuickSet 应用程序或笔和 Tablet 设置应用程序中建立的 设置自动更改,通常是从横向 (笔记本模式)到纵向 (Tablet 模式)。 有关自定义 Tablet PC 设置的详细信息,请参阅第 68 页的 "[QuickSet](#page-67-0)"。 要将 Tablet PC 从 Tablet 模式转换为笔记本模式, 请:

 $\bigodot$  注意: 强行将铰接部件转动 180 度以上将会损坏 Tablet PC。

● 注意: 旋转显示屏时确保显示屏部件没有刮擦键帽, 否则可能会损坏键盘。

1 提起显示屏,直至其与基座垂直成 90 度角。

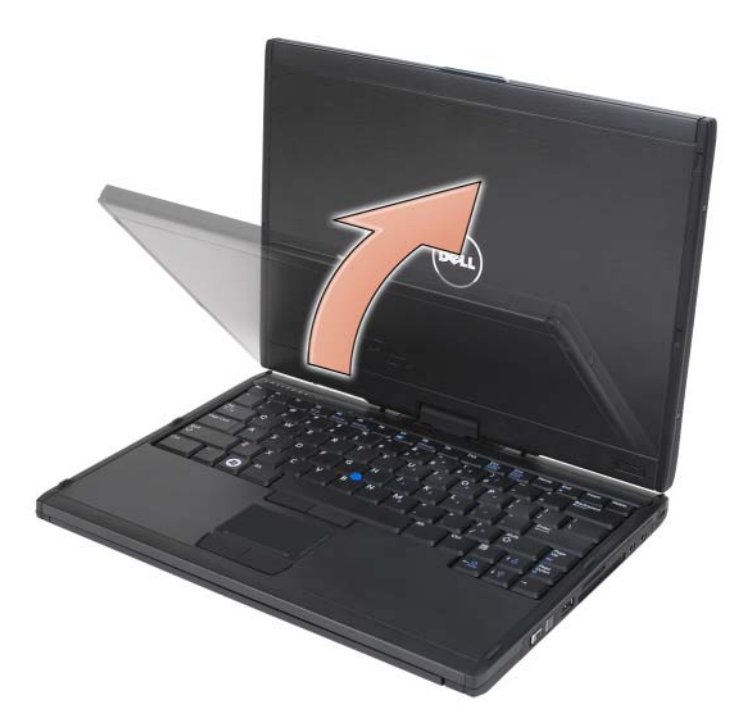

2 一只手放在掌垫上托住基座,另一只手握住显示屏的顶部,沿着手柄 上标示的方向箭头将旋转铰接部件逆时针旋转 180 度,直至感觉显示 屏部件稳固地接合 (在笔记本模式配置下)。

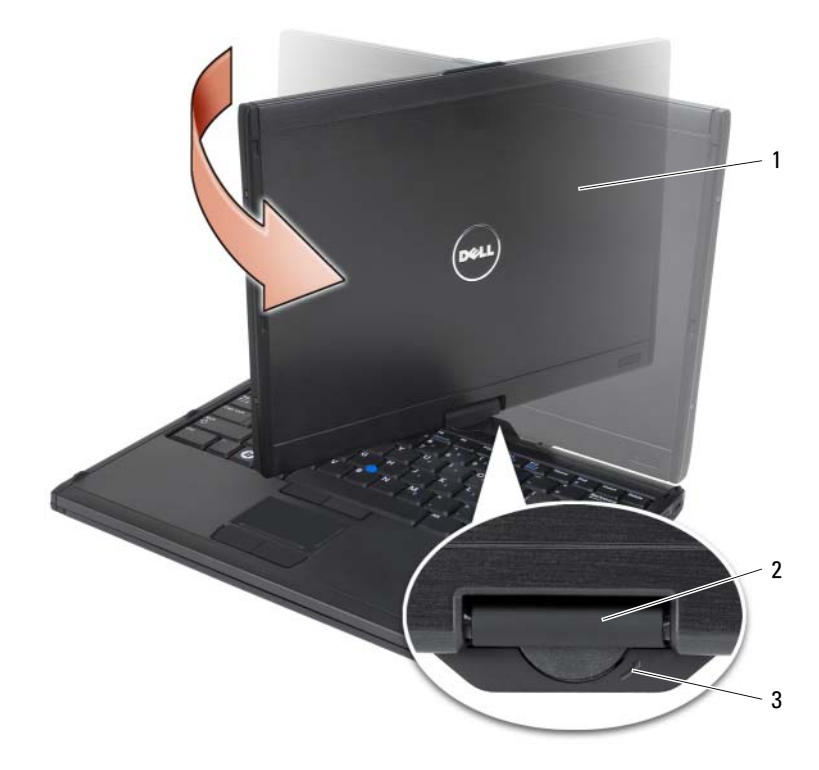

显示屏部件 2 旋转铰接部件

- 手柄上的方向箭头
- 将显示屏调整到可以舒适观看的角度。

#### 惯用右手和惯用左手

您可以根据惯用右手或惯用左手来对 Tablet PC 进行相应调整。操作系统 内的许多设置使您可以根据惯用右手还是惯用左手来自定义 Tablet PC。

• 惯用右手:

用左前臂支撑住 Tablet PC, 左手放在手柄上, 使滚动控件和后退按钮 均在手指所能达到的范围内。您可以右手拿笔,或用右手手指对 Tablet 按钮和显示屏进行操作。

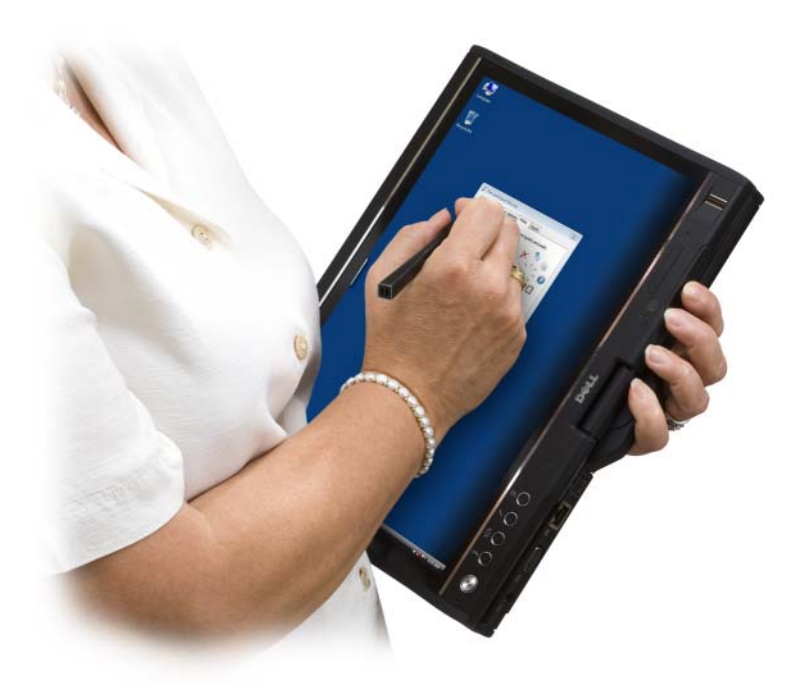

• 惯用左手:

用右前臂支撑住 Tablet PC, 右手放在手柄上。您可以左手拿笔, 用左 手操作滚动控件和后退按钮,或者用左手手指对 Tablet 按钮和显示屏 进行操作。

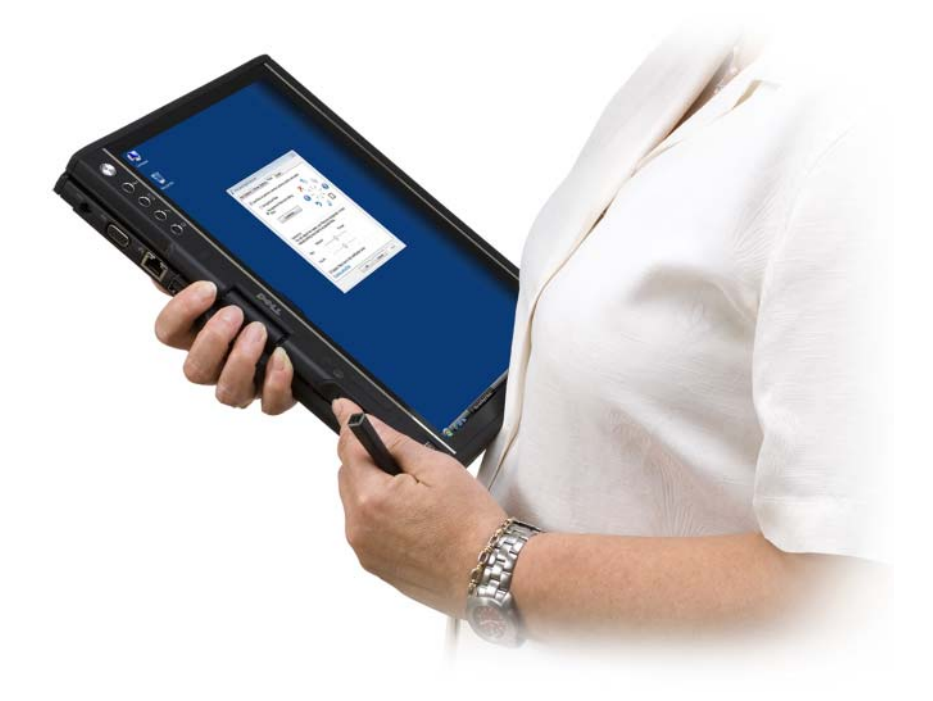

#### 屏幕方向

您可以用以下几种不同方法将 Tablet PC 的显示屏方向从纵向更改为横向:

- 按屏幕旋转 Tablet 按钮将屏幕按顺时针方向旋转 90 度。
- 在通知区域中的 QuickSet 图标上单击鼠标右键,再依次单击 "Tablet 设置"→"显示屏",然后从"屏幕方向"下拉式菜单中选择所需方向。
- 在 Windows Vista 中, 单击 "开始" → "控制面板" → "移动 PC" → "Tablet PC 设置" → "显示屏"。
- 在 Windows XP 中, 单击 "开始" → "控制面板" → "打印机和其它 硬件" → "Tablet 和笔设置", 然后单击 "显示屏" 洗项卡。
- 在 Windows Vista 中,按 Windows 徽标键和 <x> 组合键打开 "Windows 移动中心", 然后单击 "屏幕方向"窗口中的按钮, 直至 显示屏处于所需方向。

#### <span id="page-59-2"></span>在 Tablet 模式下控制 Tablet PC

在 Tablet 模式下,您可以使用以下方法控制 Tablet PC:

- 使用滚动控件
- 使用后退按钮
- 使用 Tablet 按钮
- 使用笔
- 使用触摸

#### <span id="page-59-1"></span>使用滚动控件

- 要一次滚动项目列表中的一个列表或多个页面中的一个页面,请向上或 向下移动滚动控件,然后松开。松开后控件将自动返回中心 / 中间位置。
- 要快速滚动一个项目列表或一组页面,请向上或向下移动控件并保持 按住,直至您要停止滚动时松开。
- 要选择对象,当滚动控件处于中心 / 中间位置时请按住然后松开它。
- 要启动上下文相关菜单,请按住滚动控件直至屏幕上画出一个完整的 圆圈,然后松开。这相当于在笔记本计算机上单击鼠标右键。

#### <span id="page-59-0"></span>使用后退按钮

使用后退按钮 (位于滚动控件旁边)在支持浏览的应用程序 (例如 Web 浏览器和 Windows 资源管理器)中后退及关闭活动窗口。

- 要后退,请按住然后松开后退按钮。
- 要关闭活动窗口,请按住后退按钮。
- 要自定义后退按钮行为, 请使用 "Tablet 和笔设置"。

#### 使用 Tablet 按钮

Tablet PC 有四个 Tablet 按钮, 位于电源按钮旁边。

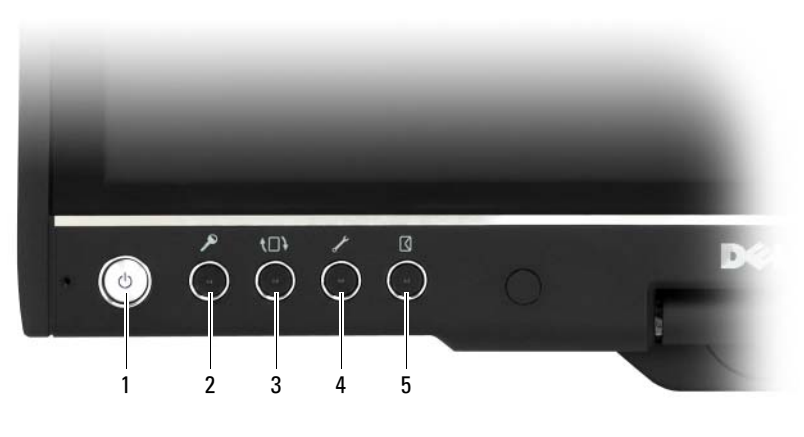

- 1 电源按钮 2 Windows 安全保护按钮
- 3 屏幕旋转按钮 4 QuickSet Tablet 设置按钮
- 5 电子邮件应用程序快捷方式按钮

#### WINDOWS 安全保护按钮

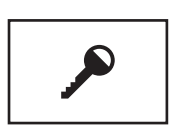

如果在 Tablet 模式下使用 Tablet PC, 您可以按 Windows 安全保护按钮访问 "Windows 任务管理器" 对话框或登录屏幕,与在笔记本模式中使用 <Ctrl><Alt><Del> 组合键的方式相同。

#### 屏幕旋转按钮

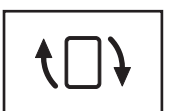

当 Tablet PC 处于 Tablet 模式时, 您可以使用屏幕旋转 按钮将显示屏方向从纵向模式更改为横向模式:

- 您每次按住然后松开屏幕旋转按钮,屏幕图像都将顺 时针旋转 90 度。
- 如果您按住屏幕旋转按钮,显示屏将关闭。在您再次 按住屏幕旋转按钮,或使用笔唤醒 Tablet PC 之前,计 算机不会识别输入。此功能提供了一种防止携带 Tablet PC 时无意输入的简便方法。

#### QUICKSET TABLET 设置按钮

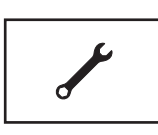

按此按钮可以通过 Dell QuickSet 查看并配置 Tablet PC 和笔的选项。您可以使用 "Tablet PC 设置" (Windows Vista) 或 "Tablet 设置" (Windows XP) 配置此按钮。

#### 电子邮件应用程序快捷方式按钮

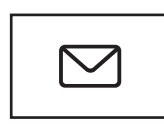

启动 Microsoft Outlook 或 Outlook Express (如果您的 Tablet PC 上安装了这些应用程序之一)。您可以使用 "Tablet PC 设置" (Windows Vista) 或 "Tablet 设置" (Windows XP) 配置此按钮。

#### 禁用和启用 Tablet 按钮

您可以使用 Dell QuickSet 应用程序禁用和启用 Tablet 按钮。要访问 QuickSet,请单击通知区域中的 QuickSet 图标,或者按 QuickSet Tablet 设置按钮。

您可以更改分配到后退按钮、 Tablet 设置按钮、电子邮件应用程序快捷方 式按钮以及滚动控件 (Windows Vista) 的操作。

要访问这些按钮的设置,请:

- 在 Windows Vista 中, 单击 "开始" → "控制面板" → "移动 PC" → "Tablet PC 设置" → "设置 Tablet 按钮以执行某些任务"。
- 在 Windows XP 中, 单击 "开始" → "控制面板" → "打印机和其它 硬件" → "Tablet 和笔设置",然后单击 "Tablet 按钮"选项卡。

#### 使用笔

#### 弹出和存放笔

按住然后松开笔可以将其从笔槽中弹出。要在不使用笔时保护笔,请将笔 插入 Tablet PC 上的笔槽中 (先插入笔尖)。按压笔以将其固定在其槽中。

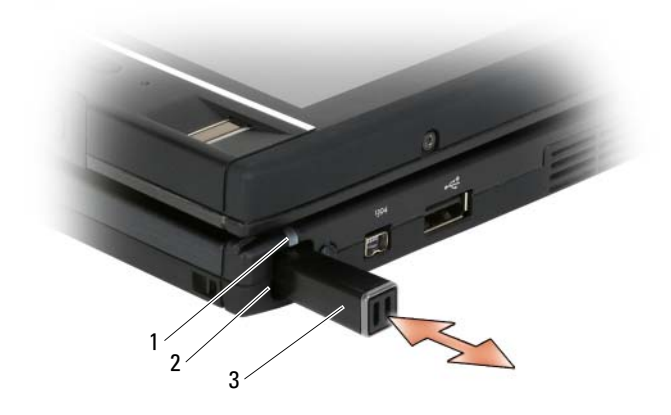

1 笔指示灯 LED 2 笔槽

3 笔

从笔槽中取出笔时,笔指示灯 LED 快速闪烁表示已取出笔。

如果 Tablet PC 关闭或者进入睡眠或休眠模式时笔不在其槽中,笔指示灯 LED 会缓慢闪烁以提醒您将笔放回槽中。笔指示灯 LED 的行为可以通过 QuickSet Tablet 设置应用程序 (有关访问 QuickSet 的说明,请参阅第 [20](#page-19-0)  页的 "[Dell QuickSet](#page-19-0) 帮助")启用或禁用。

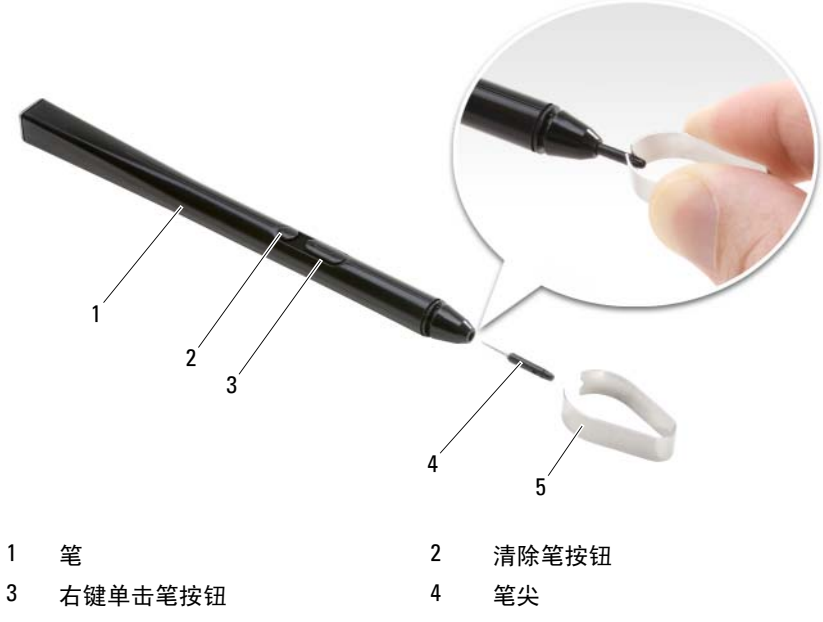

5 笔尖移除工具

Tablet PC 出厂时附带了两种类型的笔尖 (每种都包含多个笔尖): 硬笔 尖 (模拟圆珠笔)和软笔尖 (模拟毡尖笔)。

要更换笔尖,请:

- 1 使用笔尖移除工具夹住笔尖,然后将笔尖稳定地从笔上拔下。
- 2 用手指将新笔尖放入笔内,并插入笔尖直到其在笔中完全就位。

#### 校准笔

笔可以在默认校准条件或者由您或其它用户设置的校准条件下工作。Dell 建议您仅在笔校准为个人校准设置时才使用它。校准将为每个用户优化笔 性能。

要校准笔,请:

- 1 按 OuickSet Tablet 设置按钮,单击 "控制 Tablet PC 设置"→ "笔和 输入设置"。
- 2 在"常规"选项卡的底部,敲击"校准"按钮。
- 3 请遵循屏幕上的说明操作。校准标记在屏幕上显示为加号 (+)。在每 个校准标记的正中间敲击笔。

■ 注: 确保将笔校准为在纵向和横向显示屏方向上均可使用。

#### 像使用鼠标一样使用笔

您可以像在笔记本计算机上使用鼠标或触摸板一样在 Tablet PC 上使用使 用笔。当您将笔放到显示屏附近时,您会看到一个小光标。移动笔时会移 动光标。

- 要单击,请敲击一次。
- 要双击,请敲击显示屏两次。
- 要打开菜单,请敲击菜单名称,然后敲击菜单项目。
- 要拖动一个项目,例如文件或图标,请用笔触摸项目并将其拖动到显 示屏上的另一目的地。
- 有两种方法实现单击鼠标右键的功能 (以打开上下文相关菜单):
	- 按住右键单击笔按钮,然后敲击显示屏。按住右键单击笔按钮时, 光标将被一个圆圈围绕。
	- 用笔触摸屏幕并将其保持在该位置,直到 Windows 在光标周围画 出一个完整的圆圈。圆圈形成后,提起笔以显示上下文菜单。如果 您在圆圈形成之前移动或提起笔,单击鼠标右键操作将被取消。

要获得将笔当作鼠标使用的帮助和练习,请使用在线训练和指南:

- 在 Windows Vista 中, 单击 "开始" → "所有程序" → "Tablet  $PC"$  → "Tablet PC 笔训练", 然后单击 "使用笔而非鼠标"。
- 在 Windows XP 中, 单击 "开始" → "开始使用 Tablet PC", 然后单 击 "开始"。本指南提供了笔训练。

#### 用笔输入、编辑和清除文本

手写识别软件使得用笔向应用程序输入文本更轻松。某些应用程序,例如 Windows 日记本,允许您直接用笔向应用程序窗口写入。

应用程序不直接支持笔输入时,您可以使用 "Tablet PC 输入面板"来向 应用程序输入文本。如果在可编辑区域敲击,则系统将显示 "Tablet PC 输入面板"图标。敲击该图标,"输入面板"将从显示屏边缘滑出。您也 可以通过敲击"输入面板"洗项卡来打开"输入面板"("输入面板"隐 藏时紧靠在屏幕边缘。

"输入面板"允许您在不同模式下输入和编辑文本。您可以像在纸上书写 一样写字,可以一次写一个字,也可以在键盘图像的键上敲击笔来 "键 入"。要更改输入模式,请在通知区域中的 QuickSet 图标上单击鼠标右 键,再依次单击"笔和输入设置"→"输入模式",然后选择所需的输 入模式。

使用笔势 (例如在您要删除的文本上划线)或敲击按钮以在"输入面 板"中编辑文本。

使用清除笔按钮或通过在您要删除的文本上划线来清除"输入面板"中 的文本。

要获得有关使用"输入面板"进行书写和编辑的帮助和练习,请:

- 在 Windows Vista 中, 单击 "开始" → "所有程序" → "Tablet  $PC"$  → "Tablet PC 笔训练", 然后敲击每一个"输入面板"主题。
- 在 Windows XP 中, 单击 "开始" → "开始使用 Tablet PC", 然后单 击 "开始"。本指南提供了输入面板训练。您可以通过依次单击 "开 始"→ "所有程序"→ "Tablet PC"→ "Tablet PC 指南"来查看其它 指南。

#### 在 Windows Vista 中使用笔势

笔势使您可以使用笔来执行通常需要键盘来执行的操作,例如按 <Page Up> 键或使用方向箭头键。笔势具有快速性和方向性;您可以沿着八个方向之 中的某个方向快速画出一条短线。笔势被识别后, Tablet PC 将执行分配 的操作。

默认情况下,水平和垂直笔势被分配到导航操作,与左箭头键、右箭头 键、 <Page Up> 键和 <Page Down> 键相对应。斜的笔势的默认分配为 编辑操作:删除、复制、粘贴和撤消。

要自定义笔势,请单击"开始"→"控制面板"→"移动 PC"→"笔 和输入设备",然后单击"笔势"选项卡。您可以选择关闭笔势,仅使用 导航笔势,或使用导航和编辑笔势。您可以向八个笔势中的任意一个分配 新操作,以及调整笔势被识别的难易程度。

要了解关于笔势的详细信息并练习使用它们,请单击"开始"→ "所 有程序" → "Tablet PC" → "笔势训练"。

#### 设置笔首选项

您可以在操作系统中自定义几种笔行为,以帮助您更舒适地使用 Tablet PC。例如, 如果有时因为您敲击速度不够快而使系统无法识别双击, 则 您可以设置较慢的速度以使您有更多时间来敲击。

在 Windows Vista 中, 您可以自定义为每种类型的敲击显示的可视反馈, 也可以自定义分配到笔势的操作。

要访问笔首选项和选项,请:

- 在 Windows Vista 中, 依次单击 "开始" → "控制面板"→ "移动  $PC" \rightarrow$  "笔和输入设备"。
- 在 Windows XP 中, 依次单击 "开始" → "控制面板" → "打印机和 其它硬件"→ "Tablet 和笔设置"。

您设置的笔首选项和选项是特定于笔和 Tablet PC 的。

#### 设置定点设备 (鼠标)首选项

在 "鼠标属性"窗口中设置定点设备首选项 (例如指针速度、单击速度 和指针 [ 鼠标 ] 轨迹)。这些首选项适用于系统中的所有定点设备。 要访问定点设备首选项,请:

- 在 Windows Vista 中, 依次单击 "开始" → "控制面板" → "硬件 和声音"→ "鼠标"。
- 在 Windows XP 中,依次单击 "开始" → "控制面板" → "打印机和 其它硬件" → "鼠标"。

#### 使用触摸

Tablet PC 能够分辨出笔和您的指尖 (触摸模式)。当您使用触摸模式 时, 计算机鼠标的半透明图像 (称为触摸指针)将浮动在您手指下方。 触摸指针有左鼠标按钮和右鼠标按钮,您可以用手指敲击它们。您可以使 用按钮下方的区域拖动触摸指针。

您的 Tablet PC 附带有数字化器公用程序,您可以使用该公用程序设置使 用触摸的四种模式之一:

- 仅笔 禁用触摸模式。
- 仅触摸 禁用笔输入。
- 自动模式 如果笔接近显示屏,则笔模式处于活动状态。如果笔不在 范围内,可用手指双击显示屏以进入触摸模式。在笔再次接近显示屏 之前,触摸模式将一直处于活动状态。
- 双重模式 Microsoft Vista 会根据其内部编程自动在笔模式和触摸模 式之间切换。

要访问 Windows 通知区域中的数字化器公用程序并设置输入模式,请在 Windows Vista 中的 2 上单击鼠标右键 (或在 Windows XP 中的 2 上 单击鼠标右键),再单击"属性",然后单击"数字化器选项"选项卡。 单击您要设置的输入模式的单选按钮,然后单击"应用"。

在 Windows Vista 中,要了解关于触摸模式的详细信息并练习使用它,请单 击 "开始" → "所有程序"→ "Tablet PC"→ "Tablet PC 触摸训练"。

## 访问管理任务和用户信息

您可以使用 QuickSet、控制面板、帮助和支持以及 Windows Vista 移动中 心来访问联机信息、自定义设置和管理任务。

#### <span id="page-67-0"></span>QuickSet

■ 注意: 如果从 Tablet PC 卸载 QuickSet, 您也将删除 Tablet 按钮驱动程序。要 重新安装 QuickSet 和 Tablet 按钮驱动程序,请访问 support.dell.com。

QuickSet 可使您轻松访问用于自定义 Tablet PC 的设置和控件。您可以从 Windows 通知区域中的 QuickSet 图标或通过 Windows 移动中心来访问 Dell QuickSet。

根据您希望执行的操作,可以通过单击、双击或右键单击 Windows 通知 区域中的 QuickSet 图标来启动 QuickSet。

Windows 通知区域位于屏幕的右下角。

#### 单击 QuickSet 图标

 $\mathscr{L}$  注: 以下功能在某些计算机上可能不可用。 单击 QuickSet 图标以:

- 控制内部网络适配器活动。
- 管理热键弹出式窗口:
	- 启用或禁用在屏幕上显示亮度表。
	- 启用或禁用在屏幕上显示音量表。
	- 打开或关闭无线活动指示灯。
	- 启用或禁用 Tablet PC 上的硬件按钮。

#### 双击 QuickSet 图标

双击 QuickSet 图标以启动 QuickSet 并访问 QuickSet 启动面板。主菜单提 供了 QuickSet 功能的链接,这些功能可帮助您配置以下项的设置:

- 网络连接
- 显示设置
- 系统设置

#### 在 QuickSet 图标上单击鼠标右键

在 QuickSet 图标上单击鼠标右键以:

- 选择 "打开"以启动 QuickSet。
- 查看 Dell QuickSet 帮助文件。
- 查看计算机中安装的 QuickSet 应用程序的版本和版权日期。
- 控制 Tablet PC 的设置。

#### 控制面板

要访问控制面板,请单击 "开始" → (或 Windows XP 中的 "开始"), 然 后单击 "控制面板"。控制面板包含管理您的 Tablet PC 的多类任务。单击 每类任务可显示详细信息。要将这些任务显示为任务图标,请单击 Windows XP 中的 "切换到经典视图"或 Windows Vista 中的 "经典视图"。

#### 帮助和支持

要访问帮助和支持中心,请单击 "开始" + (或 Windows XP 中的 "开 始"),然后单击"帮助和支持"。帮助和支持提供了用于了解如何管理 Tablet PC 的信息。

#### Windows Vista 移动中心

Windows 移动中心包含一组平铺图标,您可以通过这些平铺图标配置计 算机上的设置。还有其它由 Dell 自定义的平铺图标。

您可以使用以下任一种方法访问 Windows 移动中心:

- 双击 Windows 通知区域中的 OuickSet 图标, 然后单击 "移动中心"。
- 单击 "开始"按钮, 然后指向 "移动中心"。
- 单击 "开始" → "所有程序" → "附件", 然后指向 "移动中心"。
- 在 Windows 通知区域中的电池图标上单击鼠标右键, 然后指向 "移动 中心"。
- 在控制面板中双击 "移动中心"图标。

您可以通过 "移动中心"访问 QuickSet 类别。在 "由 Dell Inc. 自定义" 区域中,单击其中一个平铺图标,例如 "联网"、"显示设置"或 "系统 配置", QuickSet 应用程序将随相应类别的打开而启动。

### <span id="page-69-0"></span>使用电池

- 警告:使用不兼容的电池可能会增加火灾或爆炸的危险。更换电池时,请 仅使用从 Dell 购买的可兼容电池。此电池专用于 Dell Tablet PC。请勿将其它 Tablet PC 的电池用于您的 Tablet PC。
- ╱ 警告:请勿将电池随普通家庭废弃物一起处理。当电池不能再充电时,请 致电当地废品处理机构或环境保护机构,获取关于处理锂离子电池的建议。 请参阅 《产品信息指南》中的 "电池的处理"。
- 警告:电池使用不当可能会增加火灾或化学烧伤的危险。请勿刺破、焚烧 或拆开电池,或将电池暴露在温度超过 65℃ (149°F) 的环境下。请将电池放置 在远离儿童的地方。处理损坏或泄漏的电池时请千万小心。如果电池受损, 电解液可能会从电池中泄漏出来,造成人身伤害或设备损坏。

#### 电池性能

■ 注: 有关 Dell Tablet PC 的保修信息, 请参阅 《**产品信息指南**》或 Tablet PC 附带的单独的保修说明书。

为了获得最佳 Tablet PC 性能,并保留 BIOS 设置,请始终在安装主电池的 情况下运行 Dell™ Tablet PC。标准配置为在电池槽中配备一个电池。

 $\mathscr{U}$  注: 因为电池可能没有充满电,第一次使用 Tablet PC 时请使用交流适配器 将新 Tablet PC 连接至电源插座。为了获得最佳性能,请在电池充满电之前, 一直使用交流适配器运行 Tablet PC。要查看电池充电状态,请检查电源选项 中的电表 (请参阅第 76 [页的 "访问电源选项属性"\)](#page-75-0)。

电池使用时间取决于运行条件。您可以使用可选的电池片(请参阅第 [203](#page-202-0)  [页的 "电](#page-202-0)池片 (可选)")以显著地增加电池使用时间。

■ 注: 电池使用时间 (电池将电量耗尽所需的时间)会随时间而逐渐减少。 在 Tablet PC 的使用寿命内您可能需要购买新电池,这取决于电池的使用频率 和使用条件。

 $\mathbb{Z}$  注: 在向 CD 或 DVD 写入数据时, 建议您将 Tablet PC 连接至电源插座。 当您执行以下操作 (包括但不仅限于)时,电池的使用时间将显著缩短:

- 使用光盘驱动器。
- 使用无线通信设备、 ExpressCard、介质存储卡或 USB 设备。
- 使用高亮度显示设置、3D 屏幕保护程序或其它耗电量大的程序(例如 复杂的 3D 图形应用程序)。
- 在最佳性能模式下运行 Tablet PC。有关访问用于配置电源管理设置的 Windows "电源选项属性"或 Dell QuickSet 的信息,请参阅第 [75](#page-74-0) 页 [的 "配置电源管理设置"](#page-74-0)。

您可以在将电池放入 Tablet PC 之前检查电池电量。您还可以设置电源管 理选项,以便在电池电量不足时向您发出警报。

#### <span id="page-70-0"></span>检查电池电量

以下功能可提供有关电池电量的信息:

- Dell QuickSet 电池表
- Microsoft Windows "电源表"窗口和 "电源"图标 (Windows Vista 中的 2 和 Windows  $XP + 9$
- 电池电量表和电池状况计量表
- 电池低电量警告

#### Dell™ QuickSet 电池表

如果系统已安装 Dell QuickSet,则按 <Fn><F3> 组合键将显示 QuickSet 电池表。电池表显示了 Tablet PC 中电池的状态、使用状况、充电程度和充 电完成时间。

有关 QuickSet 的详细信息,请在 Windows 通知区域中的 QuickSet 图标 上单击鼠标右键,然后单击"帮助"。

#### 电表

此电表可指示剩余的电池电量。要检查电表,请将光标移至通知区域中的 "电源"图标 (Windows Vista 中的 图 和 Windows XP 中的 3 )之上以 显示 "电源"图标弹出式窗口。

如果计算机已连接至电源插座,则"电源"图标弹出式窗口将显示 pluqqed in charqing (电源已接通, 正在充电)消息。

#### 电量表

通过按一下或按住电池电量表上的状态按钮,可检查:

- 电池电量 (通过按下然后松开状态按钮来检查)
- 电池使用状况 (通过按住状态按钮来检查)

电池使用时间在很大程度上取决于充电次数。几百个充电放电周期后,电 池的充电量将会降低,或者说电池使用状况下降。即,电池虽可以显示 "已充满"状态,但充电量 (电池状况)会有所下降。

#### 检查电池电量

要检查电池电量,请按下处后於开电池电量表上的状态按钮以使充电级别 指示灯亮起。每个指示灯表示大约 20% 的电池总电量。例如,如果电池 的剩余电量为 80%, 则有四个指示灯亮起。如果没有指示灯亮起, 则表明 电池已没有电。

#### 查看电池使用状况

44 注: 您可以使用以下两种方法之一检查电池使用状况: 使用电池电量表 (如下所述)和使用 Dell QuickSet 中的电池表。有关 QuickSet 的信息, 请在 Windows 通知区域中的 QuickSet 图标上单击鼠标右键, 然后单击"帮助"。
要使用电量表检查电池的使用状况,请按住电池电量表上的状态按钮至少 3 秒钟。如果没有指示灯亮起,则表明电池状况良好,电池的充电容量可 达到原充电容量的 80%。每亮起一个指示灯,则表明充电能力降了一级。 如果有五个指示灯亮起,则表明充电容量已低于原充电容量的 60%,您应 该考虑更换电池。

#### 电池低电量警告

#### $\bullet$  注意: 为避免数据丢失或损坏,请在出现低电量警告后立即保存工作,然 后将 Tablet PC 连接至电源插座, 或者将 Tablet PC 对接到可选的电池片上。 如果电池电量完全耗尽,计算机将自动启动休眠模式。

电池电量消耗大约 90% 时,将出现一个弹出式窗口向您发出警告。如果 安装了主电池和电池片,则低电量警告表示两个电池的总电量已消耗大约 90%。电池电量严重不足时, Tablet PC 将进入休眠模式。

您可以在 OuickSet 或 "电源选项属性"窗口中更改用于电池警报的设 置。有关访问 OuickSet 或 "电源选项属性"窗口的信息,请参阅第75 [页的 "配置电源管理设置"。](#page-74-0)

#### 节省电池电量

执行以下操作可以节省电池电量:

- 如果可能,请将 Tablet PC 连接至电源插座,因为电池使用寿命在很大 程度上取决于充电次数。
- 如果长时间不使用 Tablet PC,请将其置入睡眠模式或休眠模式。请参 阅第 74 页[的 "电源管理模式"](#page-73-0)。
- 使用电源管理向导或 "电源选项属性"窗口来选择选项, 以便优化计 算机的电源使用情况。还可以进行设置以在按电源按钮、合上显示屏 或按<Fn><Fsc>组合键时分别采用不同的选项。

■ 注: 有关节省电池电量的详细信息, 请参阅第 75 [页的 "配置电源管理设置"](#page-74-0)。

#### <span id="page-73-0"></span>电源管理模式

#### Windows Vista 的睡眠模式

睡眠模式通过在预定时间的非活动时段 (超时)后关闭显示屏和硬盘驱 动器来节省电量。退出睡眠模式后, Tablet PC 将恢复到进入睡眠模式之 前的运行状态。

 $\bullet$  注意: 如果 Tablet PC 在睡眠模式下发生断电 (交流电源和电池电源)情 况,则可能会丢失数据。

要进入 Windows Vista 的睡眠模式,请单击 "开始" +, 然后将鼠标移 到锁定选项旁边向右指的三角形上,以打开"电源选项属性"窗口,然 后单击 "睡眠"。

根据您在"电源选项属性"窗口或 OuickSet 电源管理向导中设置的电源 管理选项, 您也可以使用以下方法之一:

- 按电源按钮
- 合上显示屏
- 按 <Fn><Esc> 组合键

要退出睡眠模式,请按电源按钮或打开显示屏,这取决于您设置的电源管理 选项。按任意键或者触摸触摸板或定点杆不能使 Tablet PC 退出睡眠模式。

#### 休眠模式

休眠模式通过以下方式节省电量:先将系统数据复制到硬盘驱动器上的保 留区,然后完全关闭 Tablet PC。退出休眠模式后, Tablet PC 将恢复到进 入休眠模式之前的运行状态。

 $\bigcap$  注意: Tablet PC 处于休眠模式时,请勿卸下设备或断开 Tablet PC 的对接。 电池电量严重不足时, Tablet PC 将进入休眠模式。

#### 如何手动进入 Windows Vista 的休眠模式

单击 "开始" , 然后将鼠标移到锁定图标旁边向右指的三角形上, 以 打开"电源选项属性"窗口,然后单击"休眠"。

■ 注: 在 Windows Vista 中, 如果 Tablet PC 启用了 "混合睡眠", 则系统不会 显示 "休眠"。

#### 如何手动进入 Windows XP 的休眠模式

要手动进入 Windows XP 的休眠模式, 您必须启用休眠模式。 要启用休眠模式,请:

- 1 依次单击 "开始"→ "控制面板"→ "性能和维护"→ "电源选项"。
- 2 单击 "休眠"选项卡。
- 3 选择 "启用休眠"。
- 4 单击"应用",并单击"确定"。

要进入休眠模式,请:

- 1 按 <Ctrl><Alt><Del> 组合键。
- 2 选择"关机"→"休眠"。

#### 进入休眠模式的备用方法

根据电源管理选项的设置方式,您还可以使用以下方法之一进入休眠模式:

- 按电源按钮
- 合上显示屏
- 按 <Fn><Esc> 组合键
- 注:某些 ExpressCard 在 Tablet PC 退出休眠模式后可能无法正常运行。请卸 下并重新插入插卡 (请参阅第 86 页的 "卸下 [ExpressCard](#page-85-0)"),或者只需重 新启动 (重新引导) Tablet PC 即可。

#### 如何退出休眠模式

要退出休眠模式,请按电源按钮。 Tablet PC 可能需要一小段时间才能退 出休眠模式。按任意键或者触摸触摸板或定点杆不能使 Tablet PC 退出休 眠模式。有关休眠模式的详细信息,请参阅操作系统附带的说明文件。

#### <span id="page-74-0"></span>配置电源管理设置

您可以使用 QuickSet 电源管理向导或 Windows 电源选项属性来配置 Tablet PC 上的电源管理设置。有关 QuickSet 的详细信息,请在 Windows 通知区域中的 QuickSet 图标上单击鼠标右键, 然后单击 "帮助"。

#### 访问电源选项属性

- 单击通知区域中的 Windows 电源 2 图标以显示电源图标弹出式窗口。
- 从 "选择电源计划"区域中选择以下计划之一:
	- Dell 建议
	- 节能
	- 高性能
	- 您创建的任意自定义电源计划
- 要访问其它电源洗项, 请单击弹出式窗口底部的 "更名由源洗项"。

### <span id="page-75-0"></span>为主电池充电

当您将 Tablet PC 连接至电源插座时,或在 Tablet PC 连接至电源插座的 情况下安装电池时, Tablet PC 都会检查电池的电量和温度。如果有必 要,交流适配器将为电池充电并保持电池电量。

**△ 注:** 使用 Dell™ ExpressCharge™, 在 Tablet PC 处于关闭状态时, 交流适配器 为一个完全放电的电池充满 80% 的电大约需要 1 小时,充满 100% 的电大约 需要 2 小时。当 Tablet PC 处于打开状态时,充电时间要更长一些。电池可以 在 Tablet PC 内放置任意长时间。电池的内部电路可以防止电池过度充电。

如果电池由于在 Tablet PC 中使用或处于温度较高的环境中而变热,则将 Tablet PC 连接至电源插座时,电池可能会无法充电。

如果 的 指示灯以绿色和橙色交替闪烁, 则表示电池过热而无法开始充 电。断开 Tablet PC 与电源插座的连接,并使 Tablet PC 和电池冷却至室 温。然后将 Tablet PC 连接至电源插座,以继续为电池充电。

有关解决电池问题的详细信息,请参阅第 126 [页的 "电源问](#page-125-0)题"。

#### 取出主电池

- 警告:使用不兼容的电池可能会增加火灾或爆炸的危险。更换电池时,请 仅使用从 Dell 购买的可兼容电池。此电池专用于您的 Dell™ Tablet PC。请勿 将其它 Tablet PC 或计算机的电池用于您的 Tablet PC。
- $\sqrt{\phantom{a}}$  警告:在执行以下步骤之前,请先关闭 Tablet PC,断开交流适配器与电源 插座和 Tablet PC 的连接,并断开所有调制解调器与墙上的连接器和 Tablet PC 的连接,然后从 Tablet PC 上拔下所有其它外部电缆。

 $\Box$  注意: 您必须从 Tablet PC 上拔下所有外部电缆以避免可能的连接器损坏。

要取出电池,请:

- 1 如果已将 Tablet PC 连接至诸如可选的介质基座或电池片等对接设备 (已对接),请断开对接。请参阅第 198 页的 "断开 [Tablet PC](#page-197-0) 与介质 基座的对[接"或](#page-197-0)第 207 页的 "断开 [Tablet PC](#page-206-0) 与电池片的对接"。
- 2 确保 Tablet PC 电源已关闭或暂挂于电源管理模式。
- 3 滑动 Tablet PC 底部的电池槽释放闩锁, 然后从电池槽中取出电池。

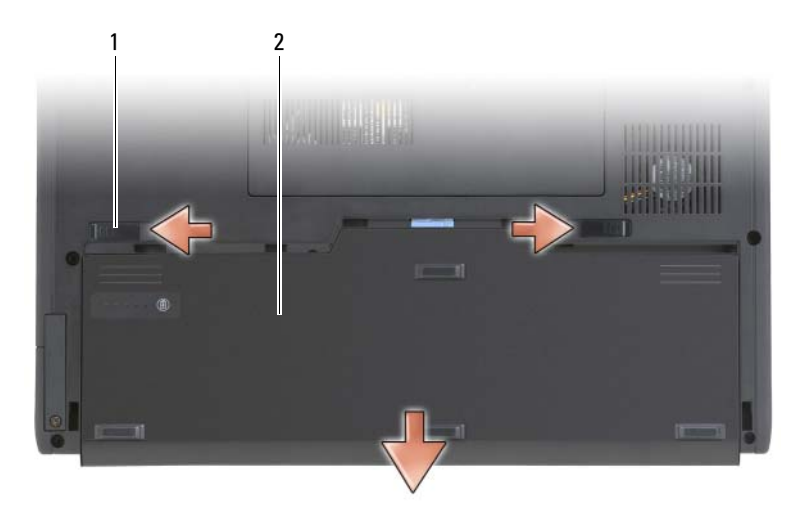

1 电池释放闩锁 (2) 2 电池

#### 安装主电池

- 1 如果已将 Tablet PC 连接至诸如可选的介质基座或电池片等对接设备 (已对接),请断开对接。请参阅第 198 页的 "断开 [Tablet PC](#page-197-0) 与介质 基座的对[接"或](#page-197-0)第 207 页的 "断开 [Tablet PC](#page-206-0) 与电池片的对接"。
- 2 将 Tablet PC 正面朝下翻转过来
- 3 将电池与电池槽边对齐,然后将电池滑入电池槽,并确保两个释放闩 锁稳固。

#### 存放电池

如果您准备长期存放 Tablet PC, 请取出电池。电池经过长期存放后, 电 量将会耗尽。使用经过长期存放的电池之前,请重新为电池充满电 (请 参阅第 76 [页的 "为](#page-75-0)主电池充电")。

### 使用键盘

数字小键盘

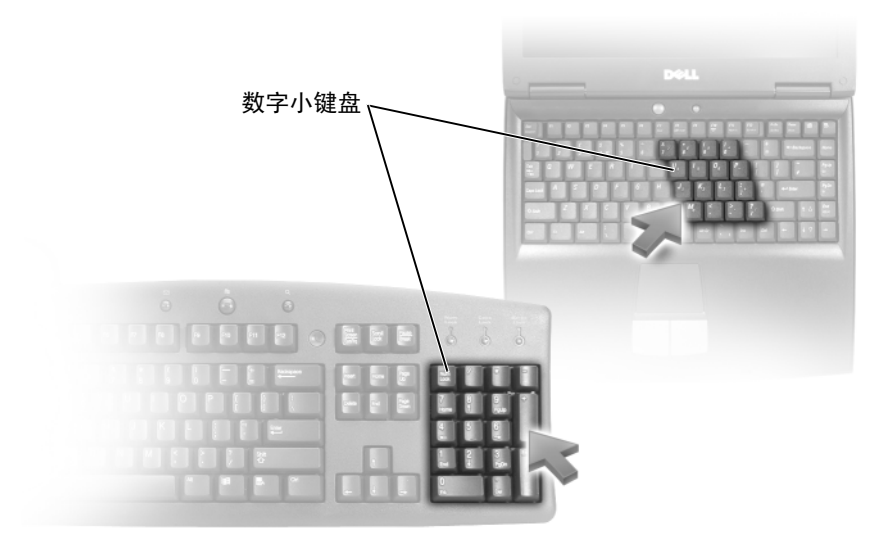

数字小键盘的功能类似于外部键盘上的数字小键盘。小键盘上的每个按键 均具有多种功能。小键盘的数字和符号标为蓝色,位于小键盘按键的右 侧。要键入数字或符号,请按住 键并按所需按键。

- 要启用小键盘, 请在 Windows Vista 中按 <Num Lk> 键, 或在 Windows XP 中按 <Fn><Num Lk> 组合键。
- 要禁用小键盘,请再次按 <Num Lk> 键或 <Fn><Num Lk> 组合键。

#### 组合键

#### 系统功能

<Ctrl><Shift><Esc>组合键 打开"任务管理器"窗口。

#### 电池

<Fn><F3> 组合键 显示 Dell™ QuickSet 电池表。

#### 显示功能

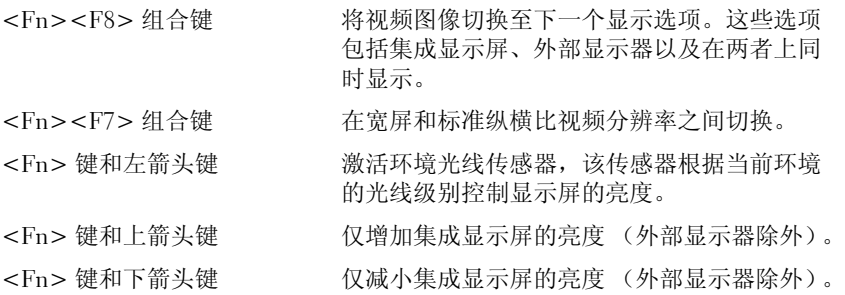

#### 电源管理

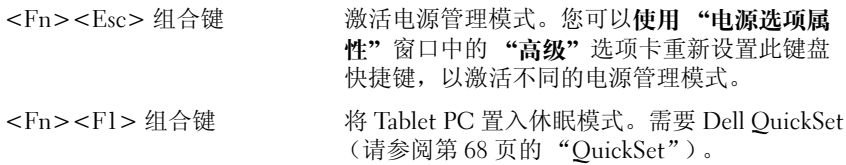

#### 扬声器功能

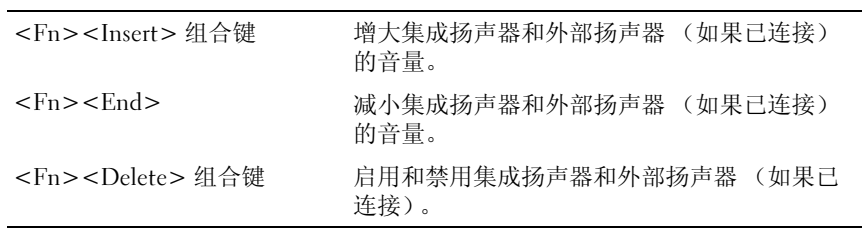

### **Microsoft® Windows® 徽标键功能**

**么注:以下某些键功能仅适用于 Windows Vista**。

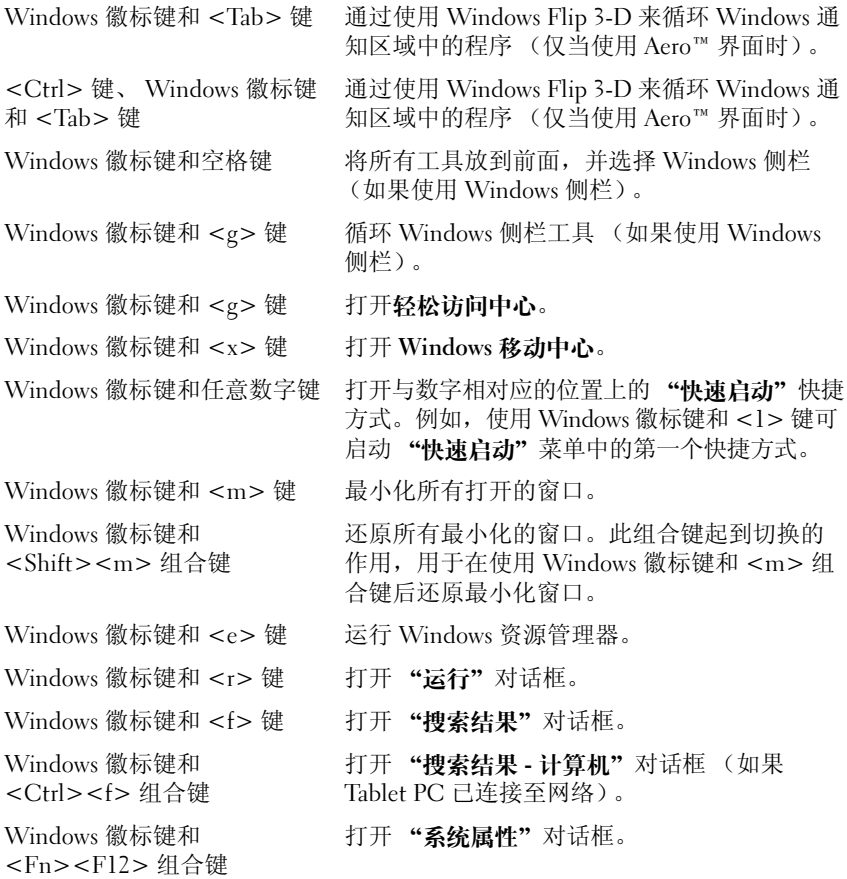

要调整键盘操作 (例如字符重复率),请:

- 在 Windows Vista 中, 单击 "控制面板" → "硬件和声音", 然后单 击"键盘"或单击"键盘"链接下两个选项中的某一项。
- 在 Windows XP 中, 依次单击 "控制面板" → "打印机和其它硬件" → "键盘"。

有关控制面板的信息,请参阅 Windows 帮助和支持。要访问帮助和支持, 请单击"开始"→ (或 Windows XP 中的"开始") → "帮助和支持"。

#### 触摸板

触摸板检测手指的压力和移动,从而使您可以在显示屏上移动光标。使用 触摸板和触摸板按钮的方式与使用鼠标的方式相同。

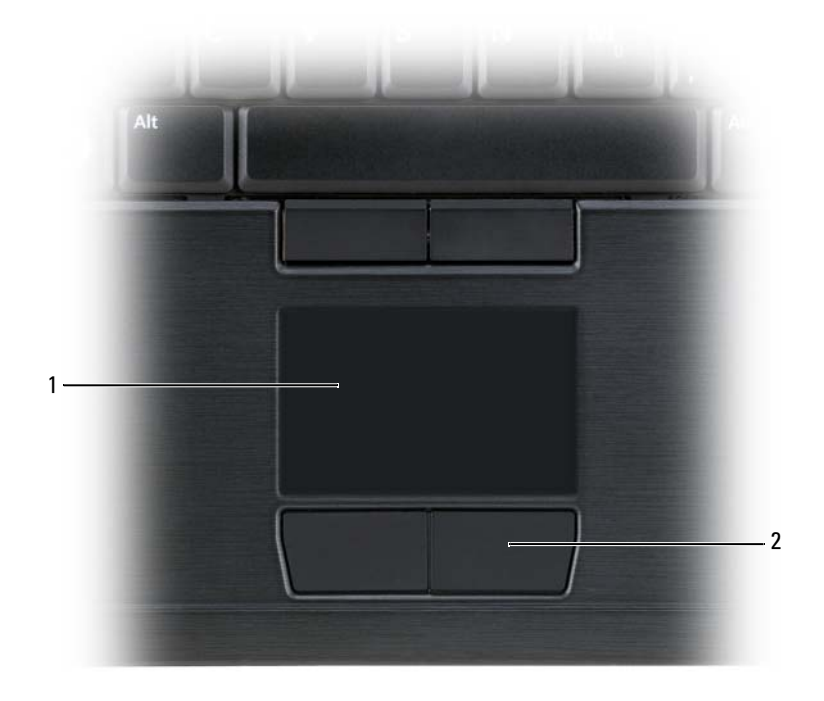

1 触摸板 2 触摸板按钮

- 要移动光标,请在触摸板上轻轻滑动手指。
- 要选择对象,请轻轻敲击一下触摸板表面,或者用拇指按左触摸板按钮。
- 要选择并移动 (或拖动)对象,请将光标放在该对象上并敲击两下触 摸板。敲击第二下时,将手指停在触摸板上并在其表面滑动手指,以 移动选定的对象。
- 要双击对象,请将光标放在对象上,然后敲击两下触摸板,或用拇指 按左触摸板按钮两次。

您还可以使用定点杆移动光标。向左、向右、向上或向下按定点杆可以更 改光标在显示屏上的方向。使用定点杆和定点杆按钮的方式与使用鼠标的 方式相同。

#### 自定义触摸板和定点杆或指针

您可以使用控制面板鼠标选项来调整鼠标和定点杆 (Windows Vista) 或指 针 (Windows XP) 的设置。

- 在 Windows Vista 中,依次单击 "控制面板" → "鼠标"。
- 在 Windows XP 中,依次单击 "控制面板" → "打印机和其它硬件" → "鼠标"。

#### 更换定点杆或指针帽

如果定点杆或指针帽因长期使用而出现磨损或者您喜欢其它颜色,则可以 更换定点杆或指针帽。可以访问 Dell Web 站点 dell.com 来购买其它帽。

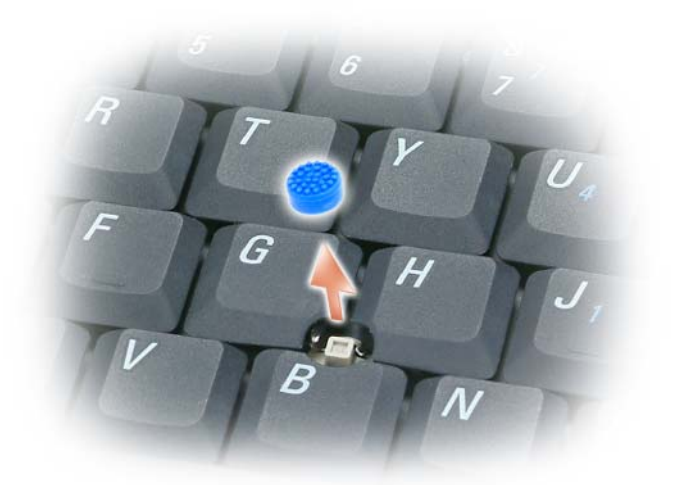

- 1 将帽从定点杆上拔下。
- 2 将新帽对准方形定点杆轴的上方, 然后将它轻轻按在轴上。

■ 注意: 如果定点杆帽未在定点杆轴上正确就位, 则可能会损坏显示屏。

3 检测定点杆以确保帽正确就位。

### 使用显示屏

您的 Tablet PC 有两个可用的显示选项:

- LED 背光轻薄型 LCD (已为室内观看进行优化)
- 双灯 (CCFL) LCD (已为室外观看进行优化)

根据您选择的显示选项,调整显示屏亮度的方式将有所不同。

#### 调整 LED 背光轻薄型 LCD 的亮度

当配备有 LED 背光轻薄型 LCD 显示屏的 Dell Tablet PC 使用电池电源运 行时,您可以通过按键盘上的 <Fn> 键和上箭头键或下箭头键将亮度设 置为可以舒适观看的最低设置,以节省电池电量。

 $\mathscr{U}_1$  注:亮度组合键仅对 Tablet PC 的显示屏起作用,而对连接至 Tablet PC 或对接设 备的显示器或投影机不起作用。如果尝试在 Tablet PC 连接了外部显示器时更改 亮度级别,系统可能会显示亮度表,但不会更改外部设备的亮度级别。

您可以按以下按键来调节显示亮度:

- 按 <Fn> 键和上箭头键仅增加集成显示屏 (不包括外部显示器)的亮度。
- 按 <Fn> 键和下箭头键仅降低集成显示屏 (不包括外部显示器)的亮度。

**么 注:** 如果您的操作系统默认显示设置为特定值, 则在使用睡眠、待机或休 眠模式后您可能需要重置您的手动选项。

#### 调整双灯 (CCFL) LCD 的亮度

双灯 LCD 包括集成环境光线传感器 (请参阅第 27 [页的 "](#page-26-0)正面视图")。

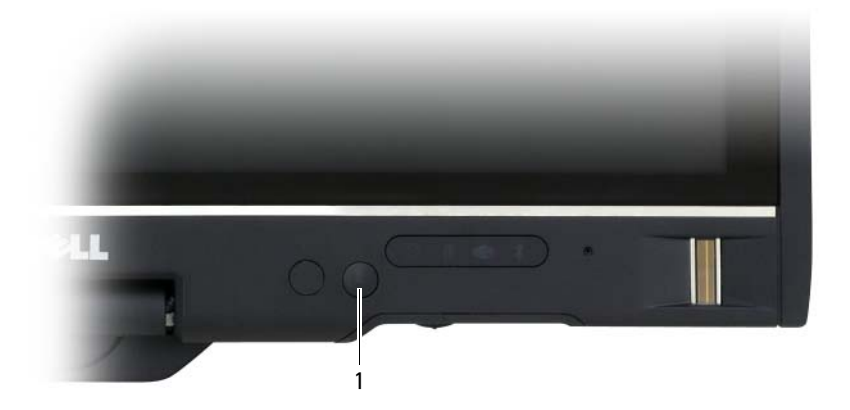

1 环境光传感器

环境光线传感器位于 Tablet PC 显示屏的正面。传感器会检测现有的环境 光线,然后自动增大或减小显示屏的背景光以弥补弱光或强光环境。 可以通过按 <Fn> 和左箭头组合键来启用或禁用环境光线传感器功能。

**么 注**: 请勿将任何不干胶标签贴在环境光线传感器上。如果这样做, 传感器 (如果已启用)会将显示亮度自动设置为最低级别。

Tablet PC 在出厂时已禁用环境光线传感器。如果您在启用了传感器的情 况下,使用任意显示亮度组合键,传感器将被禁用并且显示亮度会随之增 大或减小。

通过 Dell OuickSet,您可以启用或禁用环境光线传感器功能。您还可以 调节启用环境光线传感器功能时激活的最大和最小亮度设置。有关 QuickSet 的详细信息,请在 Windows 通知区域中的 QuickSet 图标上单击 。<br>鼠标右键,然后单击"帮助"。

 $\mathscr{L}$  注: 重新引导 Tablet PC 可使环境光线传感器恢复至调整前的设置。

 $\mathbb{Z}$  注: 环境光线传感器仅调节 Tablet PC 的显示屏背景光。它不控制任何外部 显示器或投影机的亮度。

## 使用插卡

#### <span id="page-83-0"></span>**ExpressCard**

ExpressCard 提供附加内存、有线和无线通信、多媒体和安全保护功能。 ExpressCard 支持两种尺寸:

- ExpressCard/34 (34 mm 宽)
- ExpressCard/54 (54 mm 宽, L 形,带有 34 mm 连接器)

34 mm 插卡适用于 34 mm 和 54 mm 插卡插槽。 54 mm 插卡仅适用于 54 mm 插卡插槽。

**么注: ExpressCard 不是可引导设备。** 

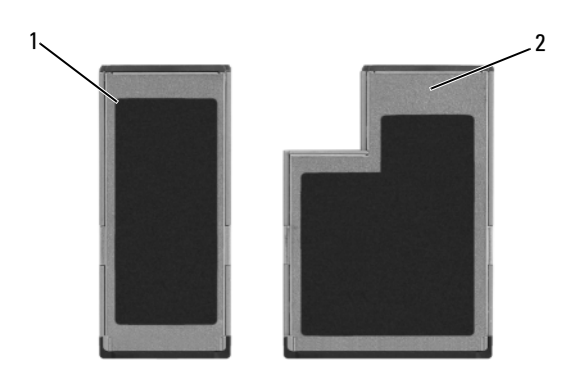

#### 1 ExpressCard/34 2 ExpressCard/54

#### 安装 ExpressCard

您可以在 Tablet PC 运行时安装 ExpressCard。 Tablet PC 会自动检测该插卡。 ExpressCard 通常用一个标记 (例如三角形或箭头)或一个标签说明应将 哪一端插入插槽。存储卡采用锁定式设计,可以防止不正确插接。如果存 储卡的方向不明确,请参阅其附带的说明文件。

#### 警告:开始执行本节中的任何步骤之前,请阅读并遵循 《产品信息指南》 中的安全说明。

要安装 ExpressCard, 请:

- 1 拿住存储卡并使其正面朝上。
- 2 将存储卡滑入插槽,直至其在连接器中完全就位。 如果在插入时遇到的阻力过大,请不要强行将其插入。请检查存储卡 的方向, 然后再试一次。

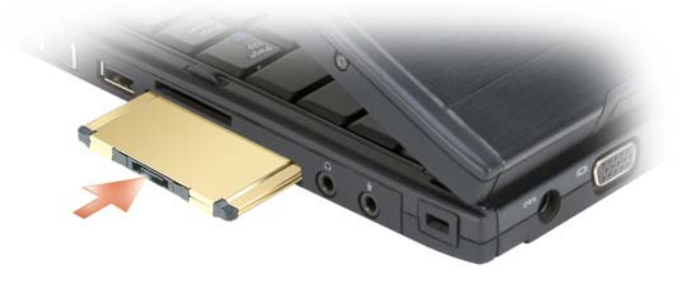

Tablet PC 能够识别 ExpressCard, 并自动载入相应的设备驱动程序。如果配 置程序提示您载入制造商提供的驱动程序,请使用 ExpressCard 附带的 CD。

#### <span id="page-85-0"></span>卸下 ExpressCard

#### 警告:开始执行本节中的任何步骤之前,请阅读并遵循 《产品信息指南》 中的安全说明。

将插卡按入插槽以弹出插卡。

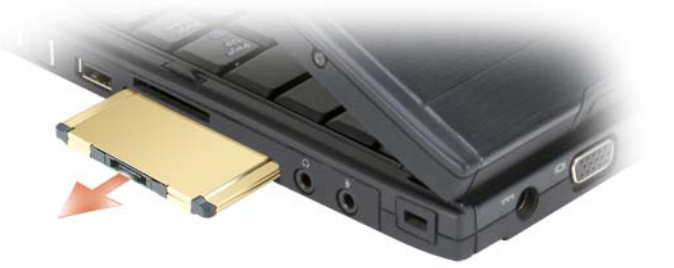

#### <span id="page-86-0"></span>智能卡

 $\mathbb{Z}$  注: 仅当您也购买了可以安装到 ExpressCard 插槽中的可选智能卡读取器 时,才可以将智能卡与 Tablet PC 配合使用。

#### 关于智能卡

智能卡是具有内部集成电路的便携式设备,外形类似于信用卡。通常,其 表面的金触点垫下包含嵌入式处理器。体积小和具有集成电路的特点使智 能卡成为用于安全保护、数据存储和特殊程序的重要工具。通过将用户的 物品 (智能卡)与只有用户知道的信息 (PIN) 结合起来, 智能卡可以提 供比仅使用密码更为安全的用户验证,从而提高系统安全性。

有关如何确保 Tablet PC 安全的详细信息,请参阅第 105 [页的 "](#page-104-0)确保 [Tablet PC](#page-104-0) 的安全"。

#### 安装智能卡

您可以在 Tablet PC 运行时在 Tablet PC 中安装智能卡。 Tablet PC 会自动 检测该插卡。

要安装智能卡,请:

- 注: 仅当您也购买了可以安装到 ExpressCard 插槽中的可选智能卡读取器 时,才可以将智能卡与 Tablet PC 配合使用。
	- 1 手持智能卡,使其金触点垫向上并指向智能卡读取器插槽。

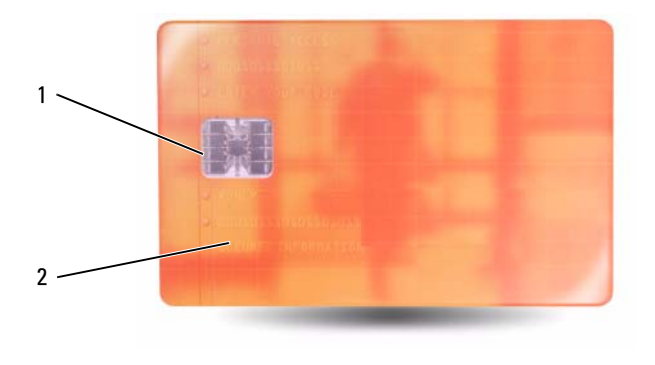

1 金触点垫 2 智能卡 (上面)

2 将智能卡滑入智能卡插槽,直至其在连接器中完全就位。智能卡留在 插槽外的部分长大约为 1/2 英寸。

如果在插入时遇到的阻力过大,请不要强行将其插入。请检查存储卡的方 向,然后再试一次。

#### 安全数字 (SD) 卡

安全数字 (SD) 卡是用于便携式设备 (例如数码相机、手持式计算机、 PDA 和 GPS 设备)的存储介质。

#### 安装 SD 卡

- 1 手持 SD 卡,使其金触点垫向上并指向 SD 卡插槽。 SD 卡插槽位于 ExpressCard 插槽上方。
- 2 将 SD 卡滑入 SD 卡插槽,直至其在连接器中完全就位。 SD 卡留在插 槽外的部分长大约为 1/2 英寸。

如果在插入时遇到的阻力过大,请不要强行将其插入。请检查存储卡的方 向,然后再试一次。

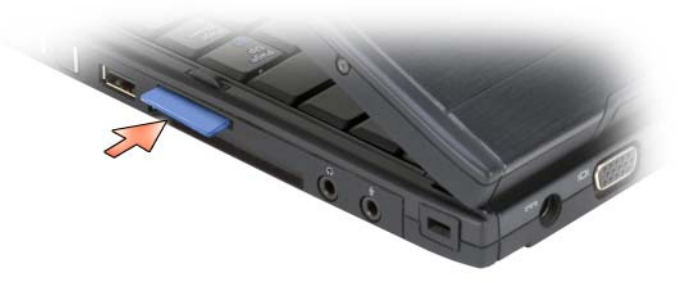

# 将 Tablet PC 与投影机一起使用

您可以以笔记本方式或 Tablet 方式使用 Tablet PC 显示屏,并将显示屏方 向设置为横向或纵向。 Tablet PC 显示屏的放置方式和方向可影响投影机 显示 Tablet PC 中图像的方式。除了显示屏的放置方式和方向, 您还可以 通过使用 Tablet PC 克隆和扩展桌面模式来调整投影图像。

## 显示屏放置方式

Tablet PC 显示屏能以两种放置方式工作:传统笔记本方式和 Tablet 方式。

### 传统笔记本方式

传统笔记本方式是标准放置方式,显示屏置于键盘和触摸板的上方。以此 种方式放置,显示屏为横向并且您可以将键盘和触摸板用作输入设备。

#### **Tablet**

要以 Tablet 方式使用 Tablet PC, 请将显示屏抬高并将其旋转 180 度, 然 后使显示屏折叠起来置于键盘上方 (显示屏将朝上放置)。以此种方式放 置,您可以将触摸板或数字笔用作输入设备,即您可以使用手指或数字笔 来触摸屏幕。

以 Tablet 方式放置, 显示屏图像为纵向。您可以使用"屏幕旋转"按钮 在纵向和横向间切换显示屏图像。有关 "屏幕旋转"按钮的详细信息, 请参阅第 60 [页的 "使用](#page-59-0) Tablet 按钮"。

 $\mathscr{L}$  注: 当 Tablet PC 显示为纵向并且您正在使用克隆模式时, 投影机显示的图 像会转向一旁且不可见。要更正显示的图像,请使用"屏幕旋转"按钮将 Tablet PC 显示屏更改为横向或使用投影机的菜单选项或其它功能以旋转显示 图像。有关 "屏幕旋转"按钮的详细信息,请参阅第 60 [页的 "使用](#page-59-0) Tablet [按钮"](#page-59-0)。

### 显示模式

Tablet PC 包括克隆和扩展桌面模式以调整投影机所显示的图像。

#### 克隆模式(镜像)

克隆模式可启用投影机以显示 Tablet PC 显示屏中的原图。在克隆模式 中,投影机可显示鼠标光标的移动以及使用数字笔进行手写或绘图操作。 使用鼠标光标作为定点设备或希望投影机显示 Tablet PC 上所发生的用户 活动时,克隆模式十分有用。

■ 注:首次将 Tablet PC 连接至投影机时, Microsoft Windows 操作系统会询问 您是否指定默认的显示设置。要启用克隆模式,清选择 "**复制所有显示器** 上的卓面 ( 错像 )"。要将 Tablet PC 的显示内容发送至投影机, 请使用 <Fn><F8> 组合键。您稍后可以更改默认显示设置。

#### 在克隆模式中使用纵向或横向的注意事项

因为克隆模式会显示 Tablet PC 中的原图,因此使用横向或纵向会影响投 影机所显示的图像。

横向为克隆模式中常使用的方向,且投影机可正常进行显示。

当以 Tablet 方式放置 Tablet PC 并且您正在克隆模式中使用纵向时,投影 机显示的图像会转向一旁且不可见。要更正投影图像, 您可以:

- 使用 "屏幕旋转"按钮将 Tablet PC 显示内容更改为横向。有关 "屏 幕旋转"按钮的详细信息,请参阅第 60 页[的 "使用](#page-59-0) Tablet 按钮"。
- 使用投影机的菜单选项或其它功能旋转投影图像。

#### 克隆模式中显示分辨率和纵横比的注意事项

如果投影机的显示分辨率和纵横比低于 Tablet PC 显示屏,则 Tablet PC 图形子系统会使用最低的显示分辨率和纵横比。更改为较低的显示分辨率 和纵横比会改变图像质量。

例如, 如果 Tablet PC 的显示分辨率为 1280 x 800 像素且纵横比为 16:10, 而 投影机正使用 1024 x 768 的显示屏分辨率且纵横比为 4:3, 则您可能发现:

- 投影图像不如使用 1280 x 800 显示分辨率时清晰,在阅读文字时尤其 明显。
- 圆状物体显示为扁平。这是将纵横比由 16:10 更改为 4:3 所带来的结果。

#### 扩展桌面模式

扩展桌面模式使您可以配置两种显示模式,每一种均有其各自的特性。您 可以在 Tablet 模式中使用 Tablet PC 显示屏 (方向为纵向,分辨率为 1280 x 800),而投影机可以在较低的分辨率和纵横比的情况下使用标准 横向。

使用扩展桌面模式时,您在 Tablet PC 中启动应用程序, 然后将要从投影 机进行查看的应用程序 "拖动"到扩展桌面。您想保持 Tablet PC 上的用 户活动而不使用投影机显示该活动,扩展桌面模式十分有用。

■ 注: 首次将 Tablet PC 连接至投影机时, Windows 操作系统会询问您是否指 定默认的显示设置。要启用扩展桌面模式,请选择 "显示每个显示器桌面 的不同部分 ( 扩展 )"。要将 Tablet PC 的显示图像发送至投影机,请使用 <Fn><F8> 组合键。然后您可以将要投影的应用程序从 Tablet PC "拖动"至 扩展桌面 (投影机)。您稍后可以更改默认显示设置。

### 更改投影机的显示设置

要更改默认的显示设置,请:

- 1 打开 ATI CATALYST<sup>®</sup> Control Center:
	- 在 Windows® Vista® 中,桌面上单击鼠标右键然后选择 "ATI CATALYST® Control Center"。
	- 在 Windows XP 中,选择 "开始" → "所有程序" → "Catalyst Control Center" → "Advanced" (高级) → "Catalyst Control Center - Advanced" (Catalyst Control Center - 高级)。
- 2 选择 "Graphics Settings"(图形设置)下的 "Displays Manger"(显 示器管理器)。

投影机会在 "Desktop and Display Setup"(桌面和显示设置)下的 右侧窗格中显示为一个图标。

- 3 在投影机图标上单击鼠标右键, 为克隆模式选择 "Clone Desktop 1 with monitor" (使用显示器克隆桌面 1), 或为扩展桌面模式选择 "Extend Main onto monitor"(将主桌面扩展到显示器)。
- 然后,您可以通过使用 <Fn><F8> 组合键来访问这些设置。

## 设置和使用网络

设置计算机网络将提供 Tablet PC 与 Internet、其它计算机或与网络之间 的连接。例如,使用在家庭或小型办公室中设置的网络,您可以打印到共 享打印机、访问其它计算机上的驱动器和文件、浏览其它网络或访问 Internet。您可以使用网络或宽带调制解调器电缆来设置局域网 (LAN) 或 设置无线 LAN (WLAN)。

Microsoft Windows 可提供向导以帮助引导您完成计算机联网。有关联网 的详细信息,请参阅第 19 页的 "Windows [帮助和支持"。](#page-18-0)

### <span id="page-92-0"></span>连接网络或宽带调制解调器电缆

在将 Tablet PC 连接至网络之前,必须在 Tablet PC 中安装网络适配器并 将网络电缆连接至网络适配器。

- 1 将网络电缆连接至 Tablet PC 后端的网络适配器连接器。
	- △ 注: 插入电缆连接器直至其卡入到位, 然后轻轻拉动电缆以确保其已 稳固连接。
- 2 将网络电缆的另一端连接至网络连接设备或墙上的网络连接器。
	- △ 注: 请勿将网络电缆连接至墙上的电话连接器。

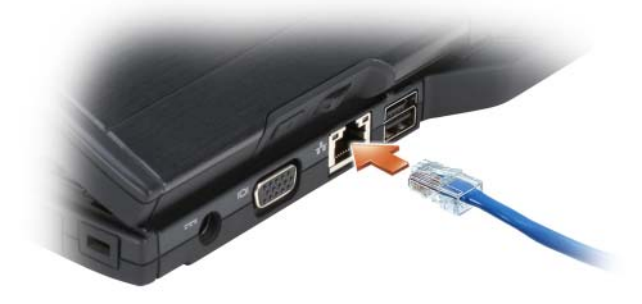

### 网络安装向导

#### Windows Vista

- 1 Click 开始 → 然后单击 "连接到" → "设置连接或网络"。
- 2 选择"选择连接选项"下的一个选项。
- 3 单击 "下一步",然后按照向导中的说明进行操作。

#### Windows XP

- 1 单击"开始",然后单击"控制面板"。
- 2 单击 "网络和 Internet 连接"。
- 3 选择一个网络设置任务,并按照向导中的说明执行操作。

### <span id="page-93-0"></span>无线局域网 (WLAN)

WLAN 是指一系列互连的计算机,它们之间通过无线电波而不是通过连 接至每台计算机的网络电缆进行通信。在 WLAN 中,称为访问点或无线 路由器的无线电通信设备将网络计算机连接起来,并提供 Internet 或网络 访问功能。访问点或无线路由器和计算机或 Tablet PC 中的无线网络适配 器通过无线电波,利用它们各自从天线发送出的广播数据进行通信。

#### 建立 WLAN 连接需要具备的条件

在可以建立 WLAN 之前,您需具备:

- 高速 (宽带) Internet 的访问权限 (例如电缆或 DSL)
- 已连接并且可正常工作的宽带调制解调器
- 无线路由器或访问点
- 要连接至 WLAN 的每台计算机或 Tablet PC 的无线网络适配器
- 具有网络 (RJ-45) 连接器的网络电缆

#### <span id="page-94-0"></span>查看无线网络适配器

根据您购买 Tablet PC 时所作的选择, Tablet PC 可以有不同的配置。要 确认 Tablet PC 中是否安装了无线网络适配器并确定卡的类型, 请使用以 下方法之一:

- Windows "开始"按钮 (Windows Vista 中的 + ) 和 "连接到" 选项
- 您的 Tablet PC 的订购确认书

#### "开始"按钮和 "连接到"选项

要杳看您的无线网络适配器,请:

- 在 Microsoft Windows Vista 中,单击开始 → "连接到" → "查看 网络计算机和设备"。
- 在 Windows XP 中, 单击 "开始"→ "连接到"→ "无线网络连接"。

如果系统没有显示 "无线网络连接",则您的 Tablet PC 可能未安装无线 网络适配器。

如果系统显示了 "无线网络连接",则您已安装无线网络适配器。要查看 有关无线网络适配器的详细信息,请:

- 1 在 "无线网络连接"上单击鼠标右键。
- 2 单击 "属性"。

系统将显示 "无线网络连接属性"窗口。在 "常规"选项卡中列出了 无线网卡的名称和型号。

#### 您的 Tablet PC 的订购确认书

订购确认书 (订购 Tablet PC 后将收到的确认书)中列出了随您的 Tablet PC 一起提供的硬件和软件。

#### 使用无线路由器和宽带调制解调器安装新的 WLAN

- 1 请与您的 Internet 服务提供商 (ISP) 联络,以获取有关您的宽带调制解 调器连接要求的具体信息。
- 2 尝试建立无线 Internet 连接之前, 请确保您可以通过宽带调制解调器 进行有线 Internet 访问 (请参阅第 93 页[的 "连接网络或](#page-92-0)宽带调制解 调[器电](#page-92-0)缆")。
- 3 安装无线路由器所需的所有软件。无线路由器可能附带了安装介质。 安装介质通常包含安装和故障排除信息。按照路由器制造商提供的说 明安装所需的软件。
- 4 通过 Windows "开始"按钮 (Windows Vista 中的 + ) 菜单关闭您 的 Tablet PC 及附近所有其它已启用无线的计算机。
- 5 断开宽带调制解调器电源电缆与电源插座的连接。
- 6 断开网络电缆与 Tablet PC 和宽带调制解调器的连接。
- 7 断开交流适配器电缆与无线路由器的连接,以确保无线路由器未接通 任何电源。
- 注: 断开宽带调制解调器的连接之后,请至少等待 5 分钟, 然后再继续进行 网络安装。
	- 8 将网络电缆插入未接通电源的宽带调制解调器上的网络 (RJ-45) 连接器。
	- 9 将网络电缆的另一端连接至未接电源的无线路由器上的 Internet 网络 (RJ-45) 连接器
- 10 确保除连接至宽带调制解调器和无线路由器的网络电缆以外,没有其 它网络或 USB 电缆与宽带调制解调器连接。
- 注: 按照以下顺序重新启动无线设备, 以防止可能发生连接故障。
- 11 仅打开宽带调制解调器,然后至少等待 2 分钟以待宽带调制解调器稳 定。 2 分钟后, 请继[续步骤](#page-95-0) 12。
- <span id="page-95-0"></span>12 打开无线路由器,然后至少等待 2 分钟以待无线路由器稳定。 2 分钟 后,请继续[步骤](#page-95-1) 13。
- <span id="page-95-1"></span>13 启动 Tablet PC 并等待直至引导过程完成。
- 14 请参阅无线路由器附带的说明文件执行下列操作,以便设置您的无线 路由器:
	- a 建立 Tablet PC 与无线路由器之间的通信。
	- b 配置无线路由器以便与宽带路由器进行通信。
	- c 找到无线路由器的广播名称。与路由器的广播名称相对应的技术术 语为服务集标识符 (SSID) 或网络名称。
- 15 如果有必要, 配置无线网络适配器以连接至无线网络 (请参阅第97页 [的 "连接](#page-96-0)至 WLAN")。

#### <span id="page-96-0"></span>连接至 WLAN

 $\mathbb{Z}$  注: 连接至 WLAN 之前, 请确保遵循了第 94 [页的 "无](#page-93-0)线局域网 (WLAN)"中 的说明。

**■ 注:** 以下联网说明不适用于采用 Bluetooth<sup>®</sup> 无线技术的内部卡或蜂窝式通信 产品。

本节提供了使用无线技术连接至网络的一般步骤。具体网络名称和配置详 细信息会有所不同。有关如何准备将 Tablet PC 连接至 WLAN 的详细信 息,请参阅第 94 页的 "无线局域网 [\(WLAN\)](#page-93-0)"。

要连接至网络,无线网卡需要使用特定的软件和驱动程序。该软件已经安装。

44 注:如果软件已被删除或损坏,请按照无线网络适配器的用户说明文件中 的说明进行操作。验证 Tablet PC 中安装的无线网络适配器的类型,然后在 Dell™ 支持 Web 站点 support.dell.com 中搜索该名称。有关 Tablet PC 中安装的 无线网络适配器类型的信息,请参阅第 95 [页的 "查看无](#page-94-0)线网络适配器"。

#### 确定无线网络设备管理器

根据 Tablet PC 中安装的软件,可能由不同的无线配置公用程序来管理网 络设备:

- 无线网络适配器的客户端公用程序
- 操作系统

要确定正在管理无线网络适配器的无线配置公用程序,请:

- 在 Windows Vista 中,单击开始 → "连接到" → "管理无线网 络"。双击配置文件以打开无线网络属性屏幕。
- 在 Windows XP 中, 单击 "开始" → "所有程序" → "Dell Wireless" (Dell 无线)→ Dell Wireless WLAN Card Utility"(Dell 无线 WLAN 卡 公用程序)。

有关 Tablet PC 中安装的无线配置公用程序的详细信息,请参阅第 [19](#page-18-0) 页 的 "Windows [帮助和支持"](#page-18-0)中的无线网络说明文件。

#### 完成连接至 WLAN

打开 Tablet PC 电源并检测到网络 (未将 Tablet PC 配置为使用该网络) 时, 则 Windows 桌面的右下角将会显示一个弹出式窗口。

按照屏幕上显示的所有说明进行操作。

将您的 Tablet PC 配置为使用选定的无线网络之后,另一个弹出式窗口将 通知您 Tablet PC 已连接至该网络。

设置和使用网络 | 97

此后,在您登录到选定无线网络所在范围内的 Tablet PC 时,都将弹出相 同的弹出式窗口,通知您无线网络的连接状况。

 $\mathbb{Z}$  注: 如果选择安全网络, 则必须在系统提示时输入 WEP 或 WPA 密钥。网络 安全设置在网络中是唯一的。 Dell 不能提供此信息。

 $\mathbb Z$  注: Tablet PC 可能需要 1 分钟的时间连接至网络。

#### <span id="page-97-0"></span>通过 Dell QuickSet 监测无线网络适配器的状态

通过无线活动指示灯,可以轻松监测 Tablet PC 无线设备的状态。要打开或 关闭无线活动指示灯,请单击任务栏中的 QuickSet 图标并选择 "Hotkey Popups" (热键弹出)。如果没有选取 "Wireless Activity Indicator Off" (关 闭无线活动指示灯),则指示灯亮起。如果选取 "Wireless Activity Indicator Off"(关闭无线活动指示灯),则指示灯不亮。

无线活动指示灯可显示 Tablet PC 的集成无线设备处于启用还是禁用状 态。。启用或禁用无线联网功能时,无线活动指示灯将进行相应更改以显 示状态。

有关 Dell QuickSet 无线活动指示灯的详细信息,请在任务栏中的 QuickSet 图标上单击鼠标右键, 然后选择 "Help" (帮助)。

### 移动宽带 / 无线广域网 (WWAN)

移动宽带网也称为无线广域网 (WWAN),是一种高速数字蜂窝式网络, 其提供的 Internet 访问所覆盖的地理范围比 WLAN (通常仅覆盖 100 到 1000 英尺)宽广的多。只要您的 Tablet PC 处于蜂窝式数据覆盖范围区域 内, Tablet PC 就可以保持移动宽带网的访问。请与您的服务提供商联 络,以获取高速数字蜂窝式网络的覆盖范围。

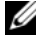

4 注: 在特定地理区域内,即使您可以使用蜂窝电话发出呼叫,该区域也不 一定在蜂窝数据网络的覆盖范围之内。

#### <span id="page-98-0"></span>建立移动宽带网连接需具备的组件

△ 注: 根据 Tablet PC 的不同,您可以使用移动宽带 ExpressCard 或小型插卡 (但不可以同时选用),来建立移动宽带网连接。

要建立移动宽带网连接, 您需具备:

• 移动宽带 ExpressCard 或小型插卡 (取决于您的 Tablet PC 配置)

**△ 注**: 有关使用 [ExpressCard](#page-83-0) 的说明, 请参阅第 84 页的 "ExpressCard"。

- 为您的服务提供商激活的移动宽带 ExpressCard 或激活的用户识别模 块 (SIM)
- 延伸鞭状天线。

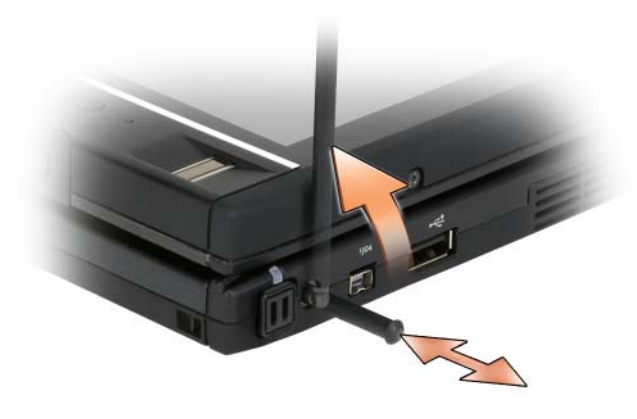

• Dell 移动宽带卡公用程序 (如果您在购买 Tablet PC 时一同订购了此 卡,则它已安装在您的 Tablet PC 中, 或者如果是单独购买此卡, 则它 在此卡附带的 CD 中)

如果此公用程序已损坏或已从 Tablet PC 中删除,请参阅 Dell 移动宽带卡 公用程序用户指南以获取相关说明。该用户指南可以通过 Windows 帮助 和支持 (请参阅第 19 页的 "Windows [帮助和支持"](#page-18-0))获得, 或者如果 是单独购买此卡,则可以从其附带的 CD 中获得。。

#### 查看 Dell 移动宽带卡

根据您购买 Tablet PC 时所作的选择, Tablet PC 可以有不同的配置。要 确定您的 Tablet PC 中安装的移动宽带卡的类型, 请参阅以下内容之一:

- 订购确认书
- Microsoft Windows 帮助和支持或 "我的电脑"。

#### Windows Vista

- 1 单击开始 → "帮助和支持"→ "使用工具查看您的计算机信息并 分析问题"。
- 2 在 "工具"下,单击 "我的电脑信息"→ "寻找关于此计算机上安 装的硬件的信息"。

在"我的计算机信息 - 硬件"屏幕中, 您可以杳看安装在 Tablet PC 中的 移动宽带卡的类型以及其它硬件组件。

■ 注: 移动宽带卡列在"调制解调器"下方。

#### Windows XP

- 1 单击 "开始" → "我的电脑" → "查看系统信息"。
- 2 单击 "硬件"洗项卡。
- 3 单击 "设备管理器"。"设备管理器"会显示安装在系统中的硬件组件。

#### 连接至移动宽带网

- $\mathscr{U}$  注: 这些说明仅适用于移动宽带 ExpressCard 或小型插卡。不适用于使用无 线技术的内部卡。
- $\mathcal{L}$  注: 在连接至 Internet 之前, 您必须通过蜂窝服务提供商激活移动宽带服 务。有关说明以及使用 Dell 移动宽带卡公用程序的其它信息,请参阅可从 [Windows](#page-18-0) 帮助和支持中心 (请参阅第19页的 "Windows 帮助和支持")获 取的用户指南。。该用户指南还可以从 Dell 支持 Web 站点 support.dell.com 上 获得,以及移动宽带卡 (如果是单独购买此卡)所附带的 CD 中获得。

要使用 Dell 移动宽带卡公用程序建立和管理移动宽带网与 Internet 的连 接,请:

- 1 单击 Windows 桌面上的 Dell 移动宽带卡公用程序图标 L-n 以运行 该公用程序。
- 2 单击 "Connect"(连接)。

**么注: "Connect" (连接) 按钮将变为 "Disconnect" (断开连接) 按钮。** 3 伸展外部鞭状天线并调整方向以获得最佳信号强度。

- 4 按照屏幕上的说明,使用该公用程序来管理网络连接。 或
- 1 单击开始 → (或 Windows XP 中的 "开始") → "所有程序" → "Dell Wireless"(Dell 无线)。
- 2 选择适用于宽带的选项,然后按照屏幕上的说明进行操作。
- 3 伸展外部鞭状天线并调整方向以获得最佳信号强度。

#### 启用 / 禁用 Dell 移动宽带卡

■ 注: 如果无法连接至移动宽带网, 请确保您具备建立移动宽带连接所需的 所有组件 (请参阅第 99 [页的 "建立移动](#page-98-0)宽带网连接需具备的组件"), 然 后通过确认无线开关的设置,来确认您的移动宽带卡是否已启用。

您可以使用 Tablet PC 左侧的无线开关,来打开或关闭 Tablet PC 的无线 设备 (请参阅第 32 [页的 "左](#page-31-0)侧视图")。

如果该开关处于 "开"位置,将其拨至 "关"位置可以禁用该开关和移 动宽带卡。如果该开关处于 "关"位置,将其拨至 "开"位置可以启用 该开关和 Dell 移动宽带卡。有关无线开关位置的信息,请参阅第 [102](#page-101-0) 页 的 "[DELL Wi-Fi Catcher™](#page-101-0) 网络定位器"。

要监测无线设备的状态,请参阅第 98 页的 "通过 [Dell QuickSet](#page-97-0) 监测无 线[网络适配器的](#page-97-0)状态"。

#### 通过 Dell QuickSet 位置配置程序管理网络设置

Dell QuickSet 位置配置程序可以帮助您管理与 Tablet PC 的物理位置相对 应的网络设置。其包括两类配置文件设置:

- 位置配置文件设置
- 一般移动性设置

无论在办公室、住宅还是其它公共场所使用 Internet 服务, 均可以使用位 置配置文件设置来创建配置文件,以通过 Tablet PC 访问 Internet。使用 一般移动性设置可以更改处理网络连接的方式。配置文件包括您在不同位 置使用 Tablet PC 时所需的各种网络设置和设备。

有关 Dell QuickSet 的详细信息,请在任务栏的 QuickSet 图标上单击鼠标 右键,并选择 "Help"(帮助)。

## <span id="page-101-0"></span>DELL Wi-Fi Catcher™ 网络定位器

Dell Tablet PC 中的无线开关使用 Dell Wi-Fi Catcher 网络定位器专门扫描 您所在区域附近的 WiFi WLAN。

要扫描 WiFi WLAN,请滑动开关,使其保持在 "瞬时"位置几秒钟。无 论 Tablet PC 是打开或关闭、Tablet PC 是处于休眠模式、睡眠模式还是待 机模式,只要通过 Dell OuickSet 或 BIOS (系统设置程序) 将该开关配 置为控制 WiFi 网络连接, Wi-Fi Catcher 网络定位器即可正常工作。

#### $\mathbb{Z}$  注: Dell Wi-Fi Catcher 网络定位器指示灯仅在计算机关闭并且在系统设置程 .<br>序中激活无线联网时亮起。在 Microsoft Windows 操作系统上操作时,该指 示灯不会亮起。

由于 Tablet PC 出厂时 Wi-Fi Catcher 网络定位器已禁用且未配置为可使 用,因此必须首先使用 Dell QuickSet 启用该开关并将其配置为控制 WiFi 网络连接。

有关 Wi-Fi Catcher 网络定位器以及通过 Dell QuickSet 启用其功能的详细 信息,请在任务栏的 OuickSet 图标上单击鼠标右键,然后选择 "Help" (帮助)。

## Microsoft® Windows® 防火墙

将 Tablet PC 连接至 Internet 后, Windows 防火墙可以为 Tablet PC 提供基本 的保护,以防止他人擅自访问 Tablet PC。运行网络安装向导后 Windows 防 火墙将自动启用。

启用用于网络连接的 Windows 防火墙后, 控制面板的 "网络连接"部分 将显示带有红色背景的防火墙图标。

要访问用于启用 Windows 防火墙的选项,请:

- 在 Windows Vista 中, 单击开始 → "控制面板"→ "安全"→ "Windows 防火墙"。
- 在 Windows XP 中, 单击 "开始"→ "控制面板"→ "安全中心"→ "Windows 防火墙"。

 $\mathscr{L}$  注: 启用 Windows 防火墙后仍然需要使用病毒检查软件。

有关详情,请参阅第 19 页的 "Windows [帮助和支持"。](#page-18-0)

设置和使用网络

# <span id="page-104-0"></span>确保 Tablet PC 的安全

## 安全缆线锁

 $\bigodot$  注意: 购买防盗设备前, 请确保其能够与 Tablet PC 的安全缆线孔配合使用。

 $\mathbb Z$  注: 您的 Tablet PC 未附带安全缆线锁。

安全缆线锁是一种可从市面上购买的防盗设备。要使用该锁,请将其连接 至 Tablet PC 的安全缆线孔。有关详情,请参阅该设备附带的说明。

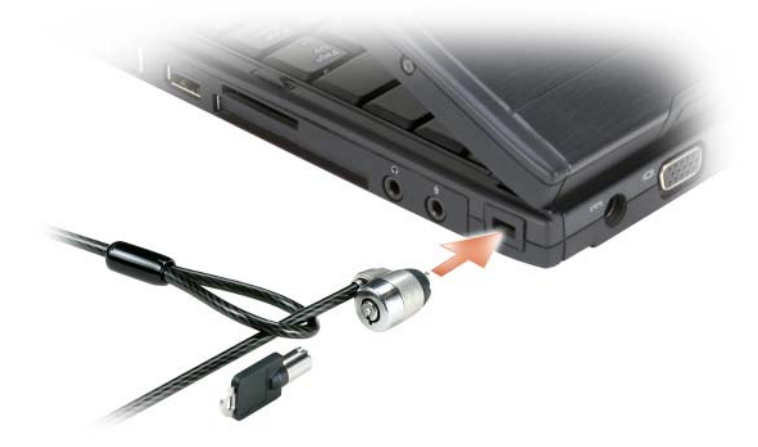

### 智能卡和生物信息读取器

 $\mathbb{Z}$  注: 有关如何在旅行时保护 Tablet PC 安全的信息, 请参阅第 211 页的"携 带 [Tablet PC](#page-210-0) 旅行"。

智能卡是具有内部集成电路的便携式设备,外形类似于信用卡。通过将用 户的物品 (智能卡)与只有用户知道的信息 (PIN) 结合起来, 智能卡可 以提供比仅使用密码更为安全的用户验证,从而提高系统安全性。有关详 情,请参阅第87页的"智能卡"。

生物信息读取器是位于 Tablet PC 显示屏上的条形传感器。当您在该读取 器上方滑动手指时,它将通过您独一无二的指纹来验证您的用户身份,并 帮助确保 Tablet PC 的安全。

24 注: 您必须购买可选软件以配置和使用生物信息读取器。有关详细信息, 请参阅生物信息软件附带的说明文件。

### 密码

#### 关于密码

 $\mathscr{L}$  注: Tablet PC 出厂时密码处于禁用状态。

主 (或系统)密码、管理员密码和硬盘驱动器密码以不同的方式防止他人 擅自访问 Tablet PC。下表列出了您的 Tablet PC 可用的密码类型和功能。

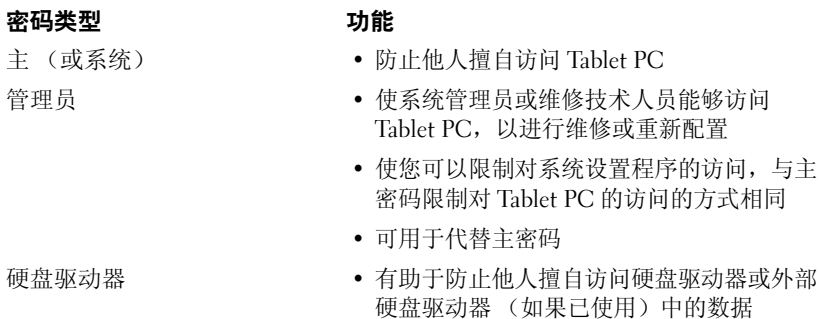

硬盘驱动器 (如果已使用)中的数据

■ 注: 某些硬盘驱动器不支持硬盘驱动器密码。

 $\bigodot$  注意: 虽然密码可以为 Tablet PC 或硬盘驱动器中的数据提供高级别的安全 保护,但并非万无一失。如果您需要更安全的保护,则应采用其它保护方 式,例如智能卡、数据加密程序或具有加密功能的 PC Card。

使用密码时,请遵循以下原则:

- 选择能记得住,但不易被他人猜到的密码。例如,请勿使用家庭成员 或宠物的名字作为密码。
- 建议您不要写下密码。如果您确实要写下密码,请确保将其存放在安 全的地方。
- 请勿与他人共用密码。
- 确保您键入密码时,没有他人在旁观看。

如果您忘记了某个密码,请与 Dell 联络 (请参阅第 26 [页的 "](#page-25-0)与 Dell 联 [络"](#page-25-0))。为保护您的利益, Dell 技术支持人员将要求您提供身份证明,以 确保只有授权的人才能使用 Tablet PC。

#### 使用主 (或系统) 密码

主密码使您可以防止他人擅自访问 Tablet PC。

第一次启动 Tablet PC 时, 必须在系统出现提示时设定主密码。

如果您未在 2 分钟之内输入密码, Tablet PC 将返回至先前的运行状态。

 $\bigcirc$  注意: 如果您禁用管理员密码, 则主密码也将被禁用。

要添加或更改密码,请从"控制面板"访问"用户帐户"。

如果您已设定管理员密码,则可以用它代替主密码。 Tablet PC 不会特别 提示您输入管理员密码。

#### 使用管理员密码

管理员密码专为系统管理员或维修技术人员设计,使他们可以访问计算机 以进行维修或重新配置。管理员或技术人员可以为多组计算机设定相同的 管理员密码,而将唯一的主密码留给用户自行设定。

要设置或更改管理员密码,请从"控制面板"访问"用户帐户"。

设置管理员密码后,即可使用系统设置程序中的 Configure Setup (配置 设置)选项。 Configure Setup (配置设置)选项使您可以限制对系统设 置程序的访问,与主密码限制对 Tablet PC 的访问的方式相同。

管理员密码可用于代替主密码。当系统提示您输入主密码时,您可以输入 管理员密码。

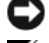

■ 注意: 如果您禁用管理员密码, 则主密码也将被禁用。

 $\mathscr{U}$  注: 使用管理员密码可以访问 Tablet PC, 但不能访问设定了硬盘驱动器密码 的硬盘驱动器。

如果您忘记了主密码并且未设定管理员密码,或者已设定了主密码和管理 员密码,但两个密码都忘记了,请与系统管理员或 Dell 联络 (请参阅[第](#page-25-0) 26 [页的 "](#page-25-0)与 Dell 联络")。

#### 使用硬盘驱动器密码

硬盘驱动器密码有助于防止他人擅自访问硬盘驱动器中的数据。您还可以 为外部硬盘驱动器 (如果已使用)设定密码,此密码可以与主硬盘驱动 器的密码相同,也可以不同。

要设定或更改硬盘驱动器密码,请进入系统设置程序 (请参阅第 [133](#page-132-0) 页 [的 "使用系统设置程序"\)](#page-132-0)。

设定硬盘驱动器密码之后,每次打开 Tablet PC 电源以及每次将 Tablet PC 从 睡眠模式、待机模式或休眠模式中恢复正常操作时,均必须输入此密码。 如果已启用硬盘驱动器密码,则每次打开 Tablet PC 时均必须输入此密 码:系统将显示信息,要求输入硬盘驱动器密码。

要继续进行操作,请输入密码 (不超过八个字符),然后按 <Enter> 键。 如果您未在 2 分钟之内输入密码, Tablet PC 将返回至先前的运行状态。 如果您输入的密码不正确,系统将显示信息提示您密码无效。请再次按 <Enter> 键进行尝试。

如果将系统设置程序中的 Boot First Device (第一个引导设备) 选项设置 为允许从其它设备启动,则在三次尝试输入密码均不正确后, Tablet PC 将尝试从其它可引导设备启动。如果未将 Boot First Device (第一个引导 设备) 选项设置为允许 Tablet PC 从其它设备启动, 则 Tablet PC 将返回 开机时的运行状态。

如果硬盘驱动器密码、外部硬盘驱动器密码和主密码相同, Tablet PC 将 只提示您输入主密码。如果硬盘驱动器密码与主密码不同, Tablet PC 将 提示您输入这两个密码。使用两个不同的密码可以提供更好的安全保护。

 $\mathscr{U}_i$  注:使用管理员密码可以访问 Tablet PC,但不能访问设定了硬盘驱动器密码 的硬盘驱动器。
# 可信平台模块 (TPM)

 $\mathbb{Z}$  注: 运往中国的计算机没有配备 TPM 功能。

 $\mathbb{Z}$  注: 仅在操作系统支持 TPM 时, TPM 功能才支持加密。有关详情,请参阅 TPM 软件附带的软件说明文件和帮助文件。

TPM 是基于硬件的安全保护功能,可用于创建和管理计算机生成的密 钥。与安全保护软件结合使用时, TPM 将通过启用文件保护功能和受保 护的电子邮件等功能,来增强现有网络和计算机的安全性。可以通过系统 设置程序选项启用 TPM 功能。

 $\bigodot$  注意: 为确保您的 TPM 数据和密钥的安全, 请按照 《Broadcom Secure Foundation 入门指南》中的备份步骤进行备份。如果这些备份不完整、丢失 或损坏, Dell 将无法帮助恢复加密数据。

### <span id="page-108-0"></span>启用 TPM 功能

- 1 启用 TPM 软件:
	- a 重新启动 Tablet PC,并在开机自测期间按 <F2> 键进入系统设置 程序。
	- b 选择 Security (安全保护) → TPM Security (TPM 安全保护), 然后按 <Enter> 键。
	- c 在 TPM Security (TPM 安全保护) 下, 选择 On (开)。
	- d 按 <Esc> 键退出设置程序。
	- e 如果出现提示, 则单击 Save/Exit (保存 / 退出)。
- 2 激活 TPM 设置程序:
	- a 重新启动 Tablet PC,并在开机自测期间按 <F2> 键进入系统设置 程序。
	- b 选择 Security (安全保护) → TPM Security (TPM 安全保护), 然后按 <Enter> 键。
	- c 在 TPM Activation (TPM 激活)下,选择 Activate (激活),然 后按 <Enter> 键。
- 4 注: 您仅需要激活该程序一次。
	- d 完成激活过程后, Tablet PC 将自动重新启动,或者提示您重新启 动 Tablet PC。

# 安全保护管理软件

安全保护管理软件使用四种不同的功能来帮助您确保 Tablet PC 的安全:

- 登录管理
- 引导前验证 (使用指纹读取器、智能卡或密码)
- 加密
- 私人信息管理

### 激活安全保护管理软件

 $\mathscr{L}$  注: 您必须首先启用 TPM 才能使安全保护管理软件实现全部功能。

- 1 启用 TPM 功能 (请参阅第 109 页[的 "启用](#page-108-0) TPM 功能")。
- 2 载入安全保护管理软件:
	- a 打开 (或重新启动) Tablet PC。
	- **b** 系统显示 DELL™ 徽标时, 立即按 <F2> 键。如果等待时间过长, 并且屏幕上出现了 Windows 徽标, 请继续等待, 直到看见 Windows 桌面。然后关闭 Tablet PC 并再试一次。
	- c 在下拉式菜单中, 洗择 Wave EMBASSY Trust Suite (Wave EMBASSY 信任套件), 然后按 <Enter> 键在 Tablet PC 桌面上创 建软件组件的图标。
	- d 按 <Esc> 键退出设置程序。
	- e 如果出现提示, 则单击 Save/Exit (保存 / 退出)。

### 使用安全保护管理软件

有关如何使用该软件和不同安全保护功能的信息,请参阅该软件的 《入 门指南》: 要访问 《人门指南》, 请:

- 在 Windows® Vista® 中, 单击开始 + → "所有程序" → "Wave EMBASSY 信任套件" → "入门指南"。
- 在 Windows XP 中, 单击 "开始" → "所有程序" → "Wave 系统安 全性" → "EMBASSY 信任套件入门指南"。

# 计算机跟踪软件

计算机跟踪软件使您可以在 Tablet PC 丢失或被盗的情况下找到它。该软 件是可选的,您可以在订购 Dell™ Tablet PC 的同时购买它,也可以与 Dell 销售代表联络以获得有关此安全保护功能的信息。

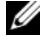

4 注: 计算机跟踪软件并非在所有国家和地区都可获得。

 $\mathbb{Z}$  注: 购买了计算机跟踪软件后, 如果 Tablet PC 丢失或被盗, 您必须与提供 跟踪设备的公司联络,报告 Tablet PC 已丢失。

# 如果您的 Tablet PC 丢失或被盗

• 请致电执法机关,报告 Tablet PC 已丢失或被盗。在描述 Tablet PC 时 请提供服务标签。询问指定的案件号并将其记下,同时记录执法机关 的名称、地址和电话号码。如果可能,请获取调查员的姓名。

 $\mathscr{U}_4$  注: 如果您知道 Tablet PC 丢失或被盗的地点,请致电当地的执法机关。如 果您不知道丢失或被盗的地点,请致电居住地的执法机关。

- 如果 Tablet PC 属于公司, 请告知公司保安部门。
- 请与 Dell 客户服务联络,报告 Tablet PC 已手失。请提供 Tablet PC 的 服务标签、案件号以及您报案的执法机关的名称、地址和电话号码。 如果可能,请提供调查员的姓名。

Dell 客户服务代表将在 Tablet PC 的服务标签下记录您的报告,并将 Tablet PC 记录为丢失或被盗。如果有人致电 Dell 寻求技术帮助并给出了 您的服务标签,则此 Tablet PC 将被自动识别为丢失或被盗。客户服务代 表将尝试获得致电者的电话号码和地址,然后 Dell 将与您报案的执法部 门联络。

# 清洁 Tablet PC

警告:开始执行本节中的任何步骤之前,请阅读并遵循 《产品信息指南》 中的安全说明。

# Tablet PC、键盘和显示屏

/ \\\ 警告: 清洁 Tablet PC 之前, 请断开 Tablet PC 与电源插座的连接, 如有必 要,也断开 Tablet PC 与可选介质基座或电池片的连接。取出所有已安装的电 池。用一块蘸水的软布清洁 Tablet PC。请勿使用液体或喷雾清洁剂,它们可 能含有易燃物质。

• 用一罐压缩空气吹去键盘上按键之间的灰尘。

注意:为避免损坏 Tablet PC 或显示屏,请勿将清洁剂直接喷在显示屏上。 请仅使用显示屏专用的清洁产品,并按照产品附带的说明进行操作。

- 用水或显示屏清洁剂蘸湿不起毛的软布,擦拭显示屏直至其清洁。
- 用水蘸湿不起毛的软布,擦拭 Tablet PC 和键盘。请勿使软布上的水渗 入触摸板和周围掌垫之间的空隙。

# 触摸板

- 1 关闭 Tablet-PC 并断开电源。
- 2 断开所有已连接的设备与 Tablet PC 和各自电源插座的连接。
- 3 断开 Tablet PC 与可选的介质基座或电池片的对接 (如果有)。
- 4 取出所有已安装的电池 (请参阅第 147 页[的 "取出主电池"](#page-146-0))。
- 5 用水蘸湿不起毛的软布,轻轻擦拭触摸板表面。请勿使软布上的水渗 入触摸板和周围掌垫之间的空隙。

# <span id="page-113-0"></span>光盘驱动器和光盘驱动器介质

- 注意: 请始终使用压缩空气清洁光盘驱动器中的透镜, 并按照压缩空气产 品附带的说明进行操作。切勿触摸驱动器中的透镜。
- $\mathcal{U}$  注: 仅当您随 Tablet PC 一起购买了可选的外部 D/Bay 或可选的介质基座时, 才能将光盘驱动器或光盘驱动器介质与 Tablet PC 一同使用。

如果您发现光学介质的播放质量出现问题 (例如跳盘),请尝试清洁光盘。

- 1 拿住光盘的外边缘,也可以触摸光盘中心孔的内边缘。
- $\bigcap$  注意: 为避免损伤表面, 请勿沿光盘的圆周方向擦拭。
	- 2 使用不起毛的软布轻轻擦拭光盘底面 (无标签的一面), 切记沿着从 中心向外边缘的直线方向擦拭。

对于难以去除的污物,请尝试使用水或用水稀释的中性皂液。您也可 以从市面上购买清洁光盘的产品,它们提供了某些保护来防止灰尘、 指印和划伤。用于清洁 CD 的产品也可以用于清洁 DVD。

# 故障排除

对 Tablet PC 出现的问题进行故障排除时您可能要使用的一些工具包括:

- Dell Diagnostics
- Dell Support 公用程序 (仅 Windows Vista®)
- Windows® 硬件疑难解答

# <span id="page-114-0"></span>Dell Diagnostics

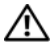

警告:开始执行本节中的任何步骤之前,请阅读并遵循 《产品信息指南》 中的安全说明。

**□ 注意: Dell Diagnostics 仅适用于 Dell™ 计算机。** 

### 何时使用 Dell Diagnostics

如果您的 Tablet PC 出现问题, 请在与 Dell 联络寻求技术帮助之前, 先执 行 "锁定和软件问题"(请参阅第 124 [页的 "](#page-123-0)锁定和软件问题")中的检 查步骤并运行 Dell Diagnostics。

建议您在开始之前先打印这些步骤。

请参阅第 133 [页的 "使用系统设置程序"](#page-132-0)以查看 Tablet PC 的配置信息, 并确保您要检测的设备已显示在系统设置程序中并且已激活。

从硬盘驱动器或从 Drivers and Utilities 介质启动 Dell Diagnostics。

**么注: Drivers and Utilities** 介质是可选的, 您的 Tablet PC 可能未附带此介质。

### 从硬盘驱动器启动 Dell Diagnostics

Dell Diagnostics 位于硬盘驱动器上的隐藏诊断公用程序分区中。

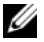

 $\mathbb{Z}$  注: 如果您的 Tablet PC 没有显示屏幕图像,请与 Dell 联络 (请参阅第 [26](#page-25-0) 页 [的 "](#page-25-0)与 Dell 联络")。

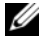

 $\mathscr{U}_1$  注:如果已将 Tablet PC 连接至对接设备 (已对接),请断开对接。有关说 明, 请参阅第 198 [页的 "断开](#page-197-0) Tablet PC 与介质基座的对接"和第 207 [页的](#page-206-0) "断开 Tablet PC 与[电池片的对接"\(](#page-206-0)如果适用)。

- 1 请确保 Tablet PC 已连接至已知工作正常的电源插座。
- 2 打开 (或重新启动) Tablet PC。
- 3 使用以下两种方式之一启动 Dell Diagnostics:
	- 注: 如果等待时间过长, 系统已显示操作系统徽标, 请继续等待直至 看到 Microsoft® Windows® 桌面,然后关闭 Tablet PC 并再试一次。
	- 系统显示 DELL™ 徽标时,立即按 <F12> 键。从引导菜单中选择 Diagnostics (诊断程序), 然后按<Enter>键。
	- 生: 尝试以下选项之前, Tablet PC 必须先彻底断电。
	- 启动 Tablet PC 时,按住 <Fn> 键。
	- **么 注:**如果您收到表明未找到诊断公用程序分区的信息,请从 Drivers and Utilities 介质运行 Dell Diagnostics。

Tablet PC 将运行预引导系统检测 (PSA),即对系统板、键盘、显示 屏、内存和硬盘驱动器等设备执行的一系列初始检测。

- 在检测期间,请回答显示的所有问题。
- 如果在执行预引导系统检测期间检测到故障,请记下错误代码,然 后与 Dell 联络 (请参阅第 26 页的 "与 [Dell](#page-25-0) 联络")。

如果预引导系统检测成功完成,您将收到以下信息: Booting Dell<br>Diagnostic Utility Partition.Press any key to Diagnostic Utility Partition.Press any key to continue (正在引导 Dell 诊断公用程序分区。请按任意键继续)。

- 4 按任意键从硬盘驱动器的诊断公用程序分区启动 Dell Diagnostics。
- 5 系统显示 Dell Diagnostics Main Menu (主菜单)时, 选择要运行的检 测程序。请参阅第 117 页的 "[Dell Diagnostics](#page-116-0) 主菜单"。

### 从 Drivers and Utilities 介质启动 Dell Diagnostics

- 1 放入 Drivers and Utilities 介质。
- 2 关闭并重新启动 Tablet PC。

系统显示 DELL 徽标时, 立即按 <F12> 键。

注: 如果等待时间过长, 系统已显示操作系统徽标, 请继续等待直至 看到 Microsoft® Windows® 桌面,然后关闭 Tablet PC 并再试一次。

■ 注: 以下步骤只能使更改的引导顺序在本次启动时有效。下一次启动 时, Tablet PC 将按照系统设置程序中指定的设备进行引导。

- 3 系统显示引导设备列表时,高亮度显示 CD/DVD/CD-RW 并按 <Enter> 键。
- 4 从系统显示的菜单中选择 Boot from CD-ROM (从 CD-ROM 引导) 选项并按 <Enter> 键。
- 5 键入  $1$  以启动该 CD 菜单, 然后按 <Enter> 键继续。
- 6 从编号列表中选择 Run the 32 Bit Dell Diagnostics (运行 32 位 Dell Diagnostics)。如果列出多个版本,请选择适合您的 Tablet PC 的版本。
- 7 系统显示 Dell Diagnostics Main Menu (主菜单)时, 选择要运行的检 测程序。

### <span id="page-116-0"></span>Dell Diagnostics 主菜单

1 载入 Dell Diagnostics 并显示 Main Menu (主菜单)屏幕后,单击所 需选项的按钮。

注: 建议您选择 Test System (检测系统) 以在 Tablet PC 上运行完整的检测。

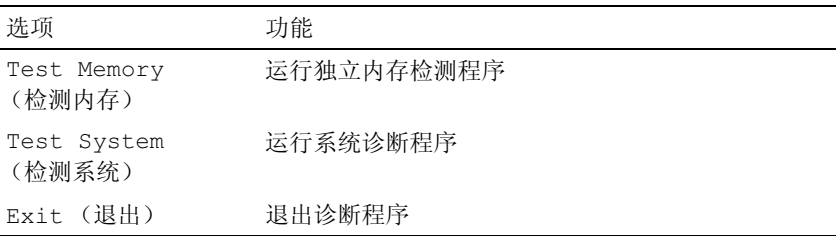

2 从主菜单中选择 Test System (检测系统)选项后,系统将显示以下菜单:

注: 建议您从下面的菜单中选择 Extended Test (扩展检测), 以便对 Tablet PC 中的设备进行更彻底的检查。

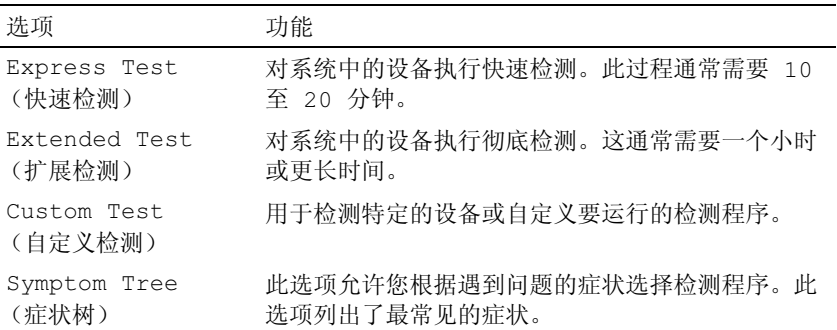

3 如果在检测过程中遇到问题,则系统将显示信息,列出错误代码和问 题说明。请记下错误代码和问题说明,并与 Dell 联络 (请参阅第 [26](#page-25-0)  页的 "与 [Dell](#page-25-0) 联络")。

### $\mathbb{Z}$  注: Tablet PC 的服务标签位于每个检测屏幕的顶部。如果与 Dell 联络, 技术支持部门将询问您的服务标签。

4 如果您通过 Custom Test (自定义检测)或 Symptom Tree (症状树) 选项运行检测程序,请单击下表中说明的相应选项卡以获得详细信息。

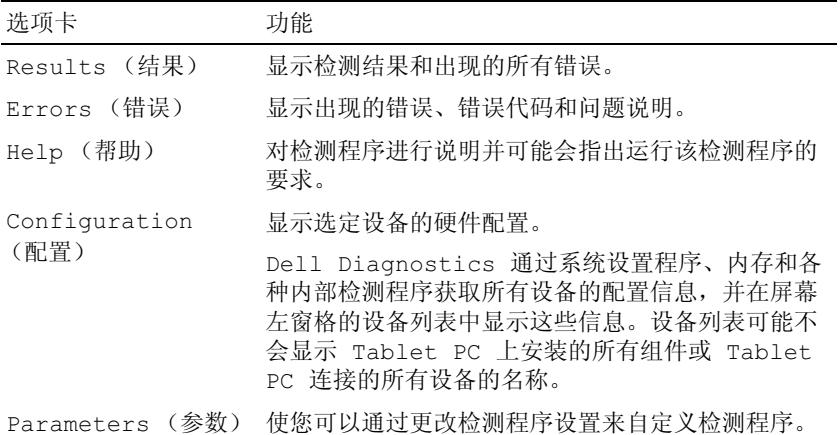

- 5 检测完成后,请关闭检测屏幕以返回 Main Menu (主菜单)屏幕。要 退出 Dell Diagnostics 并重新启动 Tablet PC, 请关闭 Main Menu (主 菜单)屏幕。
- 6 取出 Dell Drivers and Utilities 介质 (如果有)。

# Dell Support 公用程序 (Windows Vista)

Tablet PC 上安装的 Dell Support 公用程序可提供自我支持信息、软件更 新以及对计算机环境进行状况扫描。

请从 Windows 通知区域中的 < 2 图标或从 Vista® "开始"→ 菜单访问 Dell Support 公用程序。

## 访问 Dell Support 公用程序

如果 Windows 通知区域中没有显示 Dell Support 图标, 请:

- 1 依次单击 "开始" → "所有程序" → "Dell Support" → "Dell Support Settings" (Dell Support 设置)。
- 2 确保已选中 "在 Windows 通知区域上显示图标"选项。

**么注:**如果在 Windows Vista "开始"按钮 第单中未找到 Dell Support 公用 程序,请转至 support.dell.com 并下载该软件。

Dell Support 公用程序是针对您的计算机环境而专门定制的。

单击、双击 Windows 通知区域中的 < 图标或在该图标上单击鼠标右键 时,其功能各不相同。

### 单击 Dell Support 图标

单击 图标或在此图标上单击鼠标右键,可执行以下任务:

- 检查计算机环境
- 查看 Dell Support 公用程序设置
- 查看 Dell Support 公用程序的帮助文件
- 查看常见问题
- 了解有关 Dell Support 公用程序的详细信息
- 关闭 Dell Support 公用程序

## <span id="page-119-0"></span>Windows 硬件疑难解答

如果在操作系统设置过程中未检测到某个设备,或者虽然已检测到该设备 但配置不正确,则可以使用硬件疑难解答以解决不兼容问题。

要启动硬件疑难解答,请:

- 1 单击 "开始" + (或 Windows XP 中的 "开始"), 然后单击 "帮助 和支持"。
- 2 在搜索字段中键入"硬件疑难解答",然后按<Enter>键开始搜索。 在 Windows XP 中,在搜索结果中单击显示的 "硬件疑难解答"。
- 3 选择最能说明问题的选项,然后按照其余的故障排除步骤进行操作。

## 解决问题

对 Tablet PC 进行故障排除时, 请谨循以下提示:

- 如果您在出现问题前添加或卸下了部件,请回顾安装步骤并确保正确 安装了该部件。
- 如果外围设备无法工作,请确保正确连接了此设备。
- 如果屏幕上显示错误信息,请记下此信息的全部内容。此消息可能会 有助于支持人员诊断和解决问题。
- 如果程序中出现错误信息,请参阅此程序的说明文件。

△ 注: 本说明文件中的步骤适用于 Windows 默认视图, 因此如果您将 Dell™ Tablet PC 设置为 Windows 经典视图, 这些步骤可能不适用。

### 硬盘驱动器问题

警告:开始执行本节中的任何步骤之前,请阅读并遵循 《产品信息指南》 中的安全说明。

确保 Microsoft® Windows® 能够识别驱动器 —

- 在 Windows Vista 中, 单击 "开始" <sup>(2</sup>), 然后单击 "计算机"。
- 在 Windows XP 中,单击 "开始",然后单击 "我的电脑"。

如果其中未列出该驱动器,请使用防病毒软件执行完全扫描以检查并清除病毒。 有时病毒会导致 Windows 无法识别驱动器。

#### 运行磁盘检查程序 —

1依次单击"开始"→"计算机"。

在 Windows XP 中,依次单击 "开始" → "我的电脑"。

- 2 在本地磁盘上单击鼠标右键。
- 3 依次单击 "属性" → "工具" → "开始检查"。

在 Windows Vista 中,系统可能会显示 "用户帐户控制"窗口。如果您是 Tablet PC 管理员,请单击 "继续": 否则,请与管理员联络以继续所需操作。 4 请遵循屏幕上的说明操作。

检测驱动器 — 放入另一个驱动器,以排除原来的驱动器有故障的可能性。

运行 WINDOWS 硬件疑难解答 — 请参阅第 120 页的 "Windows [硬件疑难解答"](#page-119-0)。 运行 DELL DIAGNOSTICS — 请参阅第 115 页的 "[Dell Diagnostics](#page-114-0)"。

#### 光盘驱动器问题

 $\mathscr{U}$  注: 仅当您随 Tablet PC 一起购买了可选的外部 D/Bay 或可选的介质基座时, 才能将光盘驱动器或光盘驱动器介质与 Tablet PC 一同使用。

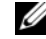

△ 注: 高速光盘驱动器振动是正常现象, 并日可能会产生噪音, 这种噪音并 不表示驱动器或介质有故障。

**么注:由于世界各区域的差异以及光盘格式的不同,因此并非所有 DVD 驱动** 器均可识别所有 DVD 标题。

清洁光盘驱动器或光盘驱动器介质 — 请参阅第114页的"光盘驱动器和光 [盘驱动器介质"。](#page-113-0)

#### 检查电缆连接

#### 调节 WINDOWS 音量控制 —

- 单击屏幕右下角的扬声器图标。
- 确保音量已调高,方法是单击滑块并将其向上拖动。
- 确保声音未静音,方法是单击所有已选取的复选框。

运行 WINDOWS 硬件疑难解答 — 请参阅第120 页的"Windows [硬件疑难解答"](#page-119-0)。 运行 DELL DIAGNOSTICS — 请参阅第 115 页的 "[Dell Diagnostics](#page-114-0)"。

#### 向光盘驱动器写入数据时出现问题

 $\mathbb{Z}$  注: 仅当您随 Tablet PC 一起购买了可选的外部 D/Bay 或可选的介质基座时, 才能将光盘驱动器或光盘驱动器介质与 Tablet PC 一同使用。

关闭其它程序 — 光盘驱动器在写入过程中必须接收稳定的数据流。如果数据 流中断,则将发生错误。请尝试关闭所有程序,然后向光盘写入数据。

向光盘写入数据之前,请关闭 WINDOWS VISTA 中的睡眠模式 — 有关电源 管理模式的信息,请参阅第 75 [页的 "配置电源管理设置"或](#page-74-0)在 Windows 帮助和 支持中搜索关键字 "睡眠"。

#### 电子邮件和 Internet 问题

警告:开始执行本节中的任何步骤之前,请阅读并遵循 《产品信息指南》 中的安全说明。

■ 注: 请勿将电话线插入网络适配器连接器 (请参阅第 36 [页的 "后](#page-35-0)视图")。

检查 MICROSOFT OUTLOOK® EXPRESS 安全设置 — 如果无法打开电子邮件附 件,请:

1 在 Outlook Express 中, 依次单击 "工具" → "选项" → "安全"。

2 根据需要,单击"不允许保存或打开可能有病毒的附件"以清除复选标记。

确保计算机已连接到 INTERNET. 确保您已注册为因特网提供商的用户。打开 Outlook Express 电子邮件程序,单击 "文件"。如果 "脱机工作"旁边带有复选 标记,请单击该复选标记以将其清除,然后连接至 Internet。要获得帮助,请与 您的 Internet 服务提供商联络。

### 错误信息

#### 警告:开始执行本节中的任何步骤之前,请阅读并遵循 《产品信息指南》 中的安全说明。

注意:如果此处列出的错误信息未包括您收到的错误信息,请参阅信息出现时所 运行的操作系统或程序的说明文件。

A FILENAME CANNOT CONTAIN ANY OF THE FOLLOWING CHARACTERS:  $\backslash\backslash$  /: \*? " < > | (文件名不能包含以下任何字符:\/: \* ? " < > |) — 请勿在文件名中 使用这些字符。

A REQUIRED .DLL FILE WAS NOT FOUND (未找到所需的 .DLL 文件) — 您尝 试打开的程序缺少必要的文件。要删除并重新安装程序,请:

1 依次单击 "开始" → "控制面板"→ "程序"→ "程序和功能"。

在 Windows XP 中, 依次单击 "开始"→ "控制面板"→ "添加或删除程序"。 2 选择要删除的程序。

3 单击 "卸载"(或 Windows XP 中的 "删除")。

4 有关安装说明,请参阅程序说明文件。

#### 122 | 故障排除

drive letter :\ IS NOT ACCESSIBLE.THE DEVICE IS NOT READY (无法访问驱动 器号:\ 。设备未就绪) — 驱动器无法读取磁盘。将磁盘插入驱动器, 然后再 试一次。

INSERT BOOTABLE MEDIA (放入可引导介质) — 将可引导 CD 或 DVD 放入 可选的外部 D/Bay 或可选的介质基座。

NO T ENOUGH MEMORY O R RESOURCES.CLOSE SOME PROGRAMS AND TRY AGAIN (内存或资源不足。请关闭部分程序,然后再试一次) — 请关闭所有窗 口,然后打开您要使用的程序。在某些情况下,您可能必须重新启动 Tablet PC 才能恢复 Tablet PC 资源。如果重新启动了计算机,请先运行您要使用的程序。

OPERATING SYSTEM NOT FOUND (未找到操作系统) — 请与 Dell 联络 (请参 阅第 26 [页的 "与](#page-25-0) Dell 联络")。

#### IEEE 1394 设备问题

警告:开始执行本节中的任何步骤之前,请阅读并遵循 《产品信息指南》 中的安全说明。

**■ 注: Tablet PC 仅支持 IEEE 1394a 标准。** 

确保 IEEE 1394 设备的电缆正确插入设备和 TABLET PC 上的连接器

确保系统设置程序中已启用 IEEE 1394 设备 — 请参阅第 134 页的"系统设 [置程序屏幕"。](#page-133-0)

确保 WINDOWS 能够识别该 IEEE 1394 设备 —

1依次单击 "开始" → "控制面板" → "硬件和声音"。

在 Windows XP 中,依次单击 "开始" → "我的电脑" → "查看系统信息" → "硬件"。

2 单击 "设备管理器"。

如果其中列出了 IEEE 1394 设备,则表明 Windows 能够识别该设备。

如果是 DELL IEEE 1394 设备出现问题 — 请与 Dell 联络 (请参阅第 26 [页的](#page-25-0) "与 Dell [联络"\)](#page-25-0)。

如果是非 DELL 提供的 IEEE 1394 设备出现问题 — 请与该 IEEE 1394 设备的 制造商联络。

#### <span id="page-123-0"></span>锁定和软件问题

╱ 警告:开始执行本节中的任何步骤之前,请阅读并遵循 《产品信息指南》 中的安全说明。

Tablet PC 无法启动

确保电源电缆已稳固地连接至 TABLET PC 和电源插座

Tablet PC 停止响应

 $\bullet$  注意: 如果无法执行关闭操作系统进程, 则可能会导致数据丢失。

关闭 TABLET PC — 如果按键盘上的键或用笔或手指触摸显示屏均不响应,请按 住电源按钮至少 8 至 10 秒 (直至 Tablet PC 关闭), 然后重新启动 Tablet PC。

#### 程序停止响应

#### 终止该程序 —

- 1 同时按 <Ctrl><Shift><Esc> 组合键访问 "任务管理器"。
- 2 单击 "应用程序"选项卡。
- 3 单击以选择不再响应的程序。
- 4 单击 "结束任务"。

#### 程序反复崩溃

 $\mathscr{L}$  注: 大多数软件的安装说明包含在其说明文件中,或 CD 或 DVD 中。 杏看软件说明文件 — 如果有必要, 请卸载并重新安装程序。

#### 专用于较早的 Windows 操作系统的程序

运行程序兼容性向导 — 程序兼容性向导对程序进行配置,使其在类似先前版 本的 Windows 环境中运行。

#### Windows Vista

1依次单击 "开始" → "控制面板" → "程序" → "将以前的程序与此版本 的 Windows 共同使用"。

2 在欢迎屏幕上,单击 "下一步"。

3 请遵循屏幕上的说明操作。

#### Windows XP

- 1 依次单击 "开始" → "帮助和支持" → "修复一个问题" → "应用程序和软 件问题"。
- 2 单击 "运行用于先前版本的软件"。
- 3 在欢迎屏幕上,单击"下一步"。
- 4 请遵循屏幕上的说明操作。

#### 出现蓝屏

关闭 TABLET PC — 如果按键盘上的键或用笔或手指触摸显示屏均不响应, 请按 住电源按钮至少 8 至 10 秒 (直至 Tablet PC 关闭), 然后重新启动 Tablet PC。

#### 其它软件问题

#### 请查看软件说明文件或与软件制造商联络,以获取故障排除信息 —

- 确保程序与 Tablet PC 上安装的操作系统兼容。
- 确保 Tablet PC 符合运行软件所需的最低硬件要求。有关信息,请参阅软件说明 文件。
- 确保已正确安装和配置程序。
- 验证设备驱动程序与程序不发生冲突。
- 如果有必要,请卸载并重新安装程序。

立即备份您的文件

使用病毒扫描程序检查硬盘驱动器、 CD、或 DVD

保存并关闭所有打开的文件或程序,然后通过 "开始"菜单关闭 TABLET PC。

#### 内存问题

#### /1\ 警告:开始执行本节中的任何步骤之前,请阅读并遵循 《产品信息指南》 中的安全说明。

#### 如果收到内存不足的信息 —

- 保存并关闭所有打开的文件,退出所有已打开但不使用的程序,以查看是否能解 决问题。
- 有关最小内存要求,请参阅软件说明文件。如果有必要,请安装附加内存 (请参 阅第 157 [页的 "安装内存模块"\)](#page-156-0)。
- 请重置内存模块 (请参阅 第 157 [页的 "内存"\)](#page-156-1),以确保 Tablet PC 可与内存正 常通信。
- 运行 Dell Diagnostics (请参阅第 115 页的 "[Dell Diagnostics](#page-114-0)")。

#### 如果遇到其它内存问题 —

- 请重置内存模块 (请参阅 第 157 [页的 "内存"](#page-156-1)),以确保 Tablet PC 可与内存正 常通信。
- 请确保遵循内存安装指南 (请参阅 第 157 [页的 "安装内存模块"](#page-156-0))。
- 确保 Tablet PC 支持您所使用的内存。有关 Tablet PC 支持的内存类型的信息,请 参阅第 157 [页的 "内存"。](#page-156-1)
- 运行 Dell Diagnostics (请参阅第 115 页的 "[Dell Diagnostics](#page-114-0)")。

#### 网络问题

#### 警告:开始执行本节中的任何步骤之前,请阅读并遵循 《产品信息指南》 中的安全说明。

检查网络电缆连接器 — 确保网络电缆已稳固地插入 Tablet PC 背面的网络连 接器和网络插孔。

检查 TABLET PC 背面的网络指示灯 — 如果链路完整性指示灯不亮,则表示 没有网络通信。请更换网络电缆。

#### 重新启动 TABLET PC 并再次登录网络

检查您的网络设置 — 请与网络管理员或为您设置网络的人员联络, 以验证您 的网络设置是否正确并且运行正常。

运行硬件疑难解答 — 请参阅第120 页的"[Windows](#page-119-0) 硬件疑难解答"。

#### 电源问题

### 警告:开始执行本节中的任何步骤之前,请阅读并遵循 《产品信息指南》 中的安全说明。

如果电源指示灯呈蓝色闪烁 — 计算机处于睡眠或待机模式。按键盘上的任意 键、移动鼠标或按电源按钮均可恢复正常运行状态。

如果电源指示灯不亮 — 表明计算机已关闭或未接通电源。

- 将计算机背面板上的电源连接器电缆重新插好在电源插座中。
- 不使用配电盘、电源延长电缆和其它电源保护设备,以验证计算机是否可以正常 打开。
- 确保使用的所有配电盘都已插入电源插座且配电盘已打开。
- 使用其它设备 (例如台灯)检测电源插座,确保电源插座能够正常工作。

如果电源指示灯呈琥珀色稳定亮起 — 表明设备可能出现故障或未正确安装。 卸下并重新安装所有内存模块 (请参阅第 157 [页的 "内存"](#page-156-1))。

消除干扰 — 某些可能的干扰因素包括:

- 电源延长电缆、键盘延长电缆和鼠标延长电缆
- 连接至同一配电盘的设备过多
- 多个配电盘连接至同一个电源插座

#### 打印机问题

警告:开始执行本节中的任何步骤之前,请阅读并遵循 《产品信息指南》 中的安全说明。

4 注: 如果您需要有关打印机的技术帮助, 请与打印机制造商联络。

春看打印机说明文件 — 请参阅打印机说明文件以获取设置和故障排除信息。 确保打印机已打开

#### 检查打印机电缆的连接 —

- 有关电缆连接的信息,请参阅打印机说明文件。
- 确保打印机电缆已稳固地连接至打印机和 Tablet PC。

检测电源插座 — 使用其它设备(例如台灯)检测电源插座,确保电源插座能 够正常工作。

#### 验证 WINDOWS 是否能够识别打印机 —

1依次单击"开始"→"控制面板"→"硬件和声音"→"打印机"。

在 Windows XP 中,依次单击 "开始" → "控制面板" → "打印机和其它硬 件" → "打印机和传真"。

- 2 如果其中列出了打印机,请在该打印机图标上单击鼠标右键。
- 3 单击 "属性",然后单击 "端口"。
- 4 根据需要调整设置。

重新安装打印机驱动程序 — 有关重新安装打印机驱动程序的信息,请参阅打 印机说明文件。

扫描仪问题

警告:开始执行本节中的任何步骤之前,请阅读并遵循 《产品信息指南》 中的安全说明。

■ 注: 如果您需要有关扫描仪的技术帮助, 请与扫描仪制造商联络。

查看扫描仪说明文件 — 请参阅扫描仪说明文件以获取设置和故障排除信息。 解除扫描仪锁定 — 如果扫描仪上带有锁定卡舌或按钮,请确保扫描仪已解除 锁定。

#### 重新启动 TABLET PC 并再次尝试使用扫描仪

#### 检查电缆连接 —

- 有关电缆连接的信息,请参阅扫描仪说明文件。
- 确保扫描仪电缆已稳固地连接至扫描仪和 Tablet PC。

#### 验证 MICROSOFT WINDOWS 是否能够识别扫描仪 —

- 1 依次单击 "开始" → "控制面板" → "硬件和声音" → "扫描仪和照相机"。 在 Windows XP 中,依次单击 "开始" → "控制面板" → "打印机和其它硬 件" → "扫描仪和照相机"。
- 2 如果其中列出了扫描仪,则表明 Windows 能够识别扫描仪。

重新安装扫描仪驱动程序 — 有关说明, 请参阅扫描仪说明文件。

#### 声音和扬声器问题

 $\mathscr{U}$  注: MP3 和其它媒体播放器中的音量控制可能代替 Windows 音量设置。请 始终检查以确保没有调低或关闭媒体播放器的音量。

/ 八 警告:开始执行本节中的任何步骤之前,请阅读并遵循 《产品信息指南》 中的安全说明。

#### 集成扬声器没有声音

调节 WINDOWS 音量控制 — 单击或双击屏幕右下角的扬声器图标。确保音量 已调高并且没有静音。

重新安装声音驱动程序 — 请参阅第 139 页的 "使用 [Drivers and Utilities](#page-138-0) 介质"。

#### 外部扬声器没有声音

确保次低音扬声器和扬声器均已打开 — 请参阅扬声器附带的安装图。如果 扬声器带有音量控制,请调节音量、低音或高音以消除失真。

调节 WINDOWS 音量控制 — 单击或双击屏幕右下角的扬声器图标。确保音量 已调高并且没有静音。

#### 128 | 故障排除

断开耳机与耳机连接器的连接 — 将耳机连接至 Tablet PC 耳机连接器时,系 统将自动禁用扬声器的声音。

检测电源插座 — 使用其它设备 (例如台灯)检测电源插座,确保电源插座能 够正常工作。

消除可能的干扰 — 关闭附近的风扇、荧光灯或卤素灯以检查是否存在干扰。

#### 运行扬声器诊断程序

重新安装音频驱动程序 — 请参阅第 138 [页的 "重新安装驱动程序和公用程序"。](#page-137-0) 运行硬件疑难解答 — 请参阅第 120 页的 "[Windows](#page-119-0) 硬件疑难解答"。

#### 耳机没有声音

检查耳机电缆的连接 — 确保耳机电缆已稳固地插入耳机连接器(请参阅第 34 页的 "[右侧视图](#page-33-0)")。

调节 WINDOWS 音量控制 — 单击或双击屏幕右下角的扬声器图标。确保音量 已调高并且没有静音。

#### 触摸板或鼠标问题

#### 检查触摸板设置 —

- 1 依次单击 "开始" → (或 Windows XP 中的 "开始") → "控制面板" → "打 印机和其它硬件" → "鼠标"。
- 2 尝试调整鼠标设置。

检查鼠标电缆 — 关闭 Tablet PC。断开鼠标电缆的连接,检查其是否损坏,然 后重新将电缆连接稳固。

如果使用了鼠标延长电缆,请断开该电缆的连接,将鼠标直接连接至 Tablet PC。

#### 要验证鼠标是否出现问题,请检查触摸板 —

- 1 关闭 Tablet PC。
- 2 断开鼠标的连接。
- 3 打开 Tablet PC。
- 4 在 Windows 桌面上, 使用触摸板移动光标, 选择并打开一个图标。

如果触摸板工作正常,则可能是鼠标出现故障。

检查系统设置程序中的设置 — 验证系统设置程序列出了定点设备选项中正确 的设备。(Tablet PC 可以在未调整任何设置的情况下自动识别 USB 鼠标。)有关 使用系统安装程序的详细信息,请参阅第 133 [页的 "使用系统设置程序"。](#page-132-0)

#### 故障排除 | 129

检测鼠标控制器 — 要检测鼠标控制器 (影响指针的移动)以及触摸板或鼠标 按钮的操作,请运行 Dell 诊断程序中的定点设备检测程序组中的鼠标检测程序 (请参阅程序第 115 页的 "[Dell Diagnostics](#page-114-0)")。

重新安装触摸板驱动程序 — 请参阅第138 页的"重新安装驱动程序和公用 [程序"。](#page-137-0)

#### 排除触控笔和触摸故障

如果您在使用笔时或触摸屏幕时遇到问题, "Tablet 设置"窗口 (即 "属性")和某些 Windows 控制面板屏幕对解决问题十分有用。

#### 诊断程序

初始化数字化器 — 在系统的控制面板中,打开"N-trig Tablet 设置"图标, 然后单击 "还原默认值"按钮以将 Tablet PC 笔和触摸功能设置为出厂时的默 认配置。

执行数字化器自测诊断程序 — 在系统的控制面板中,打开 "N-trig Tablet <sup>设</sup> 置"图标,然后单击 "故障排除"按钮以执行诊断自测程序。该测试将检验数 字化器硬件功能是否完整。在测试中,弹出窗口向用户提供说明,并报告测试结 果。如果测试结果产生了诊断代码,请与 Dell 联络 (请参阅第 26 [页的 "与](#page-25-0) Dell [联络"](#page-25-0))。

触摸或笔模式不工作 — 在系统的控制面板上,打开 "N-trig Tablet 设置"<sup>图</sup> 标。选择您喜欢的操作模式以启用触摸、笔、双重或自动 (仅 Windows Vista)。

#### 触摸不起作用

验是否启用了触摸输入 — 在系统的控制面板中,打开"笔和输入设备"图 标。在 "铀模"屏幕上, 确保已选中 "将手指用作输入设备"洗项。根据需 要选择此屏幕上的其它设置以配置触摸功能的执行方式。

轴模调节 — 在系统的控制面板中, 打开 "N-trig Tablet 设置"图标, 然后单 击"数字化器选项"选项卡。在"触摸调节"框中,单击"重设"按钮, 然后遵循系统提供的说明进行操作。

#### 笔压力敏感度问题

启用触控笔压力敏感度 — 在 Windows 日记本中, 选择 "工具"下拉菜 单,然后选择"选项"。在"选项"窗口中,单击"便笺格式"选项 卡,然后选择"笔设置 ... "按钮。在"笔和荧光笔设置"窗口中,确 保已选中 "压力敏感度"选项。

#### 笔问题

### 警告:开始执行本节中的任何步骤之前,请阅读并遵循 《产品信息指南》 中的安全说明。

#### 笔停止工作

#### 检查笔尖安装 —

- 更换笔尖。请参阅第 64 [页的 "更换笔尖"](#page-63-0)。
- 如果此操作无法解决问题,请与 Dell 联络。请参阅第 26 [页的 "与](#page-25-0) Dell 联络"。

#### 显示屏问题

#### 警告:开始执行本节中的任何步骤之前,请阅读并遵循 《产品信息指南》 中的安全说明。

#### 屏幕显示不清楚

#### 转动显示屏以避免阳光照射和可能的干扰

#### 调整 WINDOWS 显示设置 —

1依次单击 "开始" → "控制面板" → "硬件和声音" → "个性化" → "显示设置"。

在 Windows XP 中, 依次单击 "开始" → "控制面板" → "外观和主题" → "显示"。

2 根据需要调整"分辨率"和"颜色"设置。

#### 如果仅部分显示屏清楚

#### 连接外部显示器 —

- 1 关闭 Tablet PC 并将外部显示器连接至 Tablet PC。
- 2 打开 Tablet PC 和显示器, 然后调节显示器的亮度和对比度控制。

如果外部显示器工作正常,则可能是 Tablet PC 显示屏或视频控制器有问题。请 与 Dell 联络 (请参阅第 26 [页的 "与](#page-25-0) Dell 联络")。

#### 使用投影机时,投影图像是旋转的,并且不可读

使用屏幕旋转按钮将显示图像旋转至可读方向 — 有关"屏幕旋转"按钮 的详细信息,请参阅第 60 [页的 "使用](#page-59-0) Tablet 按钮"。有关将 Tablet PC 与投影机一起使用的详细信息,请参阅第 89 页的 "将 [Tablet PC](#page-88-0) 与投影 [机一起使用"](#page-88-0)。

# 电源指示灯

### ╱ 警告:开始执行本节中的任何步骤之前,请阅读并遵循 《产品信息指南》 中的安全说明。

位于 Tablet PC 上的电源按钮 LED 环形灯亮起、闪烁或保持稳定亮起分别表示不 同状态:

- 如果电源指示灯呈蓝色闪烁,表明计算机处于睡眠或待机模式。按键 盘上的任意键、移动鼠标或按电源按钮均可恢复正常运行状态。
- 如果电源指示灯不亮,则表明计算机已关闭或未接通电源。
	- 将电源电缆重新插入计算机背面板上的电源连接器和电源插座中。
	- 如果计算机已连接至配电盘,请确保配电盘已连接至电源插座并且 配电盘已打开。
	- 不使用电源保护设备、配电盘和电源延长电缆,以验证计算机是否 可以正常打开。
	- 使用其它设备 (例如台灯)检测电源插座,确保电源插座能够正 常工作。
- 如果电源指示灯呈蓝色闪烁,表示计算机已接通电源,但是可能存在 内部电源问题。
- 如果电源指示灯呈琥珀色稳定亮起,表示某个设备可能出现故障或者 未正确安装。
	- 卸下并重新安装内存模块 (请参阅第 157 [页的"内存"\)](#page-156-1)。
- 消除干扰。某些可能的干扰因素包括:
	- 电源延长电缆、键盘延长电缆和鼠标延长电缆
	- 配电盘上设备过多
	- 多个配电盘连接至同一个电源插座

# <span id="page-132-0"></span>使用系统设置程序

# 概览

4 注: 您的操作系统可能会自动配置系统设置程序中的大多数选项, 从而代 替您通过系统设置程序设置的选项。(但是"External Hot Key"[外部热键] 选项例外,您只能通过系统设置程序禁用或启用此选项。)有关配置操作系 统功能的详细信息,请依次单击 "开始" (或 Windows*®* XP 中的 "开 始") → "帮助和支持"。

您可以使用系统设置程序进行以下操作:

- 设置或更改用户可选的功能 例如 Tablet PC 密码
- 验证 Tablet PC 当前的配置信息,例如系统内存容量

请在完成 Tablet PC 设置后运行系统设置程序,以熟悉系统的配置信息和 可选设置。您可能需要记下这些信息以备将来参考。 系统设置程序屏幕显示了 Tablet PC 当前的设置信息和设置, 例如:

- 系统配置
- 引导顺序
- 引导 (启动)配置和对接设备配置设置
- 基本设备配置设置
- 系统安全保护和硬盘驱动器密码设置
- $\bigodot$  注: 除非您是高级计算机用户或有 Dell 技术支持的指导,否则请勿更改系 统设置程序的设置。某些更改可能会导致 Tablet PC 运行不正常。

# <span id="page-133-0"></span>系统设置程序屏幕

### 查看系统设置程序屏幕

- 1 打开 (或重新启动) Tablet PC。
- 2 系统显示 DELL™ 徽标时, 立即按 <F2> 键。如果等待时间过长, 系统 已显示 Microsoft® Windows® 徽标, 则请继续等待直至看到 Windows 桌 面。然后关闭 Tablet PC 并再试一次。

#### ■ 注: 有关系统设置程序屏幕上特定项目的信息, 请高亮度显示该项目并查 看屏幕上的 Help (帮助) 区域。

每个屏幕的左侧列出了系统设置程序选项。每个选项的右侧是该选项的设 置或值。您可以更改屏幕上呈高亮度显示的设置。不能更改的选项或值 (因为它们由 Tablet PC 确定) 则以较低亮度显示。

屏幕右上角显示了有关当前高亮度显示选项的帮助信息,右下角显示了有 关 Tablet PC 的信息。系统设置程序的按键功能列在屏幕的底部。

## 常用选项

对于某些选项,您必须重新引导 Tablet PC 才能使新的设置生效。

■ 注: 本文档中的信息可能会因系统设置程序屏幕中显示的选择而有所不同。 查看系统设置程序屏幕中显示的选择和说明以获得特定指示。

#### 更改引导顺序

引导顺序告诉 Tablet PC 到哪里寻找启动操作系统所需的软件。您可以使 用系统设置程序中的 Boot Order (引导顺序)页面来控制引导顺序以及 启用 / 禁用设备。

■ 注: 要一次性地更改引导顺序, 请参阅第135 页的"执[行一次性引导"。](#page-134-0)

Boot Order (引导顺序)页面显示了 Tablet PC 中可能安装的可引导设备 的一般性列表,包括但不仅限于以下设备:

- 模块化托架 HDD
- Internal HDD (内部 HDD)
- 光盘驱动器

在引导例行程序过程中, Tablet PC 从列表的顶部开始扫描每个已启用的 设备,以寻找操作系统启动文件。 Tablet PC 找到这些文件时,将停止搜 索并启动操作系统。

要控制引导设备,请按下箭头键或上箭头键选择 (高亮度显示)设备, 然后启用或禁用该设备,或更改设备在列表中的顺序。

- 要启用或禁用设备,请高亮度显示该项目并按空格键。已启用项目为 白色,其左侧显示一个小三角;已禁用项目为蓝色或呈暗色,且旁边 没有小三角。
- 要重新排列设备在列表中的顺序,请高亮度显示设备, 然后按 <u> 键 或 <d> 键 (不区分大小写)向上或向下移动高亮度显示的设备。

在您保存更改并退出系统设置程序后,引导顺序更改将立即生效。

#### <span id="page-134-0"></span>执行一次性引导

您无需进入系统设置程序即可设置仅使用一次的引导顺序。(也可以使用 此过程引导硬盘驱动器上诊断公用程序分区中的 Dell 诊断程序。)

- 1 通过 "开始"或 (在 Windows Vista® 中的 + ) 菜单关闭 Tablet PC。
- 2 如果已将 Tablet PC 连接至对接设备 (已对接), 请断开对接。有关说 明,请参阅对接设备附带的说明文件。
- 3 请将 Tablet PC 连接至电源插座。
- 4 打开 Tablet PC。系统显示 DELL 徽标时,立即按 <F12> 键。 如果等待时间过长,并且屏幕上出现了 Windows 徽标,请继续等待, 直到看见 Windows 桌面。然后关闭 Tablet PC 并再试一次。
- 5 系统显示引导设备列表时,请高亮度显示要从其进行引导的设备,然 后按 <Enter> 键。

Tablet PC 将引导至选定的设备。

下次重新引导 Tablet PC 时,系统将恢复先前的引导顺序。

### 136 | 使用系统设置程序

# 重新安装软件

# 驱动程序

### 什么是驱动程序?

驱动程序是一种用于控制设备 (例如打印机、鼠标或键盘)的程序。所 有设备均需要驱动程序。

驱动程序类似于设备与使用此设备的其它所有程序之间的翻译。每个设备 都有一组只有其驱动程序才能识别的专用命令。

Dell Tablet PC 出厂时已安装了所需的驱动程序,无需进一步的安装或配置。

 $\bigodot$  注意: Drivers and Utilities 介质可能包含多个操作系统的驱动程序 (并非全 部都适用于您的 Tablet PC)。请确保您所安装的软件适用于您的操作系统。

Microsoft® Windows® 操作系统附带了多种驱动程序 (例如键盘驱动程 序)。在以下情况下,您可能需要安装驱动程序:

- 升级操作系统
- 重新安装操作系统
- 连接或安装新设备

### 识别驱动程序

如果您遇到有关设备的问题,请确定该问题是否由驱动程序引起,并在必 要时更新驱动程序。

1 单击 "开始" , 然后在 "计算机"上单击鼠标右键。

在 Windows XP 中,单击 "开始",然后在 "我的电脑"上单击鼠标 右键。

2 依次单击 "属性" → "设备管理器"。

在 Windows XP 中, 依次单击 "属性"→ "硬件"→ "设备管理器"。

《 注: 在 Windows Vista® 中, 系统可能会显示 "用户帐户控制"窗口。 如果您是 Tablet PC 管理员,请单击"继续": 否则,请与管理员联络 以继续。

向下滚动列表以查看任一设备的设备图标上是否带有感叹号 (带有 [!] 的 黄色圆圈)。

如果设备名称旁边带有感叹号,您可能需要重新安装驱动程序或安装新的 驱动程序 (请参阅第 138 [页的 "重新安装驱动程序和公用程序"](#page-137-1))。

### <span id="page-137-1"></span><span id="page-137-0"></span>重新安装驱动程序和公用程序

**● 注意:** Dell 支持 Web 站点 support.dell.com 和 Drivers and Utilities 介质提供了 许可用于 Dell™ 计算机的驱动程序。如果安装从其它来源获取的驱动程序, 您的 Tablet PC 可能无法正常工作。

#### <span id="page-137-2"></span>使用 Windows 设备驱动程序回滚

如果安装或更新驱动程序后 Tablet PC 出现问题,请使用 Windows 设备驱 动程序返回将该驱动程序替换为先前安装的版本。

- 1 单击 "开始" ,然后在 "计算机"上单击鼠标右键。 在 Windows XP 中, 单击 "开始", 然后在 "我的电脑"上单击鼠标 右键。
- 2 依次单击 "属性"→ "设备管理器"。 在 Windows XP 中, 依次单击"属性"→ "硬件"→ "设备管理器"。
	- 注:在 Windows Vista 中,系统可能会显示 "用户帐户控制"窗口。如 果您是 Tablet PC 管理员,请单击"继续";否则,请与管理员联络以 进入设备管理器。
- 3 在安装了新驱动程序的设备上单击鼠标右键,然后单击"属性"。
- 4 依次单击"驱动程序"选项卡→"返回驱动程序"。

如果设备驱动程序返回无法解决问题,请使用系统还原 (请参阅第 [141](#page-140-0)  页的"还原操作系统")将 Tablet PC 恢复至您安装新驱动程序之前的运 行状态。

#### <span id="page-138-0"></span>使用 Drivers and Utilities 介质

如果使用返回设备驱动程序或系统还原都不能解决问题 (请参阅第 [141](#page-140-0)  [页的 "还原操作系统"\)](#page-140-0),请通过 Drivers and Utilities 介质重新安装驱动 程序。

- 1 保存并关闭所有打开的文件,退出所有打开的程序。
- 2 放入 Drivers and Utilities 介质。

大多数情况下, CD 将自动开始运行。如果 CD 未自动运行,请启动 Windows 资源管理器,单击 CD/DVD 驱动器目录以显示 CD/DVD 内 容, 然后双击 autorcd.exe 文件。首次运行 CD/DVD 时, 系统可能会提 示您安装某些安装文件。请单击 "OK"(确定),并按照屏幕上的说 明继续操作。

- 3 从工具栏的 "Language"(语言)下拉式菜单中,选择所需的驱动程 序或公用程序语言 (如果可用)。
- 4 在欢迎屏幕上,单击 "Next"(下一步),并等待 CD/DVD 完成硬件 扫描。
- 5 要检测其他驱动器和实用工具,请在"Search Criteria"(搜索标准) 下从 "System Model"(系统模型)、"Operating System"(操作系 统)和 "Topic"(主题)等下拉菜单中选择相应的种类。 系统将显示 Tablet PC 使用的特定驱动程序和公用程序的链接。
- 6 单击特定驱动程序或公用程序的链接,以显示有关您要安装的驱动程 序或公用程序的信息。
- 7 单击 "Install" (安装) 按钮 (如果有) 开始安装驱动程序或公用程 序。在欢迎屏幕上,按照屏幕提示完成安装。

如果没有显示 "Install" (安装) 按钮, 则无法选择自动安装。有关安 装说明,请参阅以下小节中的相应说明,或单击"Extract"(抽取), 按照抽取说明进行操作,并阅读自述文件。

如果系统提示您查找驱动程序文件,请单击驱动程序信息窗口中的 CD 目录以显示与该驱动程序相关的文件。

#### 手动重新安装驱动程序

按照上一节的说明将驱动程序文件解压至硬盘驱动器之后,请执行以下操作:

- 1 单击 "开始" + ,然后在 "计算机"上单击鼠标右键。 在 Windows XP 中,单击 "开始",然后在 "我的电脑"上单击鼠标 右键。
- 2 依次单击"属性"→"设备管理器"。
	- 在 Windows XP 中, 依次单击 "属性"→ "硬件"→ "设备管理器"。
	- ▲ 注: 在 Windows Vista 中, 系统可能会显示 "用户帐户控制"窗口。如 果您是 Tablet PC 管理员,请单击"继续": 否则,请与管理员联络以 进入设备管理器。
- 3 双击要为其安装驱动程序的设备的类型(例如,"音频"或"视频")。
- 4 双击要为其安装驱动程序的设备的名称。
- 5 依次单击 "驱动程序" → "更新驱动程序" → "浏览计算机以查找驱 动程序软件"。
- 注: 在 Windows XP 中, 系统可能会显示硬件更新向导。在这种情况下, 请 按照向导说明执行操作,而非完成该步骤中的剩余操作。
	- 6 单击 "浏览"并浏览到先前将驱动程序文件复制到的位置。
	- 7 系统显示相应驱动程序的名称时,请依次单击此驱动程序名称 → "确 定" → "下一步"。
	- 8 单击 "完成"并重新启动 Tablet PC。

# <span id="page-140-0"></span>还原操作系统

您可以通过以下方法还原操作系统:

- 系统还原可以将 Tablet PC 恢复至先前的运行状态,而不会影响数据文 件。您可将系统还原功能用作还原操作系统和保存数据文件的首选解 决方案。
- Dell Factory Image Restore 可以将您的硬盘驱动器恢复至购买 Tablet PC 时它所处的运行状态。硬盘驱动器上的所有数据和您收到 Tablet PC 之后安装的所有程序都将被永久删除。仅当系统还原无法解决操作 系统问题时,才可使用 Dell Factory Image Restore。
- 如果您已收到 Tablet PC 附带的**操作系统**光盘, 也可以使用此光盘来还 原操作系统。但是, 使用操作系统光盘同样会删除硬盘驱动器上的所 有数据。仅当系统还原无法解决操作系统问题时,才可使用此光盘。

### <span id="page-140-1"></span>使用 Microsoft Windows 系统还原

Windows 操作系统提供了系统还原选项。如果在更改硬件、软件或其它 系统设置后 Tablet PC 进入不希望出现的运行状态,则该功能使您可以将 Tablet PC 恢复至先前的运行状态 (而不会影响数据文件)。系统还原对 Tablet PC 所做的任何更改都是完全可逆的。

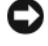

注意:请定期备份您的数据文件。系统还原不会监测数据文件,也不会恢 复数据文件。

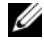

 $\mathscr{L}$  注: 本说明文件中的步骤适用于 Windows 默认视图, 因此如果您将 Dell™ Tablet PC 设置为 Windows 经典视图, 这些步骤可能不活用。

#### 启动系统还原

使用系统还原使系统恢复至先前的状态。如果系统还原未能解决问题,则 可以撤销上次系统还原。

#### Windows Vista

- 1 单击 "开始" "
- 2 在 "搜索"框中,键入 "系统还原"并按 <Enter> 键。
	- $\mathscr{L}$  注: 系统可能会显示 "用户帐户控制"窗口。如果您是 Tablet PC 管理 员,请单击"**继续"**;否则,请与管理员联络以继续所需操作。
- 3 单击 "下一步",并按照屏幕上其余的提示进行操作。

#### 重新安装软件 | 141

#### Windows XP

- 1 依次单击 "开始" → "帮助和支持"
- 2 在 "搜索"框中,键入 "系统还原"并按 <Enter> 键。
- 3 在搜索结果中洗择显示的 "云行系统还原向导"。
- 4 单击 "下一步",并按照屏幕上其余的提示进行操作。

#### 撤销上次系统还原

注意:撤销上次系统还原之前,请保存并关闭所有打开的文件,退出所有 打开的程序。系统还原完成之前,请勿更改、打开或删除任何文件或程序。

#### Windows Vista

- 1 单击 "开始" 1
- 2 在 "开始搜索"框中,键入 "系统还原",并按 <Enter> 键。
- 3 单击 "撤销我上次的恢复"并单击 "下一步"。

#### Windows XP

- 1 依次单击 "开始" → "帮助和支持"。
- 2 在 "搜索"框中,键入 "系统还原"并按 <Enter> 键。
- 3 在搜索结果中选择显示的 "运行系统还原向导"。
- 4 选择 "撤销我上次的恢复"。
- 5 单击 "下一步",并按照屏幕上其余的提示进行操作。

#### 使用 Dell Factory Image Restore

 $\bigodot$  注意: 使用 Dell Factory Image Restore 将永久删除硬盘驱动器上的所有数 据,以及您收到 Tablet PC 之后所安装的任何应用程序或驱动程序。如果可 能,请在使用该选项之前备份数据。仅当系统还原无法解决操作系统问题 时,才可使用 Dell Factory Image Restore。

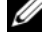

 $\mathcal{L}$  注: 在某些国家和地区或某些计算机上可能无法使用 Dell Factory Image Restore。

仅将 Dell Factory Image Restore 作为还原操作系统的最后选择。这些选项 将把您的硬盘驱动器还原至购买 Tablet PC 时它所处的运行状态。您在收 到 Tablet PC 之后所添加的任何程序或文件 (包括数据文件)都会从硬盘 驱动器上永久删除。数据文件包括文档、电子表格、电子邮件信息、数码 照片、音乐文件等。如果可能,请在使用 Dell Factory Image Restore 之前 备份所有数据。

#### 142 | 重新安装软件

- 1 打开 Tablet PC。系统显示 Dell 徽标时,按几次 <F8> 键以访问 Vista "高级启动选项"窗口。
- 2 选择 "修复计算机"。

系统将显示 "系统还原选项"窗口。

- 3 选择键盘布局并单击"下一步"。
- 4 要使用还原选项,请以本地用户身份登录。要访问命令提示,请在 "用户名"字段中键入"管理员",然后单击"确定"。
- 5 单击 "Dell Factory Image Restore"。

 $\mathbb Z$  注: 根据您的配置, 您可能需要选择 "Dell Factory Tools" (Dell Factory 工具), 然后选择 "Dell Factory Image Restore"。

系统将显示 "Dell Factory Image Restore"欢迎屏幕。

6 单击 "Next"(下一步)。

系统将显示 "Confirm Data Deletion"(确认数据删除)屏幕。

■ 注意: 如果您不想继续运行 Dell Factory Image Restore, 请单击 "取消"。

- 7 单击复选框以确认您要继续重新格式化硬盘驱动器,并将系统软件恢 复至出厂状态, 然后单击 "Next" (下一步)。 系统将开始还原过程,完成此过程可能需要五分钟或更长的时间。操 作系统和出厂时安装的应用程序还原至出厂状态后,系统将显示一则 消息。
- 8 请单击 "Finish"(完成)重新引导系统。

### 使用操作系统介质

#### 开始之前

如果您要重新安装 Windows 操作系统以解决新安装的驱动程序引起的问 题,请首先尝试使用 Windows 设备驱动程序回滚。请参阅第 138 [页的](#page-137-2) "使用 Windows [设备驱动程序](#page-137-2)回滚"。如果设备驱动程序返回无法解决问 题,请使用系统还原将操作系统恢复至您安装新设备驱动程序之前的运行 状态。请参阅第 141 页的 "使用 [Microsoft Windows](#page-140-1) 系统还原"。

 $\bullet$  注意: 在执行安装之前, 请备份主硬盘驱动器上的所有数据文件。对于常 规硬盘驱动器配置,主硬盘驱动器是 Tablet PC 检测到的第一个驱动器。

要重新安装 Windows, 您需要以下项目:

- Dell™ 操作系统介质
- Dell Drivers and Utilities 介质
- **么注: Dell Drivers and Utilities** 介质包含 Tablet PC 在组装过程中安装的驱动程 序。使用 Dell Drivers and Utilities 介质载入所有必需的驱动程序。您的 Tablet PC 可能未附带 Dell Drivers and Utilities 介质和操作系统介质,这取决于您订 购 Tablet PC 的区域或在订购时是否请求提供该介质。

#### 重新安装操作系统

宗成此重新安装讨程可能需要 1 至 2 小时。重新安装操作系统之后, 您还 必须重新安装设备驱动程序、防病毒程序和其它软件。

- 1 保存并关闭所有打开的文件,退出所有打开的程序。
- 2 插入 操作系统介质。
- $\mathcal{L}$  注: 重新安装 Windows XP 时, 请将操作系统介质放入外部供电的 USB 光盘 驱动器。
	- 3 如果系统显示 Install Windows (安装 Windows)信息,请单 击 "退出"。
	- 4 重新启动 Tablet PC。

系统显示 DELL 徽标时, 立即按 <Fl2> 键。

■ 注: 如果等待时间过长, 系统已显示操作系统徽标, 请继续等待直至看到 Microsoft<sup>®</sup> Windows® 桌面, 然后关闭 Tablet PC 并再试一次。

■ 注: 以下步骤只能使更改的引导顺序在本次启动时有效。下一次启动时, Tablet PC 将按照系统设置程序中指定的设备进行引导。

- 5 系统显示引导设备列表时,请高亮度显示 CD/DVD/CD-RW 驱动器并 按 <Enter> 键。
- 6 按任意键从 CD-ROM 进行引导。
- 7 按照屏幕上的说明完成安装过程。
# 添加和更换部件

## <span id="page-144-1"></span>开始之前

本章介绍了卸下和安装 Tablet PC 中组件的步骤。除非另有声明,否则将 假设在执行每个步骤时均满足以下条件:

- 您已经执行了第 145 [页的"关闭](#page-144-0) Tablet PC"和第 146 [页的"](#page-145-0)拆装 [Tablet PC](#page-145-0) 内部组件之前"中的步骤。
- 您已经阅读 Dell™ 《产品信息指南》中的安全信息。

### 建议使用的工具

执行本说明文件中的步骤时可能需要使用以下工具:

- 小型平口螺丝刀
- 0 号梅花槽螺丝刀
- 1 号梅花槽螺丝刀
- 小塑料划片
- 快擦写 BIOS 更新程序 CD

### <span id="page-144-0"></span>关闭 Tablet PC

- $\bigcirc$  注意: 为避免数据丢失, 请在关闭 Tablet PC 之前, 保存并关闭所有打开的 文件,并退出所有打开的程序。
	- 1 关闭操作系统:
		- 在 Windows Vista 中:

单击 "开始" ,然后单击 "开始"菜单右下角的箭头 (如下 所示),再单击"关机"。

 $\mathcal{C}$ 

• 在 Windows XP 中: 单击 "开始" → "关闭计算机" → "关闭"。 完成关闭操作系统过程后, Tablet PC 将关闭。 2 确保 Tablet PC 和所有连接的设备均已关闭。如果关闭操作系统时, Tablet PC 和连接的设备未自动关闭,请按住电源按钮约 4 秒钟以关闭 Tablet PC 和设备。

### <span id="page-145-0"></span>拆装 Tablet PC 内部组件之前

遵循以下安全原则有助于防止您的 Tablet PC 受到潜在的损害,并有助于 确保您的人身安全。

- $\overline{\mathcal{L}}$  警告:开始执行本节中的任何步骤之前,请阅读并遵循 《产品信息指南》 中的安全说明。
- 注意: 请小心处理组件和插卡。请勿触摸组件或插卡上的接点。持卡时应 拿住插卡的边缘或其金属固定支架。持拿处理器等组件时,请拿住其边缘, 而不要拿其插针。

 $\Box$  注意: 只有经认证的维修技术人员才能维修您的 Tablet PC。未经 Dell 授权 的维修所造成的损坏不在保修范围之内。

- 注意: 断开电缆连接时, 请握住电缆连接器或其推拉卡舌将其拔出, 而不 要硬拉电缆。某些电缆的连接器带有锁定卡舌;如果要断开此类电缆的连 接,请先向内按压锁定卡舌,然后再断开电缆。拔出连接器时,请保持连接 器水平对齐以免弄弯连接器插针。此外,连接电缆之前,请确保两个连接器 的朝向正确并对齐。
- 注意: 为避免损坏 Tablet PC, 请在开始拆装 Tablet PC 内部组件之前执行以 下步骤。
	- 1 确保工作表面的平整和整洁,以防止刮伤 Tablet PC 外壳。
	- 2 关闭 Tablet PC (请参阅第 145 页的 "关闭 Tablet PC")。
	- 3 如果已将 Tablet PC 连接至对接设备 (已对接), 请断开对接。请参阅 第 198 页的"断开 Tablet PC 与介质[基座的对接"](#page-197-0)或第 207 [页的"断](#page-206-0) 开 [Tablet PC](#page-206-0) 与电池片的对接"。
- $\bigodot$  注意: 要断开网络电缆的连接, 请先从 Tablet PC 上拔下网络电缆, 再将其 从网络设备中拔下。
	- 4 断开所有网络电缆与 Tablet PC 的连接。
	- 5 断开 Tablet PC 和 Tablet PC 连接的所有设备与电源插座的连接。
- 6 合上显示屏并翻转 Tablet PC,使其正面朝下放在平整的工作表面上。
- $\Box$  注意: 为避免损坏系统板, 必须在维修 Tablet PC 之前取出主电池。
	- 7 取出主电池 (请参阅第147[页的"](#page-146-0)取出主电池")。
	- 8 翻转 Tablet PC 使其正面朝上。
- 9 打开显示屏。
- 10 按电源按钮导去系统板上的残留电量。
- $\bigwedge$ 、警告:为避免触电,请始终在打开显示屏之前断开 Tablet PC 与电源插座的 连接。
- $\Box$  注意: 触摸 Tablet PC 内部的任何组件之前, 请触摸未上漆的金属表面 (例 如 Tablet PC 后端的金属)以导去身上的静电。在操作过程中,请不时触摸 未上漆的金属表面,以导去可能损坏内部组件的静电。
- 11 从相应的插槽中取出所有已安装的 ExpressCard 或智能卡 (请参阅[第](#page-85-0) 86 页的"卸下 [ExpressCard](#page-85-0)")。
- 12 卸下硬盘驱动器 (请参阅第 149 页的 "卸下硬盘驱动器")。

### 主电池

- $\overline{\mathcal{H}}$ )警告:开始执行本节中的任何步骤之前,请阅读并遵循 《产品信息指南》 中的安全说明。
- 

 $\Box$  注意: 只有经认证的维修技术人员才能维修您的 Tablet PC。未经 Dell 授权 的维修所造成的损坏不在保修范围之内。

**■ 注: Tablet PC** 的服务标签和 Microsoft® Windows® 许可证标签位于 Tablet PC 电池槽中的主电池下方

### <span id="page-146-0"></span>取出主电池

- 1 请按照第 145 [页的"开](#page-144-1)始之前"中的步骤进行操作。
- 2 关闭 Tablet PC (请参阅第 145 页的 "关闭 Tablet PC")。
- 3 如果已将 Tablet PC 连接至诸如可选的介质基座或电池片等对接设备 (已对接), 请断开对接。请参阅第 198 页的 "断开 Tablet PC 与介质 [基座的对接"或](#page-197-0)第 207 页的 "断开 Tablet PC 与电池片的对接"。
- $\bigcirc$  注意:要断开网络电缆的连接,请先从 Tablet PC 上拔下网络电缆,再将其 从网络设备中拔下。
- 4 断开所有网络电缆与 Tablet PC 的连接。
- $\Box$  注意: 为避免损坏系统板, 必须在维修 Tablet PC 之前取出主电池。
	- 5 合上显示屏并翻转 Tablet PC, 使其正面朝下放在平整的工作表面上。
	- 6 将 Tablet PC 底部的两个电池槽释放闩锁分别向其外侧滑动。
	- 7 将主电池从电池槽中滑出。

#### 添加和更换部件 | 147

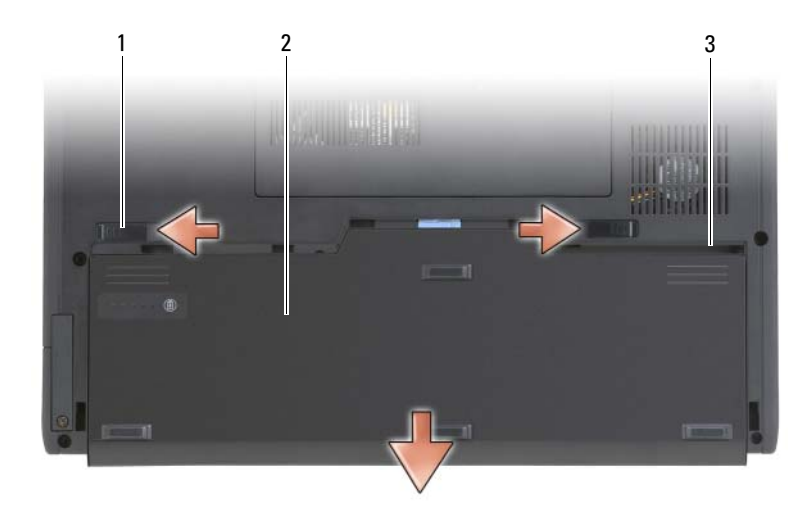

- 1 电池释放闩锁 (2) 2 电池
	-

3 电池槽

### 安装主电池

- 1 将主电池与电池槽的侧边对齐。
- 2 将主电池滑入电池槽,直到其发出咔嗒声,确保电池已稳固且正确地 就位。
- 3 翻转 Tablet PC, 使其正面朝上放在平整的工作表面上, 然后打开显示屏。
- 4 连接所有网络电缆。
- 5 通过按电源按钮来打开 Tablet PC。

### 硬盘驱动器

- $\bigwedge$  警告:从 Tablet PC 上卸下发热的硬盘驱动器时,请勿触摸硬盘驱动器的金 属外壳。
- $\bigwedge$ 、警告:拆装 Tablet PC 内部组件之前,请阅读并遵循 《产品信息指南》中的 安全说明。
- $\bigodot$  注意: 为防止数据丢失, 请在卸下硬盘驱动器之前关闭 Tablet PC (请参阅 第 145 [页的 "关闭](#page-144-0) Tablet PC")。如果 Tablet PC 处于打开状态、睡眠模式或 休眠模式, 请勿卸下硬盘驱动器。

 $\bullet$ 注意:硬盘驱动器极易损坏;即使轻微的撞击也可能损坏驱动器。

■ 注: 对于不是 Dell 提供的硬盘驱动器, Dell 不保证其兼容性, 也不提供支持。

#### <span id="page-148-0"></span>卸下硬盘驱动器

- 1 请按照第 145 页的 "开始之前"中的步骤讲行操作。
- 2 将 Tablet PC 翻转过来, 拧松用于固定硬盘驱动器的金属支架上的两颗 固定螺钉。
- $\bigodot$  注意: 当硬盘驱动器未安装在 Tablet PC 中时, 请将其存放在保护性防静电 包装中。请参阅 《**产品信息指南**》中的 "防止静电放电"。

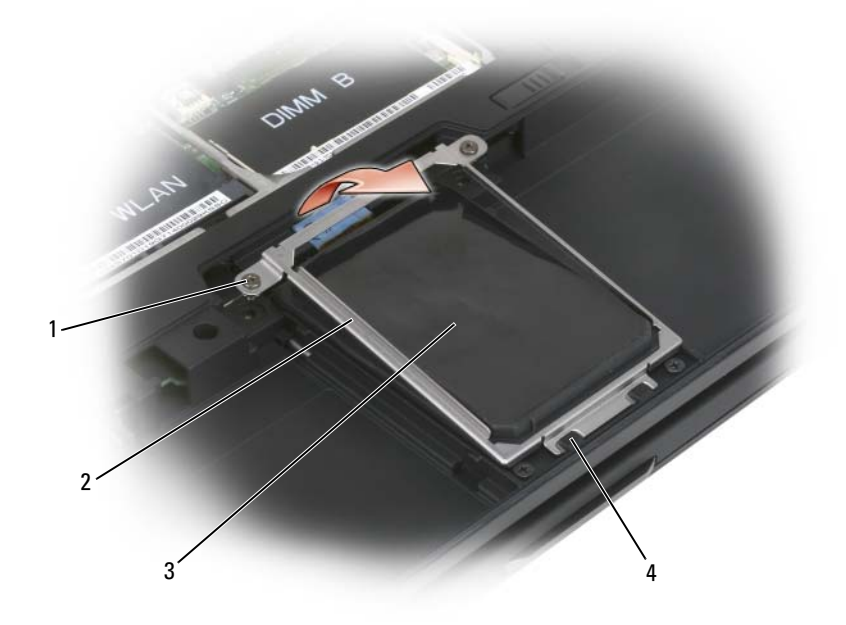

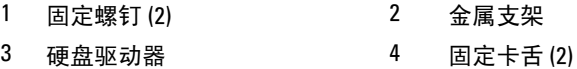

3 拿住金属支架的侧面, 朝 Tablet PC 后端滑动支架, 使支架从两个金属 固定夹上脱落,然后将支架放在一边。

添加和更换部件 | 149

4 使用推拉卡舌断开硬盘驱动器电缆与系统板连接器的连接,并从 Tablet PC 上卸下硬盘驱动器。

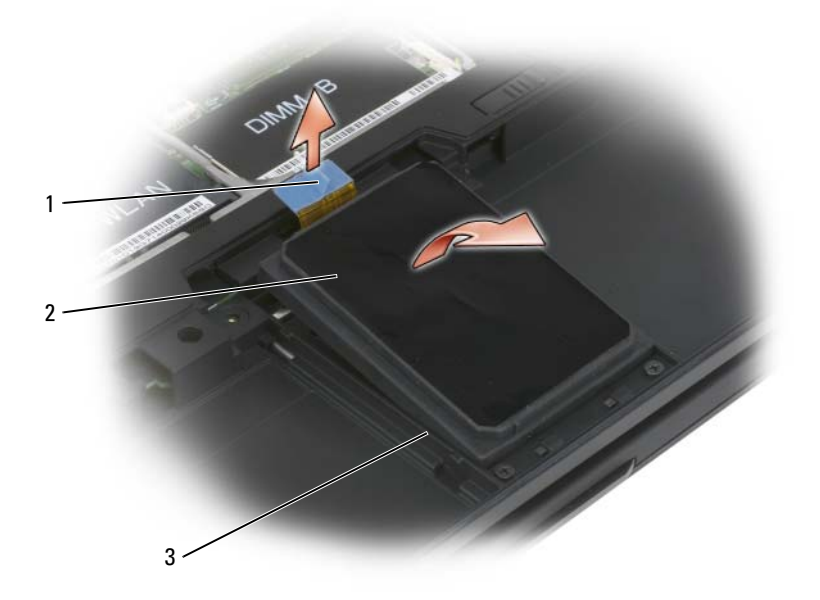

- 
- 1 推拉卡舌 2 硬盘驱动器
- 3 校准条

#### <span id="page-149-0"></span>安装硬盘驱动器

- 1 请按照第 145 [页的"开](#page-144-1)始之前"中的步骤进行操作。
- $\bigodot$  注意: 当硬盘驱动器未安装在 Tablet PC 中时, 请将其存放在保护性防静电 包装中。请参阅 《产品信息指南》中的 "防止静电放电"。
- 2 将新的驱动器从其包装中取出。

保存好原始包装,以备将来存放或运送硬盘驱动器。

- 注意: 将驱动器滑入到位时用力要稳而均匀。如果用力过大, 可能会损坏 连接器。
	- 3 将硬盘驱动器放入硬盘驱动器托架, 使其稳固地就位于基座内的硬盘 驱动器校准条之间。
- 4 将硬盘驱动器电缆连接至系统板连接器。
- 5 将金属支架的两个金属卡舌插入硬盘驱动器托架内的金属固定夹下方, 然后将支架放低至硬盘驱动器上。
- 6 拧紧金属支架上的两颗固定螺钉。
- 7 使用操作系统介质为 Tablet PC 安装操作系统。(请参阅第 143 页的 "使用操作系统介质"。)
- 8 使用 Drivers and Utilities 介质为 Tablet PC 安装驱动程序和公用程序。 (请参阅第 139 页的"使用 [Drivers and Utilities](#page-138-0) 介质")。

### 用户识别模块 (SIM) 卡

- $\bigodot$  注意: 为了防止 SIM 卡受到静电释放 (ESD) 的损坏, 请勿触摸 SIM 卡连接 器。另外,在将 SIM 卡提出插槽之前,卸下 SIM 卡以将其完全滑出金属卡舌 时要小心。 SIM 卡易碎且容易折断。
- $\mathbb{Z}$  注: SIM 卡位于电池槽中。必须取出主电池, 才能安装和卸下 SIM 卡。

### 取出 SIM 卡

- 1 请按照第 145 [页的"开](#page-144-1)始之前"中的步骤进行操作。
- 2 推入 SIM 卡, 然后松开该卡。
- 3 从 SIM 卡插槽拉出 SIM 卡并将其放在一边。

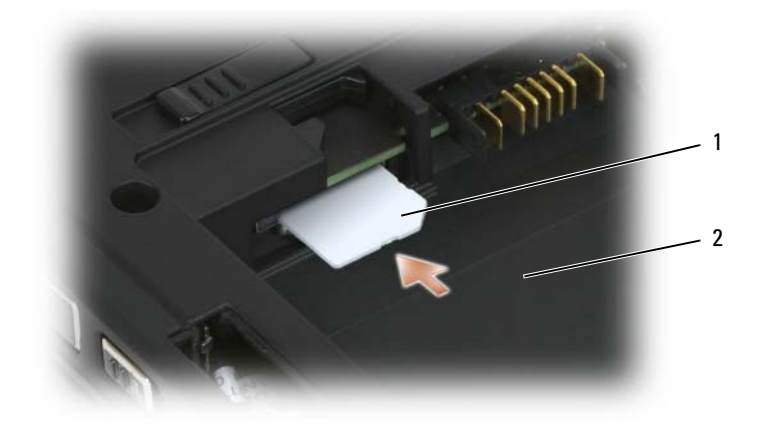

1 SIM 卡 2 电池槽

 $\mathbb Z$  注: 在装回 SIM 卡时, 请确保使 SIM 卡的切角边面朝 Tablet PC 前端, 将 SIM 卡插入 SIM 卡插槽内。

### 安装 SIM 卡

- 1 使 SIM 卡的切角边面朝 Tablet PC 前端, 将 SIM 卡插入插槽。
- 2 推入 SIM 卡直至其稳固地就位于连接器中。
- 注: 如果 SIM 卡伸入电池槽, 则该卡未完全安装。

## 采用 Bluetooth*®* 无线技术的内部插卡

- 警告:在执行以下步骤之前,请阅读并遵循 《产品信息指南》中的安全说明。
- 注意:为避免静电损害,请使用接地腕带或不时地触摸 Tablet PC 背面板上 的连接器以确保导去身上的静电。
- 注意:为避免损坏系统板,必须在开始拆装 Tablet PC 内部组件之前取出主 电池。

如果您随 Tablet PC 一起订购了采用 Bluetooth 无线技术的内部卡, 则已 在 Tablet PC 中安装了该卡。

### 卸下内部卡盒

如果您的 Tablet PC 采用了 Bluetooth 无线技术, 则已在内部卡盒中安装 了 Bluetooth 卡。

- $\bullet$  注意: 触摸 Tablet PC 内部任何组件之前, 请先触摸未上漆的金属表面 (例 如 Tablet PC 后端的金属)以导去身上的静电。在操作过程中,请不时触摸 未上漆的金属表面,以导去可能损坏内部组件的静电。
	- 1 请按照第 145 [页的"开](#page-144-1)始之前"中的步骤进行操作。
	- 2 合上显示屏并翻转 Tablet PC, 使其上部朝下放在平整的工作表面上。 面向计算机,使它的正面朝向您。
	- 3 找到内部卡盒 其位于前端左角附近 (参见下图)。

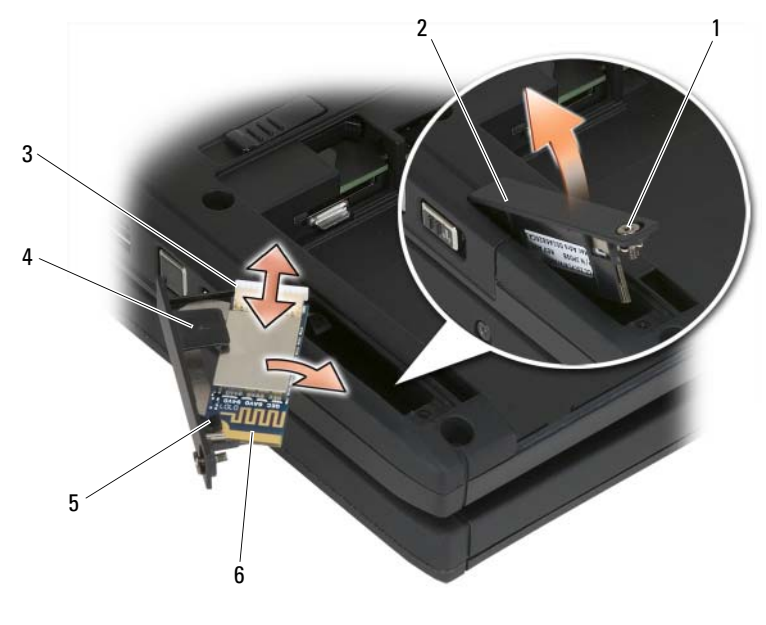

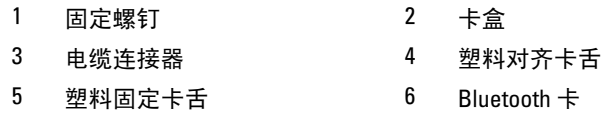

■ 注意: 卸下插卡时, 请小心操作, 以避免损坏插卡、插卡电缆或周围组件。

- 4 拧松固定螺钉,先提起有固定螺钉的一端,从 Tablet PC 轻轻地卸下 卡盒。如果在卡盒中已经安装了卡,请确保不要对连接电缆过度用力。
- 5 如果在卡盒中已经安装了卡,断开与卡连接的电缆。轻轻提起塑料固 定卡舌 ,从卡盒中卸下卡,再将卡从卡盒中滑出来。
- 6 如果在卡盒中未安装卡,从移开卡盒后的空处找到卡,然后轻轻提起 连接器末端以便能接触到卡。

### 安装蓝牙卡

- $\bullet$  注意: 触摸 Tablet PC 内部任何组件之前, 请触摸未上漆的金属表面 (例如 ------<br>Tablet PC 后端的金属) 以确保接地,并导去身上的静电。在操作过程中,请 不时触摸未上漆的金属表面,以导去可能损坏内部组件的静电。
	- 1 将 Bluetooth 卡放入卡盒中,滑动在塑料固定卡舌下方的带孔的角。卡 的连接器末端应背向带有固定螺钉的卡盒末端
	- 2 将 Bluetooth 卡电缆与卡连接。
	- 3 如下图所示折叠多余的电缆,并将其放到卡旁边。

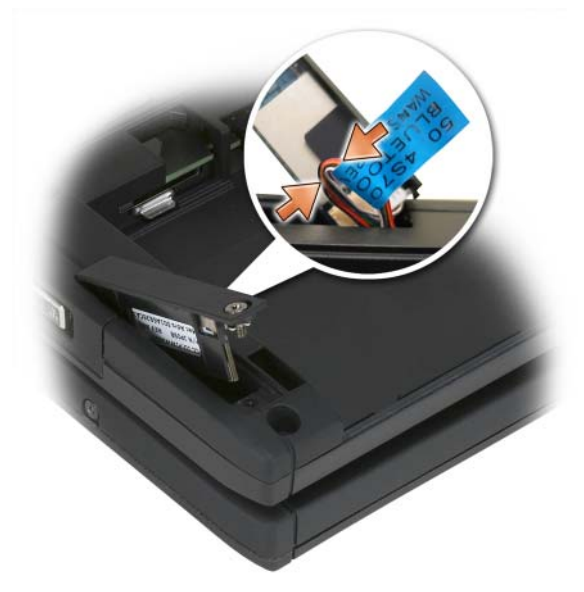

4 将卡盒带标签的末端插入基座,然后放低螺钉末部置入基座。参见下图。

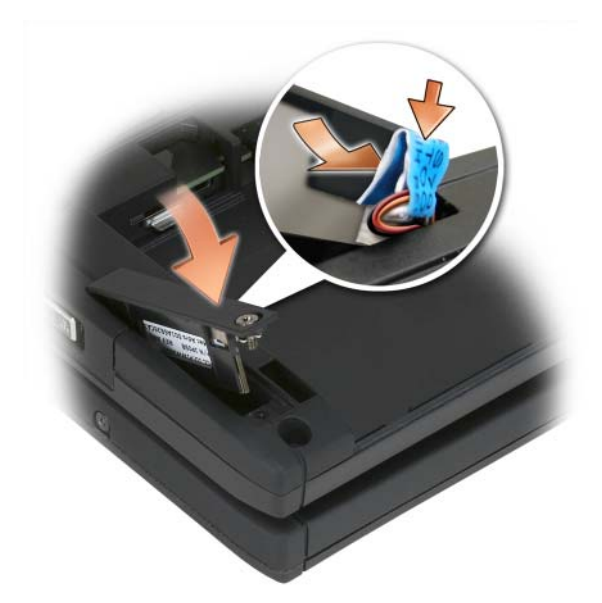

5 拧紧固定螺钉。

### 安装主电池

- 1 将主电池与电池槽的侧边对齐。
- 2 将主电池滑入电池槽,直到其发出咔嗒声,确保电池已稳固且正确地 就位。验证电池释放闩锁是否朝向装置中间。
- 3 翻转 Tablet PC, 使其正面朝上放在平整的工作表面上, 然后打开显示屏。
- 4 根据需要, 将电缆对接和 / 或重新连接到您的 Tablet PC。
- 5 通过按电源按钮使 Tablet PC 通电。验证操作系统启动正常。

### 内存和小型插卡护盖

- $\sqrt{\!\!\int\! \bigwedge\! \frac{1}{m}}\,$  警告:开始执行本节中的任何步骤之前,请遵循 《产品信息指南》中的安 全说明。
- $\bigodot$  注意: 为避免损坏系统板, 请在维修 Tablet PC 之前取出主电池。

### <span id="page-155-0"></span>卸下内存和小型插卡护盖

- 1 请遵循第 145 页的 "开始之前"中的步骤。
- 2 将 Tablet PC 翻转过来, 拧松内存和小型插卡护盖上的两颗固定螺钉, 然后卸下护盖。

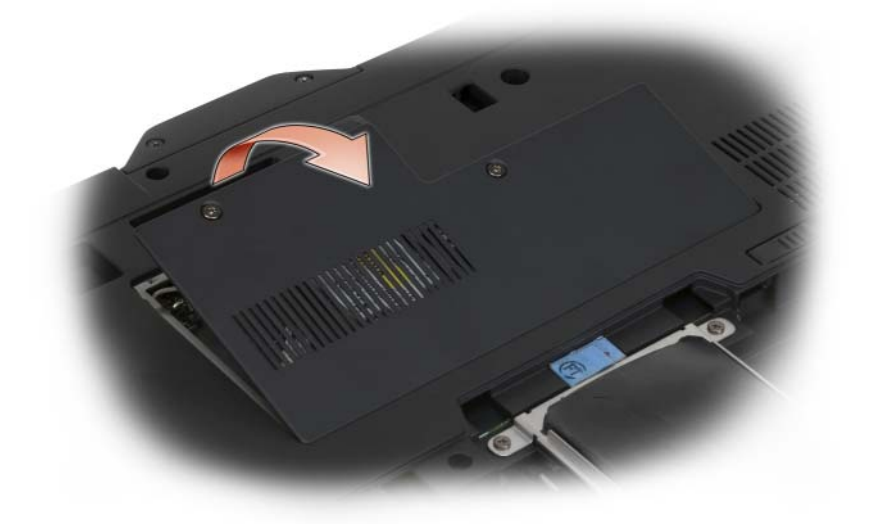

### <span id="page-155-1"></span>安装内存和小型插卡护盖

- 1 请按照第 145 [页的"开](#page-144-1)始之前"中的步骤进行操作。
- 2 将 Tablet PC 翻转过来,将护盖安置就位, 拧紧内存和小型插卡护盖上 的两颗固定螺钉。

## 内存

通过在系统板上安装内存模块可以增加 Tablet PC 的内存。有关 Tablet PC 支持的内存的信息,请参阅第 41 [页的"](#page-40-0)规格"。请仅安装适用于您的 Tablet PC 的内存模块。

警告:开始执行本节中的任何步骤之前,请遵循 《产品信息指南》中的安 全说明。

 $\bigcap$  注意: 为避免损坏系统板, 请在维修 Tablet PC 之前取出主电池。

### 卸下内存模块

- 1 请按照第 145 [页的"开](#page-144-1)始之前"中的步骤进行操作。
- 2 卸下内存和小型插卡护盖。请参阅第156[页的"卸下内存和小](#page-155-0)型插卡 [护](#page-155-0)盖"。

 $\mathbb Z$  注: 从 Dell 购买的内存模块在 Tablet PC 保修范围内。

■ 注意: 为防止损坏内存模块连接器, 请勿使用工具将内存模块固定夹分开。

- 3 触摸 Tablet PC 后端的金属连接器以导去身上的静电。
- 4 用指尖小心地将内存模块连接器两端的固定夹张开,直至模块弹起。
- 5 从连接器中卸下模块并放置在一旁。

#### 安装内存模块

- 1 触摸 Tablet PC 后端的金属连接器以导去身上的静电。
- **么 注:如果内存模块安装不正确, Tablet PC 可能无法正常引导,也不显示指** 示此故障的错误信息。
	- 2 将模块边缘连接器中的槽口与连接器插槽中的卡舌对准。
	- 3 将模块以 45 度角稳固地滑入插槽,并向下转动模块直至其卡入到位。 如果未听到咔嗒声,请卸下模块并重新安装。

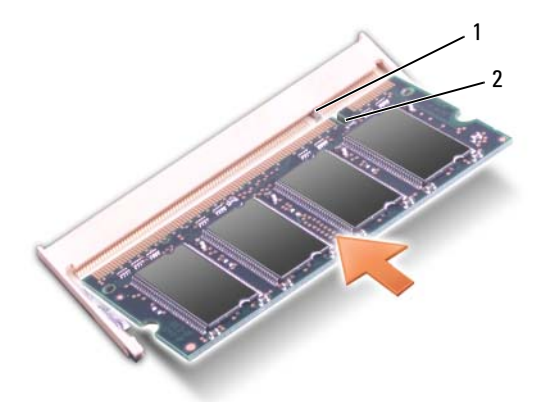

- 1 卡舌 2 槽口
	-
- 4 回内存和小型插卡护盖,并拧紧两颗固定螺钉 (请参阅第 [156](#page-155-1) 页的 ["安装内存和小](#page-155-1)型插卡护盖")。
- 注意: 如果护盖很难合上, 请卸下模块并重新安装。 强行合上护盖可能会 损坏 Tablet PC。
	- 5 将电池插入电池槽,或将交流适配器连接至 Tablet PC 和电源插座。
	- 6 打开 Tablet PC。

ablet PC 将在引导过程中检测附加内存并自动更新系统配置信息。 要确定 Tablet PC 中安装的内存的容量, 请:

- 在 Windows Vista 中, 单击 "开始" → 然后在 "计算机" → "属 性"上单击鼠标右键。
- 在 Windows XP 中, 单击 "开始", 然后在 "我的电脑" → "属性" 上单击鼠标右键。

### 小型插卡

Tablet PC 支持无线广域网 (WWAN) 卡和无线局域网 (WLAN) 卡;这两 种小型插卡虽然在系统板上的连接器不同,但安装方式相同。如果您随 Tablet PC 一起订购了小型插卡,则 Tablet PC 中已安装了小型插卡。

 $\overline{\bigwedge}$ 《警告:开始执行本节中的任何步骤之前,请遵循 《产品信息指南》中的安 全说明。

 $\bigcap$  注意: 为了防止损坏系统板, 请在维修 Tablet PC 之前取出主电池。

### <span id="page-158-0"></span>卸下小型插卡

- 1 请遵循第 145 页的 "开始之前"中的步骤。
- 2 卸下内存和小型插卡护盖。请参阅第156[页的"卸下内存和小](#page-155-0)型插卡 [护](#page-155-0)盖"。

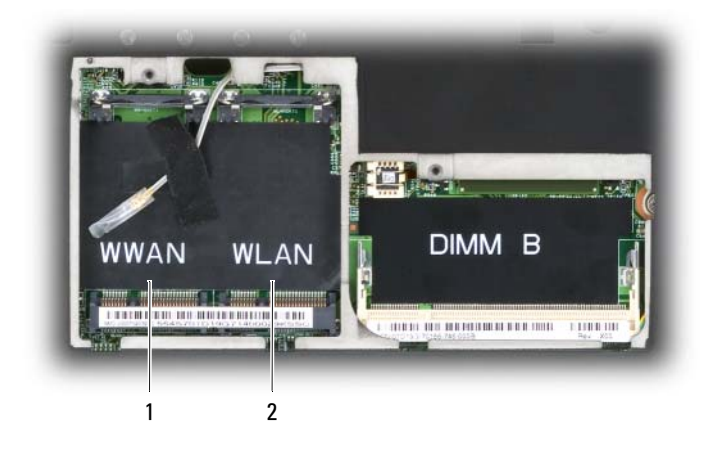

1 WWAN 插槽 2 WLAN 插槽

3 触摸 Tablet PC 后端的金属连接器以导去身上的静电。

 $\mathbb{Z}$  注: 如果离开此区域, 请在返回 Tablet PC 旁继续工作时再次接地以导去身 上的静电。

- 4 断开电缆与该卡的连接。
- $\mathscr{L}$  注: 纯黑色和纯白色的电缆属于 WLAN 小型插卡 (如果您已安装一个 WLAN 小型插卡),而白色条纹的灰色电缆、白色条纹的黑色电缆和纯灰色电缆属于 您可能已安装的 WWAN 小型插卡。
- 注: 根据您配有的小型插卡类型, 可能不会使用所有电缆。

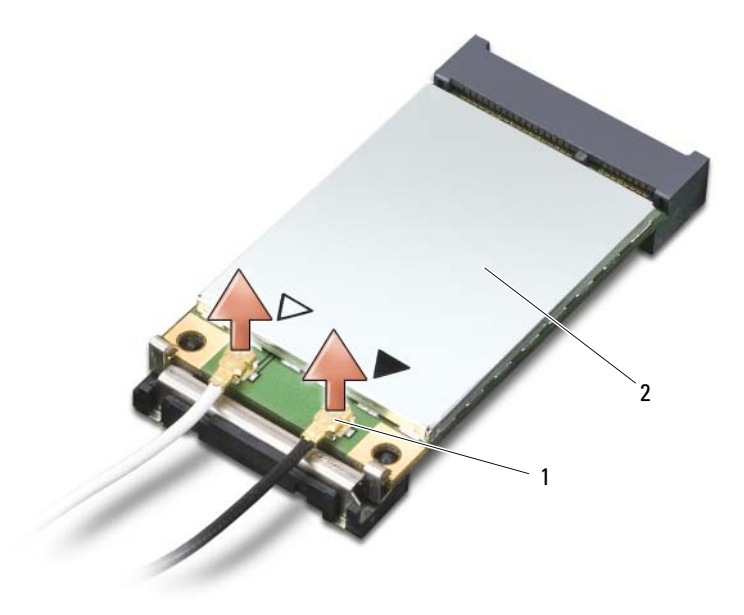

- 1 天线电缆连接器 (2) 2 小型插卡
- 5 松开插卡,方法是将金属固定卡舌推离插卡,直至插卡略微弹起。

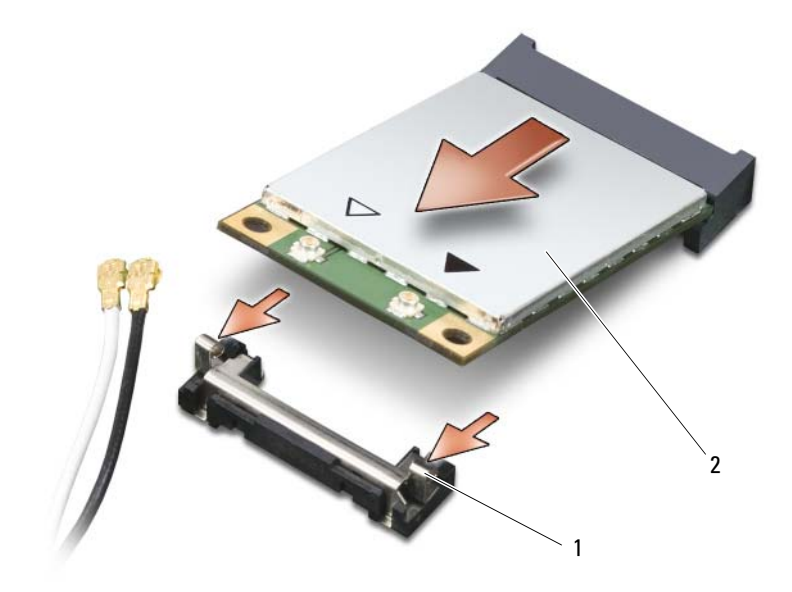

- 金属固定卡舌 (2) 2 小型插卡
- 将该卡以 45 度角滑出其连接器。

### <span id="page-161-1"></span>安装小型插卡

- $\bigcirc$  注意: 为避免损坏小型插卡, 请勿将电缆放在小型插卡的上面或下面。
- 注意,连接器采用锁定式设计,以确保正确插接。如果遇到阻力,请检查 连接器并重新对准该卡。
- △ 注: 根据您配有的小型插卡类型, 可能不会使用所有电缆。
- $\mathscr{U}$  注:请勿将移动宽带 (WWAN) 网络话配器插入 WLAN 卡连接器,反之亦然。
- 注: 小型插卡可能有两个或三个天线连接器, 这取决于您所订购的插卡类型。
- 1 将所有电缆移开,从而留出安装小型插卡所需的空间。
- 2 将插卡与连接器以 45 度角对准, 然后将插卡按入连接器, 直至其发出 咔嗒声。
- 注: 有关将哪根电缆连接到哪个连接器的更详细信息, 请参阅小型插卡附 带的说明文件。
	- 3 将电缆连接至小型插卡,确保正确对电缆进行布线。
	- 4 装回内存和小型插卡护盖,并拧紧两颗固定螺钉。请参阅第 [156](#page-155-1) 页的 ["安装内存和小](#page-155-1)型插卡护盖"。

### 铰接护盖

- / 八 警告:开始执行本节中的任何步骤之前,请阅读并遵循 《产品信息指南》 中的安全说明。
- 注意: 为避免静电损害, 请使用接地腕带或不时地触摸未上漆的金属表面 (例如 Tablet PC 后端的连接器)以确保导去身上的静电。
- $\bigcap$  注意: 铰接护盖容易损坏, 如果用力过大, 可能会损坏该护盖。卸下铰接 护盖时,请小心操作。

#### <span id="page-161-0"></span>卸下铰接护盖

- 1 请按照第 145 [页的"开](#page-144-1)始之前"中的步骤进行操作。
- 2 将 Tablet PC 正面朝上翻转过来, 然后完全打开显示屏 (180 度), 使 显示屏平放在工作表面上。

注意:为避免损坏铰接护盖,请不要从两侧同时提起护盖。以不同于此处 所述的其它方式卸下铰接护盖可能会使塑料损坏。

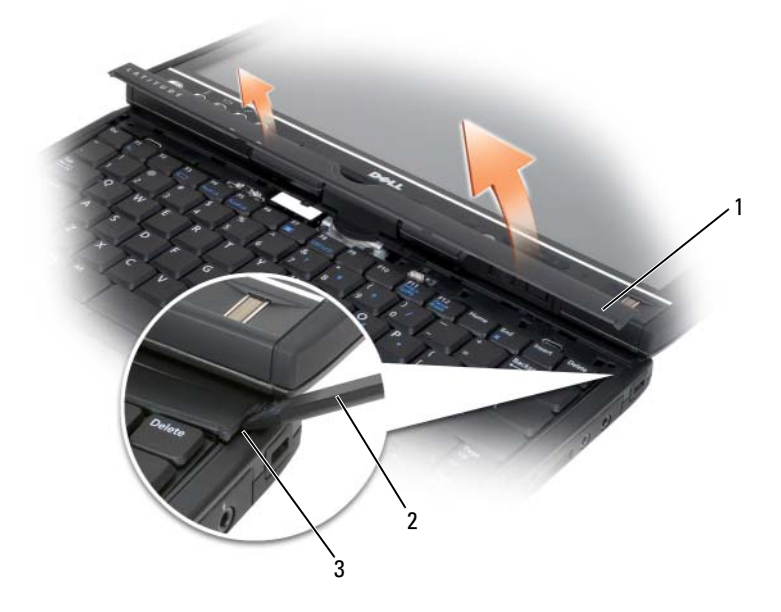

1 铰接护盖 2 塑料划片

- 3 凹槽
- 3 在 Tablet PC 的右侧开始操作, 使用塑料划片撬起铰接护盖。从右侧向 左侧提起护盖并使其脱离 Tablet PC, 然后将其放在一边。

### <span id="page-162-0"></span>安装铰接护盖

- 1 将护盖的左边缘插入到位。
- 2 从左向右按压铰接护盖,直至其卡入到位。

### 键盘

警告:在执行以下步骤之前,请阅读并遵循 《产品信息指南》中的安全说明。 ■ 注意: 为避免静电损害, 请使用接地腕带或不时地触摸未上漆的金属表面 (例如 Tablet PC 后端的连接器)以确保接地,并导去身上的静电。

### <span id="page-163-0"></span>卸下键盘

- 1 请遵循第 145 [页的"开](#page-144-1)始之前"中的说明。
- 2 卸下铰接护盖 (请参阅第 162 [页的"卸下](#page-161-0)铰接护盖")。
- 注意: 键盘的键帽容易损坏和脱落, 装回它们也比较费时。卸下和处理键 盘时,请小心操作。
	- 拧下键盘顶部铰接部件两侧的两颗 M2 x 3 mm 螺钉。

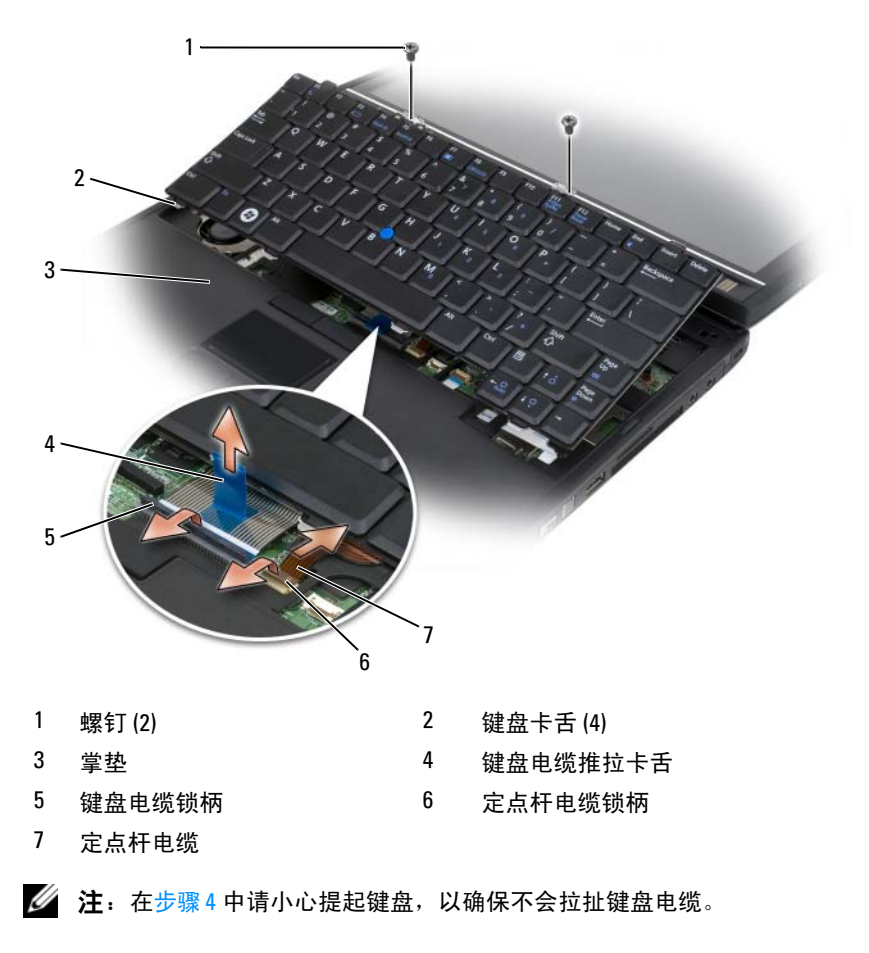

- <span id="page-164-0"></span>4 将键盘向上旋转 45 度,以看到键盘连接器。
- 5 向上提起键盘电缆锁柄以接入键盘电缆。向上拉动键盘电缆推拉卡舌 以将键盘电缆从连接器卸下。(请勿拉动键盘电缆推拉卡舌以松开锁 柄。这会损坏连接器和 / 或键盘电缆。)
- 6 向上提起连接器锁柄以接入定点杆电缆。向上拉动定点杆电缆推拉卡 舌以将定点杆电缆从连接器卸下。(请勿拉动定点杆电缆推拉卡舌以松 开连接器锁柄。这会损坏连接器和 / 或键盘电缆。)
- 7 提起计算机的键盘并将其放在一旁。

#### <span id="page-164-1"></span>安装键盘

#### 44 注: 装回键盘时, 请确保键盘卡舌已完全就位, 以避免刮伤掌垫。

- 1 将定点杆电缆滑入系统板上的定点杆电缆连接器,然后按下定点杆电 缆锁柄,以将电缆固定到位。使用定点杆电缆上的推拉卡舌以将定点 杆电缆装入连接器中。
- 2 将键盘电缆插入系统板上的键盘电缆连接器,然后按下键盘电缆锁柄, 以将电缆固定到位。使用键盘电缆上的推拉卡舌以将键盘电缆装入连 接器中。
- 3 稍微抬起键盘,将键盘的四个金属卡舌插入掌垫的四个金属插槽中。
- 4 拧紧键盘顶部的两颗 M2 x 3 mm 螺钉。
- 5 安装铰接护盖 (请参阅第163[页的"安装](#page-162-0)铰接护盖")。

### 币形电池

- 警告:在执行以下步骤之前,请阅读并遵循 《产品信息指南》中的安全说明。
- $\bigcirc$  注意:为避免静电损害,请使用接地腕带或不时地触摸 Tablet PC 背面板上 的连接器以确保导去身上的静电。
- $\bigodot$  注意: 为避免损坏系统板, 必须在开始拆装 Tablet PC 内部组件之前取出主 电池。

#### 取出币形电池

- 1 请按照第 145 [页的"开](#page-144-1)始之前"中的步骤进行操作。
- 2 卸下铰接护盖 (请参阅第162[页的"卸下](#page-161-0)铰接护盖")。
- 3 卸下键盘 (请参阅第 164 页的 "卸下键盘")。
- 4 从系统板上的连接器中卸下电池连接器。

#### 添加和更换部件 | 165

5 用手指从系统基座撬起币形电池。

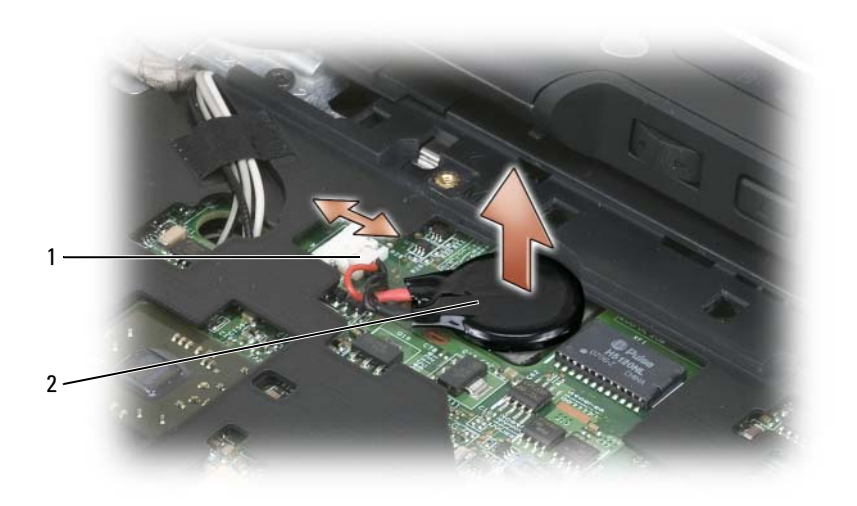

1 币形电池连接器 2 币形电池

### 安装币形电池

- 1 将电池放置到位,稳固地按压以将电池贴到基座的胶带上。
- 2 将币形电池连接器连接至系统板上的连接器。
- 3 安装键盘 (请参阅第 165 页的 "安装键盘")。
- 4 安装铰接护盖 (请参阅第163[页的"安装](#page-162-0)铰接护盖")。

### 显示屏部件

- 警告:在执行以下步骤之前,请阅读并遵循 《产品信息指南》中的安全说明。
- 注意:为避免静电损害,请使用接地腕带或不时地触摸 Tablet PC 背面板上 的连接器以确保导去身上的静电。
- $\Box$ 注意: 为避免损坏系统板, 必须在开始拆装 Tablet PC 内部组件之前取出主 电池。

### <span id="page-166-0"></span>卸下显示屏部件

- 1 请按照第 145 [页的"开](#page-144-1)始之前"中的步骤进行操作。
- 2 卸下铰接护盖 (请参阅第 162 [页的"卸下](#page-161-0)铰接护盖")。
- 3 卸下键盘 (请参阅第164[页的"卸下键盘"](#page-163-0))。
- 4 卸下所有已安装的小型插卡 (请参阅第159[页的"卸下小](#page-158-0)型插卡")。
- 使用推拉卡舌断开显示屏电缆与系统板的连接。

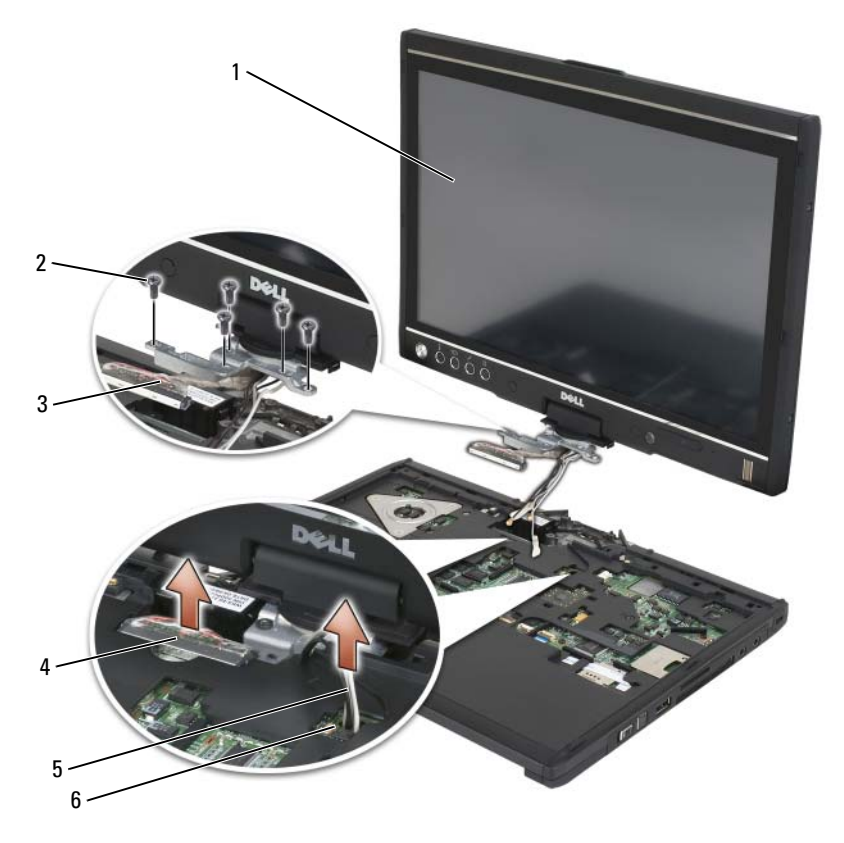

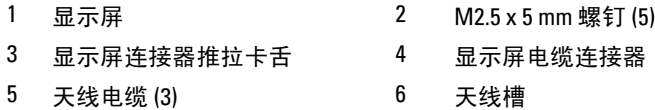

- 6 将小型插卡天线电缆从底部穿过电缆槽引至系统顶部。
- 7 拧松五颗 M2.5 x 5 mm 螺钉。
- 8 将系统翻转过来,然后卸下基座手柄:
	- a 卸下两颗 M2.5  $x$  5 mm 螺钉。
	- b 从旋转铰接部件的后端撬起基座手柄,并将其放在一旁。

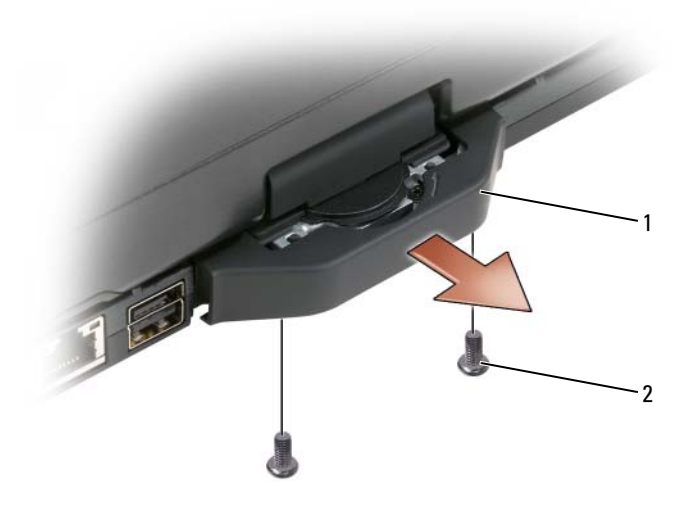

1 基座手柄 2  $M2.5 \times 5 \text{ mm}$ 螺钉 (2)

9 将系统正面朝上翻转过来,然后卸下旋转铰接部件顶部的两颗 M2.5 x 5 mm 螺钉。

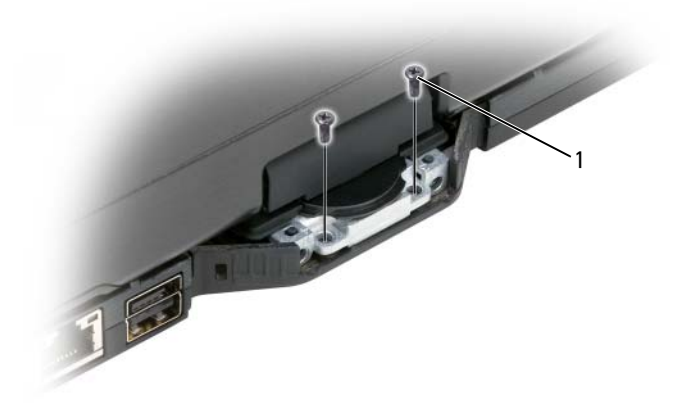

- 1 M2.5 x 5 mm 螺钉 (2)
- 10 从基座提起显示屏部件,并将其放在一旁。

### <span id="page-168-0"></span>安装显示屏部件

- 1 将显示屏部件放置在基座上。
- 2 将小型插卡天线电缆从顶部穿过天线槽引至系统底部。

将天线电缆缠绕的收缩管与掌垫边缘对齐。确保天线电缆平直 (包含 在凹槽内),并且不重叠。使用卸下显示屏部件时从电缆卸下的带子来 固定天线电缆。

**么 注:** 如果电缆未在槽内放平, 或它们在掌垫中重叠, 则安装在掌垫上的键 盘也不会平整。

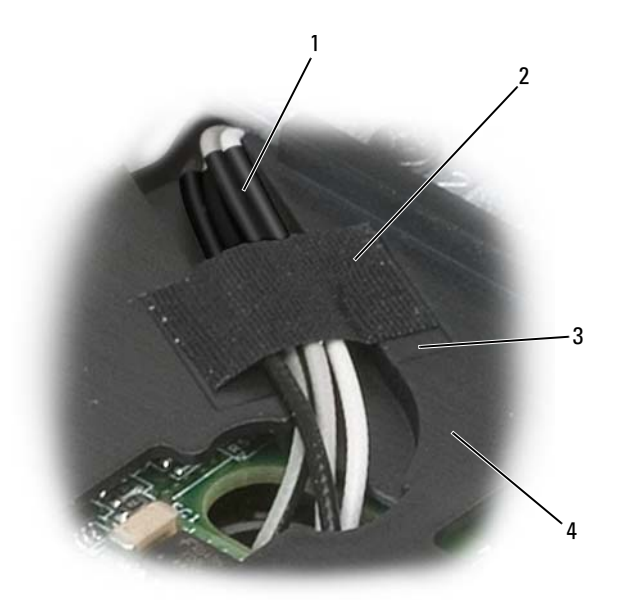

- 1 收缩管 2 磁带
- 
- 3 带槽 4 堂垫
- 3 将显示屏电缆连接至系统板。执行该操作时,请确保:
	- 推拉卡舌在凹槽内放平。如果捆线未与掌垫齐平,则安装在掌垫上 的键盘也不会平整。
	- LCD 电缆线与掌垫表面齐平或在掌垫表面之下,以使安装在掌垫 上的键盘平整。

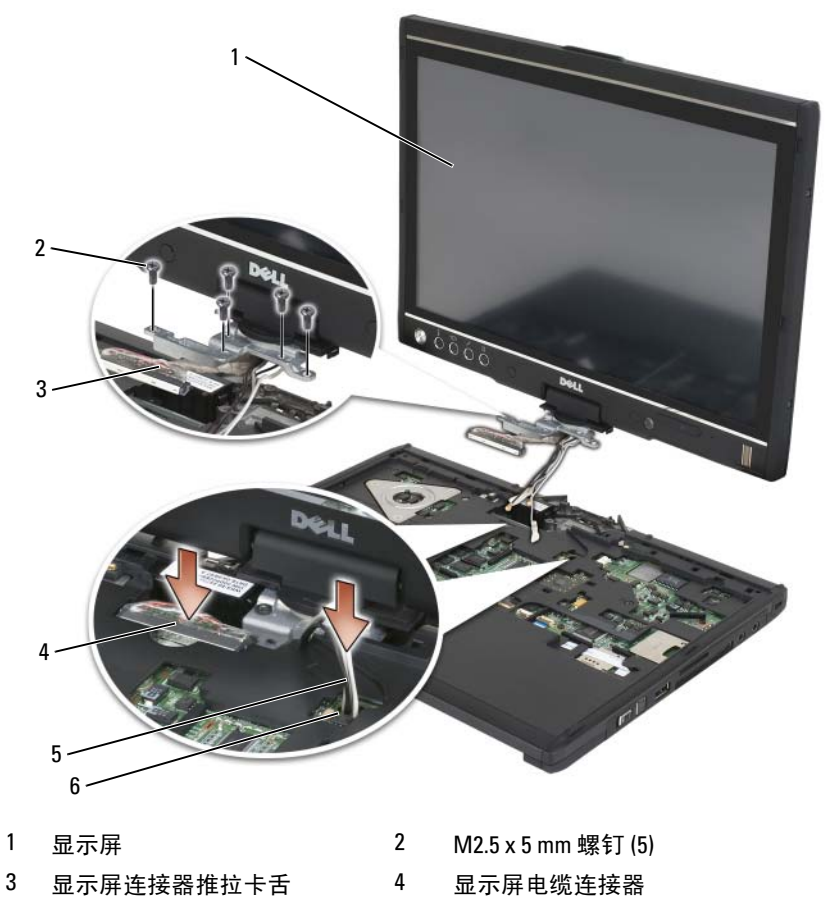

- 天线电缆 (3) 6 天线槽
- 拧紧五颗 M2.5 x 5 mm 螺钉。
- 5 合上 Tablet PC 并将其翻转过来, 以便您能够接触到旋转铰接部件的背面。
- 拧紧旋转铰接部件顶部的两颗 M2.5 x 5 mm 螺钉。

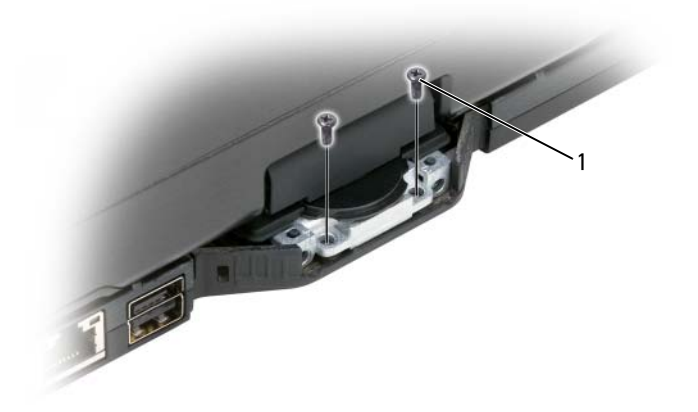

### 1 M2.5 x 5 mm 螺钉 (2)

- 7 将 Tablet PC 正面朝下翻转过来,然后安装基座手柄:
	- a 将基座手柄固定在旋转铰接部件的背面。
	- b 拧紧两颗 M2.5 x 5 mm 螺钉。

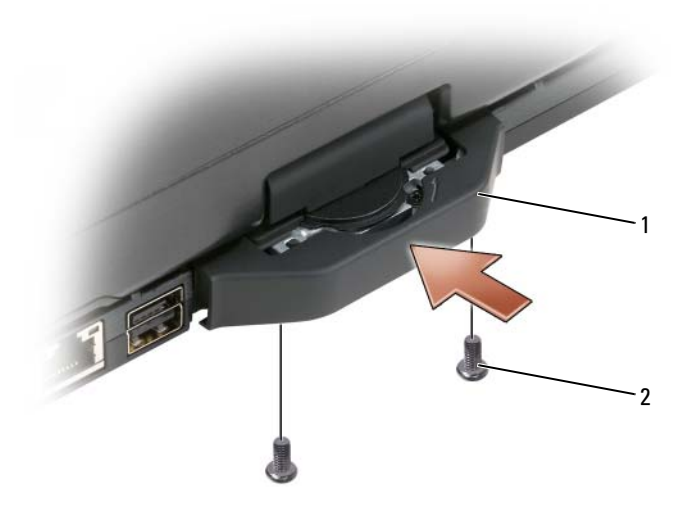

1 基座手柄 2 M2.5 x 5 mm 螺钉 (2)

- 8 安装所有适用的小型插卡 (请参阅第162[页的"安装小](#page-161-1)型插卡")。
- 9 安装键盘 (请参阅第165[页的"安装键盘"](#page-164-1))。
- 10 安装铰接护盖 (请参阅第 163 [页的"安装](#page-162-0)铰接护盖")。

### 掌垫

- 警告:在执行以下步骤之前,请阅读并遵循 《产品信息指南》中的安全说明。
- 注音:为避免静电损害,请使用接地腕带或不时地触摸 Tablet PC 背面板上 的连接器以确保导去身上的静电。
- $\bigodot$  注意: 为避免损坏系统板, 必须在开始拆装 Tablet PC 内部组件之前取出主 电池。

#### <span id="page-172-0"></span>卸下掌垫

- 1 请按照第 145 [页的"开](#page-144-1)始之前"中的步骤进行操作。
- 2 卸下硬盘驱动器 (请参阅第 149 [页的"卸下硬盘驱动器"](#page-148-0))。
- 3 卸下铰接护盖 (请参阅第162[页的"卸下](#page-161-0)铰接护盖")。
- 4 卸下显示屏部件 (请参阅第167[页的"卸下显示屏部件"](#page-166-0))。

#### 添加和更换部件 | 173

- 5 卸下键盘 (请参阅第 164 [页的"卸下键盘"](#page-163-0))。
- 6 卸下所有已安装的小型插卡 (请参阅第159[页的"卸下小](#page-158-0)型插卡")。
- 7 断开触摸板电缆的连接。
- $8$  将 Tablet PC 正面朝下翻转过来, 然后卸下十一颗 M2.5 x 5 mm 螺钉。

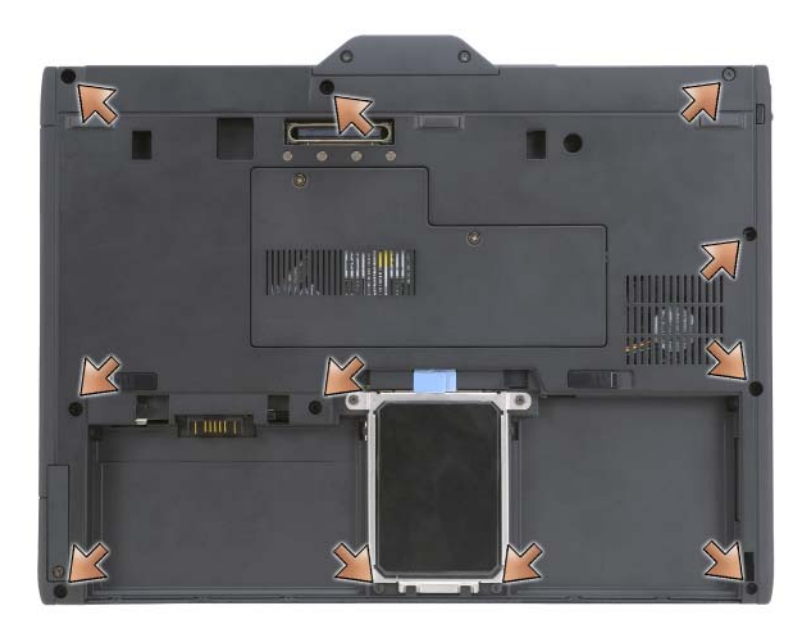

9 从 Tablet PC 的正面,卸下标有 "P"的四颗 M2.5 x 5 mm 螺钉。

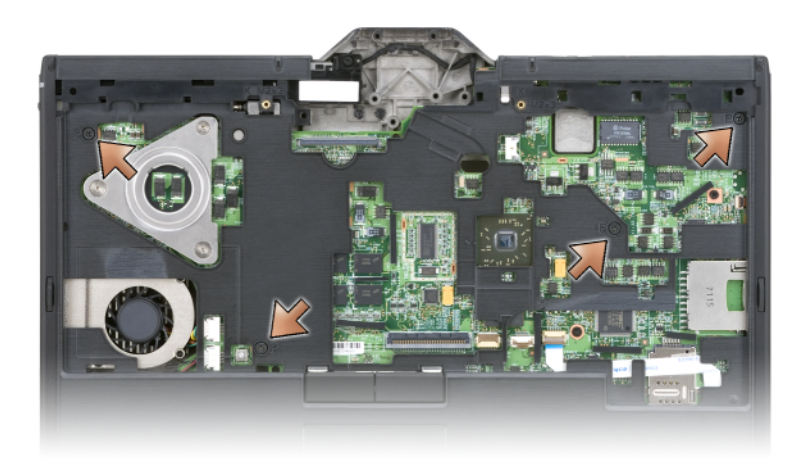

- 用手指将基座边缘从掌垫中撬出,即可松开系统正面的五个卡扣。
- 将 Tablet PC 正面朝上翻转过来,将前端轻轻地向上提起并按顺时针方 向移动,以松开系统侧面和背面的卡扣。

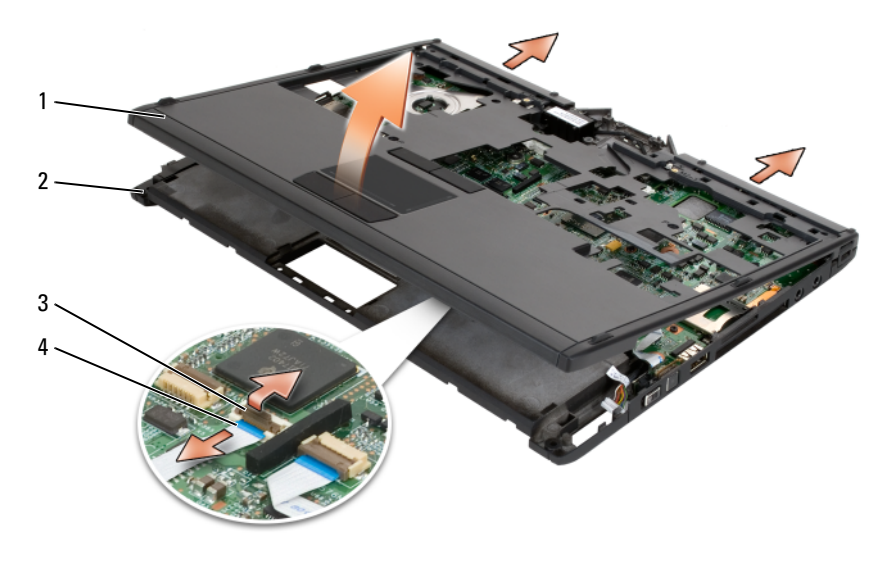

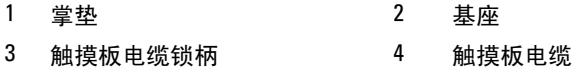

### <span id="page-175-0"></span>安装掌垫

- 1 将掌垫置于基座的顶部,用手指沿逆时针方向按压即可接合好掌垫四 周的卡扣。
- 2 将 Tablet PC 正面朝下翻转过来, 然后拧紧十一颗 M2.5 x 5 mm 的底部 螺钉。
- **3** 将 Tablet PC 正面朝上翻转过来,然后拧紧标有"P"的五颗 M2.5 x 5 mm 螺钉。
- 4 将触摸板电缆连接至系统板连接器。
- 5 安装所有小型插卡(请参阅第162[页的"安装小](#page-161-1)型插卡")。
- 6 安装键盘 (请参阅第 165 页的 "安装键盘")。
- 7 安装显示屏部件 (请参阅第169[页的"安装显示屏部件"](#page-168-0))。
- 8 安装铰接护盖 (请参阅第 163 页的 "安装铰接护盖")。
- 9 安装硬盘驱动器 (请参阅第150[页的"安装硬盘驱动器"](#page-149-0))。

### 系统板

- 警告:在执行以下步骤之前,请阅读并遵循 《产品信息指南》中的安全说明。
- 注意: 为避免静电损害, 请使用接地腕带或不时地触摸 Tablet PC 背面板上 的连接器以确保导去身上的静电。
- $\bigodot$  注意: 为避免损坏系统板, 必须在开始拆装 Tablet PC 内部组件之前取出主 电池。

### <span id="page-175-1"></span>卸下系统板

- 1 请按照第 145 [页的"开](#page-144-1)始之前"中的步骤进行操作。
- 2 卸下铰接护盖 (请参阅第 162 页的 "卸下铰接护盖")。
- 3 卸下显示屏部件 (请参阅第167[页的"卸下显示屏部件"](#page-166-0))。
- 4 卸下键盘 (请参阅第 164 [页的"卸下键盘"](#page-163-0))。
- 5 卸下所有已安装的小型插卡 (请参阅第159[页的"卸下小](#page-158-0)型插卡")。
- 6 卸下掌垫 (请参阅第 173 页的 "卸下掌垫")。
- 7 从基座中取出扬声器:
	- a 断开扬声器电缆与扬声器系统板连接器的连接。
	- b 从基座中提起扬声器并将其放在一边。

#### 176 | 添加和更换部件

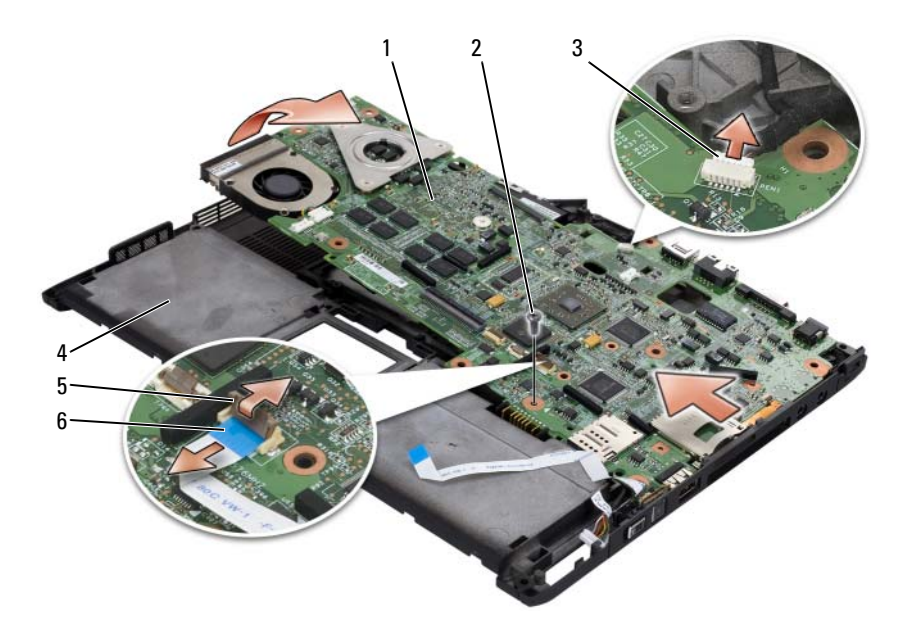

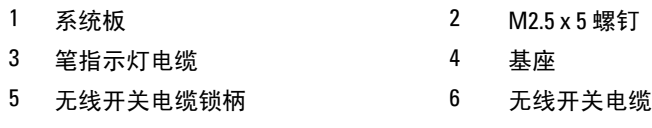

- 断开无线开关电缆与系统板的连接。
- 断开笔指示灯电缆与系统板的连接。
- 卸下标有银色三角形的 M2.5 x 5 mm 螺钉。
- 从基座卸下系统板 (从右侧到左侧提起),并将其放在一旁。

### <span id="page-177-0"></span>安装系统板

- 1 请从左到右将系统板安装在基座中。
- 2 将 M2.5 x 5 mm 螺钉拧紧至系统板上标记银色三角的螺钉孔中。
- 3 将笔指示灯电缆连接至系统板。
- 4 将无线开关电缆连接至系统板。
- 5 装回扬声器模块:
	- a 放低扬声器,将其放入基座中。
	- b 将扬声器电缆连接至扬声器系统板连接器。
- 6 安装掌垫 (请参阅第176[页的"安装](#page-175-0)掌垫")。
- 7 安装所有小型插卡 (请参阅第162[页的"安装小](#page-161-1)型插卡")。
- 8 安装键盘 (请参阅第 165 [页的"安装键盘"](#page-164-1))。
- 9 安装显示屏部件 (请参阅第 169 页的 "安装显示屏部件")。
- 10 安装铰接护盖 (请参阅第 163 [页的"安装](#page-162-0)铰接护盖")。

### 风扇

### 警告:在执行以下步骤之前,请阅读并遵循 《产品信息指南》中的安全说明。

- 注意:为避免静电损害,请使用接地腕带或不时地触摸 Tablet PC 背面板上 的连接器以确保导去身上的静电。
- $\Box$  注意: 为避免损坏系统板, 必须在开始拆装 Tablet PC 内部组件之前取出主 电池。

#### 卸下风扇

- 1 请按照第 145 [页的"开](#page-144-1)始之前"中的步骤进行操作。
- 2 卸下铰接护盖 (请参阅第 162 页的 "卸下铰接护盖")。
- 3 卸下显示屏部件 (请参阅第 167 页的 "卸下显示屏部件")。
- 4 卸下键盘 (请参阅第164[页的"卸下键盘"](#page-163-0))。
- 5 卸下所有已安装的小型插卡 (请参阅第159[页的"卸下小](#page-158-0)型插卡")。
- 6 卸下掌垫 (请参阅第173[页的"卸下](#page-172-0)掌垫")。
- 7 卸下系统板 (请参阅第 176 页的 "卸下系统板"), 然后将其正面朝 下放置在干净的工作表面。

#### 178 | 添加和更换部件

- 断开风扇电缆与系统板的连接。
- 使用  $0$  号梅花槽螺丝刀, 卸下四颗 M2 x 3 mm 的螺钉, 然后从系统板 上提出风扇。

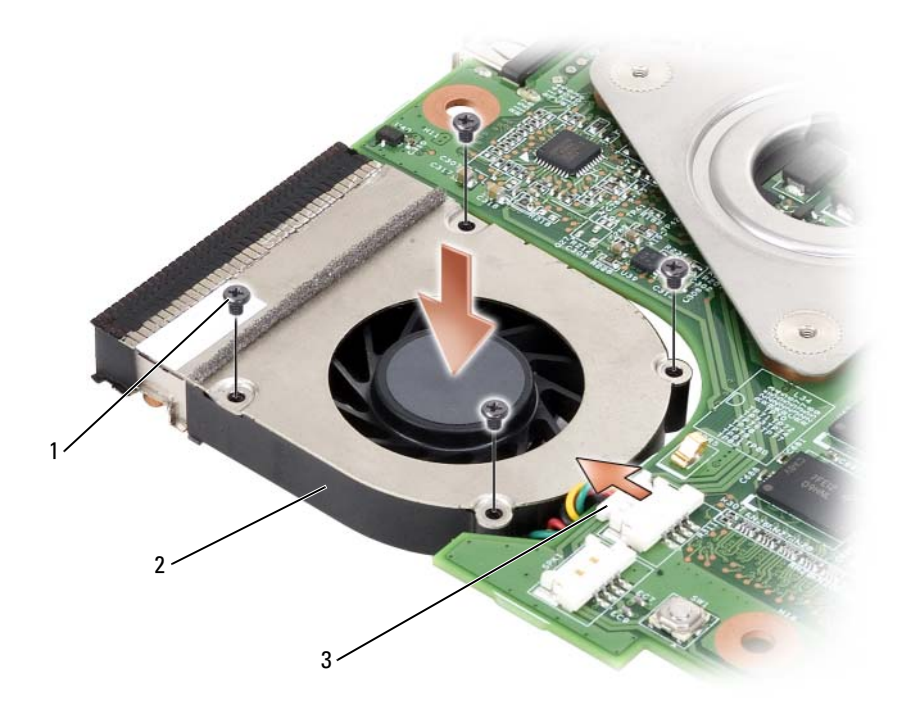

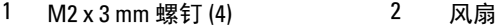

风扇电缆连接器

### 安装风扇

- 1 将风扇安装在系统板上,然后使用 0 号梅花槽螺丝刀拧紧四颗 M2 x 3 mm 螺钉。
- 2 将风扇电缆连接至系统板。
- 3 安装系统板 (请参阅第178[页的"安装系统板"](#page-177-0))。
- 4 安装堂垫 (请参阅第176[页的"安装](#page-175-0)堂垫")。
- 5 安装键盘 (请参阅第 165 [页的"安装键盘"](#page-164-1))。
- 6 安装显示屏部件 (请参阅第 169 页的 "安装显示屏部件")。
- 7 安装铰接护盖 (请参阅第 163 [页的"安装](#page-162-0)铰接护盖")。
- 8 安装所有小型插卡 (请参阅第162[页的"安装小](#page-161-1)型插卡")。

### 笔和鞭状天线部件

- 警告:在执行以下步骤之前,请阅读并遵循 《产品信息指南》中的安全说明。
	- 注意:为避免静电损害,请使用接地腕带或不时地触摸 Tablet PC 背面板上 的连接器以确保导去身上的静电。
- $\bigodot$  注意: 为避免损坏系统板, 必须在开始拆装 Tablet PC 内部组件之前取出主 电池。

### 卸下笔和鞭状天线部件

- 1 请按照第 145 [页的"开](#page-144-1)始之前"中的步骤进行操作。
- 2 卸下铰接护盖 (请参阅第 162 [页的"卸下](#page-161-0)铰接护盖")。
- 3 卸下显示屏部件 (请参阅第167[页的"卸下显示屏部件"](#page-166-0))。
- 4 卸下键盘 (请参阅第164[页的"卸下键盘"](#page-163-0))。
- 5 卸下所有已安装的小型插卡 (请参阅第159[页的"卸下小](#page-158-0)型插卡")。
- 6 卸下掌垫 (请参阅第173[页的"卸下](#page-172-0)掌垫")。
- 7 卸下系统板 (请参阅第 176 页的 "卸下系统板")。
- **8** 卸下两颗 M2  $\mathrm{x}$  3 mm 螺钉。
- 9 从缆线槽中取出缺失笔的电缆和鞭状天线电缆,然后从基座中提起笔 部件和鞭状天线部件。
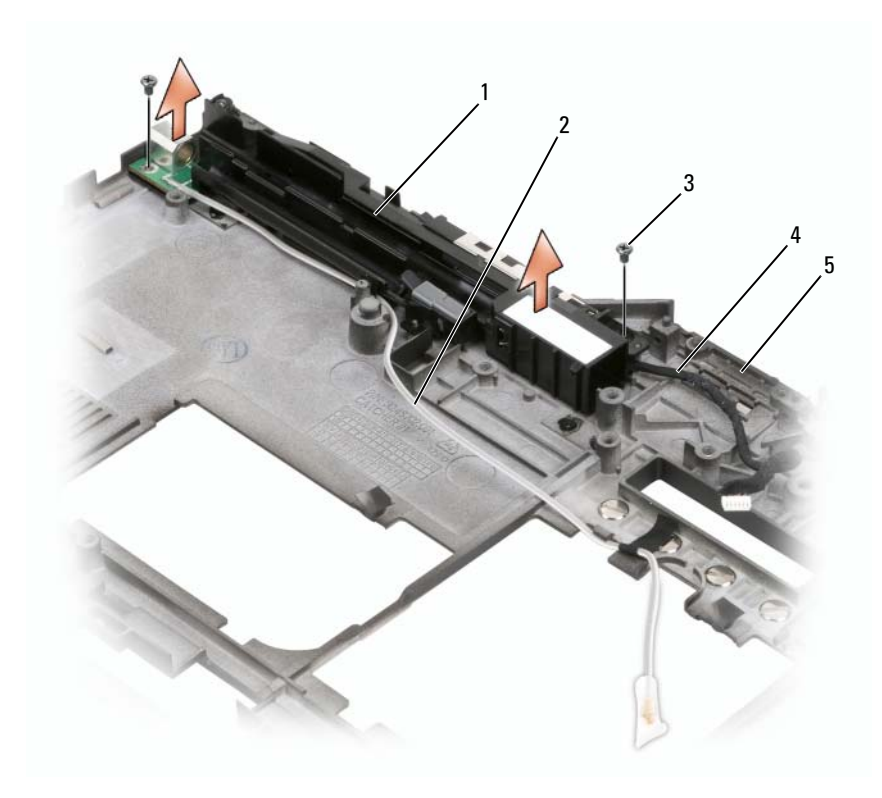

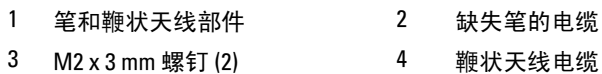

基座

#### 安装笔和鞭状天线部件

- 1 将缺失笔的电缆和鞭状天线电缆置于其缆线槽。将缺失笔的电缆穿过 手柄区域旁边的基座挂钩。使用带子将穿过基座挂钩的电缆进行固定。
- 2 安装两颗 M2 x 3 mm 螺钉。
- 3 安装系统板 (请参阅第178[页的"安装系统板"](#page-177-0))。
- 4 安装掌垫 (请参阅第176[页的"安装](#page-175-0)掌垫")。
- 5 安装显示屏部件 (请参阅第169[页的"安装显示屏部件"](#page-168-0))。
- 6 安装所有小型插卡 (请参阅第 162 页的 "安装小型插卡")。
- 7 安装键盘 (请参阅第 165 页的 "安装键盘")。
- 8 安装铰接护盖 (请参阅第 163 [页的"安装](#page-162-0)铰接护盖")。

## 无线开关

- 警告:在执行以下步骤之前,请阅读并遵循 《产品信息指南》中的安全说明。
	- 注意:为避免静电损害,请使用接地腕带或不时地触摸 Tablet PC 背面板上 的连接器以确保导去身上的静电。
- $\bigodot$  注意: 为避免损坏系统板, 必须在开始拆装 Tablet PC 内部组件之前取出主 电池。

#### 卸下无线开关

- 1 请按照第 145 [页的"开](#page-144-0)始之前"中的步骤进行操作。
- 2 卸下铰接护盖 (请参阅第 162 [页的"卸下](#page-161-1)铰接护盖")。
- 3 卸下显示屏部件 (请参阅第167[页的"卸下显示屏部件"](#page-166-0))。
- 4 卸下键盘 (请参阅第164[页的"卸下键盘"](#page-163-0))。
- 5 卸下所有已安装的小型插卡 (请参阅第159[页的"卸下小](#page-158-0)型插卡")。
- 6 卸下掌垫 (请参阅第173[页的"卸下](#page-172-0)掌垫")。
- 7 卸下系统板 (请参阅第 176 页的 "卸下系统板")。
- **8** 卸下 M2.5 x 5 mm 螺钉。
- 9 从基座中提起无线开关并将其放在一边。

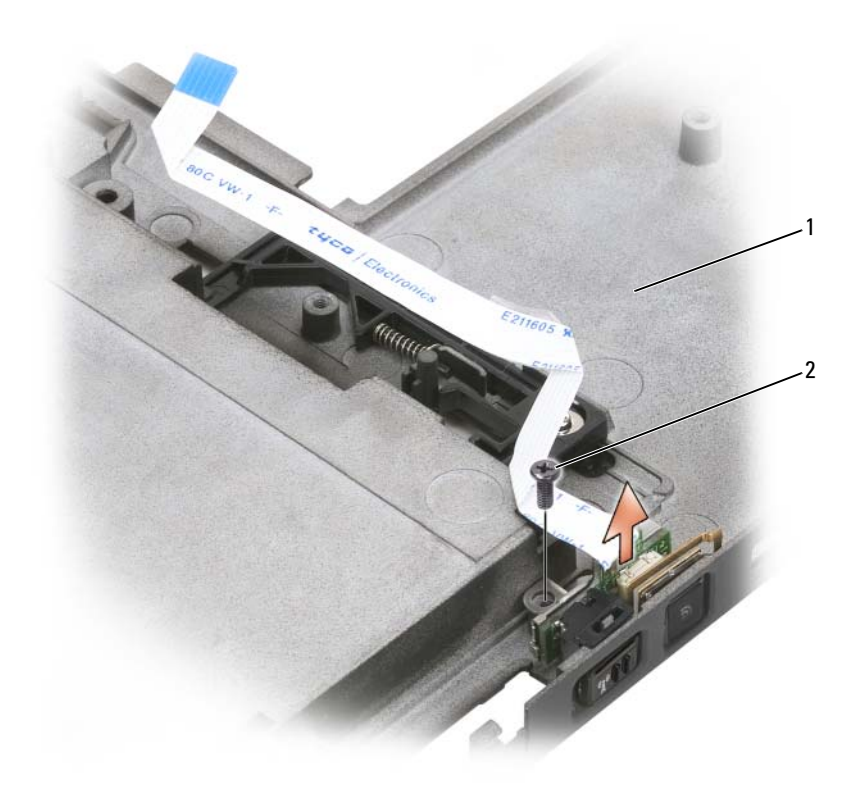

1 基座 2 M2.5 x 5 mm 螺钉

### 安装无线开关

- 1 将无线开关放入基座中。
- 2 拧紧 M2.5 x 5 mm 螺钉。滑动无线开关来确认板与基座是否正确连接。 如果开关太紧,则安装时要对板和移位的基座进行校准。拧松 M2.5 x 5-mm 螺钉并确认支架孔与基座孔是否对准。
- 3 安装所有小型插卡 (请参阅第162[页的"安装小](#page-161-0)型插卡")。
- 4 安装键盘 (请参阅第 165 [页的"安装键盘"](#page-164-0))。
- 5 安装显示屏部件 (请参阅第 169 页的 "安装显示屏部件")。
- 6 安装铰接护盖 (请参阅第163[页的"安装](#page-162-0)铰接护盖")。

#### 添加和更换部件 | 183

# Dell<sup>™</sup> D/Bay

 $\overline{\bigwedge}$ 、警告:在执行本节中的任何步骤之前,请阅读并遵循 《产品信息指南》中 的安全说明。

## 关于 Dell D/Bay

您可以使用 Dell D/Bay 安装 Dell Latitude™ D 系列设备, 例如软盘驱动器、 海盘驱动器或光盘驱动器。

## 设置和使用 D/Bay

将 D/Bay 电缆连接至 Tablet PC 或可选介质基座上已通电的 USB 连接器。

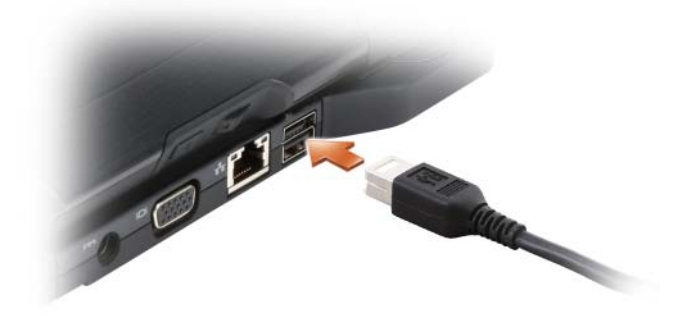

## 在 Tablet PC 关闭时卸下和安装设备

注意: 为避免损坏设备, 请将未装入计算机的设备放置在安全、干燥的地 方。请勿按压设备或在上面放置重物。

1 按下设备释放闩锁以使其弹出。

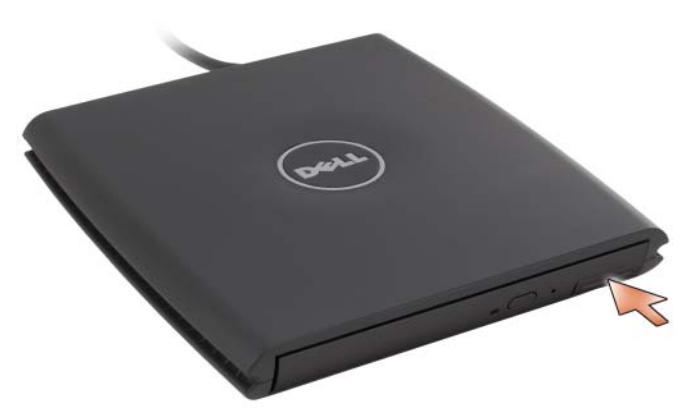

2 通过拉动释放闩锁将设备拉出, 以从 D/Bay 中卸下设备。

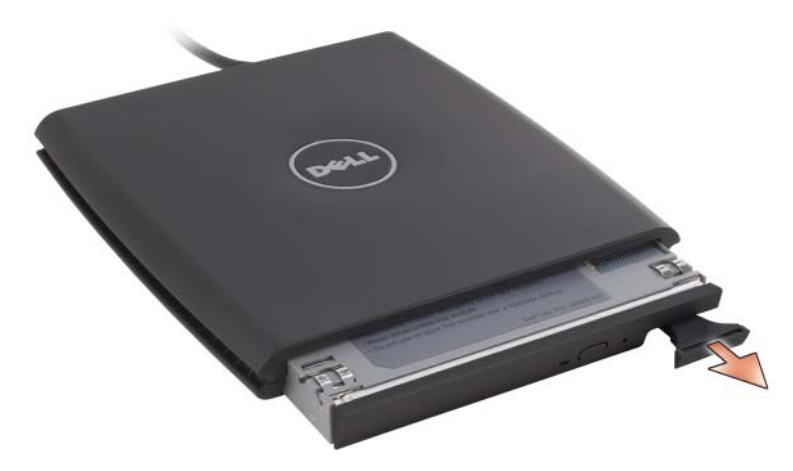

- 3 将新设备插入托架,并推动设备直至感到其卡入,然后推入设备释放 闩锁使其与托架齐平。
- 4 将 D/Bay 电缆连接至 Tablet PC 或可选的介质基座上已通电的 USB 连 接器。

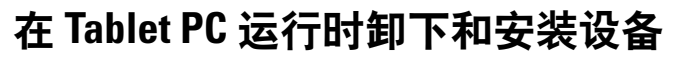

- 1 双击 Windows 通知区域中的"安全删除硬件"图标。
- 2 单击要弹出的设备。
- 注意: 为避免损坏设备, 请将未装入计算机的设备放置在安全、干燥的地 方。请勿按压设备或在上面放置重物。
	- 3 按下设备释放闩锁以使其弹出。

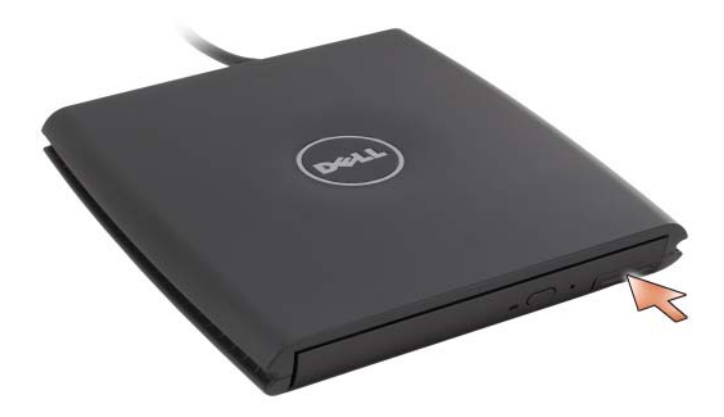

4 通过拉动释放闩锁将设备拉出, 以从 D/Bay 中卸下设备。

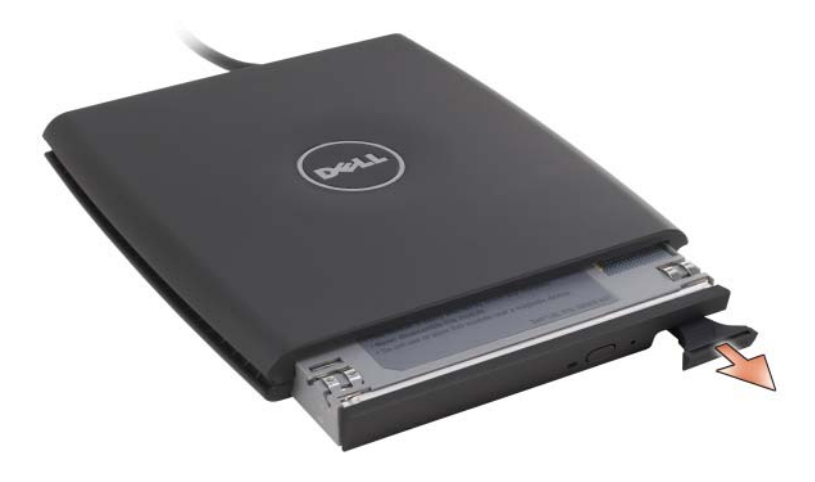

5 将新设备插入托架,并推动设备直至感到其卡入,然后推入设备释 放闩锁使其与托架齐平。

Windows XP 将自动识别新设备。

6 如果有必要,请输入密码以解除驱动器的锁定。

## 介质基座 (可选)

## <span id="page-188-1"></span>左侧视图

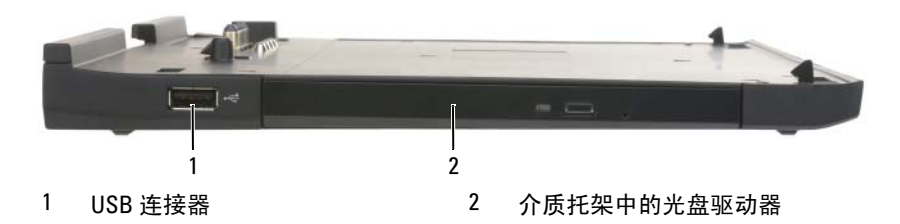

USB 连接器

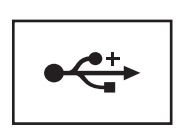

USB 2.0 兼容连接器使您可以连接 USB 设备,例如鼠 标、键盘或打印机。

光盘驱动器 — 使您可以使用 CD 和 DVD 介质。

## <span id="page-188-0"></span>右侧视图

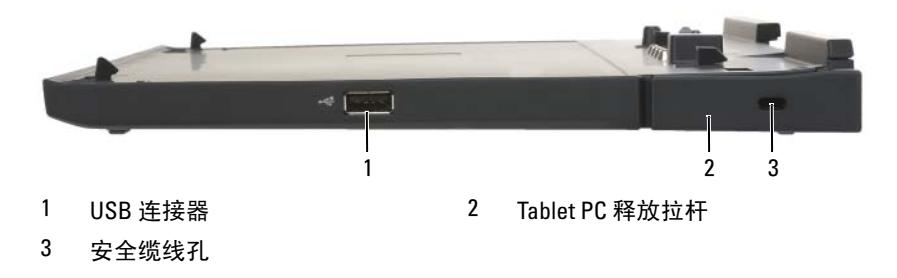

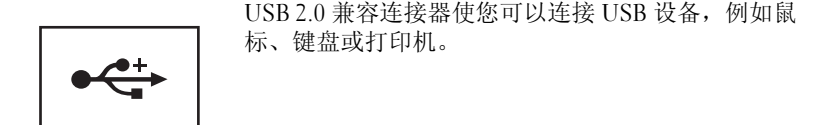

TABLET PC 释放拉杆 — 如果介质基座未受到防盗设备保护, 则可将 Tablet PC 从介质基座中松开。

安全缆线孔 — 使您可以将可从市面上购买的防盗设备连接至介质基座。防盗 设备通常会附带有关安装该设备的说明。有关详情,请参阅第 196 [页的 "保护介](#page-195-0) [质基座"](#page-195-0)。

## 后视图

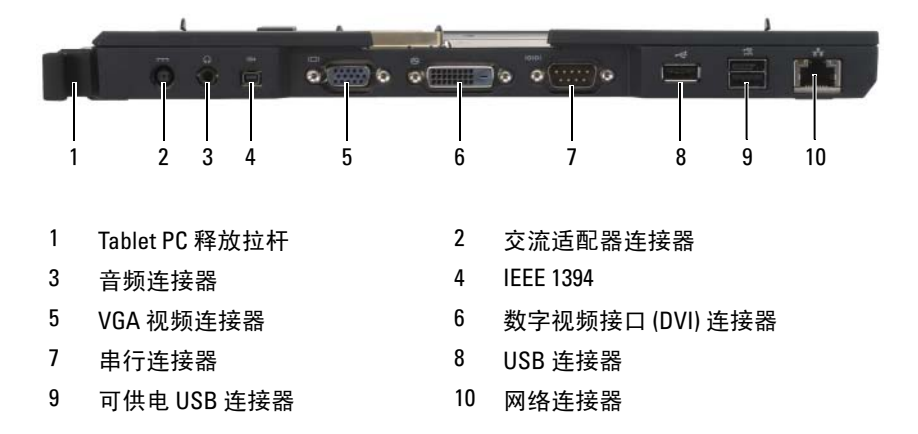

TABLET PC 释放拉杆 — 使您可以断开 Tablet PC 与介质基座的对接(请参阅[第](#page-197-0) 198 页的 "断开 Tablet PC [与介质基座的对接"\)](#page-197-0)。

#### 交流适配器连接器

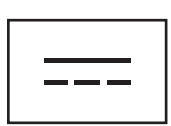

用于将交流适配器连接至介质基座和交流电源,从而将交 流电源转换为介质基座所需的直流电源。无论介质基座处 于打开状态还是关闭状态,均可连接交流适配器。有关详 情,请参阅第 195 [页的 "设置介质基座"。](#page-194-0)

- 警告:如果您使用的配电盘配有多个插座,则在将 交流适配器的电源电缆插入配电盘时应小心谨慎。 某些配电盘可能允许不正确地插入连接器。电源连 接器插入不正确可能会对介质基座造成永久性损坏, 并且可能会引起触电和 / 或火灾。请确保电源插头的 接地插脚已插入配电盘上相匹配的接地接点。
- $\Box$  注意: 从介质基座上断开交流适配器的连接时, 请 握住适配器电缆连接器 (而不是电缆本身),并稳 稳地将其拔出,以免损坏电缆。

音频连接器

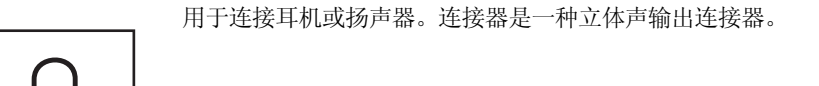

#### IEEE 1394 连接器

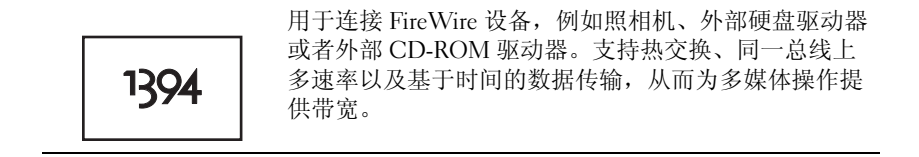

#### VGA 视频连接器

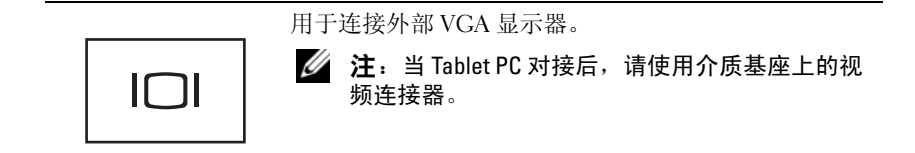

#### 数字视频接口 (DVI) 连接器

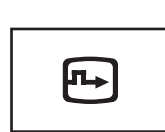

用于连接外部 DVI 兼容显示器,例如平板显示器。您也 可以使用适配器电缆将外部 VGA 兼容显示器连接至 DVI 连接器。

#### 串行连接器

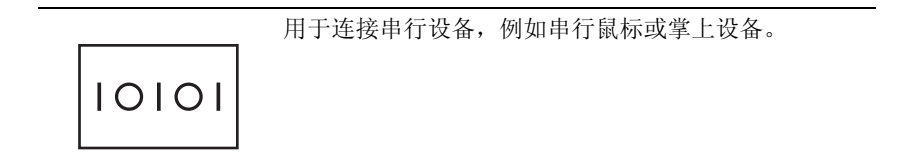

#### USB 连接器

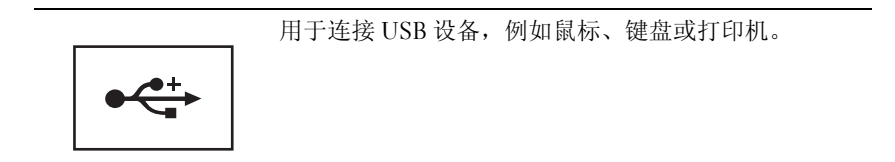

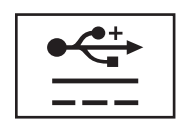

用于连接可选外部 D/Bay 设备或标准 USB 设备, 例如鼠 标、键盘或打印机。

#### 网络连接器

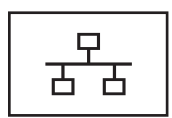

用于将计算机连接至网络。连接器上稳定亮起的指示灯 可以提供链路状态信息。不亮表示无链路,绿色表示 10 Mb/sec 的链路,橙色表示 100 Mb/sec 的链路,黄色表示 1000 Mb/sec 的链路。如果连接器上的指示灯呈黄色闪 烁,则表示存在有线网络连接活动。

有关使用网络适配器的信息,请参阅计算机附带的位于 Windows "帮助和支持"下的网络适配器说明文件。要 访问"帮助和支持",请参阅第 19 页的"[Windows](#page-18-0) 帮 [助和支持"。](#page-18-0)

## 顶部视图

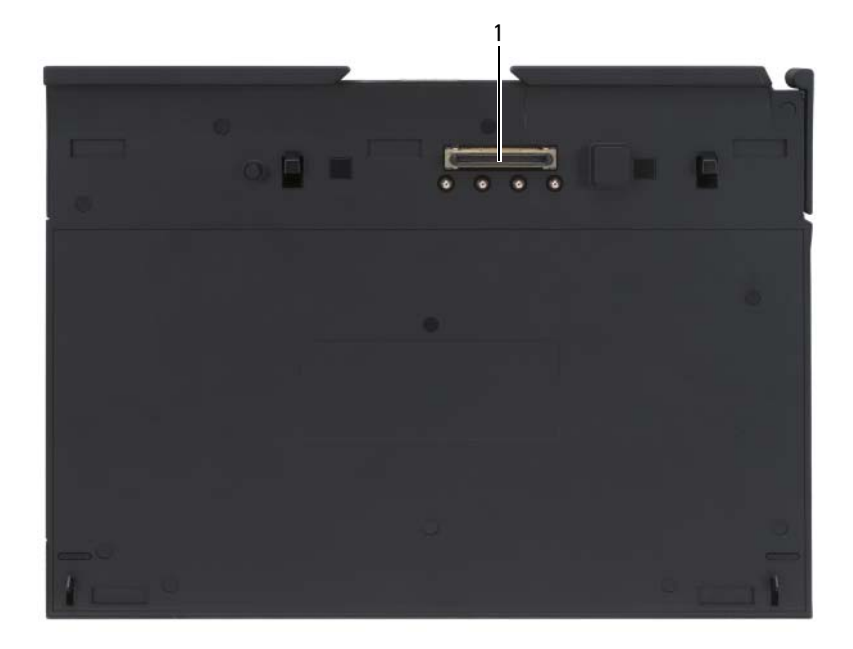

#### 1 对接连接器

对接连接器 — 使您可以将 Tablet PC 与介质基座对接 (请参阅第 [197](#page-196-0) 页的 "将您的 Tablet PC [对接至介质基座"](#page-196-0)和第 198 [页的 "断开](#page-197-0) Tablet PC 与介质基座 [的对接"](#page-197-0))。

## <span id="page-194-0"></span>设置介质基座

- 警告:此交流适配器可以与世界各地的电源插座配合使用。但是,电源连 接器和配电盘则因国家和地区的不同而有所差异。使用不符合标准的电缆或 不正确地将电缆连接至配电盘或电源插座可能会引起火灾或损坏设备。
- $\begin{tabular}{ll} \Box\end{tabular}$  注意:始终使用介质基座附带的 Dell 交流适配器。如果您使用其它任何可 从市面上购买的交流适配器,或者早期型号的 Dell 计算机上的交流适配器, 则可能会损坏介质基座或 Tablet PC。
- $\bigcirc$  注意: 从 Tablet PC 或介质基座上断开 Dell 交流适配器电缆的连接时, 请握 ————————————————————<br>住连接器 (不是电缆本身), 并稳而轻地将其拔出, 以免损坏电缆。当您缠 绕交流适配器电缆时,请确保顺着交流适配器连接器的角度进行,以免损坏 电缆。
	- 1 将交流适配器连接至介质基座上的交流适配器连接器和电源插座。

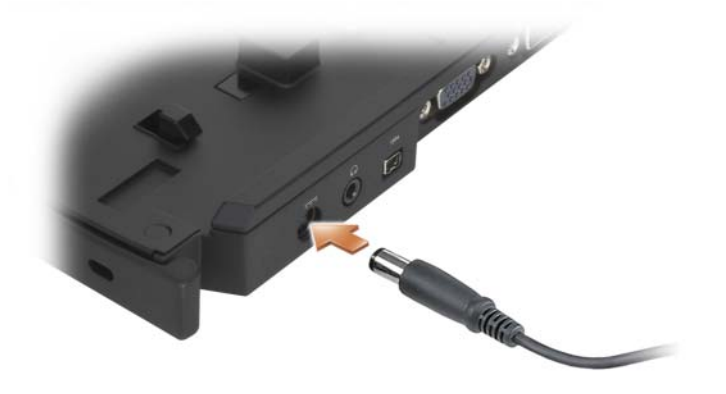

- 2 首次将 Tablet PC 对接至介质基座前, Tablet PC 操作系统必须已完成 其设置过程。请执行以下操作:
	- a 确保 Tablet PC 未连接至介质基座或电池片 (对接)。
	- b 打开 Tablet PC。
	- <sup>c</sup> 验证是否显示了 Microsoft® Windows® 桌面。
	- d 关闭 Tablet PC (请参阅第 145 [页的"关闭](#page-144-1) Tablet PC")。

## <span id="page-195-0"></span>保护介质基座

生: 如果将 Tablet PC 对接至介质基座, 并且介质基座上的安全缆线孔已连 接防盗设备,则在卸下防盗设备前您将无法断开 Tablet PC 对接。

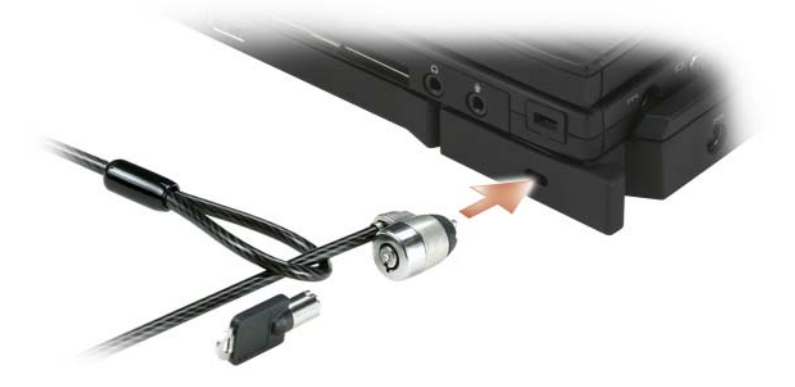

将可从市面上购买的防盗设备连接至介质基座上的安全缆线孔。 防盗设备通常包括一段配有锁定设备及相应钥匙的金属铰合缆线。有关安 装该类型防盗设备的说明,请参阅设备附带的说明文件。

## <span id="page-196-0"></span>将您的 Tablet PC 对接至介质基座

 $\mathcal{L}$  注: 如果您是首次对接 Tablet PC 并且尚未完成第 195 [页的 "设置](#page-194-0)介质基座" 中的步骤,请先完成这些步骤然后再进行下一步。

- $\mathbb{Z}$  注: 首次对接 Tablet PC 后, 如果介质基座未连接至交流适配器, 则 Tablet PC 电池或 Tablet PC 交流适配器连接可以为介质基座供电。
- **《注:当您首次将 Tablet PC 对接至介质基座时,应关闭 Tablet PC。**
- 1 如果首次将 Tablet PC 对接至介质基座,请确保已关闭 Tablet PC。
- 2 将 Tablet PC 的后端与介质基座的后端以约 30 度角对齐, 然后放低 Tablet PC 前端到介质基座上。

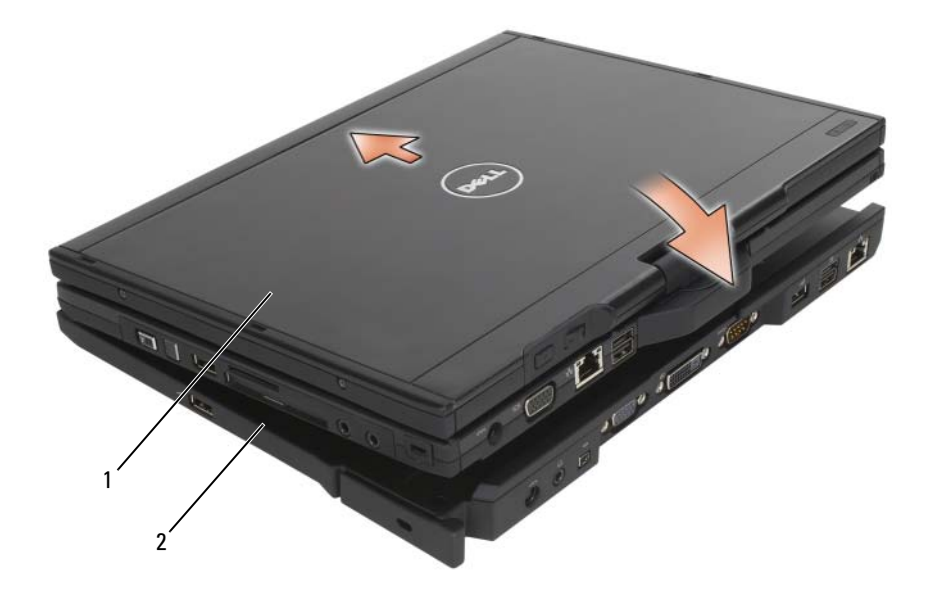

1 Tablet PC 2 介质基座

- 3 将 Tablet PC 按到介质基座上,直到其发出咔嗒声并且 Tablet PC 已稳 固就位。
- 4 打开 Tablet PC。 操作系统将识别介质基座。

## <span id="page-197-0"></span>断开 Tablet PC 与介质基座的对接

- $\bigodot$  注意: 在未准备好 Tablet PC 以断开对接之前, 切勿断开 Tablet PC 的对接。 如果在准备好 Tablet PC 之前断开对接, 则您将丢失数据并且 Tablet PC 可能 会在几分钟的时间内不能恢复正常运行。
	- 1 断开 Tablet PC 的对接前, 请保存并关闭所有打开的文件, 并且退出所 有打开的程序。
	- 2 设置您的 Tablet PC 电源管理设置, 以便当您合上 (放低)显示屏时, Tablet PC 不会进入睡眠、待机或休眠模式:
		- a 单击通知区域中的 Windows "电源" 2 图标以显示 "电源"图 标弹出式窗口。
		- b 单击 "更多电源选项"。
		- c 从 "关闭盖子时"下拉式菜单中,选择 "不采取任何措施"。
- 注意:如果 Tablet PC 电池槽内没有已充电的电池,则您必须通过 Windows "开始"菜单关闭 Tablet PC,然后断开 Tablet PC 的对接。如果在关闭 Tablet PC 前断开没有电池的 Tablet PC 的对接, 则您将丢失数据并且 Tablet PC 可能 会在几分钟的时间内不能恢复正常运行。
	- 3 如果您的介质基座已采取安全措施,请卸下锁。
	- 4 从介质基座卸下交流适配器连接器
	- 5 向前拉动 Tablet PC 释放拉杆 (请参阅第 189 [页的"右侧](#page-188-0)视图")以 从介质基座释放 Tablet PC。

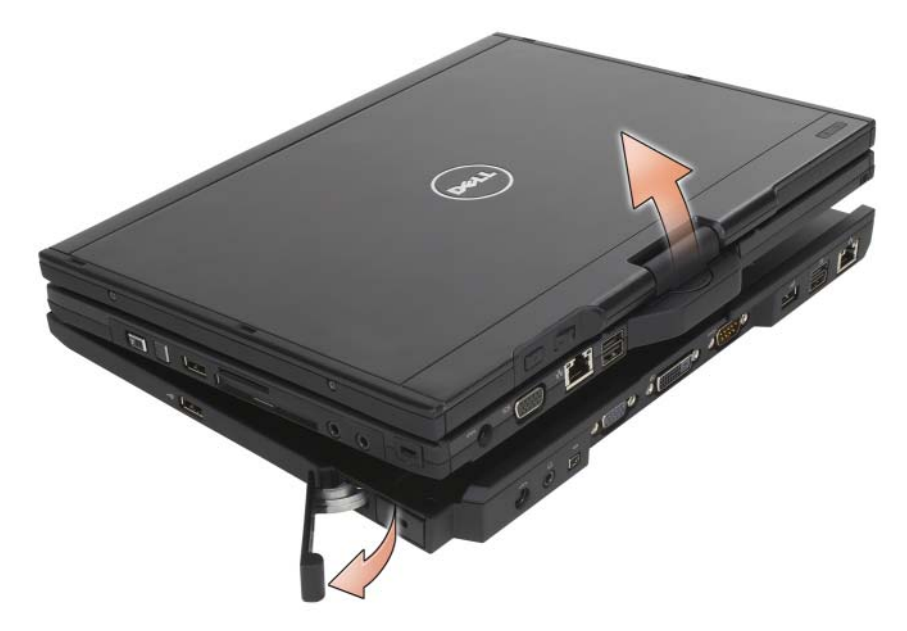

6 向上提起 Tablet PC 的后端,并使 Tablet PC 向介质基座后端滑出。

## 将光盘驱动器装入介质基座

- 1 保存并关闭所有打开的文件或程序,然后关闭 Tablet PC (请参阅[第](#page-144-1) 145 页的 "关闭 Tablet PC")。
- 2 将光盘驱动器装入介质基座上的介质托架 (请参阅第189[页的"左侧](#page-188-1) [视](#page-188-1)图")。
- 3 插入将光盘驱动器固定就位的固定螺钉。
- 4 打开 Tablet PC。

操作系统将识别新的驱动器。

## 从介质基座卸下光盘驱动器

- 1 保存并关闭所有打开的文件或程序,然后关闭 Tablet PC (请参阅[第](#page-144-1) 145 [页的"关闭](#page-144-1) Tablet PC")。
- 2 拧下固定光盘驱动器的固定螺钉,并使用您的螺丝刀将驱动器滑出介 质托架。

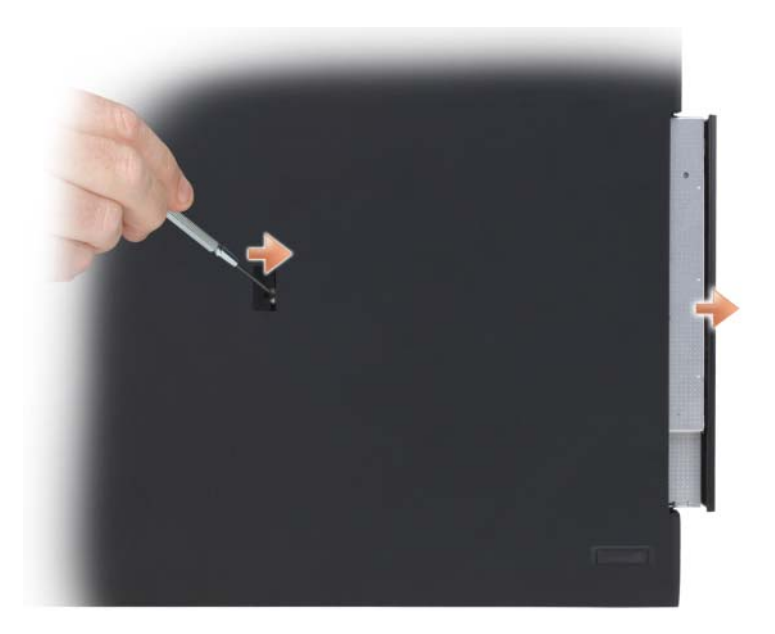

## 介质基座规格

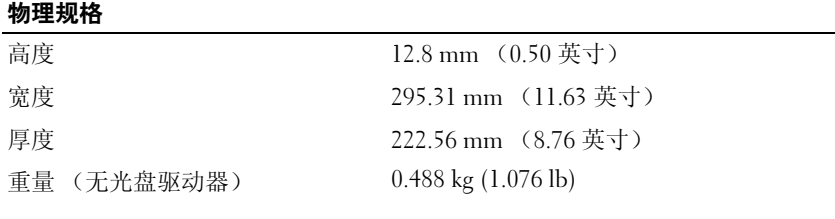

#### 存放时

DVD-ROM (可选) DVD+RW (可选)

#### 端口和连接器

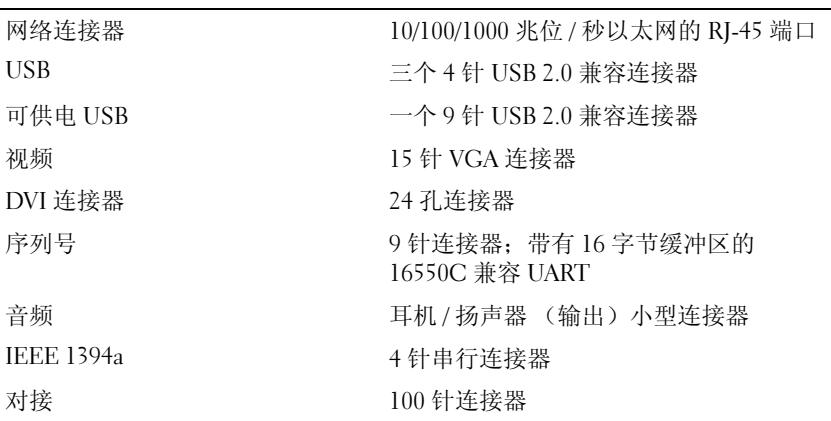

## 202 | 介质基座 (可选)

# 14

# 电池片 (可选)

## 顶部视图

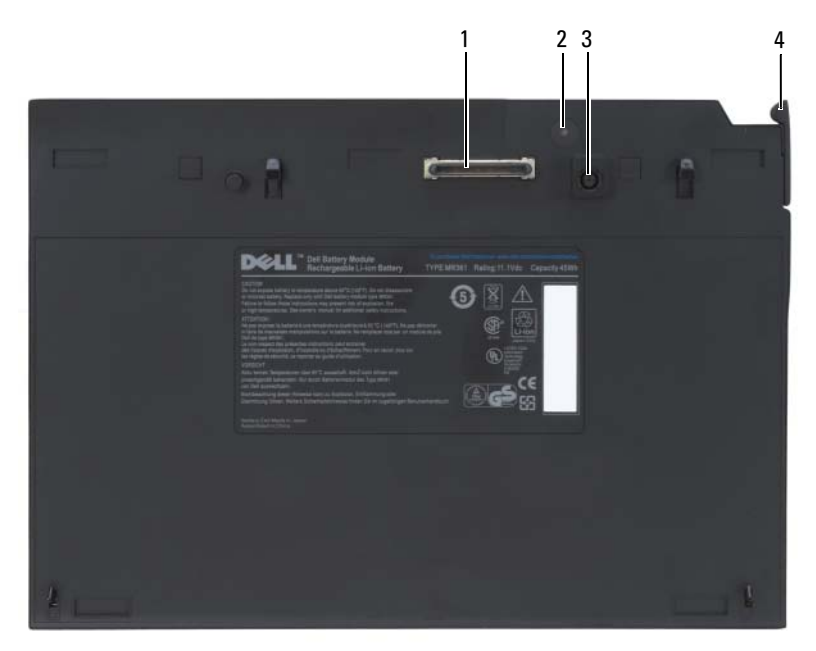

- 
- 3 交流适配器连接器 4 释放拉杆
- 1 对接连接器 2 电源状态指示灯
	-

<span id="page-203-0"></span>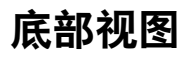

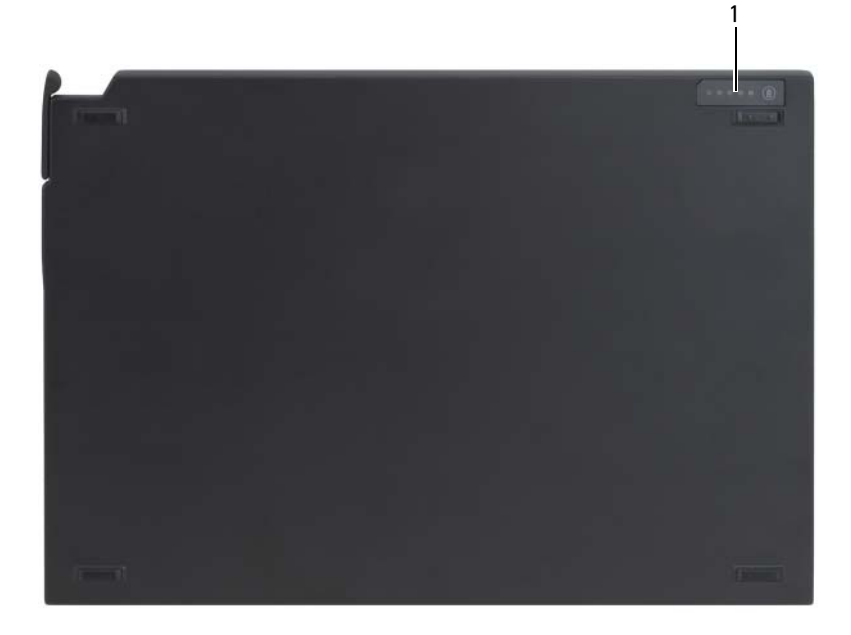

1 电池片状态 LED

## 设置电池片

- ∕ 八 警告:此交流适配器可以与世界各地的电源插座配合使用。但是, 电源连 接器和配电盘则因国家和地区的不同而有所差异。使用不符合标准的电缆或 不正确地将电缆连接至配电盘或电源插座可能会引起火灾或损坏设备。
- 

 $\bigodot$  注意: 始终使用 Tablet PC 附带的 Dell 交流适配器。如果您使用其它任何可 从市面上购买的交流适配器,或者早期型号的 Dell 计算机上的交流适配器, 可能会损坏电池片或 Tablet PC。

 $\bigcirc$  注意: 从 Tablet PC 上断开 Dell 交流适配器电缆的连接时, 请握住连接器 (而不是电缆本身),并稳而轻地将其拔出,以免损坏电缆。当您缠绕交流 适配器电缆时,请确保顺着交流适配器连接器的角度进行,以免损坏电缆。 将交流适配器连接至 Tablet PC 上的交流适配器连接器和电源插座。

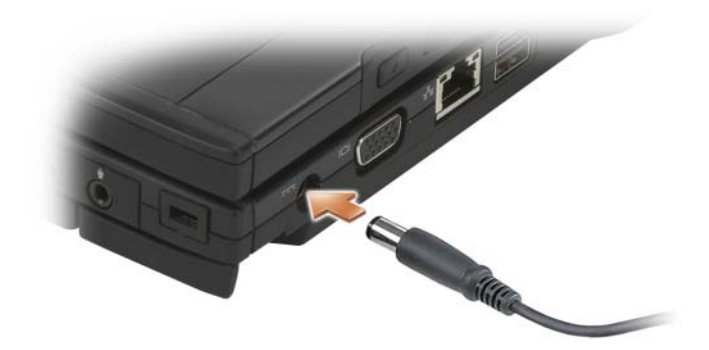

## 将您的 Tablet PC 对接至电池片

 $\mathbb{Z}$  注: 将 Tablet PC 对接至电池片后, Tablet PC 交流适配器也将为电池片充电。

1 将 Tablet PC 的后端与电池片的后端以约 30 度角对齐, 然后放低 Tablet PC 前端到电池片上。

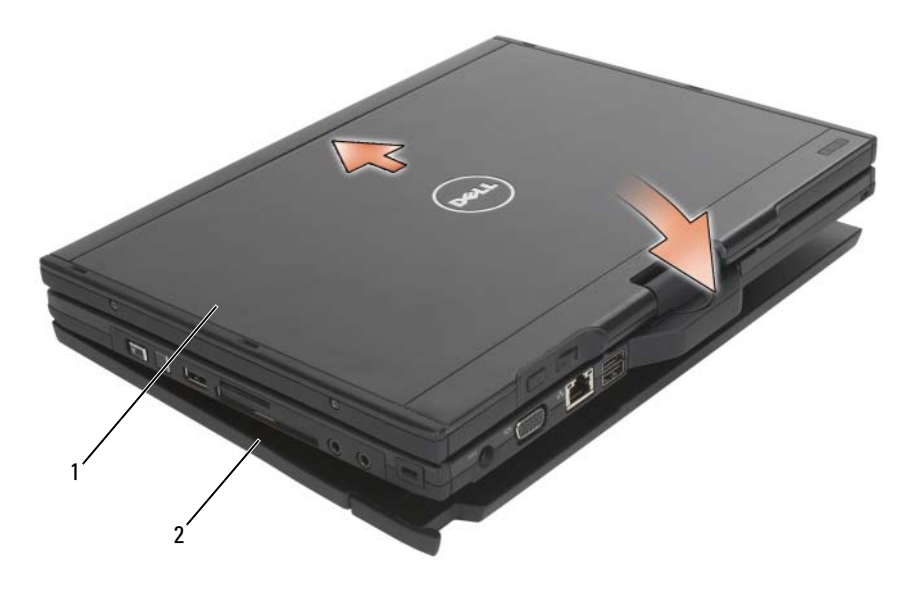

1 Tablet PC 2 电池片

- 2 将 Tablet PC 按到电池片上,直到听到咔嗒声并且 Tablet PC 已稳固就位。
- 3 打开 Tablet PC。 操作系统将识别电池片。

## 断开 Tablet PC 与电池片的对接

- 1 断开 Tablet PC 与电池片的对接前, 请保存并关闭所有打开的文件, 并 且退出所有打开的程序。
- 2 设置您的 Tablet PC 电源管理设置, 以便当您合上 (放低) 显示屏时, Tablet PC 不会进入睡眠、待机或休眠模式:

Windows Vista

a 单击 "开始" → "控制面板" → "移动 PC" → "电源选项" → "更改关闭盖的作用"。

b 从"关闭盖子时"下拉式菜单中,选择"不采取任何措施"。 Windows XP

- a 单击 "开始"→ "控制面板 → "性能和维护"→ "电源选项"→ "高级"。
- b 在 "在合上便携式计算机时"中,选择 "不采取任何措施"。
- 3 拉动 Tablet PC 释放拉杆 (请参阅第 204 页的 "底部视图")以从电 池片释放 Tablet PC。

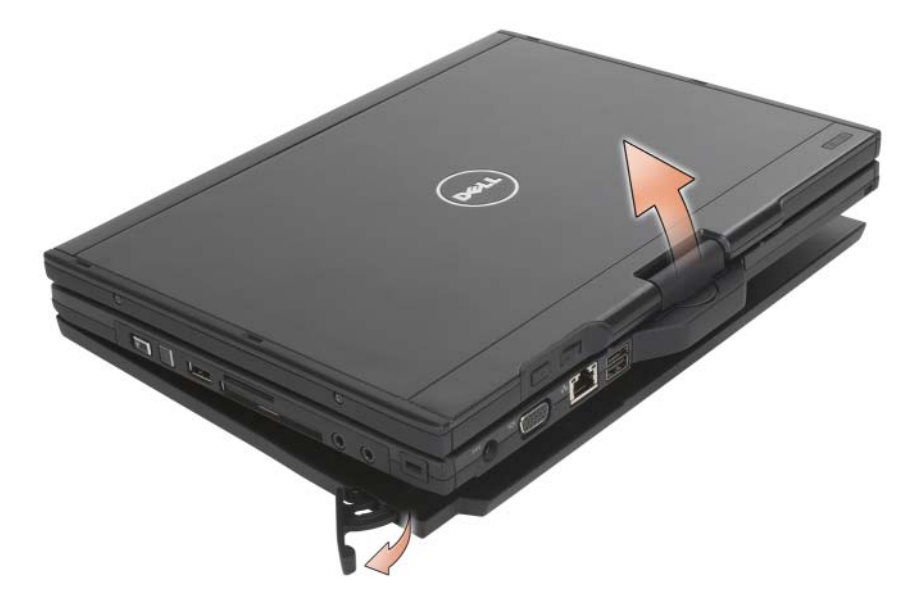

4 向上提起 Tablet PC 的后端,并使 Tablet PC 向电池片后端滑出。

## 为电池片充电

您可以使用 Tablet PC 附带的交流适配器为脱离了 Tablet PC 的电池片重 新充电。电池片与 Tablet PC 对接并且 Tablet PC 已使用交流适配器连接 至电源插座时,电池片也将重新充电。有关电池片电源状态代码的详细信 息,请参阅第 208 [页的 "电池片电源状态](#page-207-0) LED 代码"。

## 电池片电源状态 LED

您的电池片包括一个可以指示以下状态的电源状态 LED:

#### <span id="page-207-0"></span>电池片电源状态 LED 代码

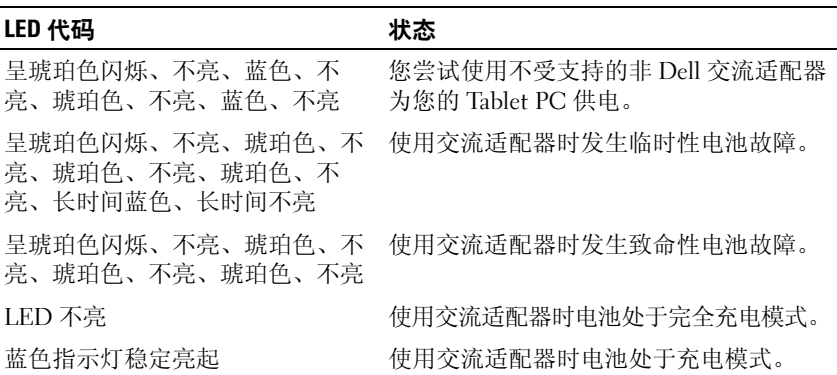

## 电池片规格

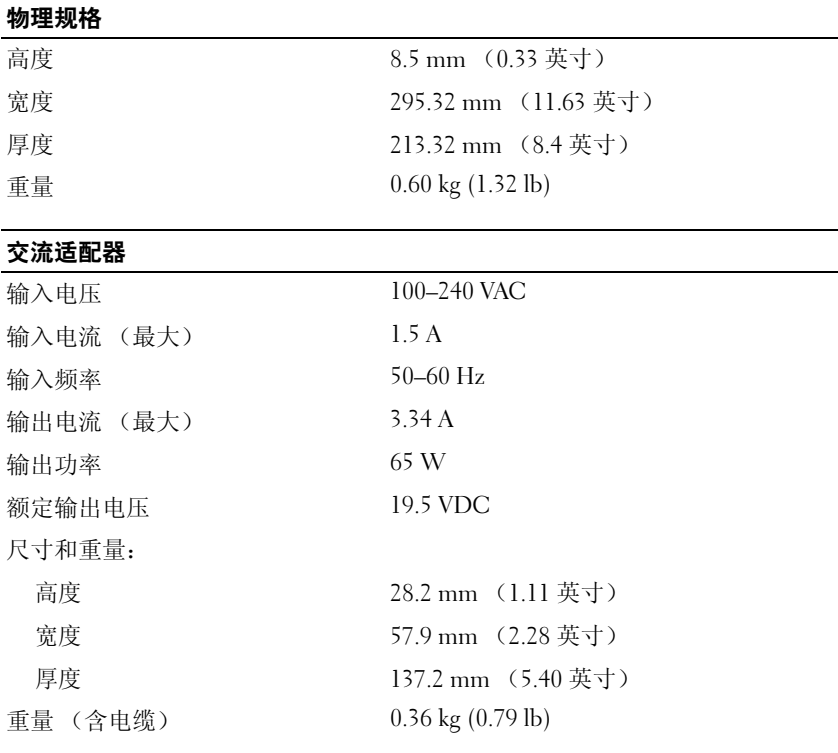

端口和连接器

对接 100 针连接器

## 210 | 电池片 (可选)

## 携带 Tablet PC 旅行

 $\Box$  注意: 为避免损坏显示屏, 请确保旅行时您的 Tablet PC 处于笔记本模式, 且显示屏已合上。

## 标识您的 Tablet PC

- 将姓名标签或名片粘贴在 Tablet PC 上。
- 记下您的服务标签,并将其保存在 Tablet PC 或便携包之外的安全地 方。如果计算机丢失或被盗,在向执法人员和 Dell 报告时,请提供此 服务标签。
- 在 Microsoft® Windows® 桌面上创建一个名为 if found 的文件。将您 的姓名、地址和电话号码等信息记在此文件中。
- 与您的信用卡公司联络,查询其是否提供代码识别标签。

## 包装 Tablet PC

- 卸下连接至 Tablet PC 的所有外部设备,并将它们存放在安全的地方。
- 要使 Tablet PC 尽可能轻便,请使用 Dell TravelLite™ 模块更换安装在 介质托架中的任何设备。
- 为主电池和所有准备携带的备用电池充满电。
- 关闭 Tablet PC。
- 断开交流适配器的连接。
- 注意: 合上显示屏时, 留在键盘或掌垫上的无关物品可能会损坏显示屏。
- 拿走键盘和掌垫上的所有无关物品 (例如回形针、钢笔和纸张),然 后合上显示屏。
- 使用可选的 Dell™ 便携包将 Tablet PC 及其附件安全地包装在一起。
- 请勿将 Tablet PC 与剃须膏、古龙水、香水或食物等物品包装在一起。

 $\bullet$  注意: 如果 Tablet PC 已暴露在极端温度下, 请使其在室温下适应 1 小时, 然后再打开 Tablet PC。

- 保护 Tablet PC、电池和硬盘驱动器,避免使其在极端温度下受到损害; 避免在阳光下曝晒;避免接触污物、灰尘或液体。
- 包装好 Tablet PC, 使其不会在汽车行李箱内或座位上方的贮物箱内四 处滑动。

## 旅行提示

- $\bigodot$ 注意: 请勿在使用光盘驱动器时移动 Tablet PC, 以防止数据丢失。
- 注意:请勿将 Tablet PC 当作行李检查。
- 请考虑禁用 Tablet PC 上的无线活动,以最大限度地延长电池的使用时 间。要禁用无线活动,请使用无线开关 (请参阅第 101 [页的 "启用](#page-100-0) / 禁用 Dell [移动宽带卡"](#page-100-0))。
- 请考虑更改电源管理选项,以最大限度地延长电池的使用时间 (请参 阅第 75 [页的"配置电源](#page-74-0)管理设置")。
- 如果您要跨国旅行,请携带您的所有权证明,如果您的 Tablet PC 属于 公司,请携带 Tablet PC 的使用权证明,以便尽快通过海关检查。查阅 您计划访问的国家和地区的海关条例,并考虑向政府申请国际海关通 行证 (也称为商品护照)。
- 了解要访问的国家和地区所使用的电源插座的类型,并备有适当的电 源适配器。
- 向信用卡公司查询,了解其为便携式计算机用户提供的各种紧急旅行 协助。

## 乘飞机旅行

- $\Box$  注意: 请勿让 Tablet PC 通过金属探测器。可以让 Tablet PC 通过 X 射线检查 机器,或者对其进行手动检查。
- 请确保备有已充电的电池,以便在要求您打开 Tablet PC 电源时使用。
- 进入飞机之前,请核实是否允许使用 Tablet PC。某些航空公司禁止在 飞行期间使用电子设备。所有航空公司都禁止在起飞和着陆期间使用 电子设备。

# 16

附录

## Macrovision 产品通告

本产品采用了版权保护技术,它通过申请属于 Macrovision Corporation 和 其它产权所有者的美国专利权以及其它知识产权来进行保护。必须经 Macrovision Corporation 授权才可以使用此版权保护技术, 此技术仅适用 于家庭和其它有限的观看用途,除非 Macrovision Corporation 另有授权。 禁止进行逆向工程或反汇编。

### 214 | 附录

## 词汇表

本词汇表中的术语仅供参考,可能说明了您的特定 Tablet PC 包含的功 能,也可能没有。

## 英文

AC — 交流电,一种电流形式,在将交流适配器的电源电缆插入电源插座后,将 使用这种形式的电流为计算机供电。

ACPI — 高级配置和电源接口, 一种电源管理规范, 使 Microsoft® Windows® 操 作系统可以将计算机置入睡眠或休眠模式,以节省分配给计算机所连接的每台设 备的电能。

AGP — 加速图形端口,一种专用的图形端口,它允许将系统内存用于与视频相关 的任务。由于 AGP 使得视频电路与计算机内存之间的接口速度更快,因此可以提 供流畅的真彩色视频图像。

AHCI — 高级主机控制器接口,一种用于 SATA 硬盘驱动器主机控制器的接口, 存储驱动程序通过该接口可以启用原生命令队列 (NCQ) 和热插拔之类的技术。

ASF — 警报标准格式,一种标准,用于定义向管理控制台报告硬件和软件警报的 机制。 ASF 为平台式设计,并且独立于操作系统。

BIOS — 基本输入 / 输出系统,一种程序 (或公用程序),用作计算机硬件与操 作系统之间的接口。除非您知道这些设置对计算机的影响,否则请勿更改这些设 置,也称为系统设置程序。

 $Blue$ tooth<sup>®</sup> 无线技术 — 一种用于短程 (9米 [29 英尺 ])联网设备的无线技术标 准, 能够使启用了该技术的设备自动相互识别。

 $B$ lu-ray  $Disc^M$  ( $BD$ ) — 一种光学存储技术, 最大可提供 50 GB 存储容量、全高清 1080p 视频分辨率 (需要 HDTV)、多达 7.1 声道的标准无压缩环绕立体声。

bps — 位 / 秒, 度量数据传输速率的标准单位。

BTU — 英制热量单位,一种热量度量单位。

C — 摄氏度,一种温度度量方法,其中 0° 为水的冰点, 100° 为水的沸点。

CCFL — 冷阴极荧光灯,一种用于为液晶显示屏 (例如笔记本计算机使用的显示 屏)照明的灯管。 CCFL 可以提供非常亮的白光而不会产生对诸多计算机组件有 危害的高温。

#### 词汇表 | 215

CD-R — 可记录 CD,一种可记录的 CD。只能一次性在 CD-R 中记录数据。数据 写入后将无法删除或覆盖。

 $CD-RW - T$  可重写 $CD$ , 一种可重写的 $CD$ 。可以将数据写入 $CD-RW + R$ 再删除和覆盖 (重写)。

CD-RW/DVD 驱动器 — 一种驱动器 (有时称为组合驱动器),能够读取 CD 和 DVD 并向 CD-RW (可重写 CD) 和 CD-R (可记录 CD) 光盘写入数据。您可 以多次向 CD-RW 光盘写入数据, 但只能一次性向 CD-R 光盘写入数据。

 $CD-RW$  驱动器 — 一种驱动器, 能够读取 CD 并向 CD-RW (可重写 CD)和 CD-R (可记录 CD) 光盘写入数据。您可以多次向 CD-RW 光盘写入数据, 但只 能一次性向 CD-R 光盘写入数据。

CMOS — 一种电子电路。计算机使用少量电池供电的 CMOS 内存保存日期、时 间和系统设置程序选项。

COA — 真品证书, 计算机不干胶标签上的 Windows 字母数字代码, 也称为 Product Key 或 Product ID。

CRIMM — 中继 rambus 直插式内存模块,一种无存储器芯片的特殊模块,用于 填充闲置的 RIMM 插槽。

DDR2 SDRAM — 双数据速率 2 SDRAM,一种 DDR SDRAM,使用 4 位预先访 存和其它体系结构的变化将内存速率提高到 400 MHz 以上。

 $\overline{D}$ DDR SDRAM —  $\overline{X}$   $\overline{X}$   $\overline{X}$   $\overline{X}$  SDRAM,  $\overline{Y}$   $\overline{Y}$   $\overline{Y}$   $\overline{Y}$   $\overline{Y}$   $\overline{Y}$   $\overline{Y}$   $\overline{Y}$   $\overline{Y}$   $\overline{Y}$   $\overline{Y}$   $\overline{Y}$   $\overline{Y}$   $\overline{Y}$   $\overline{Y}$   $\overline{Y}$   $\overline{Y}$   $\overline$ 期速率提高一倍,从而改善系统性能。

DIMM — 双列直插式内存模块,一种带有内存芯片的电路板,可将其连接至系 统板上的内存模块。

DIN 连接器 — 一种符合 DIN (德国工业)标准的圆形六针连接器,通常用于连 接 PS/2 键盘或鼠标电缆连接器。

DMA — 直接存储器存取,一种通道,使某些类型的数据可以不使用处理器而直 接在 RAM 和设备之间传输。

DMTF — 分布式管理综合小组, 硬件和软件公司的联盟, 负责开发分布式桌面、 网络、企业和 Internet 环境的管理标准。

DRAM — 动态随机存取存储器,将信息存储在包含电容器的集成电路的存储器。

DSL — 数字用户线路,一种技术,通过模拟电话线提供稳定高速的 Internet 连接。

DVD-R — 可记录 DVD,一种可记录的 DVD。只能一次性在 DVD-R 中记录数 据。数据写入后将无法删除或覆盖。

DVD+RW — 可重写 DVD,一种可重写的 DVD。可以将数据写入 DVD+RW 光 盘,然后再删除和覆盖 (重写)。(DVD+RW 技术与 DVD-RW 技术有所不同。)

 $DVD+RW$  驱动器 — 一种驱动器, 能够读取  $DVD$  和大多数  $CD$  介质并向 DVD+RW (可重写 DVD) 光盘写入数据。

#### 216 | 词汇表
DVI - 数字视频接口, 计算机和数字视频显示器之间的数字传输标准。

ECC — 差错校验,一种包括特殊电路的内存,用于在数据进出内存时检测数据 的正确性。

ECP — 扩展功能端口,一种并行连接器设计,可以提供更快的双向数据传输。与 EPP 类似, ECP 使用直接内存访问来传输数据,常常使性能得以提高。

EIDE — 增强型集成驱动电子设备,一种改良的 IDE 接口,用于硬盘驱动器和 CD 驱动器。

EMI — 电磁干扰, 由电磁辐射导致的电磁干扰。

EPP — 增强型并行端口,一种并行连接器设计,可以提供双向数据传输。

ESD — 静电释放,静电的快速释放。 ESD 会损坏计算机和通信设备中的集成电路。

ExpressCard — 一种符合 PCMCIA 标准的移动输入输出卡。常见的 ExpressCard 有调制解调器和网络适配器。 ExpressCard 支持 PCI Express 和 USB 2.0 标准。

FBD — 全缓冲 DIMM,一种带有 DDR2 DRAM 芯片和高级内存缓存 (AMB) 的 DIMM,可以提高 DDR2 SDRAM 芯片和系统之间的通信速度。

FCC — 美国联邦通讯委员会,美国的一个机构,负责实施与通信相关的法规, 用于规定计算机和其它电子设备发出的辐射等级。

FSB - 前端总线, 处理器和 RAM 间的数据通路和物理接口。

 $FTP$   $\rightarrow$  文件传输协议, 一种标准 Internet 协议, 用于在连接至 Internet 的计算机 之间交换文件。

G — 重力,重量和力的度量单位。

GB — 吉字节, 数据存储的度量单位, 1 GB 等于 1024 MB (1 073 741 824 字 节)。在指硬盘驱动器的存储时,该术语通常舍入为 1,000,000,000 字节。

GHz — 吉赫兹,频率度量单位,1 GHz 等于十亿 Hz 或一千 MHz。计算机处理器 速率、总线速率和接口速率的度量单位一般为 GHz。

GUI — 图形用户界面,通过菜单、窗口和图标方式与用户交互的软件。Windows 操作系统上运行的大多数程序都是 GUI。

HTTP — 超文本传输协议,一种协议,用于在连接至 Internet 的计算机之间交换 文件。

Hyper-Threading — Hyper-Threading 是 Intel 的一种技术,它通过将一个物理处理器用 作两个逻辑处理器,能够同时执行若干任务,从而使计算机整体性能得以提高。

Hz — 赫兹,频率度量单位, 1 Hz 等于每秒 1 周期。计算机和电子设备的度量单 位通常为千赫兹 (kHz)、兆赫兹 (MHz)、吉赫兹 (GHz) 或太赫兹 (THz)。

IC — 集成电路,一种半导体晶片或芯片,上面组装了几千或几百万个微型电子 组件,用于计算机、音频设备和视频设备。

IDE — 集成驱动电子设备,大容量存储设备的接口,其控制器已集成至硬盘驱动 器或 CD 驱动器中。

#### 词汇表 | 217

IEEE 1394 — 美国电气及电子工程师学会,高性能串行总线,用于将 IEEE 1394 兼容设备 (例如数码相机和 DVD 播放器)连接至计算机。

I/O 一 输入 / 输出, 用于向计算机输入数据以及从计算机中提取数据的操作或设 备。键盘和打印机是输入输出设备。

IrDA — 红外线数据协会,制定红外线通讯国际标准的组织。

IRQ — 中断请求,分配给特定设备的电子通道,以便该设备可以与处理器进行通 讯。必须为每个设备连接均分配一个 IRQ。虽然两个设备可以共享同一个 IRQ 分 配,但这两个设备不能同时运行。

ISP — 因特网服务提供商,允许您访问其宿主服务器以直接连接至 Internet、收 发电子邮件并访问 Web 站点的公司。 ISP 通常为您有偿提供软件包、用户名和访 问电话号码。

Kb — 千位,数据单位, 1 Kb 等于 1,024 位。内存集成电路容量的度量单位。

KB — 千字节,数据单位,1 KB 等于 1,024 字节,但一般称 1 KB 等于 1,000 字节。 kHz — 千赫兹,频率度量单位, 1 KHz 等于 1000 Hz。

LAN — 局域网,覆盖范围较小的计算机网络。 LAN 一般局限于一座建筑物或几 座相邻建筑物之内。可以通过电话线和无线电波将一个 LAN 连接至其它任意距离 的 LAN, 从而构成一个广域网 (WAN)。

LCD 一 液晶显示屏, 便携式计算机显示屏和平板显示器使用的技术。

LED — 发光二极管,一种电子组件,通过发光来表示计算机的状态。

LPT — 行式打印终端,与打印机或其它并行设备的并行连接的指定端口。

 $Mb -$  兆位, 内存芯片容量的度量单位, 1 Mb 等于 1024 Kb。

Mbps — 兆位 / 秒,每秒一百万位。此度量单位通常用于网络和调制解调器传输 速度。

MB — 兆字节,数据存储的度量单位, 1 MB 等于 1,048,576 字节, 1 MB 等于 1024 KB。在指硬盘驱动器的存储时,该术语通常舍入为 1,000,000 字节。

MB/sec - 米字节 / 秒, 每秒一百万字节。此度量单位通常用于表示数据传输速率。

MHz — 兆赫兹,频率度量单位, 1 MHz 等于每秒一百万周期。计算机处理器速 率、总线速率和接口速率的度量单位一般为 MHz。

MP — 兆像素,数码相机使用的一种图像分辨率的度量单位。

ms — 毫秒, 时间度量单位, 1 ms 等于千分之一秒。存储设备访问时间的度量单 位一般为 ms。

NIC — 请参阅网络适配器。

ns — 纳秒, 时间度量单位, 1 纳秒等于十亿分之一秒。

NVRAM — 非易失性随机存取存储器,一种内存,用于在计算机关闭或没有外部 电源时存储数据。 NVRAM 用于维护计算机配置信息,例如日期、时间以及您可 以设置的其它系统设置程序选项。

PC Card — 一种符合 PCMCIA 标准的可移动输入输出卡。常见的 PC Card 有调 制解调器和网络适配器。

PCI — 外围组件互连, PCI 是支持 32 位和 64 位数据通路的本地总线,可以提供 处理器与设备 (例如视频、驱动器和网络)之间的高速数据通路。

PCI Express - PCI 接口的改进形式,可提高处理器与连接的设备之间的数据传输 速率。PCI Express 能够以 250 MB/sec 至 4 GB/sec 的速率传输数据。如果 PCI Express 芯片组和设备的速率不同,则它们将以两者中较低的速率运行。

 $PCMCIA - \triangle \lambda + \hat{\Xi}$ 机内存卡国际协会,制定  $PC$   $Card$  标准的组织。

PIO — 程控输入 / 输出, 一种通过处理器 (作为数据通路的一部分) 在两个设备 之间传输数据的方法。

 $POST$  — 开机自测, 由 BIOS 自动载入的诊断程序, 用于对主要计算机组件 (例 如内存、硬盘驱动器和视频)执行基本检测。如果在 POST 期间未检测到问题, 计算机将继续启动过程。

 $PS/2$  — 个人系统  $/2$ , 一种连接器, 用于连接  $PS/2$  兼容键盘、鼠标或小键盘。

PXE — 预引导运行环境,一种 WfM (连线管理)标准,允许对没有安装操作系 统的联网计算机进行远程配置和启动。

RAID — 独立磁盘冗余阵列,一种提供数据冗余的方法。一些常见的 RAID 实现 方法包括 RAID 0、 RAID 1、 RAID 5、 RAID 10 和 RAID 50。

RAM — 随机存取存储器, 程序指令和数据的主要暂存区域。关闭计算机后 RAM 中存储的所有信息都将丢失。

RFI — 射频干扰,在典型射频下产生的干扰,范围为 10 kHz 至 100,000 MHz。射 频位于电磁频谱的低端,比频率较高的辐射 (例如红外线和光)更易产生干扰。

ROM — 只读存储器,一种内存,其中存储的数据和程序不能被计算机删除或写 入。与 RAM 不同, ROM 在关闭计算机后也能保留其中的内容。运行计算机时所 必需的一些程序驻留在 ROM 中。

 $RPM$  — 转 / 分钟, 每分钟的转数。硬盘驱动器速率的度量单位一般为 rpm。

RTC — 实时时钟,系统板上使用电池供电的时钟,用于在计算机关闭后保持日期 和时间。

RTCRST — 实时时钟重设,某些计算机系统板上的跳线,通常用于故障排除。

SAS — 串行连接的 SCSI,一种速度更快的串行 SCSI 接口 (不同于最初的 SCSI 并行体系结构)。

SATA — 串行 ATA,一种速度更快的串行 ATA (IDE) 接口。

SCSI — 小型计算机系统接口,一种高速接口,用于将设备 (例如硬盘驱动器、 CD 驱动器、打印机和扫描仪)连接至计算机。通过 SCSI 可以使用单个控制器连 接多个设备。通过 SCSI 控制器总线上的各标识号来访问各个设备。

 $SDRAM$  — 同步动态随机存取存储器 — 一种  $DRAM$ , 与处理器的最佳时钟速率 保持同步。

#### 词汇表 | 219

SIM — 用户识别模块,SIM 卡包含用于加密语音和数据传输的微芯片。SIM 卡可 用于电话或便携式计算机。

S/PDIF — Sony/Philips 数字接口,一种音频传输文件格式,能使音频从一个文件 传输至另一个文件,而无需通过模拟格式进行转换,以免降低文件的质量。

Strike Zone™ — 平台基座的加固区,可以在计算机受到共振撞击或跌落时,作为 减震设备来保护硬盘驱动器 (无论计算机处于打开还是关闭状态)。

SVGA — 超级视频图形阵列,一种用于视频卡和视频控制器的视频标准。典型的 SVGA 分辨率为 800 x 600 和 1024 x 768。

程序能够显示的颜色数和分辨率取决于显示器、视频控制器及其驱动程序的性 能,以及计算机中安装的视频内存的容量。

S-video 电视输出 — 用于将电视或数字音频设备连接至计算机的连接器。

SXGA — 超级扩展图形阵列,一种用于视频卡和视频控制器的视频标准,支持的 最大分辨率为 1280 x 1024。

SXGA+ — 增强型超级扩展图形阵列,一种用于视频卡和视频控制器的视频标准, 支持的最大分辨率为 1400 x 1050。

TAPI — 电话应用系统编程接口, 使 Windows 程序可以与多种电话设备 (包括语 音、数据、传真和视频)配合工作。

TPM — 可信平台模块,一种基于硬件的安全保护功能,与安全保护软件一起使 用时,可以通过启用文件保护和电子邮件保护之类的功能,来提高网络和计算机 的安全性。

 $UAC$  — 用户帐户控制 — Microsoft Windows Vista® 安全保护功能, 启动时能增强 用户帐户和访问操作系统设置之间的安全性。

UMA — 一体化内存分配,动态分配给视频的系统内存。

UPS — 不间断电源设备,一种备用电源,在电源出现故障或电压降低到无法使用 的程度时使用。 UPS 可以使计算机在停电时继续运行一段有限的时间。 UPS 系统 通常提供电涌抑制功能,还可能提供电压调节功能。小型 UPS 系统能够提供几分 钟的电池电源,以便您关闭计算机。

USB — 通用串行总线,用于低速设备 (例如 USB 兼容键盘、鼠标、游戏杆、扫 描仪、扬声器、打印机、宽带设备 [DSL 和电缆调制解调器 ]、成像设备或存储设 备)的硬件接口。设备可直接插入计算机上的 4 针插槽,或插入与计算机相连接 的多端口集线器。可以在计算机运行过程中连接或断开 USB 设备,也可以将 USB 设备连成菊花链式。

UTP — 非屏蔽双绞线,一种电缆,用于大多数电话网络和某些计算机网络。非屏 蔽电缆成对绞合在一起可以防止电磁干扰,而不必依赖每对缆线外面的金属护皮 来防止干扰。

UXGA — 超级扩展图形阵列,一种用于视频卡和视频控制器的视频标准,支持的 最大分辨率为 1600 x 1200。

V 一 伏特, 电压或电动势的度量单位。当 1 安培电流通过 1 欧姆电阻时, 此电阻 中将产生 1 V 电压。

W — 瓦特,电功率的度量单位。 1 W 为 1 安培的电流以 1 伏特电压流动。

 $WHr$  — 瓦特小时, 一种度量单位, 通常用于粗略表示电池的电量。例如, 66 WHr 电池可以提供 1 小时 66 W 的电量或 2 小时 33 W 的电量。

WLAN — 无线局域网。 WLAN 是一组互连的计算机, 它们之间通过无线电波进 行通信,并使用访问点或无线路由器进行 Internet 访问。

WWAN -- 无线广域网, 是一种无线高速数据网, 它使用蜂窝式通信技术, 并且 比 WLAN 覆盖的地理区域更广。

WXGA — 宽屏扩展图形阵列,一种用于视频卡和视频控制器的视频标准,支持的 最大分辨率为 1280 x 800。

XGA — 扩展图形阵列,一种用于视频卡和视频控制器的视频标准,支持的最大 分辨率为 1024 x 768。

ZIF - 零插入力, 一种插槽或连接器, 使得在安装或卸下计算机芯片时, 无需对 芯片或其插槽施加力。

Zip — 一种常用的数据压缩格式。用 Zip 格式压缩的文件称为 Zip 文件, 其文件 扩展名通常为 .zip。自解压文件是一种特殊的压缩文件, 其文件扩展名为 .exe。 双击自解压文件可以将其解压缩。

Zip 驱动器 — 由 Iomega Corporation 开发的高容量软盘驱动器, 使用称为 Zip 磁 盘的 3.5 英寸可移动磁盘。 Zip 磁盘稍大于普通的软盘, 厚度约为普通软盘的两 倍, 最多可容纳 100 MB 数据。

### A

安装程序 — 用于安装及配置硬件和软件的程序。大多数 Windows 软件包都附带 setup.exe 或 install.exe 程序。安装程序与系统设置程序不同。

#### B

本地总线 — 一种数据总线,可以为与处理器通信的设备提供较快的吞吐速率。

笔 — 用于将数据输入 Tablet PC 或其它平板设备的输入设备。

病毒 — 一种程序,旨在引起不便或破坏计算机上存储的数据。病毒程序通过已感 染的磁盘、从 Internet 下载的软件或电子邮件附件在计算机之间传播。启动已感 染的程序时, 嵌入的病毒也被启动。

引导型病毒是一类常见的病毒。它存储在可引导介质的引导扇区中。如果在关闭 计算机电源时将软盘留在驱动器中,则再次开机时,计算机会在读取可引导介质 的引导扇区以寻找操作系统时受到感染。如果计算机受到感染,引导型病毒就会 将自身复制到在该计算机上进行读取或写入操作的所有可引导介质中,直到病毒 被消除为止。

并行连接器 — 一种输入输出端口, 通常用于将并行打印机连接至计算机, 也称为 LPT 端口。

#### 词汇表 | 221

## C

处理器 — 解释和执行程序指令的计算机芯片,有时处理器也称为 CPU (中央处 理器)。

串行连接器 — 一种输入输出端口,通常用于将掌上数字设备或数码相机等设备连 接至计算机。

磁盘分拆 — 一种在多个磁盘驱动器上存储数据的技术。磁盘分拆可以提高从磁盘 存储设备检索数据的速率。使用磁盘分拆的计算机通常允许用户选择数据单位大 小或分拆宽度。

磁盘扫描程序 — 一种 Microsoft 公用程序, 用于检查文件、文件夹和硬盘表面的 错误。如果在计算机停止响应后重新启动计算机,通常会运行磁盘扫描程序。

### D

待机模式 — 一种电源管理模式,停止所有不必要的计算机操作以节省能量。 电池使用时间 — 便携式计算机电池为计算机供电的时间(以分钟或小时为单位)。 电池寿命 — 便携式计算机电池能够进行放电和充电的时间(以年为单位)。 电涌保护器 — 可以防止雷暴时产生的电压峰信号通过电源插座进入计算机。电涌 保护器不能在电击或电压过低 (电压低于正常交流电压 20% 以上)时提供保护。 电涌保护器不能保护网络连接。在雷暴天气时应从网络连接器断开网络电缆的连接。 对接设备 — 提供端口复制、电缆管理和安全保护功能,以使您的笔记本计算机适 应台式机工作区。

#### F

防病毒软件 — 一种程序,旨在识别、隔离和 / 或删除计算机病毒。

分辨率 — 图像由打印机打印出来或在显示器上显示时的清晰度。分辨率越高,图 像越清晰。

分区 — 硬盘驱动器上的物理存储区域,划分为一个或多个逻辑存储区域 (称为 逻辑驱动器)。每个分区可以包含多个逻辑驱动器。

服务标签 — 计算机上的条形码标签,当您访问位于 support.dell.com 的 Dell 支持 或者致电 Dell 寻求客户服务或技术支持时, Dell 技术人员用它识别您的计算机。

## G

高速缓存 — 一种特殊的高速存储机制,可以是主内存的保留区域,也可以是独立 的高速存储设备。高速缓存可以提高许多处理器操作的效率。另请参阅一**级高速** 缓存和二级高速缓存。

一级高速缓存 — 存储在处理器中的主高速缓存。

二级高速缓存 — 次高速缓存,可以位于处理器外部,也可以集成至处理器体系结构。 格式化 — 对驱动器或磁盘进行准备以便存储文件的过程。驱动器或磁盘经过格式 化之后,其中的现有信息将会丢失。

光标 一显示屏或屏幕上的标记,表示下一个键盘、触摸板或鼠标操作发生的位 置。它常显示为闪烁的实心线、下划线字符或小箭头。

光盘驱动器 — 使用光学技术从 CD、 DVD 或 DVD+RW 读取数据或向其中写入 数据的驱动器。光盘驱动器包括 CD 驱动器、 DVD 驱动器、 CD-RW 驱动器和 CD-RW/DVD 组合驱动器。

### H

海关通行证 — 一种国际海关文件,用于临时进入其它国家和地区,也称为商品 护照。

红外线传感器 — 一种端口, 使您无需使用电缆连接即可在计算机与红外线兼容设 备之间传输数据。

华氏 — 一种温度度量方法,其中 32° 为水的冰点, 212° 为水的沸点。

环境光线传感器 — 帮助控制显示亮度的部件。

## $\mathbf{J}$

集成 一 通常指物理上位于计算机系统板上的组件,也称为内置。

即插即用 — 计算机自动配置设备的功能。如果 BIOS、操作系统和所有设备均为 即插即用兼容,则即插即用可以提供自动安装和配置以及与现有硬件的兼容。

介质托架 — 一种托架,用于支持光盘驱动器、第二个电池或 Dell TravelLite™ 模 块等设备。

# K

可引导介质 — 用于启动计算机的 CD 或 DVD。请确保始终备有可用的可引导 CD 或 DVD, 以便在硬盘驱动器损坏或计算机感染病毒时使用。您的 Drivers and Utilities 介质就是一种可引导介质。

控制面板 — 一种 Windows 公用程序,使您可以修改操作系统设置和硬件设置 (例如显示设置)。

控制器 — 一种芯片,用于控制处理器与内存之间或处理器与设备之间的数据传输。

快捷方式 — 提供对常用程序、文件、文件夹和驱动器进行快速访问的图标。将快 捷方式图标放在 Windows 桌面上并双击该图标,即可打开相应的文件夹或文件而 无需先去查找。快捷方式图标不改变文件的位置。即使删除快捷方式图标也不会 影响原始文件。您还可以重命名快捷方式图标。

快速服务代码 — Dell™ 计算机不干胶标签上的数字代码。与 Dell 联络以寻求帮助 时需要使用快速服务代码。某些国家和地区可能未提供快速服务代码服务。

扩充槽 — 一种连接器,位于某些计算机的系统板上,可以在其中插入扩充卡,以 将扩充卡连接至系统总线。

扩充卡 — 一种电路板,安装在某些计算机系统板上的扩充槽中,用于扩展计算机 的功能。例如,视频卡、调制解调器卡和声卡都是扩充卡。

扩展 PC Card — 安装时延伸到 PC Card 插槽边缘之外的 PC Card。

扩展显示模式 — 一种显示设置,使您可以使用另外一个显示器作为显示屏的扩 展,也称为双重显示模式。

### M

模块托架 — 请参阅介质托架。

## N

内存 — 计算机内部的临时数据存储区域。由于内存中的数据不是永久存在的,因 此建议您在使用文件时经常保存文件,并始终在关闭计算机前保存文件。您的计 算机可以包含不同形式的内存,例如 RAM、 ROM 和视频内存。内存常被用作 RAM 的同义词。

内存地址 — RAM 中临时存储数据的特定位置。

内存模块 — 包含内存芯片的小型电路板,与系统板相连接。

内存映射 一 计算机在启动时将内存地址分配至物理位置的过程。这样,设备和软 件就能够识别处理器可以访问的信息。

能源之星<sup>®</sup>— 环保局对减少总耗电量的要求。

## Q

墙纸 — Windows 桌面上的背景图案或图片。可以通过 Windows 控制面板更改墙 纸。您也可以扫描喜欢的图片,将其设置为墙纸。

驱动程序 — 使操作系统可以控制打印机等设备的软件。如果计算机中没有安装正 确的驱动程序,许多设备将无法正常运行。

### S

散热器 — 某些处理器上的金属片,有助于散热。

设备 — 安装在计算机中或连接到计算机的硬件,例如磁盘驱动器、打印机或键盘。 设备驱动程序 — 请参阅驱动程序。

时钟速率 — 表示连接至系统总线的计算机组件的运行速率,以 MHz 为单位。

视频分辨率 — 请参阅分辨率。

视频控制器 — 视频卡或系统板 (对于具有集成视频控制器的计算机)上的电路, 与显示器配合使用为计算机系统提供视频功能。

视频模式 — 一种模式,说明文本和图形如何在显示器上显示。基于图形的软件 (例如 Windows 操作系统)以视频模式显示。视频模式可定义为 x 个水平像素乘 y 个垂直像素乘 z 种颜色。基于字符的软件 (例如文本编辑器),以视频模式显 示。视频模式可以定义为 x 列乘 y 行字符。

视频内存 — 由专用于视频功能的内存芯片所构成的内存。视频内存通常快于系统 内存。安装的视频内存的容量主要影响程序能够显示的颜色数。

输入输出地址 — RAM 中与特定设备 (例如串行连接器、并行连接器或扩充槽) 相关的地址,使处理器可以与该设备进行通信。

刷新率 — 屏幕水平行更新的频率 (有时也称为垂直频率),以 Hz 为单位。刷新 率越高,人眼觉察到的图像闪烁越小。

双重显示模式 — 一种显示设置,使您可以使用另外一个显示器作为显示屏的扩 展,也称为扩展显示模式。

双核心 — 一项技术,一个处理器封装内有两个物理计算单元,因此可以提高计算 效率和多任务处理能力。

# T

调制解调器 — 使计算机可以通过模拟电话线与其它计算机进行通讯的设备。调 制解调器包括三种类型:外置、 PC Card 和内置。调制解调器通常用于连接至 Internet 和收发电子邮件。

通知区域 — Windows 任务栏的一部分,包含对程序和计算机功能 (例如时钟、 音量控制和打印状态)提供快速访问的图标,也称为系统图标盒。

图形模式 — 一种视频模式,可以定义为 x 个水平像素乘以 v 个垂直像素乘以 z 种 颜色。图形模式可以显示任意多种形状和字体。

### W

网络话配器 — 提供网络功能的芯片。计算机的网络适配器可能位于系统板上,也 可能位于 PC Card 上。网络适配器也称为 NIC (网络接口控制器)。

位 — 可由计算机解释的最小数据单位。

文本编辑器 — 用于创建和编辑仅包含文本的文件的程序;例如, Windows 记事 本就使用了文本编辑器。文本编辑器一般不提供自动换行或格式编排功能 (例如 添加下划线、改变字体等选项)。

文件夹 — 用于描述磁盘或驱动器空间的术语,文件在其中进行组织并分组。可以 用不同方式查看和排序文件夹中的文件,例如按字母、按日期或按文件大小。

## X

系统板 一 计算机中的主电路板, 也称为母板。

系统设置程序 — 一种公用程序,用作计算机硬件与操作系统之间的接口。系统设 置程序使您可以配置 BIOS 中可由用户选择的选项,例如日期和时间或系统密码。 除非您知道此程序的设置对计算机的影响,否则请勿更改这些设置。

像素 — 显示屏屏幕上的一个点。像素按行和列排列来生成图像。视频分辨率表示 为横向像素数乘以纵向像素数,例如 800 x 600。

小型 PCI — 一种标准, 用于支持专用于通信的集成外围设备 (例如调制解调器 和 NIC)。小型 PCI 卡是一种小型外部卡, 功能上等同于标准 PCI 扩充卡。

小型插卡 — 一种小型插卡,专用于支持集成外围设备 (例如通讯 NIC)。小型插 卡在功能上等同于标准 PCI 扩充卡。

写保护 — 不能更改的文件或介质。要保护数据免受更改或破坏时,请使用写保护。

休眠模式 — 一种电源管理模式,能够将内存中的所有数据保存至硬盘驱动器上的 保留空间,然后关闭计算机。重新启动计算机时,保存在硬盘驱动器上的内存信 息将会自动恢复。

# Y

移动模块 — 一种塑料设备,旨在放入便携式计算机的介质托架以减轻计算机的重量。 引导顺序 — 指定计算机尝试引导设备的顺序。

硬盘驱动器 — 能够读写硬盘上数据的驱动器。硬盘驱动器和硬盘这两个术语常常 会指代一个意思。

域 — 网络中的一组计算机、程序和设备,由一组特定用户按照公用原则和过程将 其作为一个单位进行管理和使用。用户登录至域可以获得对资源的访问权限。

### Z

只读 — 能查看但不能编辑或删除的数据和 / 或文件。文件在下列情况时为只读状 态:

- 驻留在物理写保护的软盘、 CD 或 DVD 上。
- 位于网络目录中,系统管理员只给特定的一些人分配了权限。

指纹读取器 — 一种条形传感器,它将通过您独一无二的指纹来验证您的用户身 份,从而有助于保护您的计算机。

智能卡 — 一种嵌入了处理器和内存芯片的插卡。智能卡可用于验证配备了智能卡 的计算机上的用户。

字节 — 计算机使用的基本数据单位。 1 字节通常等于 8 位。

自述文件 — 软件包或硬件产品附带的文本文件。通常,自述文件提供软件的安装 信息,介绍尚未公开的新产品增强功能或修正。

总线 — 计算机各组件之间的通信路径。

总线速率 — 表示总线传输信息的速率, 以 MHz 为单位。

组合键 — 要求您同时按多个键的命令。